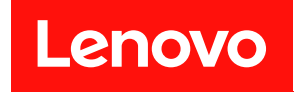

# ThinkSystem SR850 設定手冊

機型:7X18 和 7X19

#### 注意事項

使用此資訊及其支援的產品之前,請務必閱讀並瞭解下列安全資訊和安全指示: [https://pubs.lenovo.com/safety\\_documentation/](https://pubs.lenovo.com/safety_documentation/)

此外,請務必熟悉伺服器的 Lenovo 保固條款和條件,相關資訊位於: [http://datacentersupport.lenovo.co](http://datacentersupport.lenovo.com/warrantylookup) [m/warrantylookup](http://datacentersupport.lenovo.com/warrantylookup)

第二十八版 (2023年11月)

© Copyright Lenovo 2017, 2023. 有限及限制權利注意事項:倘若資料或軟體係依據 GSA(美國聯邦總務署)的合約交付,其使用、重製或揭露須 符合合約編號 GS-35F-05925 之規定。

# 目錄

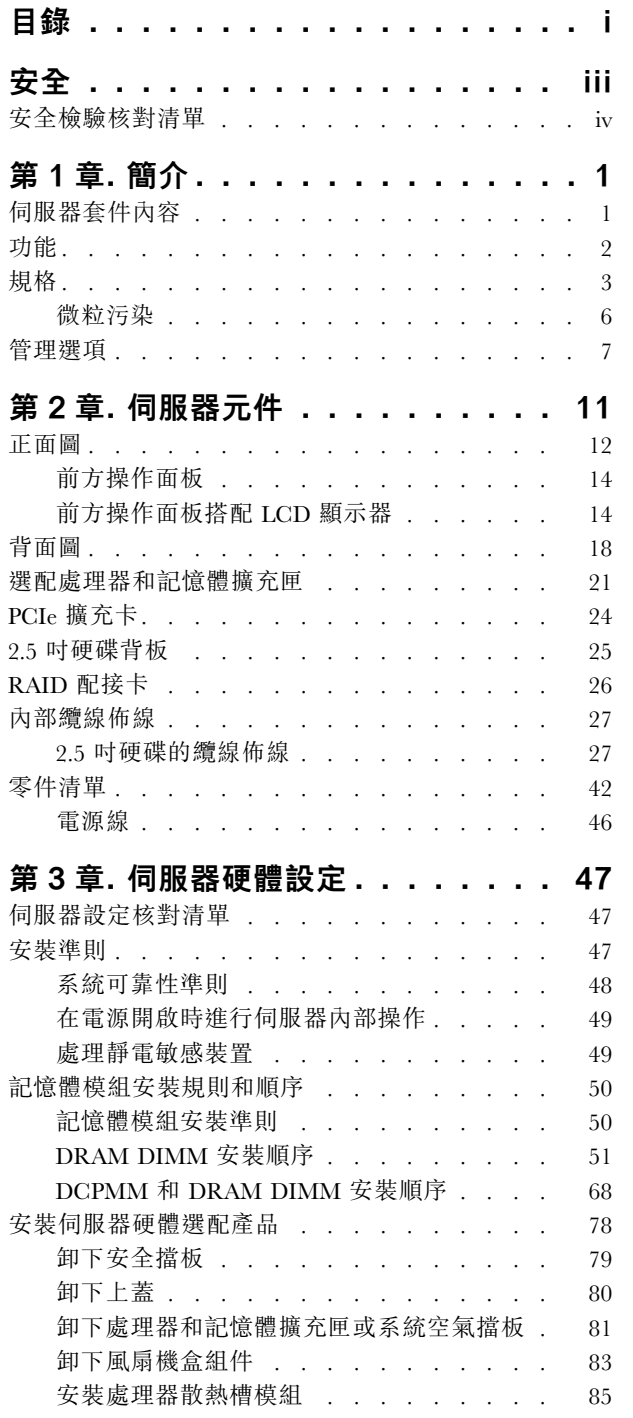

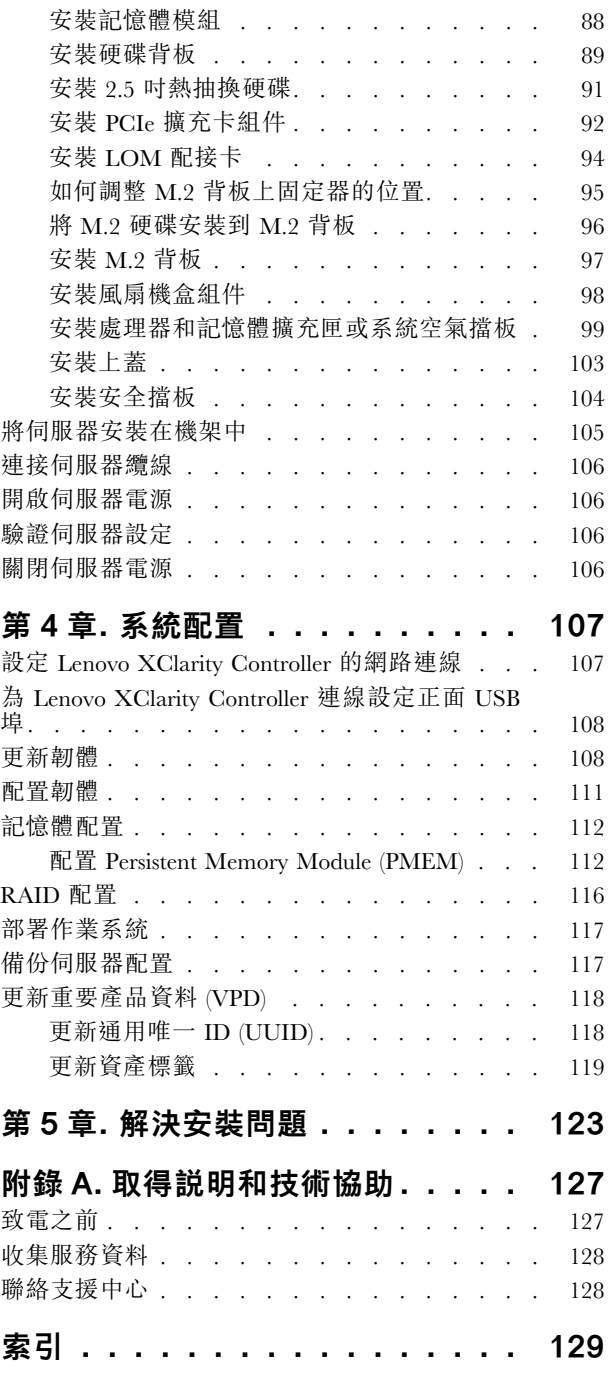

# <span id="page-4-0"></span>安全

Before installing this product, read the Safety Information.

قبل تركيب هذا المنتج، يجب قراءة الملاحظات الآمنية

Antes de instalar este produto, leia as Informações de Segurança.

在安装本产品之前, 请仔细阅读 Safety Information (安全信息)。

安裝本產品之前,請先閱讀「安全資訊」。

Prije instalacije ovog produkta obavezno pročitajte Sigurnosne Upute.

Před instalací tohoto produktu si přečtěte příručku bezpečnostních instrukcí.

Læs sikkerhedsforskrifterne, før du installerer dette produkt.

Lees voordat u dit product installeert eerst de veiligheidsvoorschriften.

Ennen kuin asennat tämän tuotteen, lue turvaohjeet kohdasta Safety Information.

Avant d'installer ce produit, lisez les consignes de sécurité.

Vor der Installation dieses Produkts die Sicherheitshinweise lesen.

Πριν εγκαταστήσετε το προϊόν αυτό, διαβάστε τις πληροφορίες ασφάλειας (safety information).

לפני שתתקינו מוצר זה, קראו את הוראות הבטיחות.

A termék telepítése előtt olvassa el a Biztonsági előírásokat!

Prima di installare questo prodotto, leggere le Informazioni sulla Sicurezza.

製品の設置の前に、安全情報をお読みください。

본 제품을 설치하기 전에 안전 정보를 읽으십시오.

Пред да се инсталира овој продукт, прочитајте информацијата за безбедност.

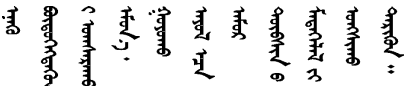

Les sikkerhetsinformasjonen (Safety Information) før du installerer dette produktet.

Przed zainstalowaniem tego produktu, należy zapoznać się z książką "Informacje dotyczące bezpieczeństwa" (Safety Information).

Antes de instalar este produto, leia as Informações sobre Segurança.

<span id="page-5-0"></span>Перед установкой продукта прочтите инструкции по технике безопасности.

Pred inštaláciou tohto zariadenia si pečítaje Bezpečnostné predpisy.

Pred namestitvijo tega proizvoda preberite Varnostne informacije.

Antes de instalar este producto, lea la información de seguridad.

Läs säkerhetsinformationen innan du installerar den här produkten.

Bu ürünü kurmadan önce güvenlik bilgilerini okuyun.

مەزكۇر مەھسۇلاتنى ئورنىتىشتىن بۇرۇن بىخەتەرلىك ئۇچۇرلىرىنى ئوقۇپ چىقىڭ.

Youg mwngz yungh canjbinj neix gaxgong, itdingh aeu doeg aen canjbinj soengq cungj vahgangj ancien siusik.

## 安全檢驗核對清單

使用本節中的資訊,識別伺服器潛在的不安全狀況。每個機型在設計與製造時,皆已安裝必要的安全 項目,以保護使用者及維修技術人員免受傷害。

#### 附註:

- 1. 根據工作場所法規 §2 規定,本產品不適合在視覺顯示工作區使用。
- 2. 伺服器的安裝僅在伺服器機房中進行。

#### 警告:

此設備須由訓練有素的人員安裝或維修,訓練有素的人員定義於 NEC、IEC 62368−1 & IEC 60950−1, 其為音訊/視訊、資訊技術和通訊技術領域內的電子設備安全標準。Lenovo 假定您符合設備維修的資格 且訓練有素,能識別產品中的危險能階。設備的存取是使用工具、鎖鑰或其他安全方法進行,而且受到 該位置的負責單位所控制。

重要事項:伺服器的電源接地是保障操作員安全與系統正確運作所需。電源插座的適當接地可以由合格 的電氣技術人員驗證。

請使用下列核對清單來驗證沒有潛在的不安全狀況:

- 1. 確認電源已關閉,並且已拔下電源線。
- 2. 檢查電源線。
	- 確定第三線的接地接頭狀況良好。使用計量器測量外部接地插腳與機架接地之間的第三線接地阻 抗,是否為 0.1 歐姆或以下。
	- 確認電源線是正確的類型。

若要檢視可供伺服器使用的電源線:

a. 前往:

<http://dcsc.lenovo.com/#/>

- b. 按一下 Preconfigured Model(預先配置的型號)或 Configure to order(接單組裝)。
- c. 輸入伺服器的機型和型號,以顯示配置頁面。
- d. 按一下 Power (電源) ➙ Power Cables (電源線)以查看所有電源線。
- 確定絕緣體未破損或磨損。
- 3. 檢查是否有任何明顯的非 Lenovo 變更項目。請謹慎判斷任何非 Lenovo 變更項目的安全性。
- 4. 檢查伺服器內部是否有任何明顯的危險狀況,例如金屬屑、污染物、水漬或其他液體,或是起火 或冒煙所造成的損壞癥狀。
- 5. 檢查是否有磨損、破損或受擠壓的纜線。
- 6. 確定未卸下或竄改電源供應器蓋板固定器(螺絲或鉚釘)。

# <span id="page-8-0"></span>第1章 簡介

ThinkSystem SR850 伺服器是 2U 機架式伺服器,專為高容量網路交易處理所設計。這部高效能的多核心伺 服器, 非常適合需要優異處理器效能、輸入/輸出 (I/O) 彈性, 以及高可管理性的網路環境。

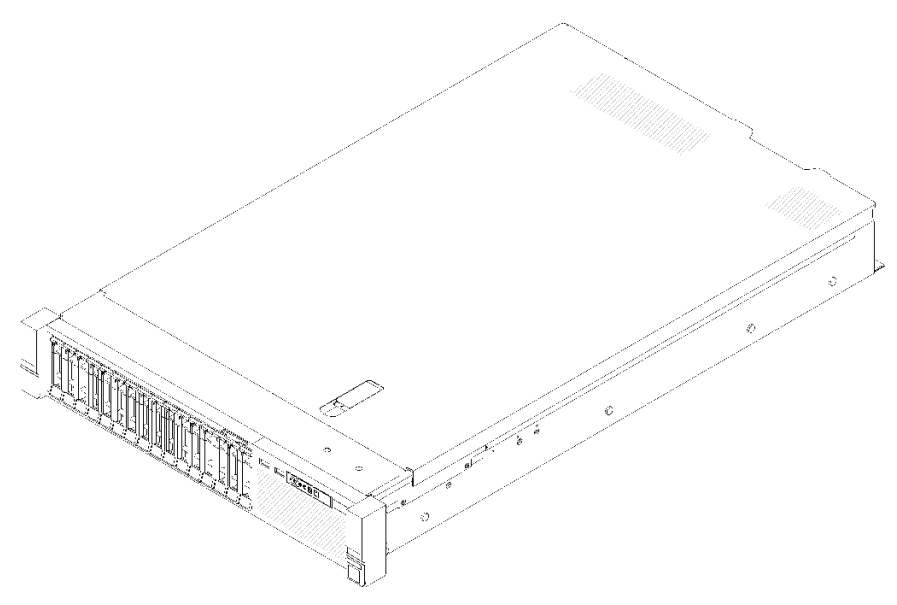

圖例 1. ThinkSystem SR850

此伺服器隨附一份有限保固。如需保固的詳細資料,請參閲:<https://support.lenovo.com/us/en/solutions/ht503310>

如需專屬保固的詳細資料,請參閱:<http://datacentersupport.lenovo.com/warrantylookup>

此外,位於伺服器上蓋上的系統服務標籤會提供 QR 代碼,供行動裝置存取服務資訊。您可以使用行動裝置 來掃描 QR 代碼,以快速存取其他資訊,包括零件安裝、更換和錯誤碼。

下圖是 QR 代碼︰<https://support.lenovo.com/p/servers/sr850>

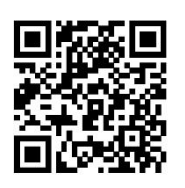

圖例 2. QR 代碼

# 伺服器套件內容

當您收到伺服器時,請確認裝運箱中包含您預期收到的所有東西。

伺服器套件包含下列項目:

附註:所列出的部分項目僅限部分型號提供。

• 伺服器

- <span id="page-9-0"></span>• 滑軌安裝套件(選配)。滑軌安裝套件的詳細安裝指示,隨附在滑軌安裝套件的包裝中。
- 纜線整理臂或纜線整理桿。
- 材料包裝盒,其中包含機架安裝手冊和配件套件等項目。

# 功能

效能、易用性、可靠性和可擴充性,都是我們在設計伺服器時的考量重點。這些設計功能不但可以讓您自訂 系統硬體來滿足您目前的需要,還提供深具彈性的擴充能力來滿足您日後的需求。

您的伺服器實作下列功能和技術:

#### • Features on Demand

如果伺服器或伺服器中已安裝的選配裝置中已整合 Features on Demand 功能,您可以購買啟動金鑰來啟動 該功能。如需 Features on Demand 的相關資訊,請參閱:

#### <https://fod.lenovo.com/lkms>

#### • Lenovo XClarity Controller (XCC)

Lenovo XClarity Controller 是用於 Lenovo ThinkSystem 伺服器硬體的共用管理控制器。Lenovo XClarity Controller 將多種管理功能合併在伺服器主機板上的單一晶片中。

Lenovo XClarity Controller 特有的一些功能包括加強的效能、更高解析度的遠端視訊,以及擴充安全性的 選配產品。如需 Lenovo XClarity Controller 的其他資訊,請參閱與您伺服器相容的 XCC 文件,網址為:

<https://pubs.lenovo.com/lxcc-overview/>

重要事項: Lenovo XClarity Controller (XCC) 支援的版本因產品而異。在本文件中, 所有版本的 Lenovo XClarity Controller 都稱為 Lenovo XClarity Controller 和 XCC,除非另有指明。若要查看您伺服器支援的 XCC 版本,請造訪 <https://pubs.lenovo.com/lxcc-overview/>。

#### • 符合 UEFI 標準的伺服器韌體

Lenovo ThinkSystem 韌體符合 Unified Extensible Firmware Interface (UEFI) 標準。UEFI 取代 BIOS,並定義 作業系統、平台韌體與外部裝置之間的標準介面。

Lenovo ThinkSystem 伺服器能夠啟動符合 UEFI 標準的作業系統、BIOS 型作業系統,以及 BIOS 型 配接卡和符合 UEFI 標準的配接卡。

附註:伺服器不支援磁碟作業系統 (DOS)。

#### • Active Memory

Active Memory 特性透過記憶體鏡映來提高記憶體的可靠性。記憶體鏡映模式會同時在兩個通道內的 兩對 DIMM 上抄寫及儲存資料。如果發生故障,記憶體控制器會從主要記憶體 DIMM 對組切換至備 用 DIMM 對組。

#### • 超⼤系統記憶體容量

伺服器支援具有錯誤更正碼 (ECC) 的同步動態隨機存取記憶體 (SDRAM) 暫存式雙排直插式記憶體模組 (DIMM)。如需特定類型及記憶體數量上限的相關資訊,請參[閱第 3](#page-10-0) 頁 「[規格](#page-10-0)」。

#### • 整合式授信平台模組 (TPM)

這個整合式安全晶片會執行加密功能,也會儲存私密和公開安全金鑰。提供「可信賴運算組織 (Trusted Computing Group, TCG)」規格的硬體支援。您可以下載支援 TCG 規格的軟體(如果有軟體可供使用)。

附註:整合式 TPM 不支援中國大陸的客戶。不過,中國大陸的客戶可以安裝 Trusted Cryptographic Module (TCM) 配接卡或 Lenovo 認證的 TPM 配接卡(有時稱為子卡)。

#### • ⼤型資料儲存容量和熱抽換功能

熱抽換伺服器型號最多可支援 14 個 3.5 吋熱抽換序列連接 SCSI (SAS) 硬碟或熱抽換序列 ATA (SATA) 硬 碟。簡易抽換伺服器型號最多可支援 8 個 3.5 吋簡易抽換 SATA 硬碟。

熱抽換功能可讓您在不需關閉伺服器的情況下,新增、卸下或更換硬碟。

#### <span id="page-10-0"></span>• Lightpath 診斷

Lightpath 診斷提供 LED, 協助您診斷問題。如需 Lightpath 診斷的相關資訊, 請參閱 Lightpath 診斷面 板和 Lightpath 診斷 LED。

#### • Lenovo 支援中心資訊網站的行動存取

伺服器會在系統服務標籤(位於伺服器蓋板上)上提供 QR code,可讓您使用行動裝置的 QR code 讀取 器與掃描器進行掃描,以快速存取「Lenovo 支援中心資訊」網站。Lenovo 支援中心資訊網站有提供零 件安裝的相關資訊、更換影片,以及用於伺服器支援的錯誤碼。

#### • Active Energy Manager

Lenovo XClarity Energy Manager 是針對資料中心設計的電源和溫度管理解決方案。您可以使用 Lenovo XClarity Energy Manager 監視及管理 Converged、NeXtScale、System x 和 ThinkServer 伺服器的耗電量 和溫度,並改善能源效率。

#### • 備援網路連線

Lenovo XClarity Controller 在已安裝適用應用程式的情況下,可提供備援乙太網路連線的故障遷移功能。 如果主要乙太網路連線發生問題,則與主要連線相關聯的所有乙太網路資料流量都會自動切換到選配的備 援乙太網路連線。若安裝了適用的裝置驅動程式,則進行切換時不會發生資料遺失,且無需使用者介入。

#### • 備援散熱和選配電源功能

此伺服器最多支援兩個 550 瓦特或 750 瓦特的熱抽換電源供應器,以及三個雙馬達非熱抽換風扇,可為 一般配置提供備援。如果某個風扇發生故障,伺服器中風扇的備用散熱功能可讓伺服器持續運作。此伺服 器隨附一個 550 瓦特或 750 瓦特的熱抽換電源供應器,以及三個非熱抽換風扇。

附註:您不能在伺服器中混用 550 瓦特和 750 瓦特的電源供應器。

#### • ThinkSystem RAID 支援

ThinkSystem RAID 配接卡提供硬體獨立磁碟備用陣列 (RAID) 支援以建立配置。標準 RAID 配接卡提供 RAID 層次 0 和 1。您可以購買選配 RAID 配接卡。

### 規格

下列資訊是伺服器的功能和規格的摘要。視型號而定,有些功能可能並未提供,有些規格可能不適用。

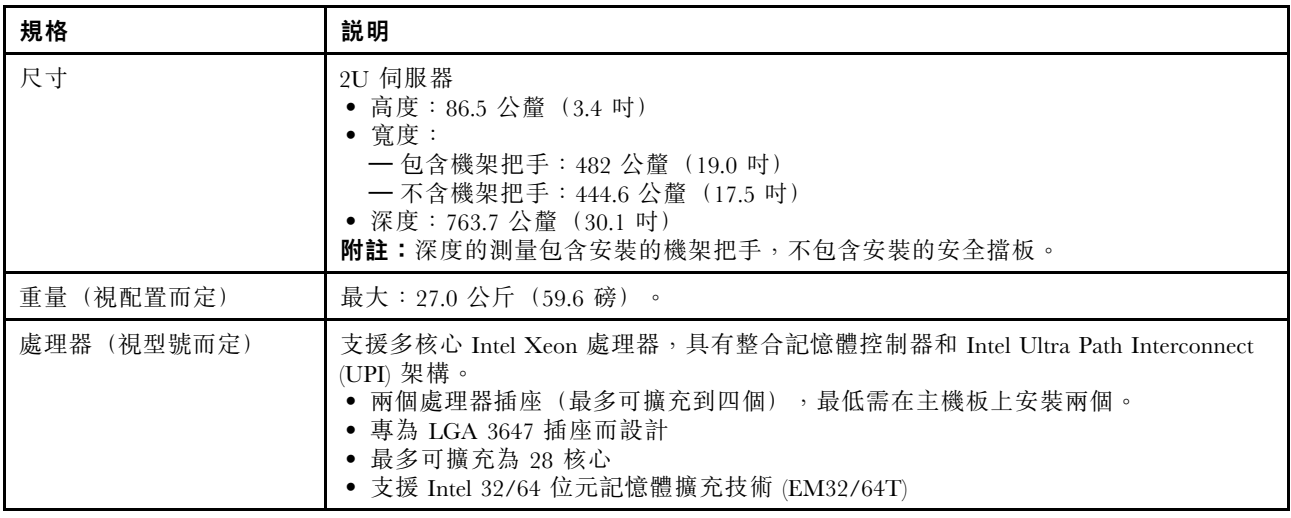

表格 1. 規格,Type 7X18 and 7X19

表格 1. 規格,Type 7X18 and 7X19 (繼續)

| 記憶體  | 如需記憶體配置和設定的詳細資訊,請參閱第 50頁 「記憶體模組安裝規則和順序」。<br>• 最小:16 GB<br>• 最大:<br>$-$ RDIMM : 1.5 TB<br>$-$ LRDIMM : 3 TB<br>$-$ 3DS-RDIMM : 6 TB<br><b>一DC Persistent Memory (DCPMM): 記憶體模式中為 12 TB</b><br>• 記憶體模組類型:<br>— 雙倍資料傳輸率 4 (TruDDR4) 錯誤更正碼 (ECC) 2666/2933 MT/s 暫存式 DIMM<br>(RDIMM) 或低負載 DIMM (LRDIMM)<br>- DC Persistent Memory (DCPMM)<br>• 容量(視型號而定):<br>$-$ 8 GB · 16 GB · 32 GB 和 64 GB RDIMM<br>$-64$ GB LRDIMM<br>$-64$ GB $\overline{41}$ 128 GB 3DS-RDIMM<br>$-128$ GB $\cdot$ 256 GB 和 512 GB DCPMM                                                                                                    |
|------|----------------------------------------------------------------------------------------------------|
|      | 附註:DCPMM 可以與容量超過 16 GB 的 DRAM DIMM 混用。如需相關資訊,<br>請參閱第 69 頁 「DC Persistent Memory Module (DCPMM) 設定」。<br>• 插槽: 24 個雙向交錯插槽 (可擴充至 48)<br>附註:對於第一代 (Skylake) 和第二代 (Cascade Lake) Intel Xeon 處理器, 支援的記憶<br>體模組清單各有不同。請務必安裝相容的記憶體模組,避免系統錯誤。 如需受支援<br>DIMM 的清單,請參閱: https://serverproven.lenovo.com/。                                                                                                    |
| 硬碟擴充 | 十六個 2.5 吋機槽:<br>• 八個 2.5 吋熱抽換 SATA/SAS 機槽 (機槽 0-3,8-11)<br>• 八個 2.5 吋熱抽換 SATA/SAS/NVMe 機槽 (機槽 4-7, 12-15)                                                                                                    |
| 擴充槽  | 十一個擴充槽:<br>• 插槽 1: PCI Express 3.0 x16 (支援 PCIe 交換器卡)<br>• 插槽 2: PCI Express 3.0 x8 (支援 RAID 配接卡, 適用於 SATA/SAS 磁碟機)<br>● 插槽 3-5: PCIe 擴充卡適用的 PCI Express 3.0, 具有下列可用插槽 (視安裝的擴<br>充卡而定):<br>-x8/x8/x8 PCIe 全高型擴充卡組件 提供下列功能:<br>— 插槽 3: PCI Express 3.0 x8<br>— 插槽 4: PCI Express 3.0 x8<br>— 插槽 5: PCI Express 3.0 x8<br>- x8/x8/x8ML2 PCIe 全高型擴充卡組件 提供下列功能:<br>— 插槽 3: PCI Express 3.0 x8<br>— 插槽 4: PCI Express 3.0 x8<br>- 插槽 5: 適用於 x8 ML2 配接卡的自訂插槽<br>- x8/x16ML2 PCIe 全高型擴充卡組件 提供下列功能:<br>— 插槽 3: PCI Express 3.0 x8<br>一插槽 4: 無法使用<br>- 插槽 5: 適用於 x16 ML2 配接卡的客製化插槽<br>● 插槽 6:適用於雙 M.2 背板的自訂插槽, 支援三種不同實體尺寸的 M.2 硬碟:<br>一42 公釐 (2242)<br>一60公釐 (2260)<br>一80公釐 (2280)<br>• 插槽 7: 適用於LOM 配接卡的客製化插槽<br>• 插槽 8: PCI Express 3.0 x8<br>• 插槽 9: PCI Express 3.0 x8<br>• 插槽 10:PCI Express 3.0 x8 (支援 RAID 配接卡, 適用於 SATA/SAS 磁碟機)<br>• 插槽 11: PCI Express 3.0 x16 (支援 PCIe 交換器卡) |

表格 1. 規格,Type 7X18 and 7X19 (繼續)

| 整合式功能                | • Lenovo XClarity Controller (XCC), 提供服務處理器控制及監視功能、視訊控制器,<br>以及遠端鍵盤、顯示器、滑鼠和遠端硬碟功能。<br>● 背面有一個系統管理 RJ-45 接頭,用來連接到系統管理網路。此接頭為 Lenovo<br>XClarity Controller 功能專用,執行速度為 1 GB。<br>• Lightpath 診斷<br>• 四個通用序列匯流排 (USB) 埠:<br>一伺服器正面兩個<br>— 一個 USB 2.0 搭配 Lenovo XClarity Controller 管理<br>— 一個 USB 2.0 或 3.0 (視型號而定)<br>- 伺服器背面兩個 USB 3.0<br>• 一個序列埠                                                           |  |
|----------------------|----------------------------------------------------------------------------------------------------|--|
| 網路                   | 此伺服器在符合下列需求的情況下支援 1GbE 和 10 GbE LOM 配接卡:<br>• IGbE LOM 配接卡:網路環境的最大頻寬為 IGB。<br>• 10GbE LOM 配接卡:網路環境的最小頻寬為 1GB。                                                                                                    |  |
| RAID 配接卡 (視機型而<br>定) | 此伺服器提供下列選項,可支援 RAID 層次 0、1 及 10:<br>• ThinkSystem RAID 530-8i PCIe 12 GB 配接卡<br>• ThinkSystem RAID 730-8i 1 GB 快取 PCIe 12 GB 配接卡<br>• ThinkSystem RAID 730-8i 2 GB 快取 PCIe 12 GB 配接卡<br>• ThinkSystem RAID 930-8i 2 GB 快閃記憶體 PCIe 12 GB 配接卡<br>• ThinkSystem RAID 930-16i 4 GB 快閃記憶體 PCIe 12 GB 配接卡<br>• ThinkSystem RAID 930-8e 4 GB 快閃記憶體 PCIe 12 GB 配接卡                                                |  |
| 風扇                   | 六個 (60 公釐 x 38 公釐) 內部系統風扇 (N+1 備援)                                                                                                    |  |
| 電源輸入                 | 此伺服器隨附三種類型的電源供應器:<br>• 750 瓦白金牌認證電源供應器<br>- 輸入電源 115V 或 220V AC<br>• 1100 瓦白金牌認證電源供應器<br>— 輸入電源 115V 或 220V AC<br>• 1600 瓦白金牌認證電源供應器<br>— 輸入電源 220V AC<br>2 個電源供應器提供 N+1 備援支援<br>警告:<br>1. 只有中國大陸才支援 240 V DC 輸入 (輸入範圍: 180-300 V DC) 。<br>2. 240 V dc 的電源供應器不具備熱抽換功能。若要拔除電源線,請確定已關閉伺服<br>器或已斷開斷路器面板上的 DC 電源。<br>3. 為便於 ThinkSystem 產品在 DC 或 AC 電源環境下皆能正常運作, 需有或須安裝<br>符合 60364-1 IEC 2005 標準的 TN-S 接地系統。 |  |
| 除錯的最低配置              | • 處理器插座 1 和 2 中的兩個處理器<br>• 插槽 8 和 20 中的兩個 DIMM<br>• 一個電源供應器<br>• 一個配備 RAID 配接卡和背板的硬碟(如果需要作業系統進行偵錯)<br>• 六個系統風扇(風扇 1 到風扇 6)                                                                                                    |  |
| 噪音排放                 | • 閒置時的聲音功率<br>一 最低 5.2 貝耳<br>—一般 5.8 貝耳<br>一 最高 6.4 貝耳<br>• 運作時的聲音功率<br>一 最低 5.8 貝耳<br>$-$ 一般 6.8 貝耳<br>一 最高 7.0 貝耳                                                                                                    |  |
| 散熱量                  | 散熱量近似值:<br>• 最低配置:447 BTU,131 W(每小時 BTU 和瓦特)<br>• 最高配置:5265 BTU,1543 W(每小時 BTU 和瓦特)                                                                                                    |  |

<span id="page-13-0"></span>表格 1. 規格,Type 7X18 and 7X19 (繼續)

| 環境   | ThinkSystem SR850 符合 ASHRAE A2 級規格。視硬體配置而定,某些型號符合 ASHRAE<br>A3 與 A4 級規格。當作業溫度超出 ASHRAE A2 規格時,系統效能可能會受到影響。<br>• 氣溫:<br>一操作<br>- ASHRAE A2 級: 10° C 到 35° C (50° F 到 95° F); 高度 900 公尺 (2953 英<br>尺) 以上,每增加 300 公尺 (984 英尺), 環境溫度上限就減少 1°C。<br>一ASHRAE A3 級: 5°C 到 40°C (41°F 到 104°F); 高度 900 公尺 (2953 英<br>尺) 以上,每增加 175 公尺 (574 英尺), 環境溫度上限就減少 1° C。<br>一ASHRAE A4 級: 5°C 到 45°C (41°F 到 113°F); 高度 900 公尺 (2953 英<br>尺) 以上,每增加 125 公尺 (410 英尺), 環境溫度上限就減少 1 ° C。<br>— 伺服器關閉時: 5° C 到 45° C (41° F 到 113° F)<br>— 裝運/儲存: -40° C 到 60° C (-40° F 到 140° F)<br>• 高度上限:3050 公尺 (10,000 英尺)<br>• 相對濕度(非凝結):<br>— 操作<br>— ASHRAE A2 級: 8% 到 80%;最高露點: 21° C (70° F)<br>— ASHRAE A3 級: 8% 到 85%;最高露點: 24 ° C (75 ° F)<br>- ASHRAE A4 級: 8% 到 90%;最高露點: 24° C (75° F)<br>一 装運/儲存: 8%到 90%<br>• 微粒污染 |
|------|----------------------------------------------------------------------------------------------------|
|      | 注意:空中傳播的微粒和反應氣體,也許是單獨運作,也許是與其他環境因素(如濕<br>度或溫度) 結合起來, 有可能為伺服器帶來風險。如需微粒及氣體限制的相關資訊,<br>請參閱 ThinkSystem SR850 維護手冊中的「微粒污染」。                                                                                                    |
|      | 支援且已認證的作業系統:                                                                                                    |
| 作業系統 | • Microsoft Windows Server                                                                                                    |
|      | • VMware ESXi                                                                                                    |
|      | • Red Hat Enterprise Linux                                                                                                    |
|      | · SUSE Linux Enterprise Server                                                                                                    |
|      | 參考:                                                                                                    |
|      | • 可用作業系統的完整清單:https://lenovopress.lenovo.com/osig。                                                                                                    |
|      | • OS 部署指示: 第 117 頁 「部署作業系統」                                                                                                    |

附註:為了維持元件可靠性,當環境溫度超過 35 °C 時,雖然所有風扇都正常運作,但是系統效能可能會 有所不同。如果一個風扇故障,當環境溫度超過 27 °C 時,系統效能可能會有所不同。

### 微粒污染

注意:空氣中的微粒(包括金屬碎屑或微粒),以及單獨起作用或結合其他環境因素(例如濕度或溫度)而 起作用的反應性氣體,可能會對本文件中所說明的裝置造成危險。

由於過度密集的微粒或過高濃度的有害氣體所引發的危險,其所造成的損壞包括可能導致裝置故障或完全停 止運作。此規格提出微粒及氣體的限制,以避免這類的損壞。這些限制不得視為或是用來作為明確的限制, 因為還有許多其他的因素,如溫度或空氣的溼氣內容,都可能會影響到微粒或是環境的腐蝕性與氣體的傳 播。在欠缺本文件提出之特定限制的情況下,您必須實作維護符合人類健康與安全之微粒和氣體層次的實 務。如果 Lenovo 判定您環境中的微粒或氣體等級已經對裝置造成損害,Lenovo 可能會在實作適當補救措施 以減輕這類環境污染時,視狀況修復或更換裝置或零件。實作這類矯正性測量是客戶的責任。

#### <span id="page-14-0"></span>表格 2. 微粒及氣體的限制

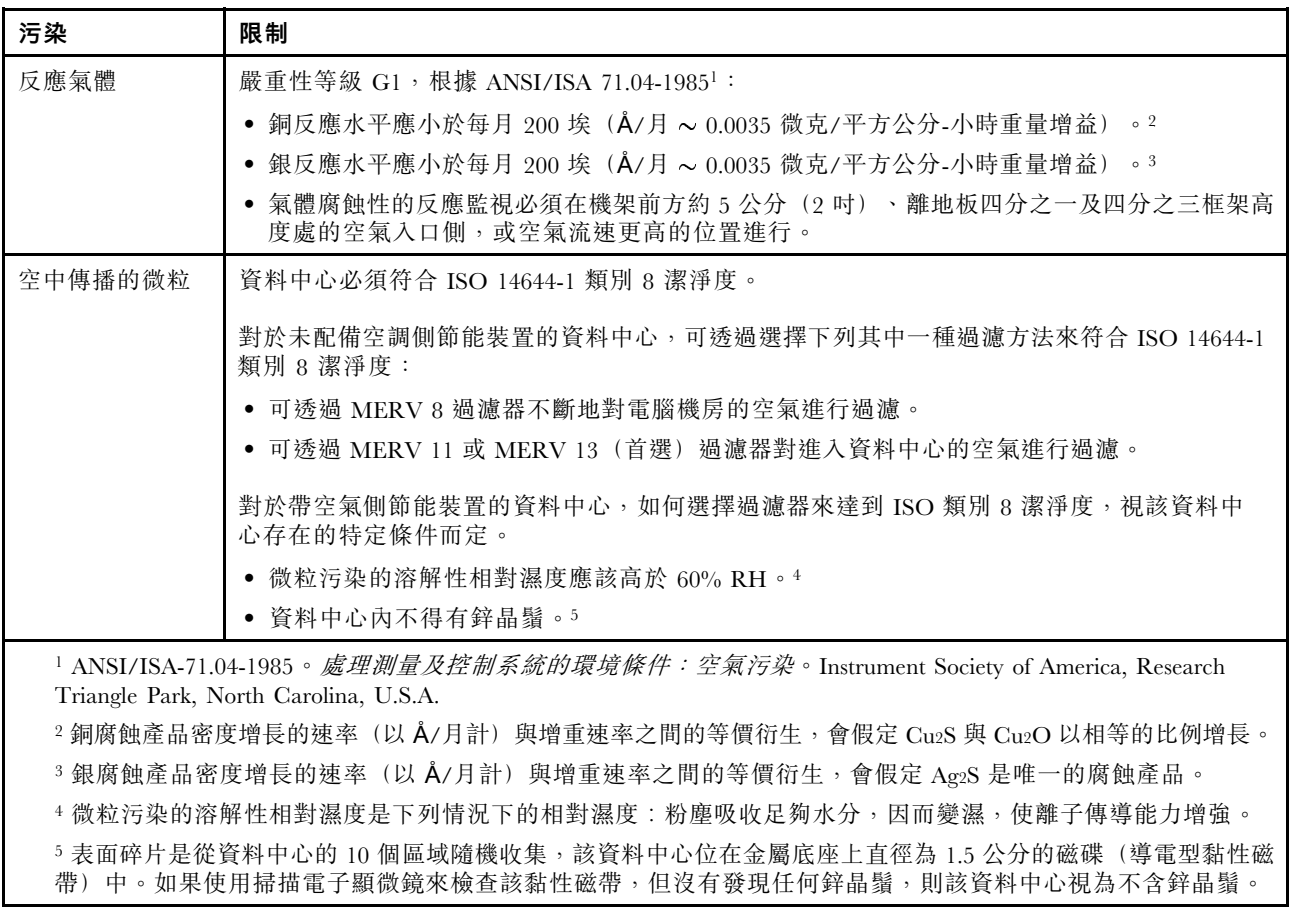

# 管理選項

本節所述的 XClarity 產品組合及其他系統管理選項可用來幫助您更方便且更有效率地管理伺服器。

#### 概觀

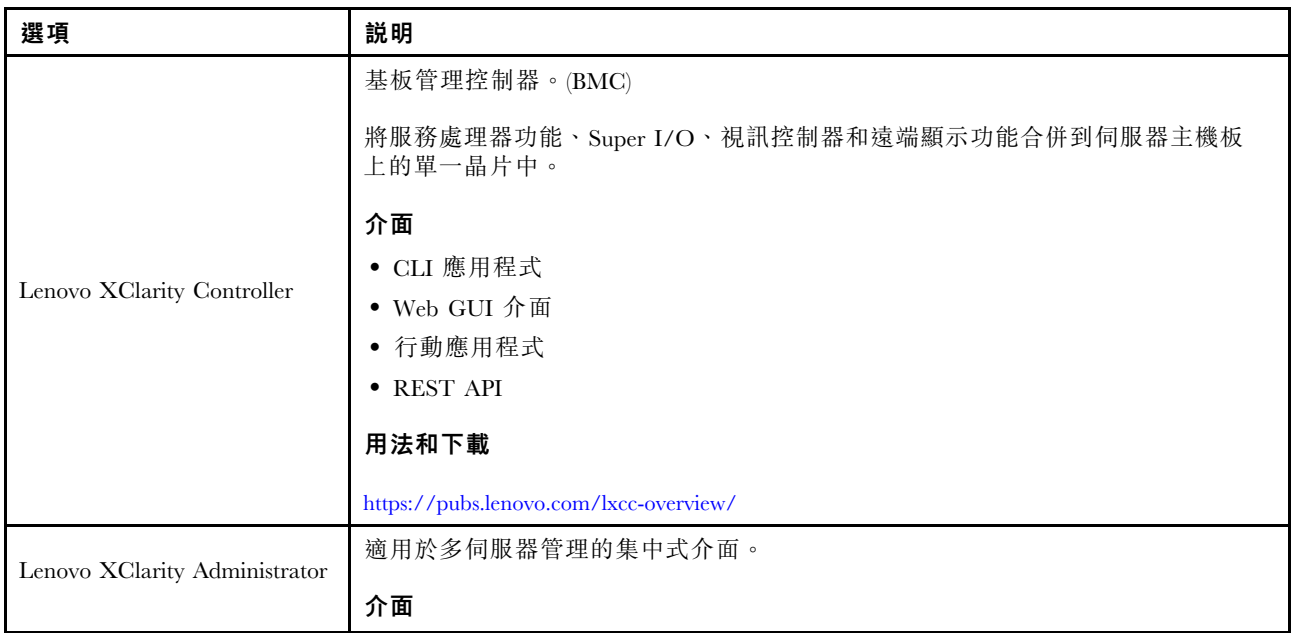

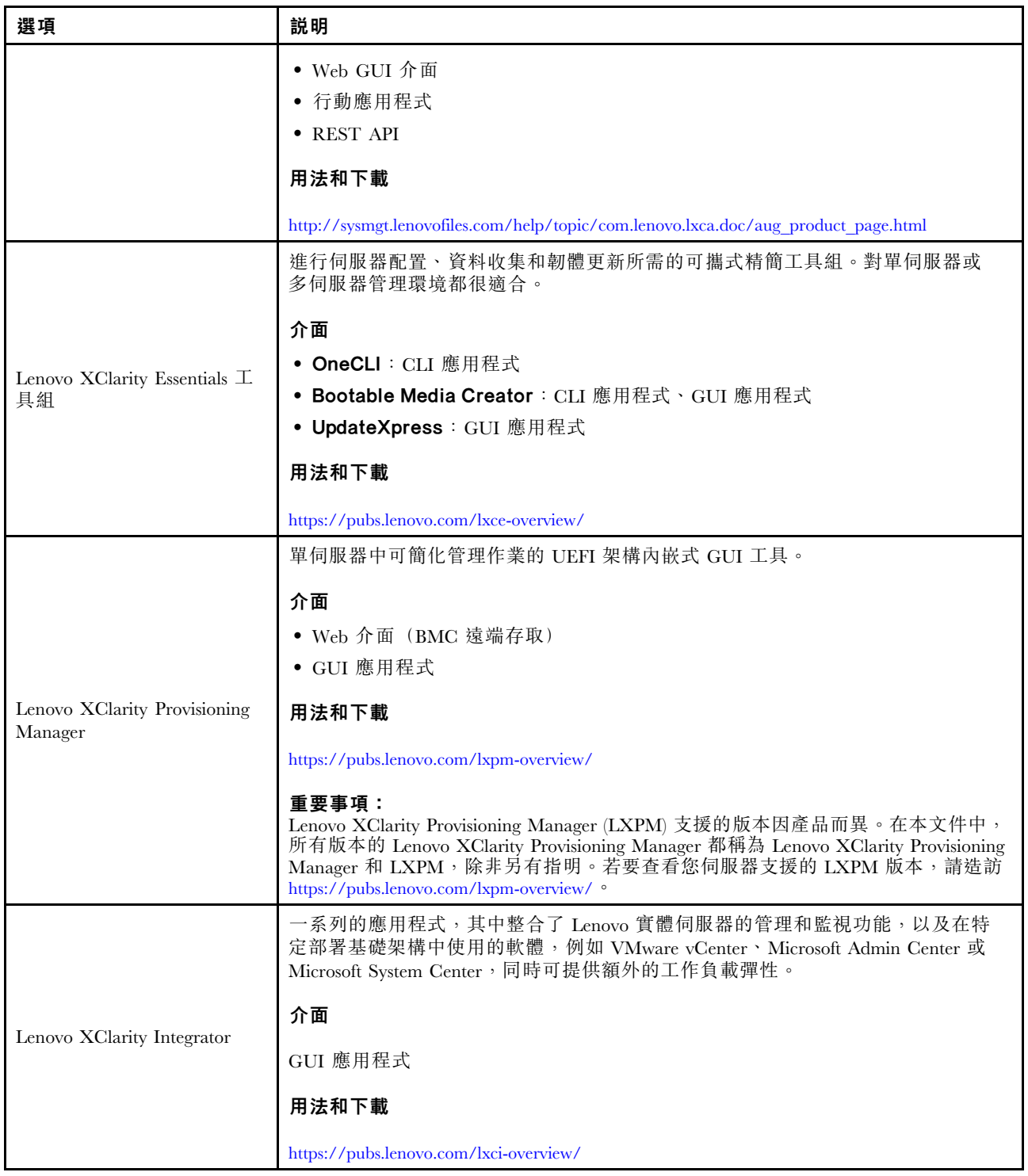

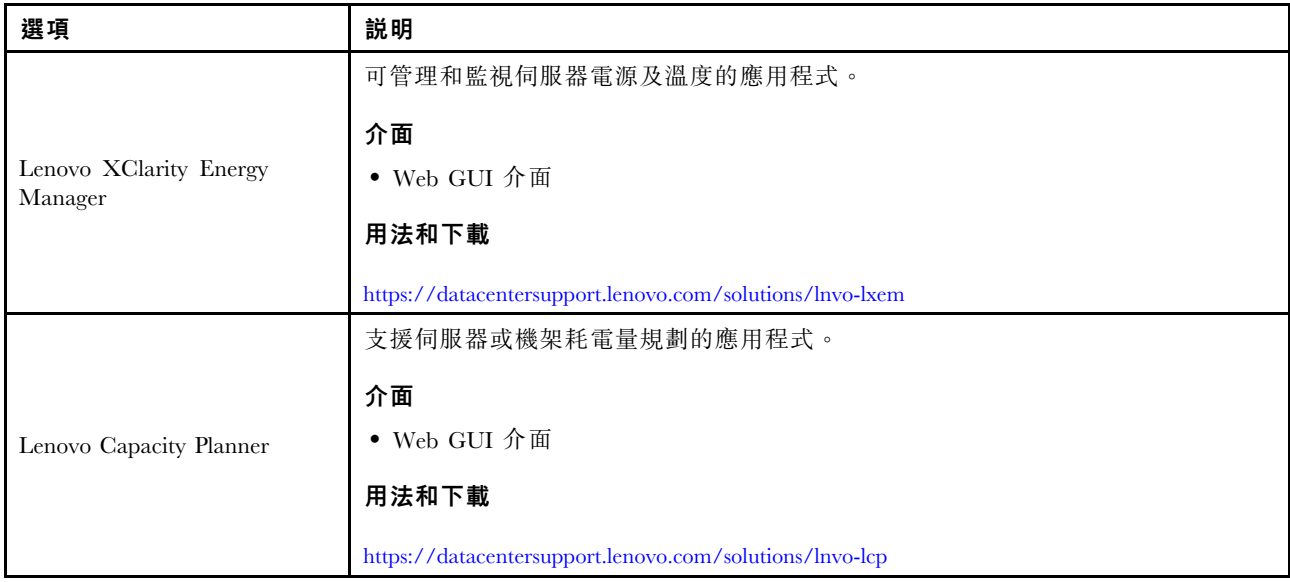

#### 功能

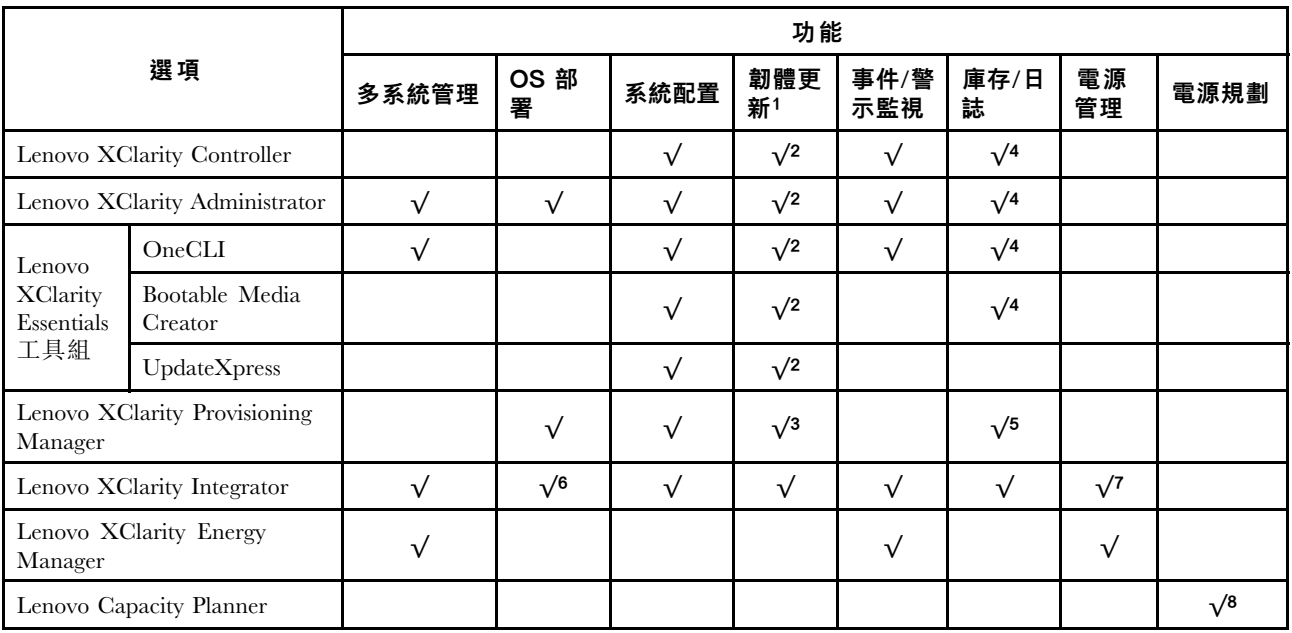

#### 附註:

- 1. 可以透過「Lenovo 工具」更新大部分選配產品。部分選配產品(例如 GPU 韌體或 Omni-Path 韌 體)需要使用供應商工具。
- 2. Option ROM 的伺服器 UEFI 設定必須設定為自動或 UEFI, 才能使用 Lenovo XClarity Administrator、 Lenovo XClarity Essentials 或 Lenovo XClarity Controller 更新韌體。
- 3. 韌體更新僅限於 Lenovo XClarity Provisioning Manager、Lenovo XClarity Controller 和 UEFI 更新。 不支援選配裝置(例如配接卡)的韌體更新。
- 4. Option ROM 的伺服器 UEFI 設定必須設定為自動或 UEFI,才能讓詳細的配接卡資訊(例如型號名 稱和韌體版本) 顯示在 Lenovo XClarity Administrator、Lenovo XClarity Controller 或 Lenovo XClarity Essentials 中。
- 5. 有限的庫存。
- 6. Lenovo XClarity Integrator System Center Configuration Manager (SCCM) 部署檢查支援 Windows 作業 系統部署。
- 7. 僅 Lenovo XClarity Integrator VMware vCenter 適用版支援電源管理功能。
- 8. 強烈建議您在購買任何新零件之前,先使用 Lenovo Capacity Planner 查看伺服器的電源摘要資料。

# <span id="page-18-0"></span>第 2 章 伺服器元件

使用本節中的資訊,以瞭解與伺服器相關聯的每個元件。

#### 識別您的伺服器

當您聯絡 Lenovo 請求協助時,機型、型號和序號資訊有助於支援技術人員識別您的伺服器,並提供 更快速的服務。

第 11 頁圖例 3 「機型、型號和序號的位置」顯示含有機型、型號和序號的標籤位置。

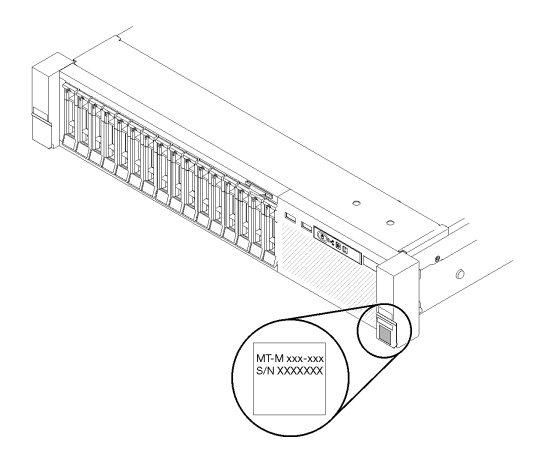

圖例 3. 機型、型號和序號的位置

型號及序號位於伺服器正面的 ID 標籤上,如下圖所示。您也可以將其他系統資訊標籤新增至伺服器正 面的客戶標籤空間中。

#### XClarity Controller 網路存取標籤

此外, XClarity Controller 網路存取標籤會連接至接近正面圖中央頂端的拉出式資訊標籤, 內含可使用拉動 存取的 MAC 位址 。

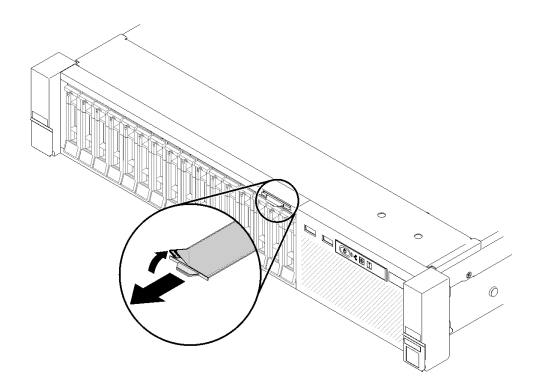

圖例 4. 拉出式資訊標籤上的 XClarity Controller 網路存取標籤

# <span id="page-19-0"></span>正面圖

本節包含伺服器正面控制元件、LED 和接頭的相關資訊。

下圖顯示伺服器正面的 控制元件、LED 和接頭。

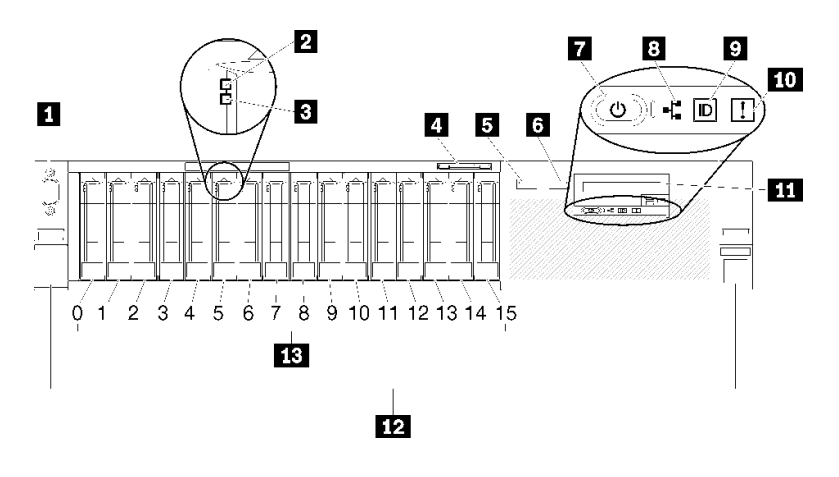

#### 圖例 5. 正面圖

#### 表格 3. 伺服器正面圖的元件

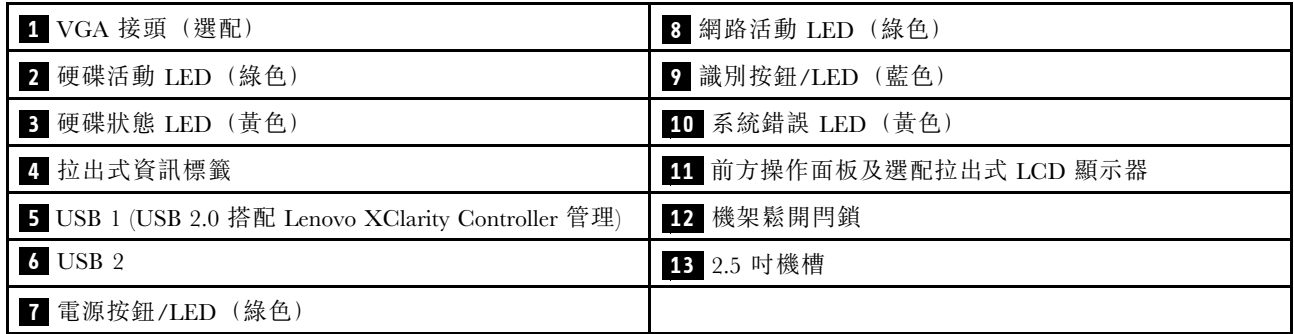

#### **1** VGA 接頭(選配)︰

將顯示器連接到此接頭。

#### 附註:

- 正在使用選配正面 VGA 接頭時,將會停用背面 VGA 接頭。
- 最大視訊解析度為 1920 x 1200 (60 Hz)。

#### **2 硬碟活動 LED (綠色) :**

每一個熱抽換硬碟都會隨附一個活動 LED,當此 LED 閃爍時,表示硬碟正在使用中。

#### 3 硬碟狀態 LED (黃色) :

這些 LED 位在 SAS 或 SATA 硬碟及固態硬碟上。其中一個 LED 亮起時,即表示硬碟發生故障。當此 LED 緩慢閃爍(每秒閃爍一次)時,表示正在重建硬碟。當此 LED 快速閃動(每秒閃動三次)時,表 示控制器正在識別該硬碟。

#### **4** 拉出式資訊標籤:

此標籤包含可使用拉動標籤取得的網路資訊,例如 MAC 位址。

#### **5 6** USB 接頭:

將 USB 裝置(如 USB 滑鼠、鍵盤或其他裝置)連接到這些接頭的任何一個。以下是每個接頭的詳細描述:

• **5** USB 1:USB 2.0 搭配 Lenovo XClarity Controller 管理。

與 XClarity Controller 的連線主要適用於具有執行 XClarity Controller 行動應用程式之行動裝置的使用 者。當行動裝置連接至此 USB 埠時, 在裝置上執行的行動應用程式和 XClarity Controller 之間,會建 立 Ethernet over USB 連線。

選取 BMC 配置中的網路,以透過 Lenovo XClarity Controller 管理設定來檢視或修改 USB 2.0。 有四種設定類型可供使用:

#### – 僅限主機模式

在此模式中,USB 埠一律僅連接至伺服器。

#### – 僅限 BMC 模式

在此模式中,USB 埠一律僅連接至 XClarity Controller。

— 共用模式:BMC 所擁有

在此模式中,與 USB 埠的連線是由伺服器和 XClarity Controller 共用,但該埠已切換至 XClarity Controller。

#### – 共⽤模式:主機所擁有

在此模式中,與 USB 埠的連線是由伺服器和 XClarity Controller 共用,但該埠已切換至伺服器。

• **6** USB 2:USB 2.0 或 3.0(視型號而定)。

#### **7** 電源按鈕/LED(綠⾊):

按下電源按鈕可手動開啟和關閉伺服器。此 LED 指出伺服器的電源狀態。如需詳細資料,請參閱[第 14](#page-21-0) 頁 「[前方操作面板](#page-21-0)」。

#### 8 網路活動 LED (綠色) :

當此 LED 亮起時,表示伺服器與乙太網路 LAN 之間正在傳輸或接收信號。

#### **9** 識別按鈕/LED (藍色) :

按下此按鈕,可以在其他伺服器中看見並定位該伺服器。使用此 LED,可以在其他伺服器中看見並定位該 伺服器。XCC 也可以用來開啟和關閉此 LED。

#### 10 系統錯誤LED (黃色) :

當這個黃色 LED 亮起時,表示發生系統錯誤。此 LED 可受 XCC 控制。前方操作面板的 LCD 顯示器 所提供的資訊也能協助您找出錯誤。

#### 11 前方操作面板與選配拉出式 LCD 顯示器:

此面板包含控制元件和 LED,提供伺服器狀態的相關資訊。如需前方操作面板上控制元件和 LED 的 相關資訊,請參[閱第 14](#page-21-0) 頁 「[前方操作面板](#page-21-0)」。

#### **12** 機架鬆開閂鎖:

<span id="page-21-0"></span>壓下伺服器正面兩邊的閂鎖,將伺服器從機架中滑出。

#### **13** 2.5 吋機槽:

在這些機槽中安裝 2.5 吋硬碟。如需詳細資料,請參[閱第 91](#page-98-0) 頁 「[安裝 2.5 吋熱抽換硬碟](#page-98-0)」。

# 前方操作面板

下圖顯示前方操作面板上的控制元件和 LED。

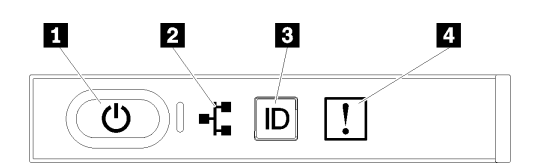

圖例 6. 前方操作面板

#### 表格 4. 前方操作面板上的按鈕和 LED

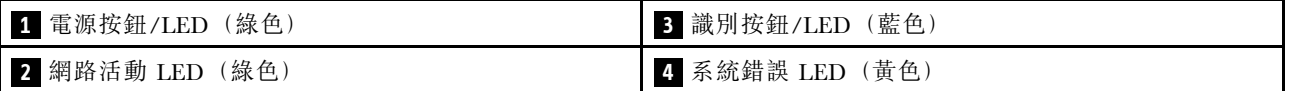

#### **1** 電源按鈕/LED(綠⾊)

按下此按鈕可手動開啟和關閉伺服器。電源 LED 的狀態如下:

熄滅:未正確安裝任何電源供應器,或 LED 本身發生故障。

快速閃爍(每秒4次): 伺服器已關閉,尚無法開啟。「電源控制按鈕」已停用。此情況會持續大 約 5 到 10 秒。

緩慢閃爍(每秒1次):伺服器已關閉,且已準備好開啟。您可以按下「電源控制按鈕」來開啟伺服器。 亮起:伺服器已開啟。

#### **2 網路活動 LED (綠色)**

當此 LED 亮起時,表示伺服器與乙太網路 LAN 之間正在傳輸或接收信號。

#### **3** 識別按鈕/LED (藍色)

使用這個藍色 LED,可以在其他伺服器中看見並定位該伺服器。此 LED 也用來作為存在偵測按鈕。您可以 使用 Lenovo XClarity Administrator 從遠端點亮此 LED。

#### 4 系統錯誤 LED (黃色)

當這個黃色 LED 亮起時,表示發生系統錯誤。此 LED 可受 XCC 控制。前方操作面板的 LCD 顯示器 所提供的資訊也能協助您找出錯誤。

### 前方操作面板搭配 LCD 顯示器

下節包含前方操作面板的 LCD 系統資訊顯示面板概觀,此面板會顯示伺服器的各種相關資訊。

前方操作面板可能隨附 LCD 顯示器,您可以透過拉出前方操作面板右邊的閂鎖來存取這個顯示器。

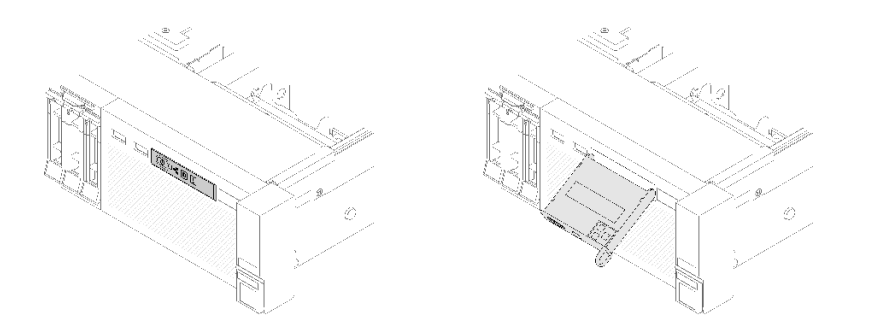

#### 圖例 7. 前方操作面板和 LCD 顯示器

LCD 系統資訊顯示面板連接到伺服器正面,可讓您可快速瞭解系統狀態、韌體、網路及性能資訊。

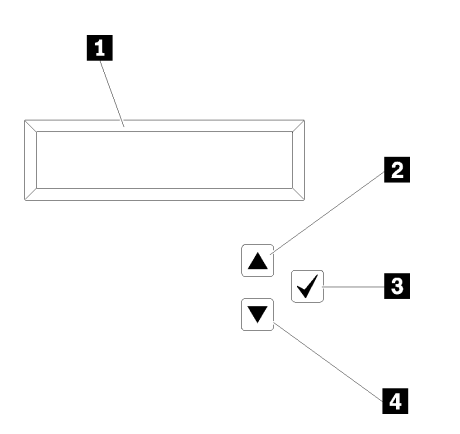

圖例 8. 前方操作面板的系統資訊和控制項

表格 5. 前方操作面板的系統資訊和控制項

| 1 系統資訊:<br>在此顯示系統資訊,包括系統名稱、系統狀態、溫度、耗 按此按鈕可從功能表選項中進行選取。<br>電量及 UEFI/POST 代碼。 | 3 選取按鈕:                    |
|-----------------------------------------------------------------------------|----------------------------|
| 2 向上捲動按鈕:                                                                   | 4. 向下捲動按鈕:                 |
| 按此按鈕可在主功能表中向上捲動或向左捲動,以找出及                                                   | 按此按鈕可在主功能表中向下捲動或向右捲動, 以找出及 |
| 選取您要顯示的系統資訊。                                                                | 選取您要顯示的系統資訊。               |

以下是顯示面板上的資訊範例。

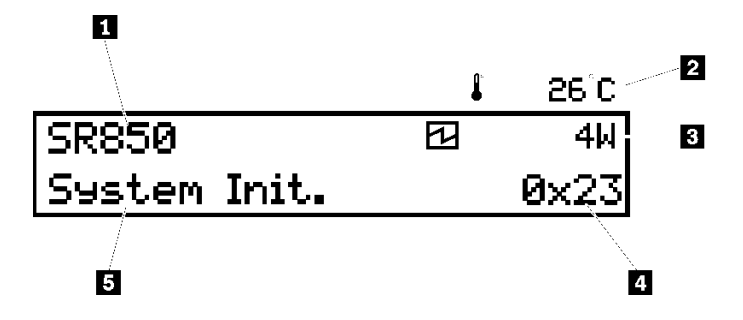

圖例 9. LCD 顯示面板上的系統資訊

#### 表格 6. 前方操作面板的系統資訊顯示面板

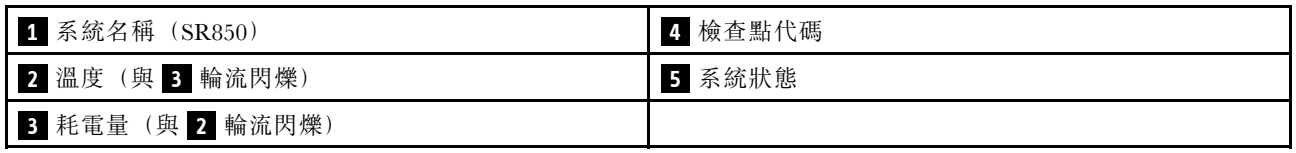

LCD 顯示器上的選項功能表 UI 流程如下圖所示。

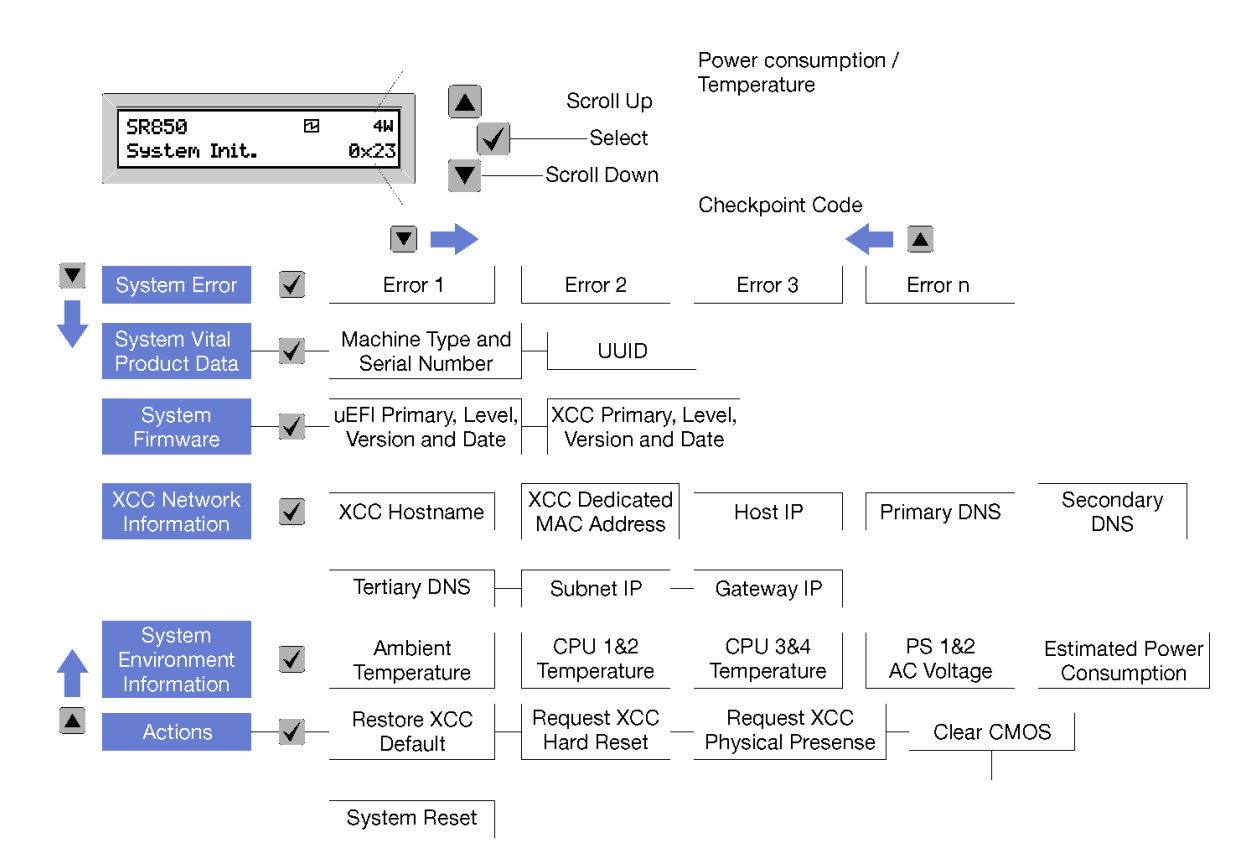

#### 圖例 10. 前方操作面板選項功能表 UI 流程

以下是前方操作面板上可用選項的清單。使用選取 (√) 按鈕在選項和子層資訊項目之間切換, 以及使用向上 捲動 (▼) 和向下捲動 (▲) 按鈕在選項或資訊項目之間切換。

表格 7. 前方操作面板上的可用選項

| 選配產品 | 説明                                                      |  |
|------|---------------------------------------------------------|--|
| 系統錯誤 | 系統錯誤提供系統發生的錯誤總數,以及這些錯誤的描述。顯示的資訊如下:                      |  |
|      | System Has Encountered X Errors                         |  |
|      | 其中 X 是發生的系統錯誤總數。使用選取按鈕存取錯誤描述,並使用向上捲動和向<br>下捲動按鈕在説明之間切換。 |  |
|      | 附註: 只有發生一項錯誤時, LCD 顯示面板會顯示錯誤描述, 而非發生的錯誤數。               |  |

## 表格 7. 前方操作面板上的可用選項 (繼續)

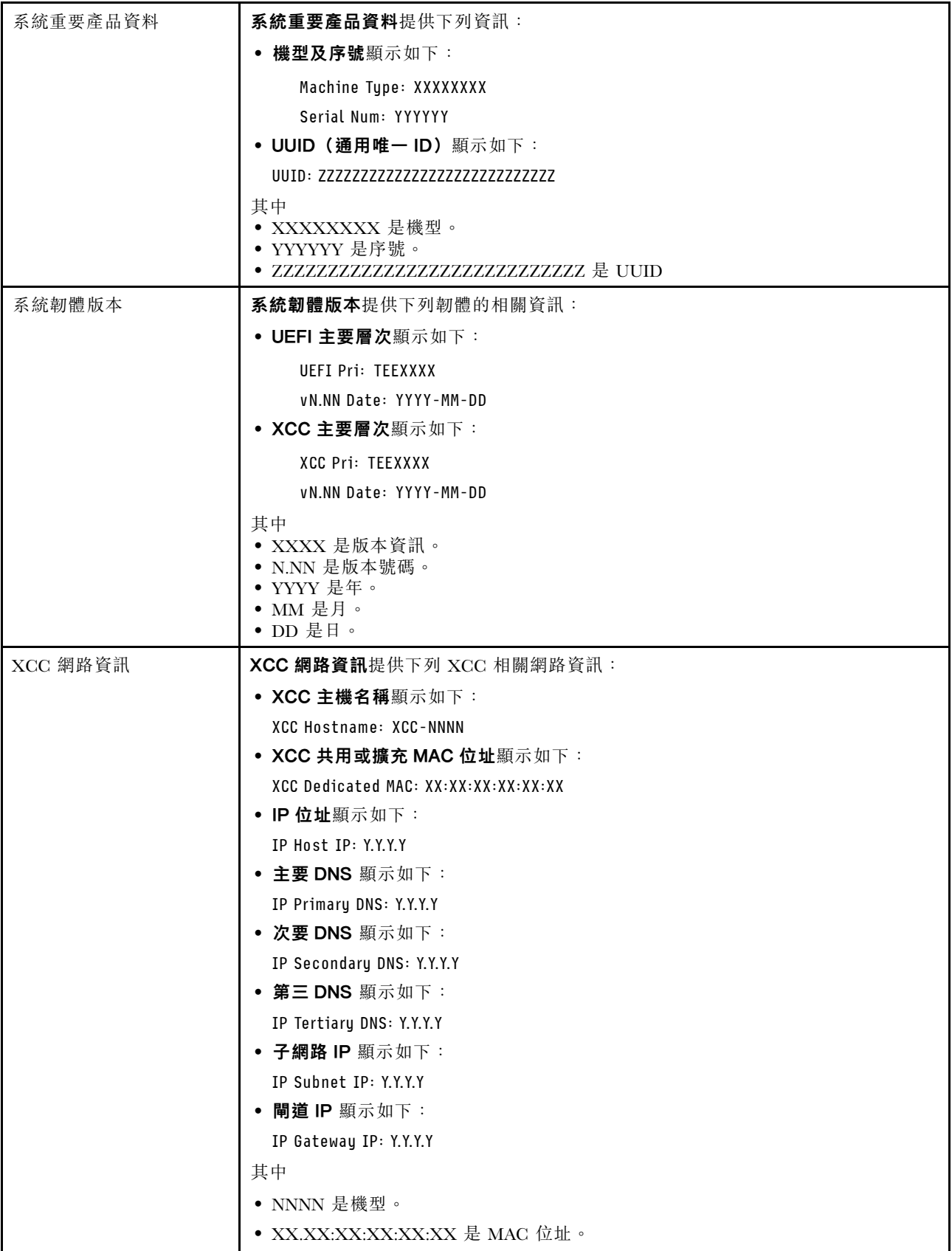

<span id="page-25-0"></span>表格 7. 前方操作面板上的可用選項 (繼續)

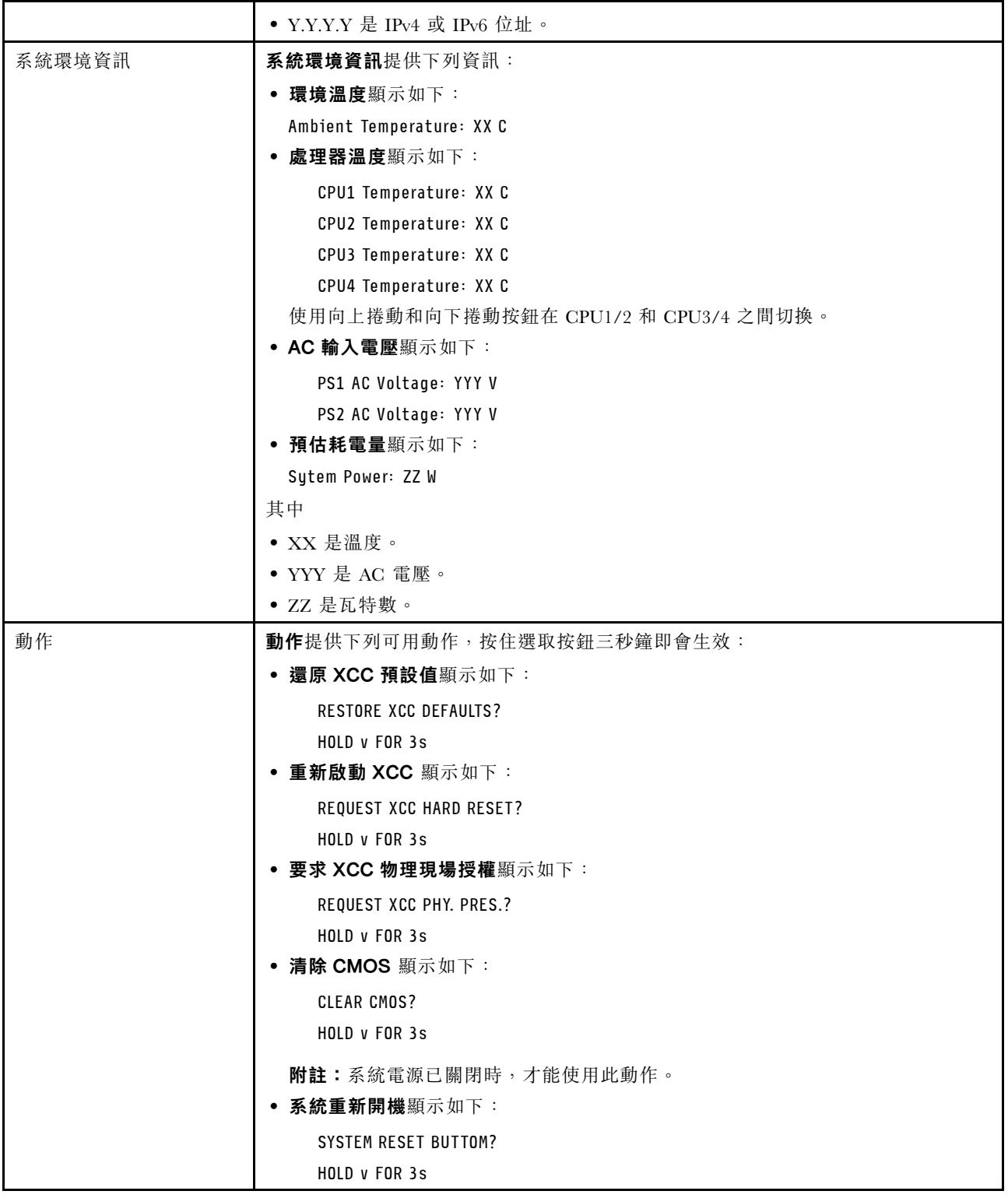

# 背面圖

本節包含伺服器背面 LED 和接頭的相關資訊。

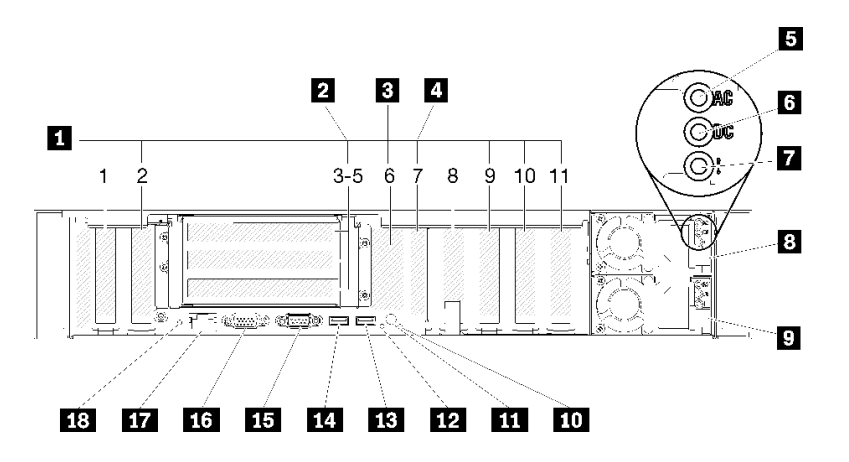

#### 圖例 11. 背面圖

表格 8. 伺服器背面圖的元件

| 1 PCIe 插槽 (插槽 1-2、8-11) | 10 系統錯誤 LED (黃色)            |
|-------------------------|-----------------------------|
| 2 PCIe 擴充卡 (插槽 3-5)     | 11 識別按鈕                     |
| 3 M.2 背板 (插槽 6, 內部)     | 12 識別 LED (藍色)              |
| 4 LOM 配接卡 (插槽 7)        | <b>13</b> USB 4 (USB 3.0)   |
| 5 AC 電源 LED (綠色)        | <b>14</b> USB 3 (USB 3.0)   |
| 6 DC 電源 LED (綠色)        | 15 序列接頭                     |
| 7 電源供應器錯誤 LED (黃色)      | 16 VGA 接頭                   |
| 3 電源供應器 2               | 17 XClarity Controller 網路接頭 |
| 9 電源供應器 1               | 18 NMI 按鈕                   |

#### **1** PCIe 插槽(插槽 1-2、8-11):

在這些插槽中安裝 PCIe 配接卡。以下是每個插槽的詳細描述:

- 插槽 1:PCI Express 3.0 x16(支援 PCIe 交換器卡)
- 插槽 2:PCI Express 3.0 x8 (支援 RAID 配接卡,適用於 SATA/SAS 磁碟機)
- 插槽 8: PCI Express 3.0 x8
- 插槽 9: PCI Express 3.0 x8
- 插槽 10: PCI Express 3.0 x8 (支援 RAID 配接卡,適用於 SATA/SAS 磁碟機)
- 插槽 11: PCI Express 3.0 x16 (支援 PCIe 交換器卡)

如需相關資訊,請參閱ThinkSystem SR850 維護手冊中的「主機板接頭」以了解插槽位置,以及ThinkSystem SR850 維護手冊中的「PCIe 擴充卡和配接卡更換」以取得安裝和卸除的相關資訊。

#### **2** PCIe 擴充卡(插槽 3-5):

在此插槽中安裝全高型PCIe 擴充卡。以下是此伺服器支援的 PCIe 擴充卡。

- x8/x8/x8 PCIe 全高型擴充卡組件 提供下列功能:
	- 插槽 3:PCI Express 3.0 x8
- 插槽 4:PCI Express 3.0 x8
- 插槽 5:PCI Express 3.0 x8
- x8/x8/x8ML2 PCIe 全高型擴充卡組件 提供下列功能:
	- 插槽 3:PCI Express 3.0 x8
	- 插槽 4:PCI Express 3.0 x8
	- 插槽 5︰適用於 x8 ML2 配接卡的自訂插槽
- x8/x16ML2 PCIe 全高型擴充卡組件 提供下列功能:
	- 插槽 3:PCI Express 3.0 x8
	- 插槽 4:無法使用
	- 插槽 5︰適用於 x16 ML2 配接卡的客製化插槽

#### **3** M.2 背板(插槽 6):

在此插槽中[安裝 M.2 背板](#page-104-0)。如需詳細資料,請參閲第 97 頁 「安裝 M.2 背板」[和第 96](#page-103-0) 頁 「[將 M.2 硬碟](#page-103-0) [安裝到 M.2 背板](#page-103-0)」。

#### **4** LOM 配接卡(插槽 7):

將 LOM 配接卡 插入此插槽(請參閱「主機板接頭」,其位於 ThinkSystem SR850 維護手冊, 以了解主機 板上的LOM 配接卡插槽, 以及更換 LOM 配接卡」, 其位於 ThinkSystem SR850 維護手冊, 以取得安裝 LOM 配接卡的相關資訊)。

#### **5** AC 電源 LED:

每個熱抽換電源供應器都會隨附一個 AC 電源 LED 和一個 DC 電源 LED。當 AC 電源 LED 亮燈時,表示 正透過電源線提供充足的電力給電源供應器。在正常運作期間,AC 和 DC 電源 LED 都會亮起。如需相關資 訊,請參閱ThinkSystem SR850 維護手冊中的「Lightpath 診斷」。

#### **6** DC 電源 LED:

每個熱抽換電源供應器都會隨附一個 DC 電源 LED 和一個 AC 電源 LED。當 DC 電源 LED 亮起時,表示 電源供應器正在供應足夠的 DC 電源至系統。在正常運作期間, AC 和 DC 電源 LED 都會亮起。如需相關 資訊,請參閱ThinkSystem SR850 維護手冊中的「Lightpath 診斷」。

#### **7** 電源供應器錯誤 LED:

當電源供應器錯誤 LED 亮起時,表示電源供應器發生故障。

#### **8 9** 電源供應器:

在這些機槽中安裝電源供應器、並將它們連接至電源線。確定已正確地連接電源線。以下是此系統所支援 的電源供應器:

- 750 瓦白金牌認證電源供應器
	- 輸入電源 115V 或 230V AC
- 1100 瓦白金牌認證電源供應器
	- 輸入電源 115V 或 230V AC
- 1600 瓦白金牌認證電源供應器

– 輸入電源 230V AC

#### <span id="page-28-0"></span>10 系統錯誤 LED (黃色)

當這個黃色 LED 亮起時,表示發生系統錯誤。此 LED 可受 XCC 控制。前方操作面板的 LCD 顯示器 所提供的資訊也能協助您找出錯誤。

#### **11** 識別按鈕︰

按下此按鈕,可以在其他伺服器中看見並定位該伺服器。此按鈕的功能相當於伺服器正面的識別按鈕。

#### 12 識別 LED (藍色) :

使用此 LED,可以在其他伺服器中看見並定位該伺服器。XCC 也可以用來開啟和關閉此 LED。此 LED 的 功能相當於伺服器正面的識別 LED。

#### **13 14** USB 接頭 (USB 3.0)︰

將 USB 裝置(如 USB 滑鼠、鍵盤或其他裝置)連接到這些接頭的任何一個。

#### **15** 序列接頭:

將 9 插腳序列裝置連接到此接頭。該裝置將會與 XCC 共用此序列埠。XCC 可以使用 Serial over LAN (SOL) 來控制共用序列埠,以重新導向序列資料流量。

#### **16** VGA 接頭︰

將顯示器連接到此接頭。

#### 附註:

- 正在使用選配正面 VGA 接頭時,將會停用背面 VGA 接頭。
- 最大視訊解析度為 1920 x 1200 (60 Hz)。

#### **17** XClarity Controller 網路接頭:

透過專用的管理網路,使用此接頭來管理伺服器。如果您使用此接頭,則無法直接從正式作業網路存取 Lenovo XClarity Controller。專用的管理網路會實際將管理網路資料流量與正式作業網路分開,可提供額外的 安全。您可以使用 Setup Utility, 將伺服器配置為使用專用的系統管理網路或共用網路。

#### **18** NMI 按鈕︰

按下此按鈕,可對 處理器 強制執行不可遮罩式岔斷。您可能必須使用一支筆或拉直的迴紋針的一端, 才能按下此按鈕。您也可以用它來強制執行藍色畫面記憶體傾出。僅限於在「Lenovo 支援中心」的指示 下使用此按鈕。

### 選配處理器和記憶體擴充匣

使用此資訊,可找到選配處理器和記憶體擴充匣上的接頭和 LED。

下圖顯示處理器和記憶體擴充匣上的接頭和 LED。

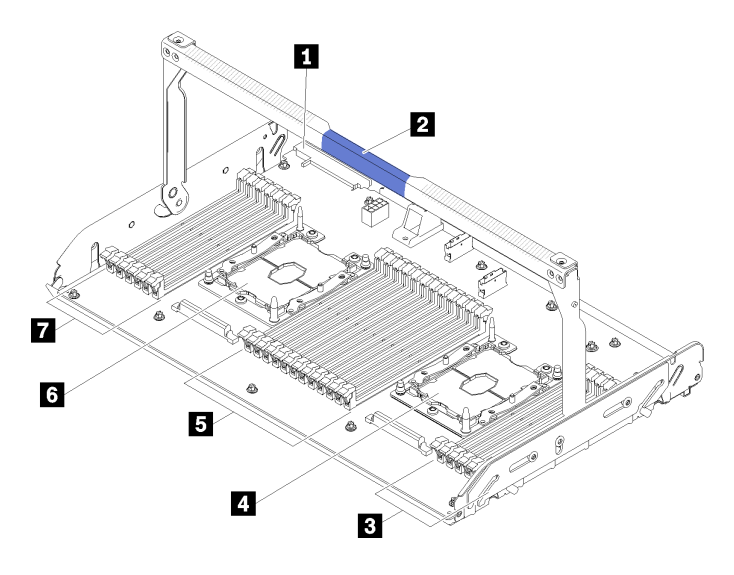

### 圖例 12. 選配處理器和記憶體擴充匣

#### 表格 9. 選配處理器和記憶體擴充匣上的元件

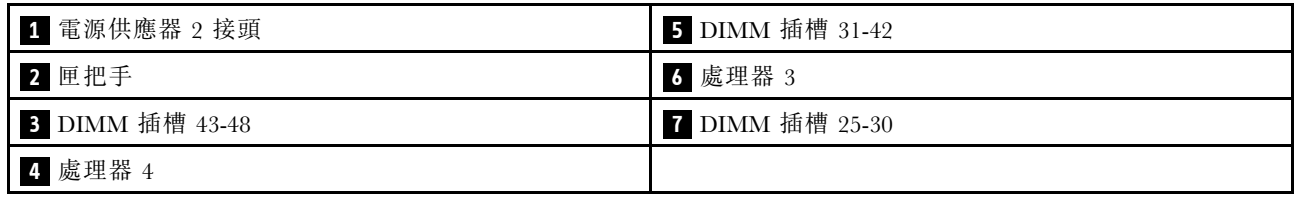

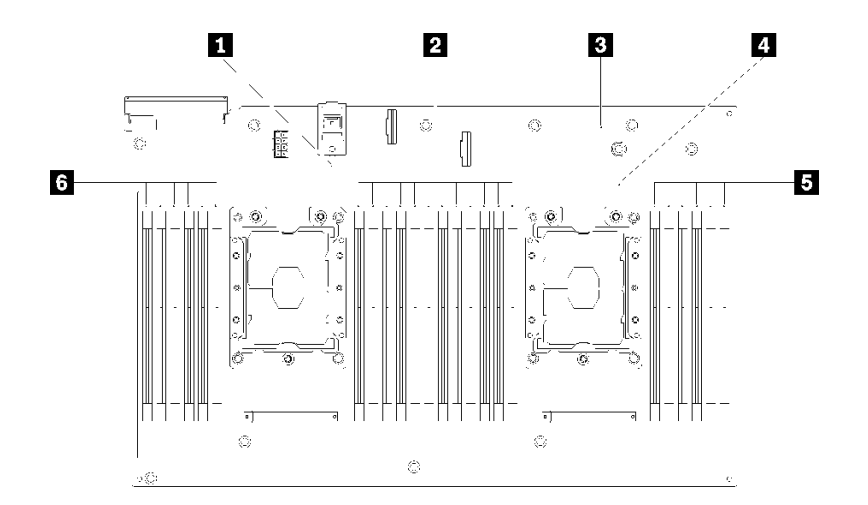

#### 圖例 13. 選配處理器和記憶體擴充匣上的 LED

#### 表格 10. 選配處理器和記憶體擴充匣上的 LED

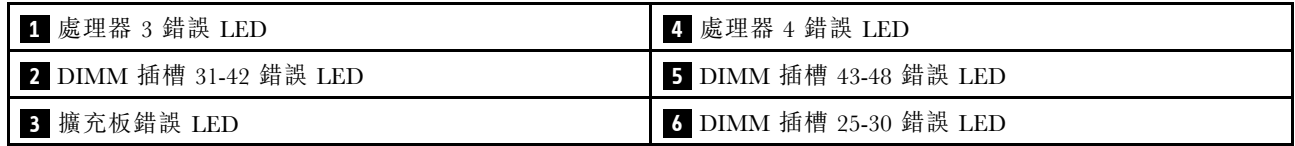

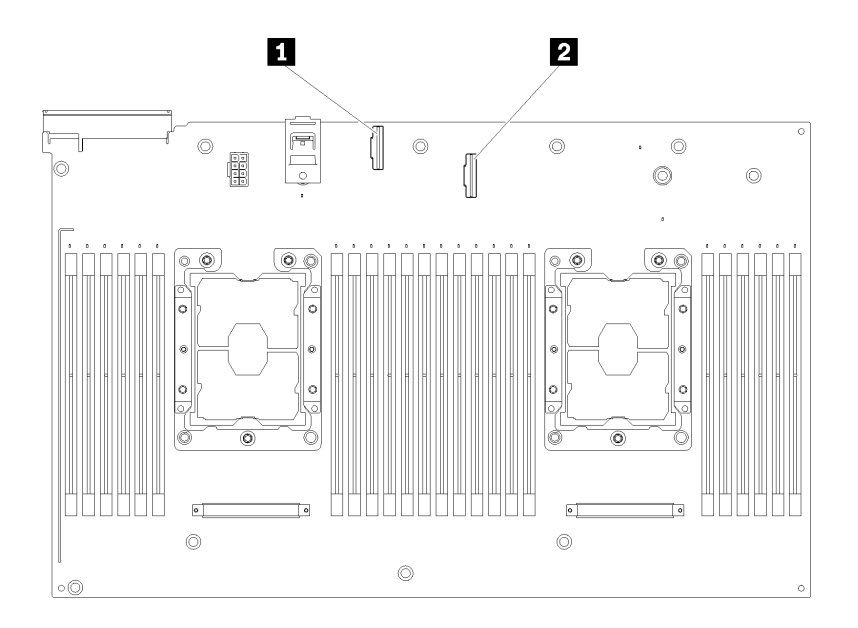

#### 圖例 14. 選配處理器和記憶體擴充匣上的接頭

#### 表格 11. 選配處理器和記憶體擴充匣上的接頭

**1** NVMe 信號纜線接頭 0-1 **2** NVMe 信號纜線接頭 2-3

# <span id="page-31-0"></span>PCIe 擴充卡

使用此資訊來找出選配 PCIe 擴充卡上的接頭。

#### x8/x8/x8 PCIe FH 擴充卡組件

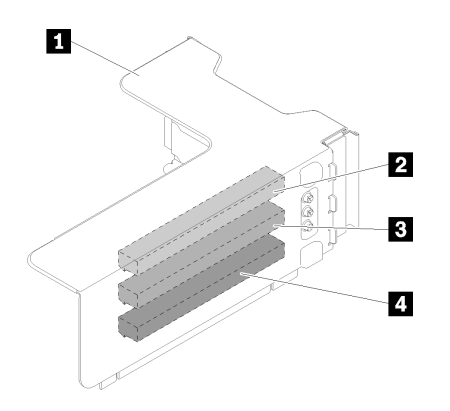

#### 圖例 15. x8/x8/x8 PCIe FH 擴充卡組件

表格 12. x8/x8/x8 PCIe FH 擴充卡組件的元件

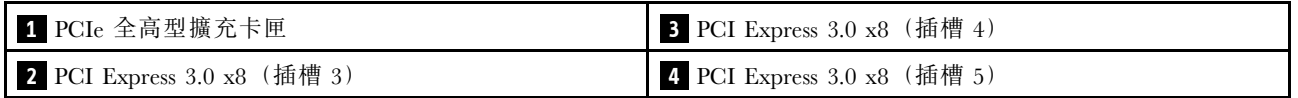

x8/x8/x8ML2 PCIe FH 擴充卡組件

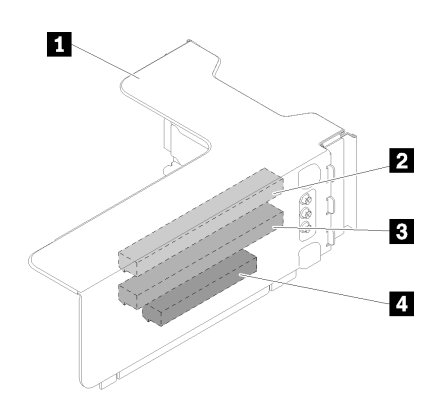

圖例 16. x8/x8/x8ML2 PCIe FH 擴充卡組件

#### 表格 13. x8/x8/x8ML2 PCIe FH 擴充卡組件的元件

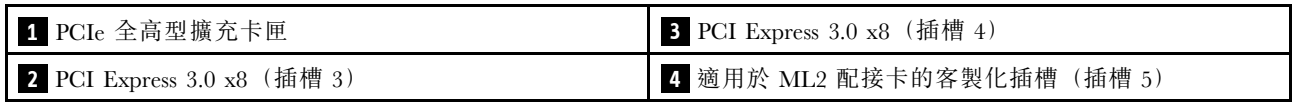

### <span id="page-32-0"></span>x8/x16ML2 PCIe FH 擴充卡組件

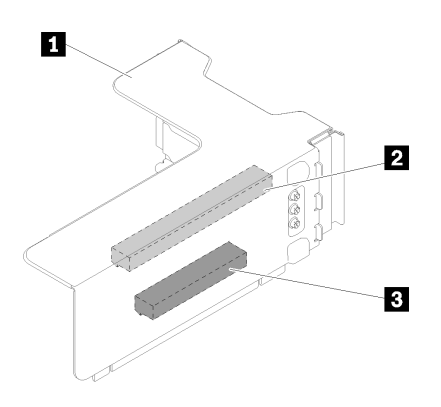

圖例 17. x8/x16ML2 PCIe FH 擴充卡組件

表格 14. x8/x16ML2 PCIe FH 擴充卡組件的元件

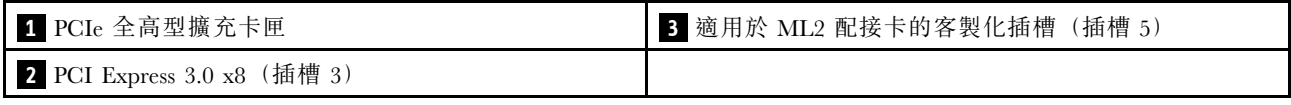

# 2.5 吋硬碟背板

使用此資訊,可找到選配 2.5 吋硬碟背板上的接頭。

#### 2.5 吋 SATA/SAS 8 機槽背板

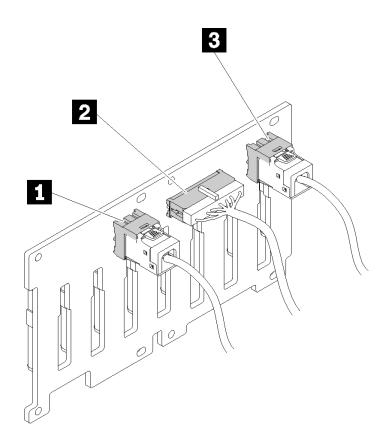

圖例 18. 2.5 吋 SATA/SAS <sup>8</sup> 機槽背板

#### 表格 15. 2.5 吋 SATA/SAS <sup>8</sup> 機槽背板上的接頭

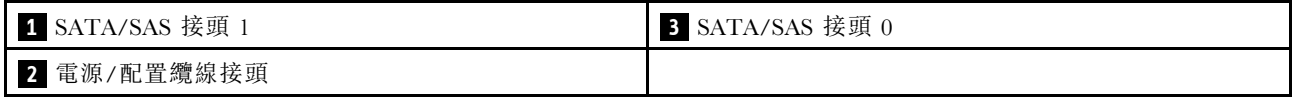

2.5 吋 SATA/SAS 8 機槽背板隨附︰

- 八個 SATA/SAS 磁碟機接頭,機槽號碼是 0-7 或 8-15,視安裝的位置而定。
- 一個電源/配置接頭

<span id="page-33-0"></span>• 兩個 SATA/SAS 接頭 $(0, 1)$ 

#### 2.5 吋 AnyBay (SATA/SAS/NVMe) 8 機槽背板

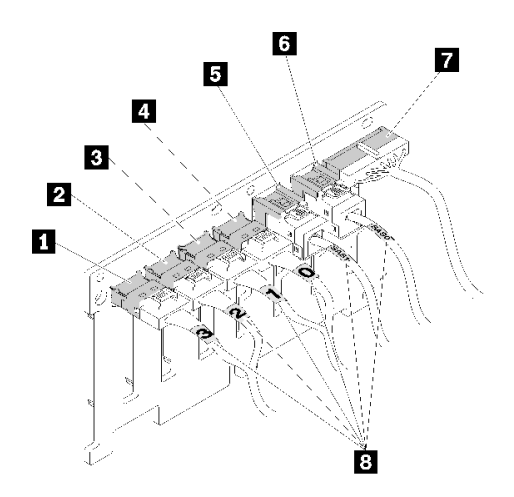

圖例 19. 2.5 吋 AnyBay (SATA/SAS/NVMe) <sup>8</sup> 機槽背板

表格 16. 2.5 吋 AnyBay (SATA/SAS/NVMe) <sup>8</sup> 機槽背板上的接頭

| 1 NVMe 接頭 3        | 5 SATA/SAS 接頭 1 |
|--------------------|-----------------|
| 2 NVMe 接頭 2        | 6 SATA/SAS 接頭 0 |
| <b>3</b> NVMe 接頭 1 | 7 電源/配置纜線接頭     |
| 4 NVMe 接頭 0        | 3 纜線編號標籤        |

2.5 吋 AnyBay (SATA/SAS/NVMe) 8 機槽背板隨附︰

- 四個 SATA/SAS 磁碟機接頭,機槽號碼是 0-3 或 8-11,視安裝的位置而定。
- 四個 NVMe 磁碟機接頭,機槽號碼是 4-7 或 12-15,視安裝的位置而定。
- 一個電源/配置纜線接頭
- 兩個 SATA/SAS 接頭 $(0, 1)$
- 四個 NVMe 接頭 (0、1、2、3)

# RAID 配接卡

使用此資訊來找出選配 RAID 配接卡上的接頭。

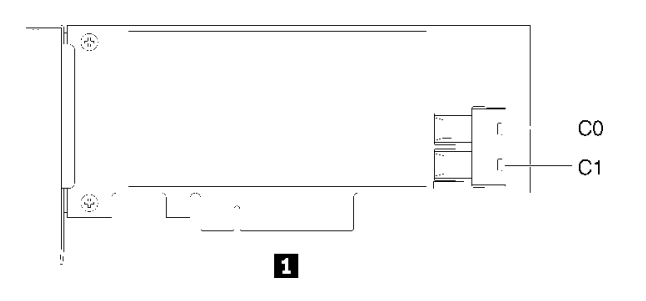

圖例 20. SATA/SAS RAID 配接卡 (8i)上的接頭

#### <span id="page-34-0"></span>表格 17. SATA/SAS RAID 配接卡 (8i)

1 SATA/SAS RAID 配接卡 (8i), 含兩個 SATA/SAS 接頭 (C0、C1)

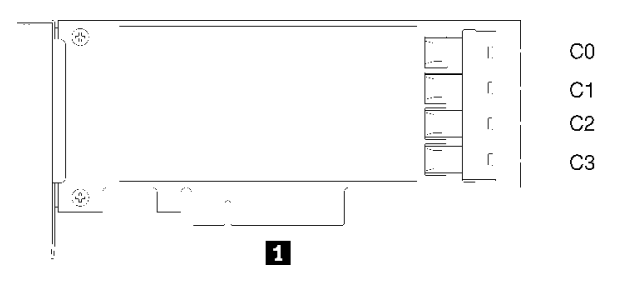

圖例 21. SATA/SAS RAID 配接卡 (16i)上的接頭

#### 表格 18. SATA/SAS RAID 配接卡 (16i)

1 SATA/SAS RAID 配接卡 (16i),含四個 SATA/SAS 接頭 (C0、C1、C2、C3)

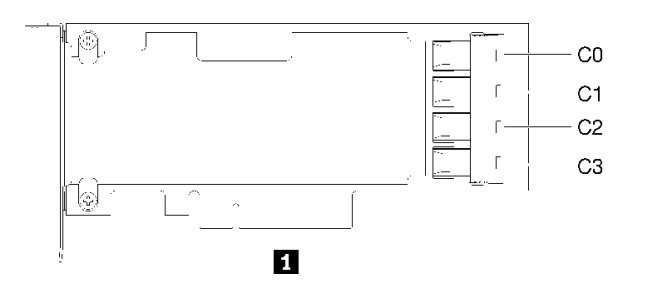

#### 圖例 22. PCIe 交換器卡上的接頭

表格 19. PCIe 交換器卡

**1** PCIe 交換器卡,含四個 SATA/SAS 接頭(C0、C1、C2、C3)

### 內部纜線佈線

使用此資訊進行纜線佈線,以完成某些元件的安裝工作。

附註:當您從主機板拔下纜線時,請解開所有閂鎖、鬆開纜線接頭的卡榫或鎖夾。若卸下纜線之前沒有鬆開 他們,會損及主機板上脆弱的纜線插座。若纜線插座有任何損壞,可能都需要更換主機板。

某些選配產品(如 RAID 控制器)可能需要進行額外的內部佈線。請參閱選配產品隨附的文件,以瞭解任 何額外的佈線需求和指示。

### 2.5 吋硬碟的纜線佈線

使用本節瞭解如何進行 2.5 吋硬碟的纜線佈線。

以下是 2.5 吋硬碟的纜線佈線組合清單。

- [第 30](#page-37-0) 頁 「[將信號線連接至一個背板](#page-37-0)」
	- [第 30](#page-37-0) 頁 「[一個 8 機槽背板](#page-37-0)」
	- [第 30](#page-37-0) 頁 「[一個 AnyBay 背板](#page-37-0)」
- [已安裝兩個處理器](#page-37-0)
- [已安裝四個處理器](#page-38-0)
- [第 33](#page-40-0) 頁 「[將信號線連接至兩個背板](#page-40-0)」
	- [第 33](#page-40-0) 頁 「[8 機槽背板 + 8 機槽背板](#page-40-0)」
	- [第 34](#page-41-0) 頁 「[8 機槽背板 + AnyBay 背板](#page-41-0)」
		- [已安裝兩個處理器](#page-41-0)
		- [已安裝四個處理器](#page-44-0)
	- [第 38](#page-45-0) 頁 「[AnyBay 背板 + AnyBay 背板](#page-45-0)」
		- [安裝兩個處理器](#page-45-0)
		- [已安裝四個處理器](#page-48-0)

#### 重要事項:

1. 確定所有信號線穿過纜線導件。

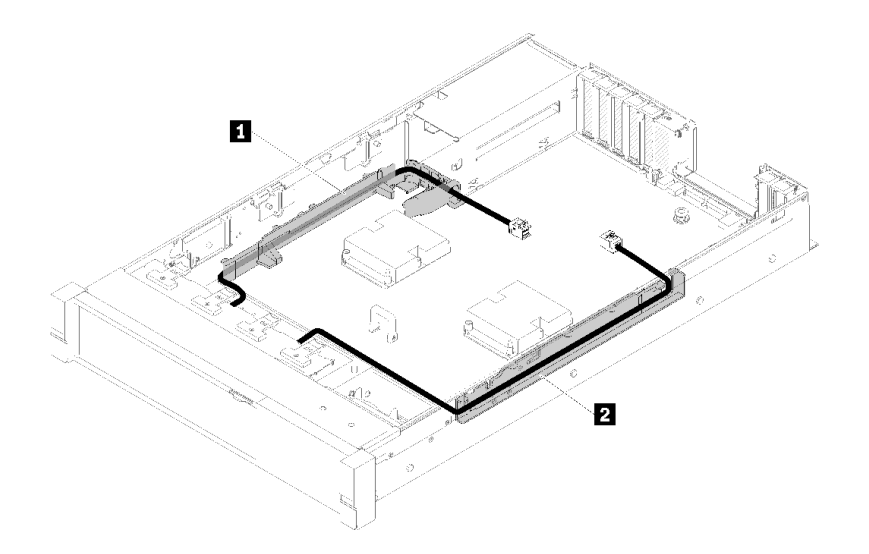

#### 圖例 23. 纜線導件位置

2. 將直接 NVMe 信號線連接至處理器和記憶體擴充匣上的 NVMe 接頭。
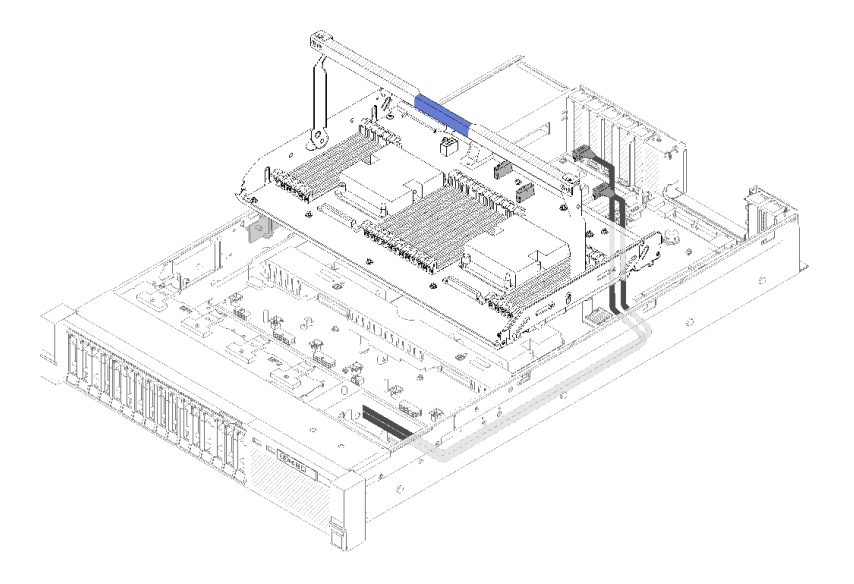

#### 圖例 24. 將 NVMe 纜線連接到 處理器和記憶體擴充匣

開始進行 2.5 吋硬碟的纜線佈線之前:

- 1. 卸下風扇機盒組件(請參閲[第 83](#page-90-0)頁「[卸下風扇機盒組件](#page-90-0)」)。
- 2. 卸下主機板空氣擋板(請參閲[第 81](#page-88-0) 頁 「[卸下主機板空氣擋板和電源轉插卡](#page-88-0)」)或處理器和記憶體擴充 匣與擴充匣空氣擋板(請參[閱第 82](#page-89-0) 頁 「[卸下處理器和記憶體擴充匣](#page-89-0)」)。

#### 連接電源線

依照下圖所示,連接硬碟背板的電源線。

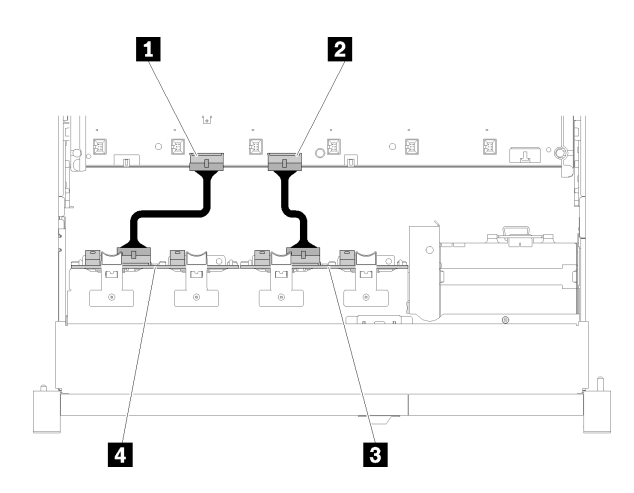

#### 圖例 25. 電源線接頭在主機板上的位置

#### 表格 20. 主機板和硬碟背板上的電源線接頭

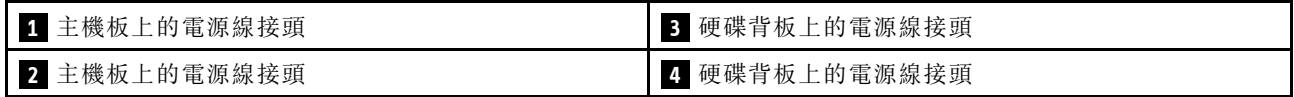

此系統提供兩種類型的硬碟背板:

● 2.5 吋 SATA/SAS 8 機槽背板(稱為「8 機槽背板」)

• 2.5 吋 AnyBay 8 機槽背板(稱為「AnyBay 背板」)

# 將信號線連接至一個背板

已安裝一個背板時,請參閱下列的纜線佈線指示。

# 一個 8 機槽背板

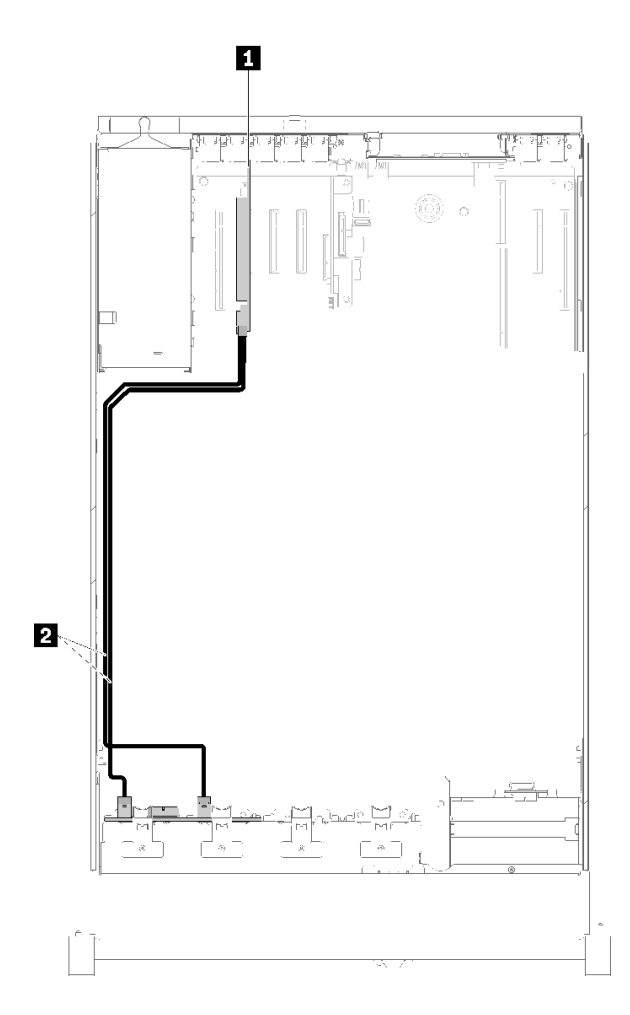

### 圖例 26. 纜線佈線,8 機槽背板

表格 21. 用於佈線的纜線和配接卡

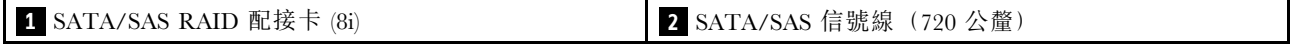

一個 AnyBay 背板

已安裝兩個處理器

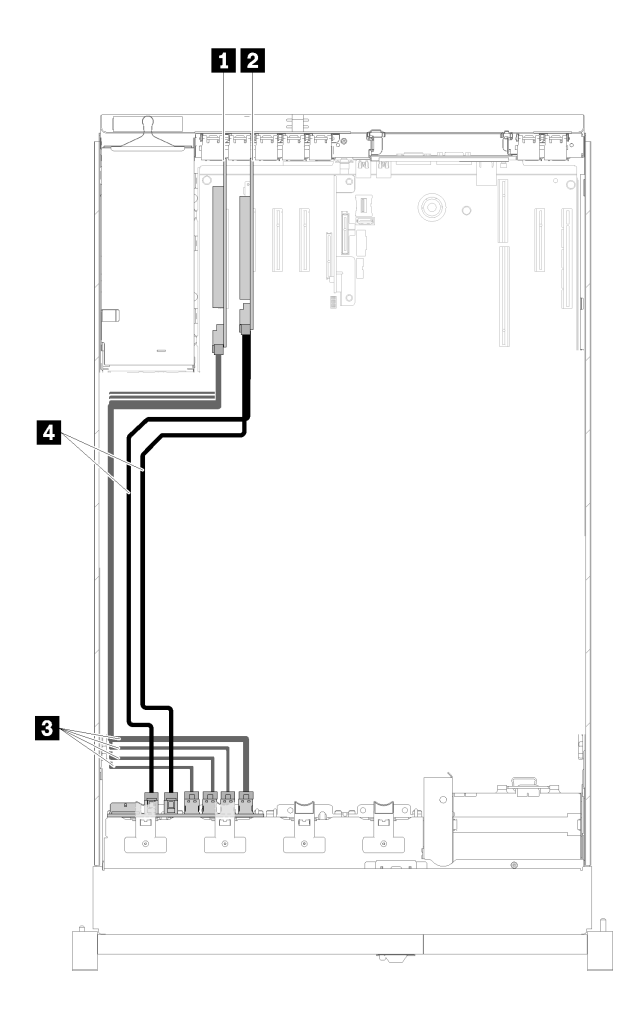

圖例 27. 纜線佈線,已安裝兩個處理器的AnyBay 背板

表格 22. 用於佈線的纜線和配接卡

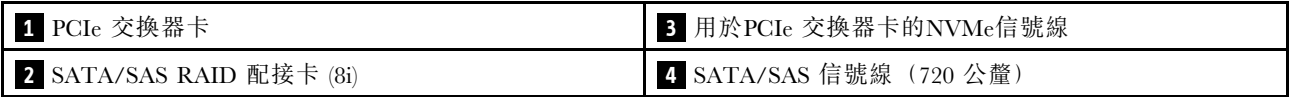

### 已安裝四個處理器

附註:先安裝處理器和記憶體擴充匣,然後再將信號線連接至擴充匣上的 NVMe 接頭 (請參閱[第 100 頁](#page-107-0) 「[安裝處理器和記憶體擴充匣](#page-107-0)」)。

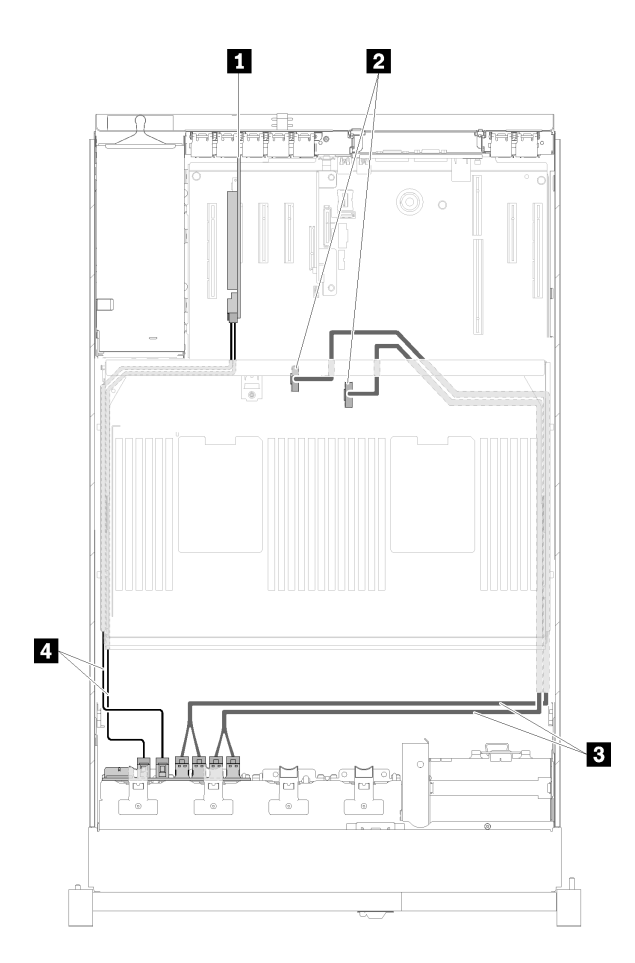

# 圖例 28. 纜線佈線,AnyBay 背板

表格 23. 用於佈線的纜線和配接卡

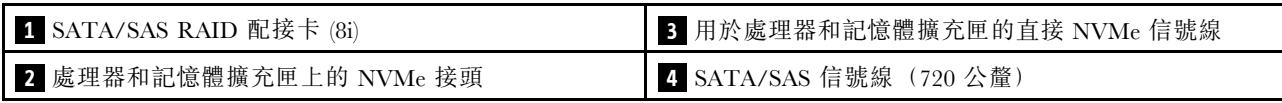

# 將信號線連接至兩個背板

已安裝兩個背板時,請參閱下列的纜線佈線指示。

### 8 機槽背板 + 8 機槽背板

此組合提供兩個選配產品:

1. 使用 SATA/SAS RAID 配接卡 (16i)

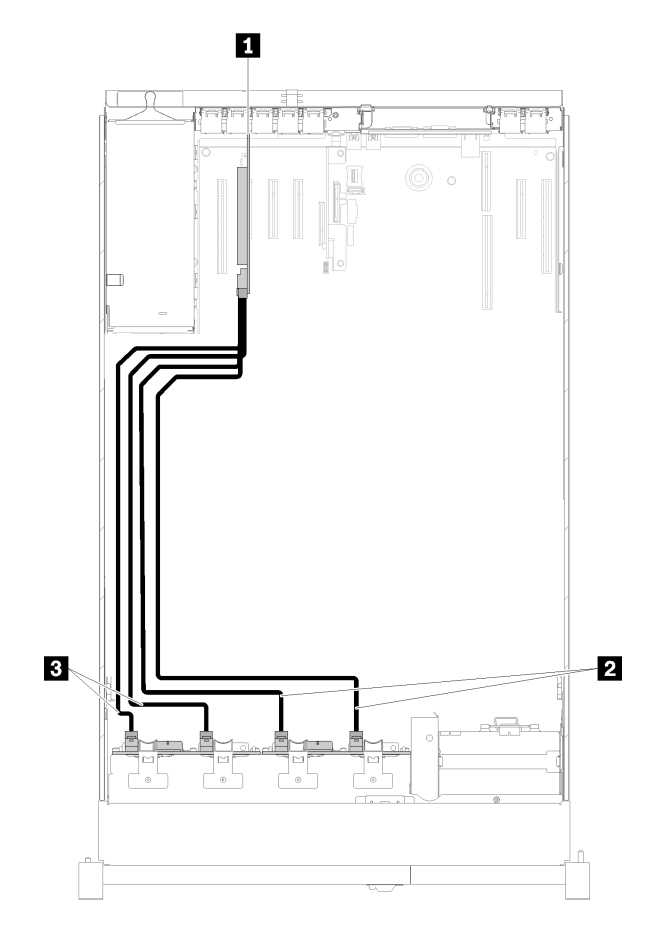

圖例 29. 纜線佈線,8 機槽背板 <sup>+</sup> <sup>8</sup> 機槽背板

表格 24. 用於佈線的纜線和配接卡

| Ⅰ SATA/SAS RAID 配接卡 (16i) | 3 SATA/SAS 信號線 (720 公釐) |
|---------------------------|-------------------------|
| 2 SATA/SAS 信號線 (900 公釐)   |                         |

#### 2. 使用 SATA/SAS RAID 配接卡 (8i)

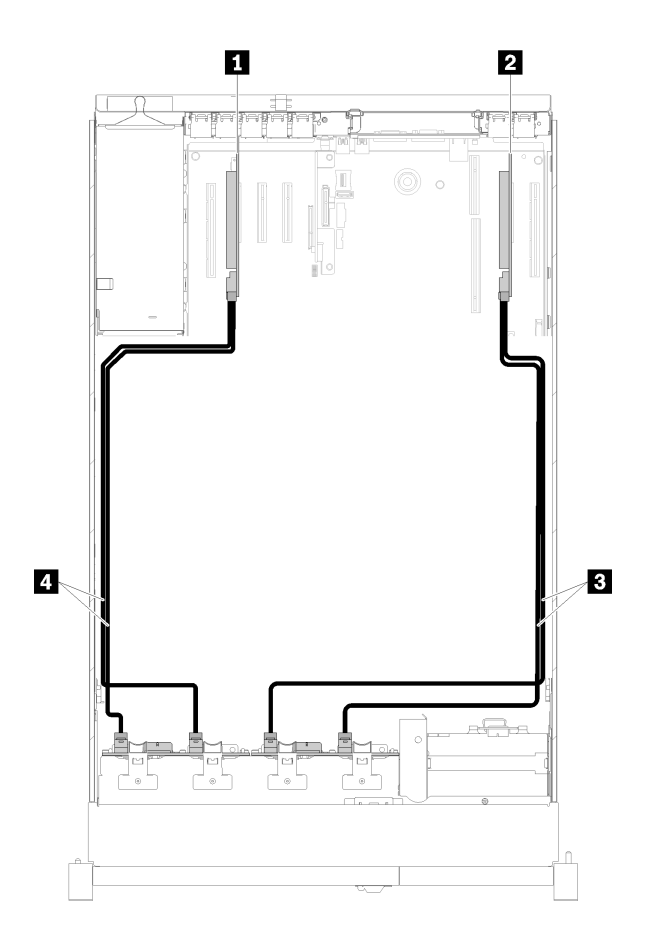

圖例 30. 纜線佈線,8 機槽背板 <sup>+</sup> <sup>8</sup> 機槽背板

#### 表格 25. 用於佈線的纜線和配接卡

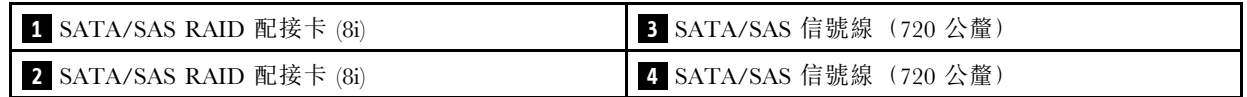

#### 8 機槽背板 + AnyBay 背板

附註:

- 安裝 8 機槽背板 和 AnyBay 背板 時,請一律將 8 機槽背板 安裝到機槽 0-7, 以及將 AnyBay 背板 安 裝到機槽 8-15。
- 先安裝處理器和記憶體擴充匣,然後再將信號線連接至擴充匣上的 NVMe 接頭(請參閱[第 100 頁](#page-107-0) 「[安裝處理器和記憶體擴充匣](#page-107-0)」)。

### 已安裝兩個處理器

此組合提供兩個選配產品:

1. 使用一個 SATA/SAS RAID 配接卡 (16i)

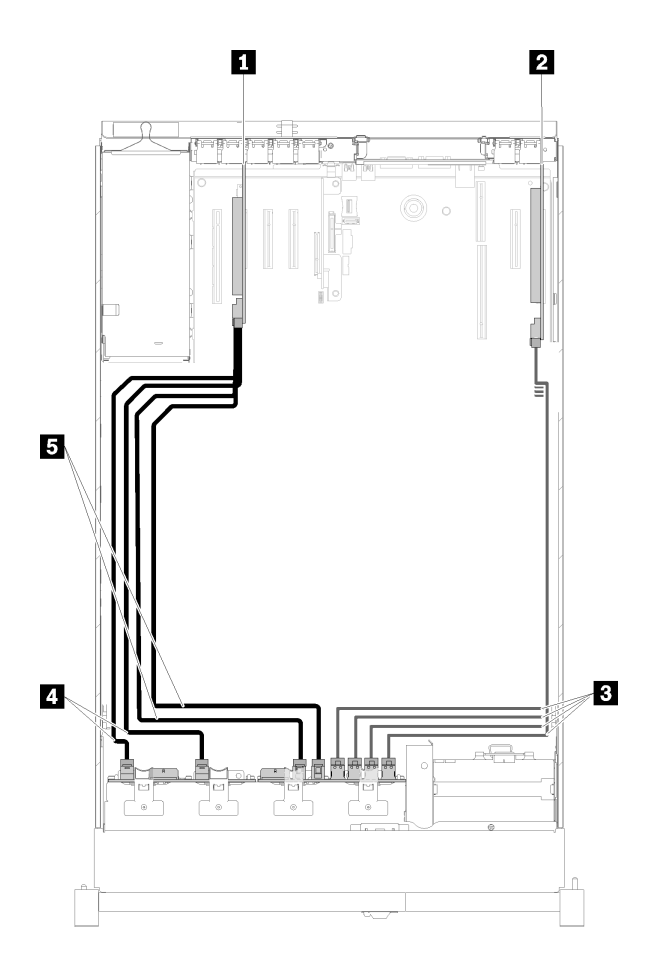

# 圖例 31. 纜線佈線,8 機槽背板 <sup>+</sup> AnyBay 背板

# 表格 26. 用於佈線的纜線和配接卡

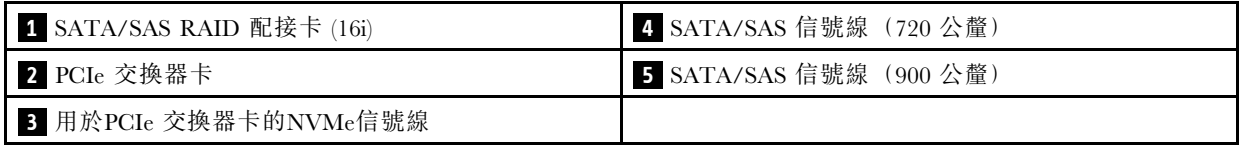

2. 使用兩個 SATA/SAS RAID 配接卡 (8i)

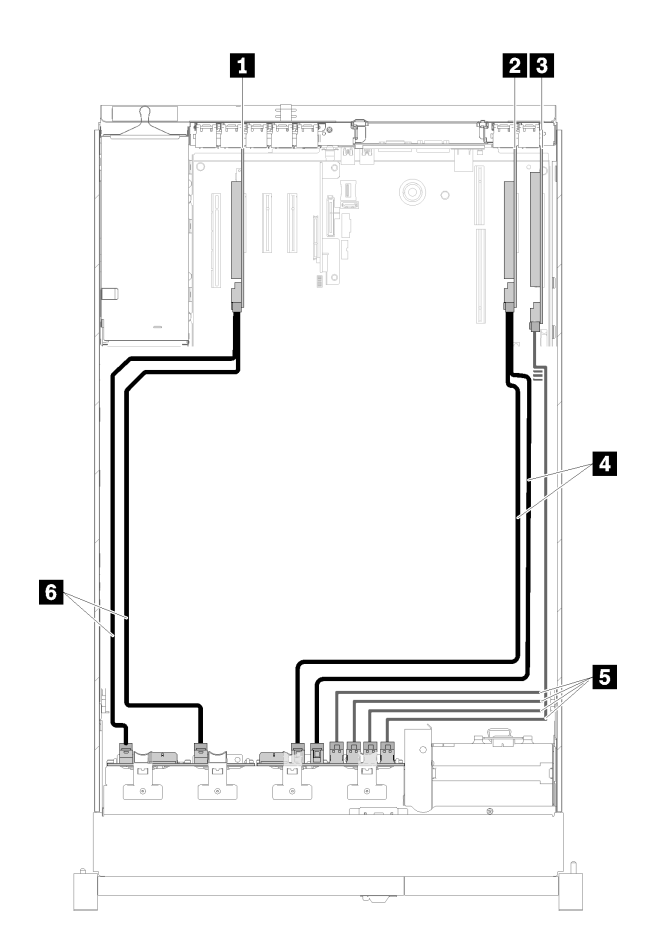

圖例 32. 纜線佈線,8 機槽背板 <sup>+</sup> AnyBay 背板

#### 表格 27. 用於佈線的纜線和配接卡

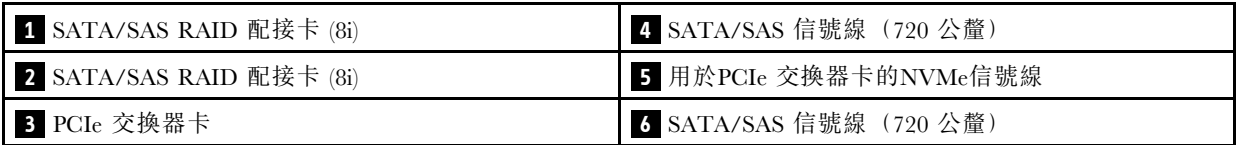

# 已安裝四個處理器

此組合提供兩個選配產品:

1. 使用 SATA/SAS RAID 配接卡 (16i)

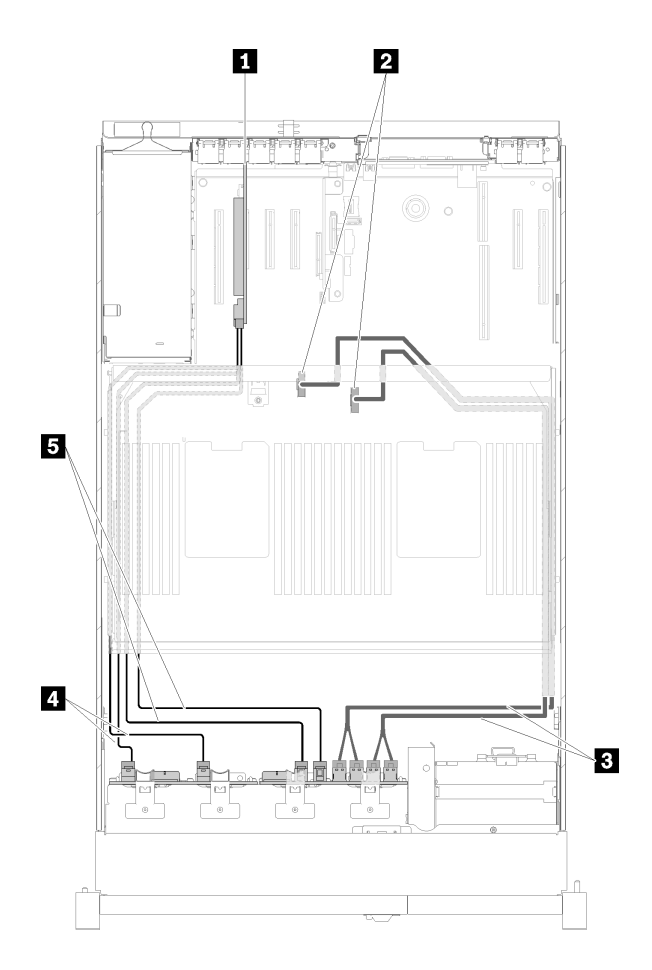

圖例 33. 纜線佈線,8 機槽背板 <sup>+</sup> AnyBay 背板

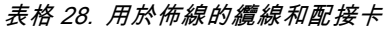

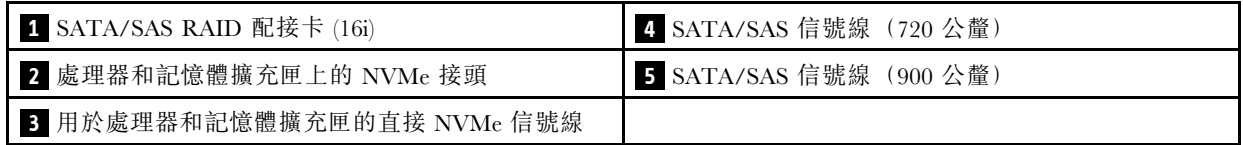

# 2. 使用 SATA/SAS RAID 配接卡 (8i)

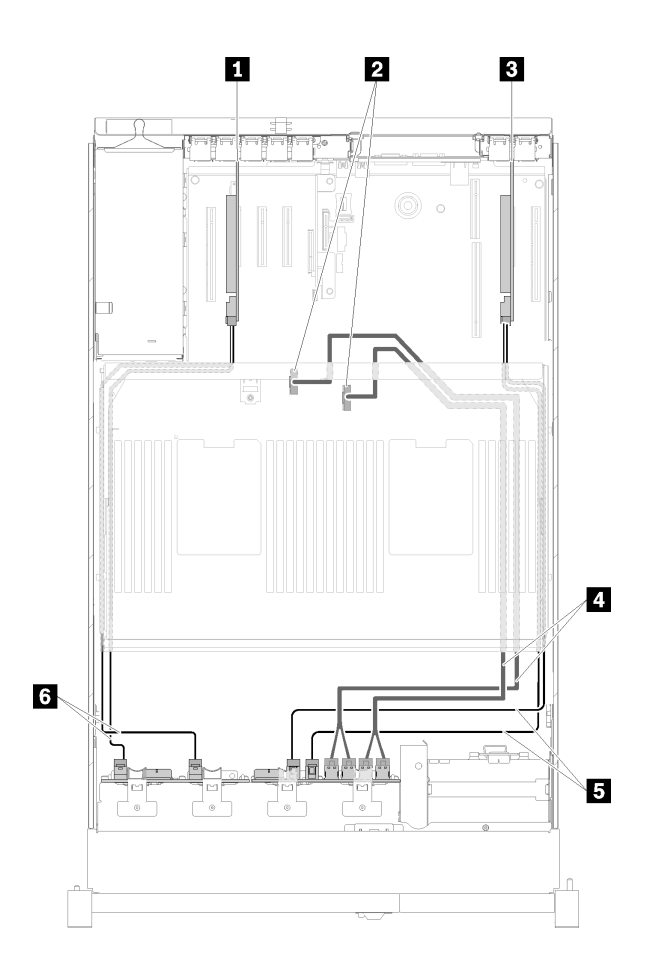

圖例 34. 纜線佈線,8 機槽背板 <sup>+</sup> AnyBay 背板

表格 29. 用於佈線的纜線和配接卡

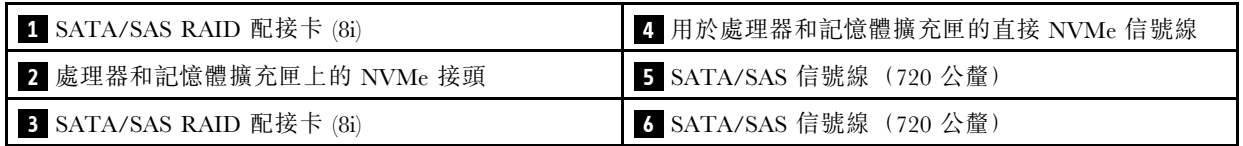

# AnyBay 背板 + AnyBay 背板

# 已安裝兩個處理器

此組合提供兩個選配產品:

1. 使用一個 SATA/SAS RAID 配接卡 (16i)

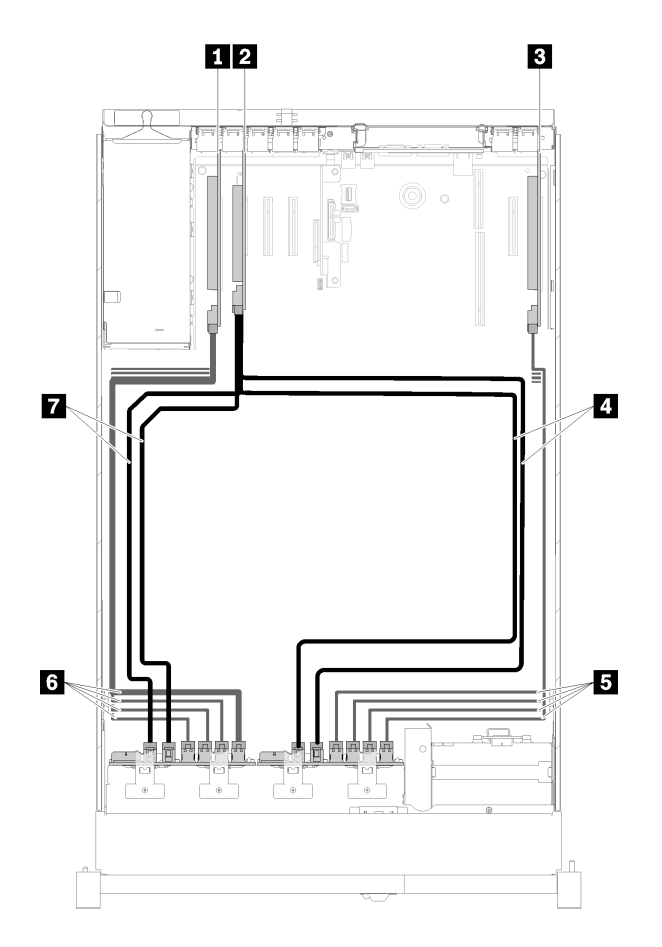

圖例 35. 纜線佈線,AnyBay 背板 <sup>+</sup> AnyBay 背板

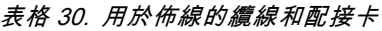

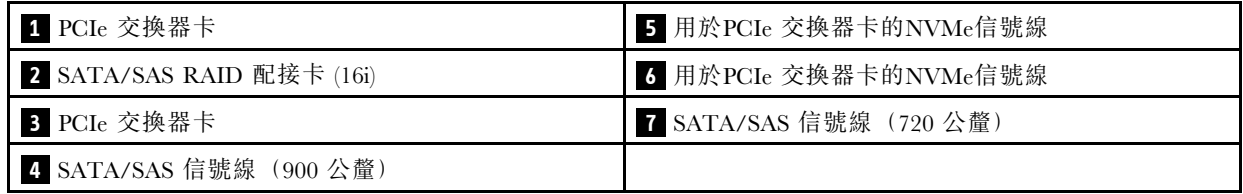

2. 使用兩個 SATA/SAS RAID 配接卡 (8i)

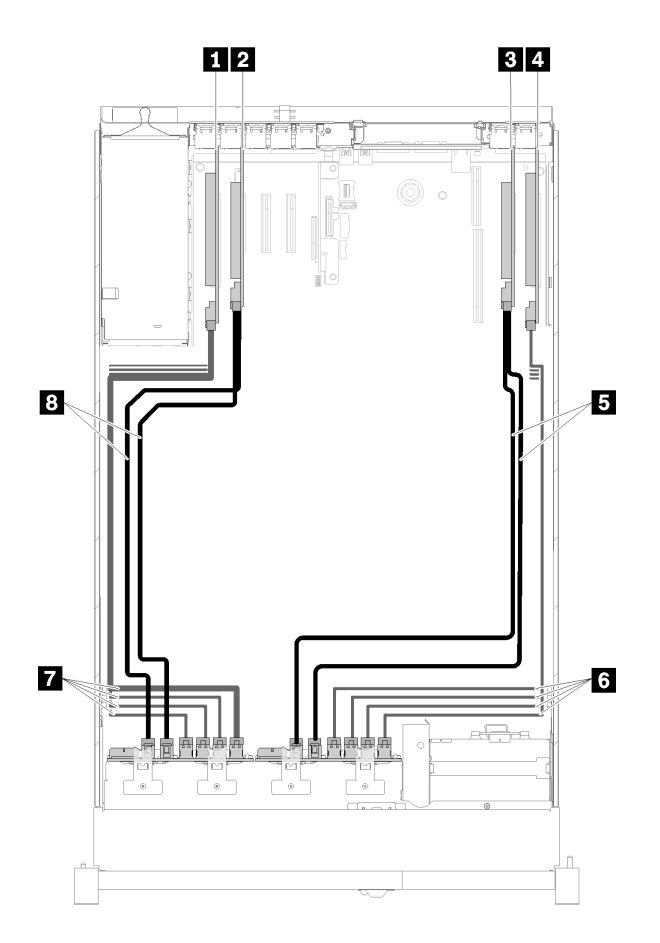

圖例 36. 纜線佈線,AnyBay 背板 <sup>+</sup> AnyBay 背板

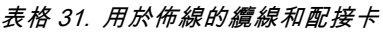

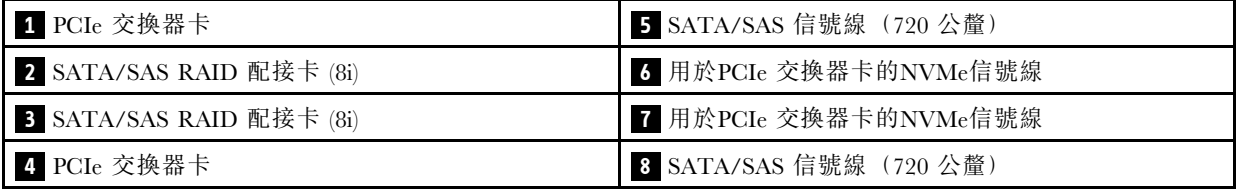

# 已安裝四個處理器

此組合提供兩個選配產品:

附註:先安裝處理器和記憶體擴充匣,然後再將信號線連接至擴充匣上的 NVMe 接頭(請參閱[第 100 頁](#page-107-0) 「[安裝處理器和記憶體擴充匣](#page-107-0)」)。

1. 使用一個 SATA/SAS RAID 配接卡 (16i)

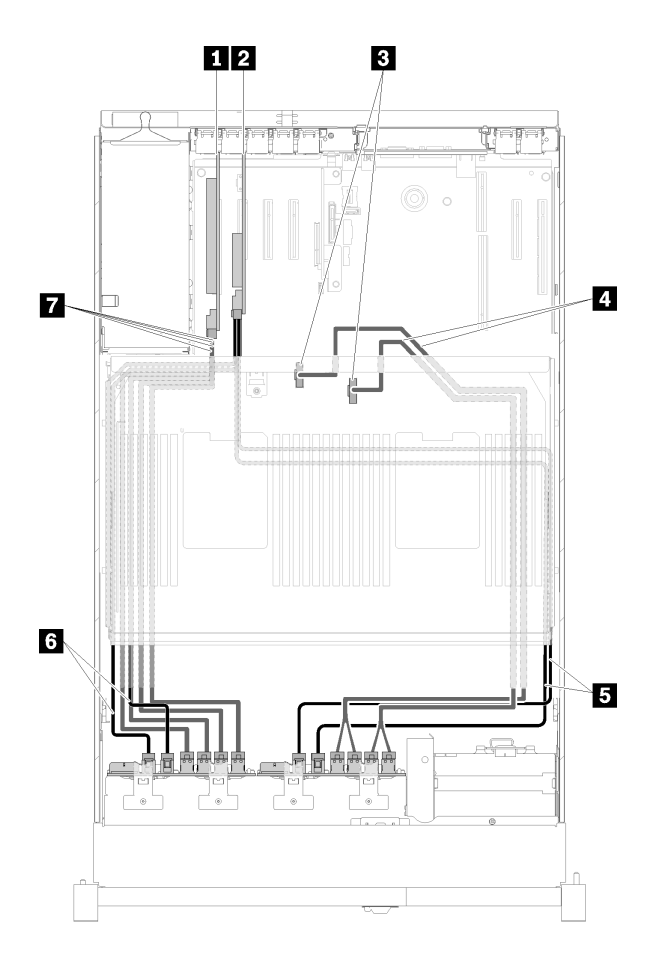

圖例 37. 纜線佈線,AnyBay 背板 <sup>+</sup> AnyBay 背板

表格 32. 用於佈線的纜線和配接卡

| 1 PCIe 交换器卡                | 5 SATA/SAS 信號線 (900 公釐) |
|----------------------------|-------------------------|
| 2 SATA/SAS RAID 配接卡 (16i)  | 5 SATA/SAS 信號線 (720 公釐) |
| 3 處理器和記憶體擴充匣上的 NVMe 接頭     | 7 用於PCIe 交換器卡的NVMe信號線   |
| 4 用於處理器和記憶體擴充匣的直接 NVMe 信號線 |                         |

2. 使用兩個 SATA/SAS RAID 配接卡 (8i)

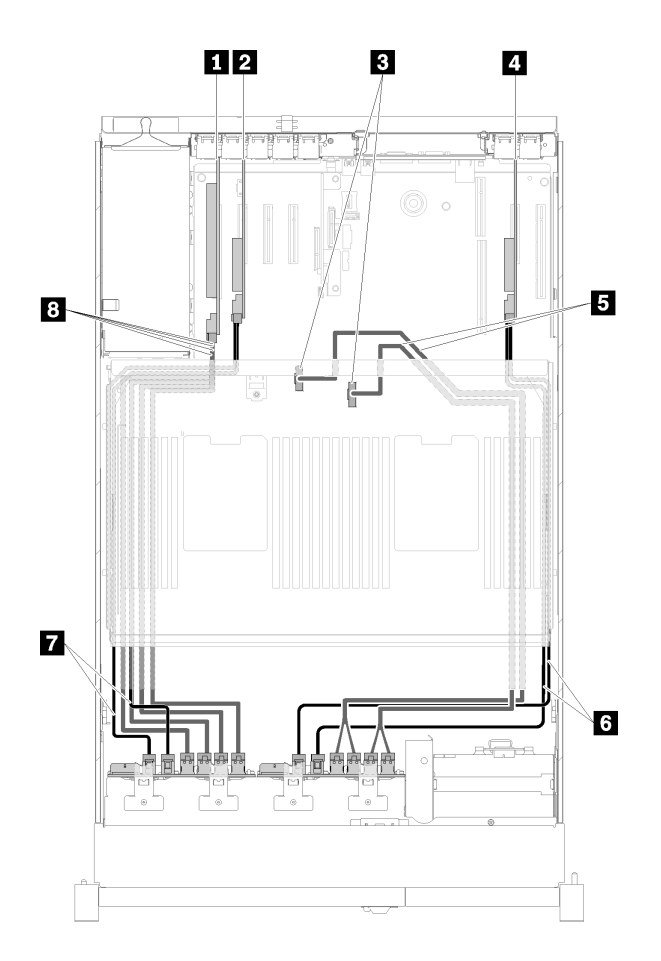

圖例 38. 纜線佈線,AnyBay 背板 <sup>+</sup> AnyBay 背板

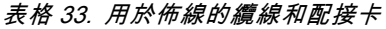

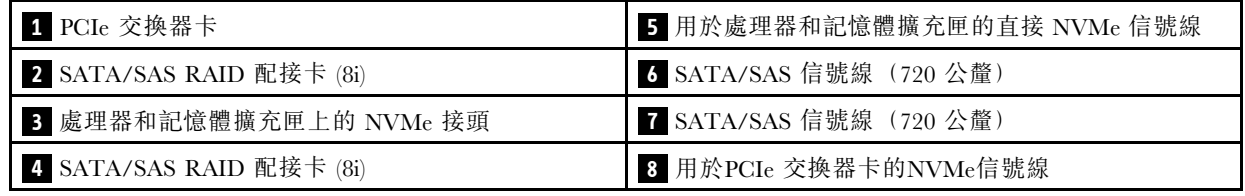

# 零件清單

使用零件清單來識別伺服器中可用的每個元件。

如需訂[購第 43](#page-50-0) 頁圖例 39 「[伺服器元件](#page-50-0)」中所示零件的相關資訊:

- 1. 請移至 <http://datacentersupport.lenovo.com>,並瀏覽至您伺服器的支援頁面。
- 2. 按一下 Parts & Accessories (零件和配件) → Parts Lookup (零件查詢) 。
- 3. 輸入您伺服器的序號或機型型號,以查看伺服器適用的零件。

附註:視型號而定,您的伺服器看起來可能與圖例稍有不同。

<span id="page-50-0"></span>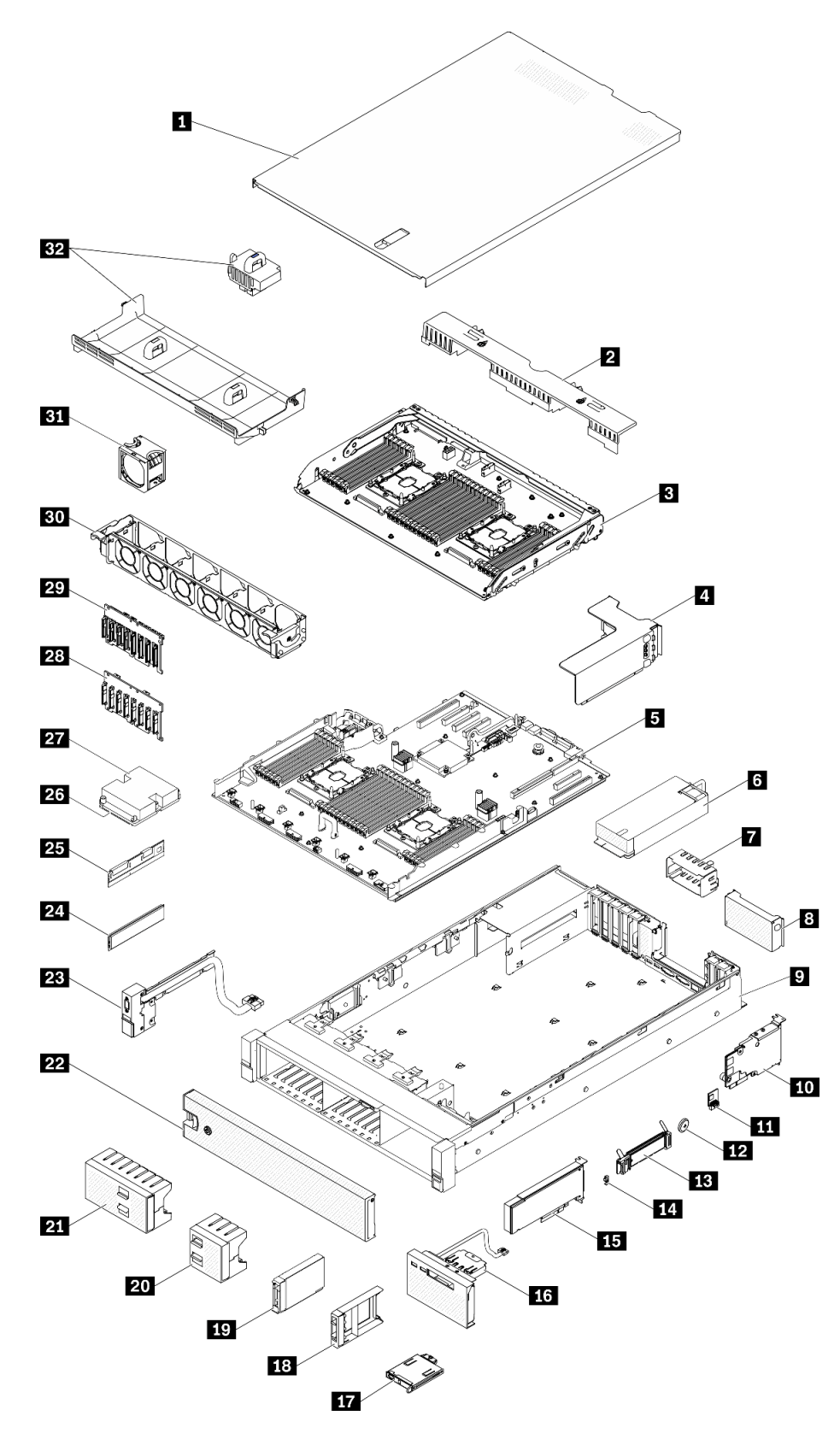

圖例 39. 伺服器元件

下表列出的零件會列為下面其中一項:

- 層級 1 客戶可自行更換組件 (CRU): 您必須負責更換層級 1 CRU。如果您在沒有服務合約下, 要求 Lenovo 安裝「層級 1 CRU」,則安裝作業必須付費。
- 層級 2 客戶可自行更換組件 (CRU): 您可以自行安裝層級 2 CRU, 或要求 Lenovo 免費安裝(但必 須符合為您的伺服器指定的保固服務類型)。
- 現場可更換組件 (FRU): FRU 只能由受過訓練的維修技術人員來進行安裝。
- 耗材和結構零件: 您必須負責購買及更換耗材和結構零件(例如外蓋和擋板等元件)。如果 Lenovo 應您 的要求來購買或安裝結構元件,則會向您收取服務費用。

表格 34. 零件清單

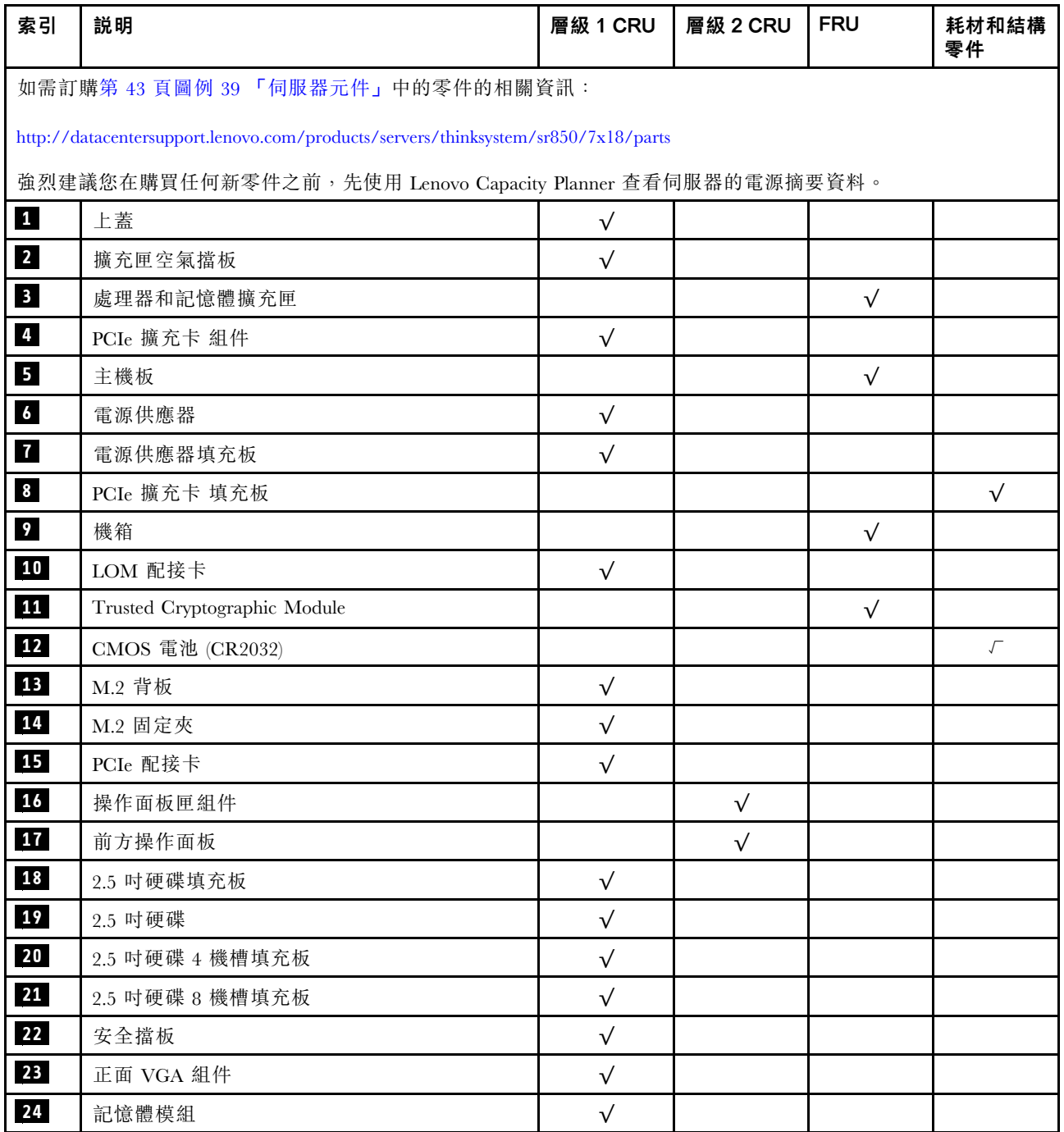

# 表格 34. 零件清單 (繼續)

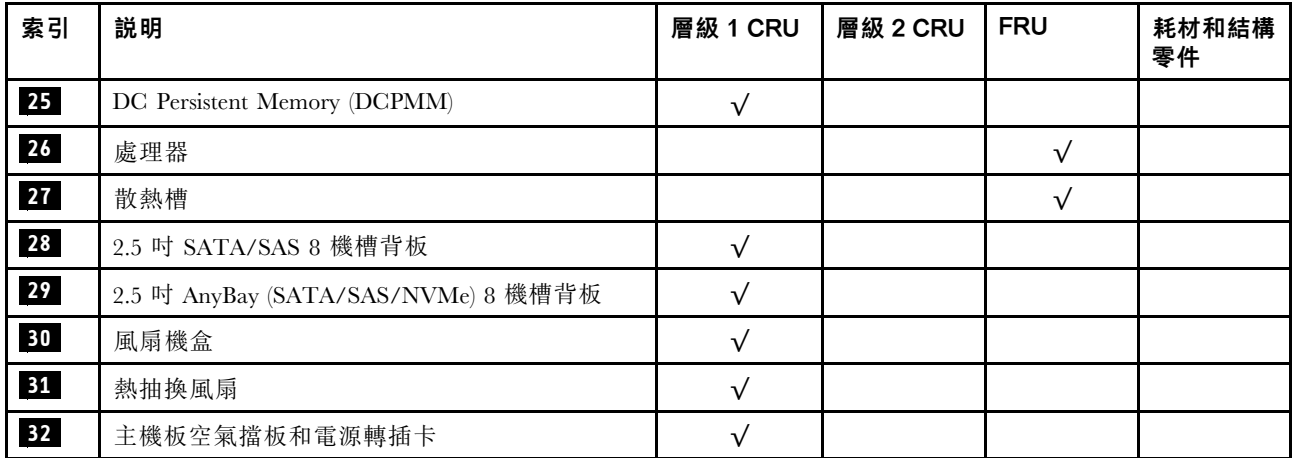

# 電源線

有數種電源線可供使用,視伺服器安裝所在的國家和地區而定。

若要檢視可供伺服器使用的電源線:

1. 前往:

<http://dcsc.lenovo.com/#/>

- 2. 按一下 Preconfigured Model(預先配置的型號)或 Configure to order(接單組裝)。
- 3. 輸入伺服器的機型和型號,以顯示配置頁面。

4. 按一下 Power (電源) ➙ Power Cables (電源線)以查看所有電源線。

#### 附註:

- 基於安全考量,本產品隨附的電源線附有接地連接頭。為避免電擊,請務必使用此電源線並將其插在 適當接地的插座上。
- 在美國及加拿大使用的本產品電源線已列入 Underwriter's Laboratories (UL), 並經由「加拿大標準協 會 (CSA)」認證。
- 對於要使用 115 伏特的裝置:請使用通過 UL 及 CSA 認證,並符合下列規格的電線組:至少 18 AWG、 SVT 或 SJT 類型、三芯、最長 15 英尺與扁腳、額定功率 15 安培與 125 伏特的接地連接頭。
- 預期要以 230 伏特來運作的裝置(美國使用): 使用列於 UL 及通過 CSA 認證的電線組,包括:線徑 至少 18 AWG、SVT 或 SJT 類型、三蕊導線、長度上限 15 英尺,以及額定電流 15 安培、額定電壓 250 伏特的串聯片、接地型連接插頭。
- 對於預期要以 230 伏特來運作的裝置(美國以外地區):請使用具有接地型連接插頭的電線組。這類電 線應通過設備安裝所在國家/地區的安全規範審核。
- 特定國家或地區專用的電源線通常只會在該國家或地區提供。

# <span id="page-54-0"></span>第 3 章 伺服器硬體設定

設定伺服器、安裝任何選配產品、為伺服器佈線、配置和更新韌體,以及安裝作業系統。

# 伺服器設定核對清單

使用伺服器設定核對清單,可確定您已執行伺服器設定需要的所有作業。

伺服器設定程序會依伺服器出廠時的配置而有所不同。在某些情況下,伺服器已完整配置,您只需要將伺 服器連接至網路和 AC 電源,即可啟動伺服器。在其他情況下,伺服器需要安裝硬體選配產品、進行硬 體和韌體配置,以及安裝作業系統。

下列步驟說明一般的伺服器設定程序:

- 1. 打開伺服器的包裝。請參[閱第 1](#page-8-0) 頁 「[伺服器套件內容](#page-8-0)」。
- 2. 設定伺服器硬體。
	- a. 安裝任何必要的硬體或伺服器選配產品。請參閱[第 78](#page-85-0) 頁 「[安裝伺服器硬體選配產品](#page-85-0)」中的相 關主題。
	- b. 如有需要,可使用伺服器隨附的滑軌套件,將伺服器安裝在標準機櫃中。請參閱選配滑軌套件隨 附的機架安裝指示。
	- c. 將乙太網路纜線和電源線連接到伺服器。若要尋找接頭位置,請參閱[第 18](#page-25-0) 頁 「[背面圖](#page-25-0)」。如需佈 線最佳作法,請參閲第 [106](#page-113-0) 頁 「[連接伺服器纜線](#page-112-0)」。
	- d. 開啟伺服器電源。請參閱[第 106](#page-113-0) 頁 「[開啟伺服器電源](#page-113-0)」。

**附註:**您可以存取管理處理器介面來配置系統,不需要開啟伺服器電源。只要伺服器連接電源,就 能使用管理處理器介面。如需存取管理伺服器處理器的相關詳細資料,請參閱:

與您伺服器相容的 XCC 文件版本中的「開啟並使用 XClarity Controller Web 介面」一節,網址為 <https://pubs.lenovo.com/lxcc-overview/>。

- e. 驗證伺服器硬體已設定成功。請參[閱第 106](#page-113-0) 頁 「[驗證伺服器設定](#page-113-0)」。
- 3. 配置系統。
	- a. 將 Lenovo XClarity Controller 連接至管理網路。請參閱[第 107](#page-114-0) 頁 「[設定 Lenovo XClarity Controller](#page-114-0) [的網路連線](#page-114-0)」。
	- b. 如有需要,可更新伺服器韌體。請參閱[第 108](#page-115-0) 頁 「[更新韌體](#page-115-0)」。
	- c. 配置伺服器的韌體。請參[閱第 111](#page-118-0) 頁 「[配置韌體](#page-118-0)」。
		- 可使用下列資訊進行 RAID 配置:
		- <https://lenovopress.com/lp0578-lenovo-raid-introduction>
		- <https://lenovopress.com/lp0579-lenovo-raid-management-tools-and-resources>
	- d. 安裝作業系統。請參[閱第 117](#page-124-0) 頁 「[部署作業系統](#page-124-0)」。
	- e. 備份伺服器配置。請參閱[第 117](#page-124-0) 頁 「[備份伺服器配置](#page-124-0)」。
	- f. 安裝適用於伺服器的應用程式和程式。

# 安裝準則

使用安裝準則,在您的伺服器中安裝元件。

在安裝選配裝置之前,請仔細閱讀下列聲明:

注意:將靜電敏感元件保存在防靜電保護袋中,直到安裝時才取出,且處理這些裝置時配戴靜電放電腕帶或 使用其他接地系統,以避免暴露於靜電之中,否則可能導致系統停止運轉和資料遺失。

- 閱讀安全資訊和準則,確保工作時安全無虞:
	- 以下提供所有產品的完整安全資訊清單:

[https://pubs.lenovo.com/safety\\_documentation/](https://pubs.lenovo.com/safety_documentation/)

- 也提供以下適用的準則[:第 49](#page-56-0) 頁 「[處理靜電敏感裝置](#page-56-0)」 和 [第 49](#page-56-0) 頁 「[在電源開啟時進行伺服](#page-56-0) [器內部操作](#page-56-0)」。
- 確定您的伺服器支援您要安裝的元件。如需伺服器支援的選配元件清單,請參閱 <https://serverproven.lenovo.com/>。
- 安裝新的伺服器時,請下載及套用最新的韌體。這樣將有助於確保所有已知問題都得到解決,並且伺服器 可以發揮最佳效能。請移至 [ThinkSystem SR850 驅動程式和軟體](http://datacentersupport.lenovo.com/products/servers/system-x/system-x3850-x6/6241/downloads)下載您伺服器適用的韌體更新。

重要事項:部分叢集解決方案需要特定的程式碼版本或協同撰寫的程式碼更新項目。若元件是叢集解 決方案的一部分,在更新程式碼之前,請先確認最新的最佳配方程式碼版本功能表中是否有叢集支援 的韌體和驅動程式。

- 在安裝選配元件之前,最好先確定伺服器運作正常。
- 工作區保持清潔,並將卸下的元件放置在不會搖晃或傾斜的光滑平面上。
- 對您而言過重的物體,請勿嘗試將它抬起。若必須抬起重物,請仔細閱讀以下預防措施:
	- 確定您可以站穩,不會滑倒。
	- 將物體重量平均分配在雙腳上。
	- 抬起時慢慢用力。切勿在提起重物時突然移動或扭轉身體。
	- 為了避免拉傷背部肌肉,應利用腿部肌肉力量站起或向上推動以抬起物體。
- 確定為伺服器、監視器和其他裝置提供足夠數量的正確接地電源插座。
- 在對硬碟進行變更之前,請備份所有重要資料。
- 備妥小型平頭螺絲起子、小型十字型螺絲起子,以及 T8 TORX 星形螺絲起子。
- 如果要檢視主機板和內部元件上的錯誤 LED,請保持通電狀態。
- 您不必關閉伺服器,就可以卸下或安裝熱抽換電源供應器、熱抽換風扇或熱插拔 USB 裝置。不過,在執 行牽涉到卸下或安裝配接卡纜線的任何步驟之前,您必須先關閉伺服器,而且在執行任何涉及卸下或安裝 擴充卡的步驟之前,必須先切斷伺服器的電源。
- 元件上的藍色部位表示觸摸點,您可以握住此處,將元件從伺服器卸下或者安裝到伺服器中、打開 或合上閂鎖等。
- 元件上的赤褐色部位或元件上/附近的赤褐色標籤表示它是熱抽換元件,若伺服器和作業系統支援熱 抽換功能,就表示您可以在伺服器仍執行時卸下或安裝該元件。(赤褐色部位也可以表示熱抽換元件 上的觸摸點)。請參閱有關卸下或安裝特定熱抽換元件的指示,瞭解在卸下或安裝該元件之前可能 必須執行的任何其他程序。
- 硬碟上與鬆開閂鎖相鄰的紅色區域表示如果伺服器及作業系統支援熱抽換功能,則可以熱抽換硬碟。也就 是説,您可以在伺服器仍在執行時,卸下或安裝硬碟。

附註:請參閱有關卸下或安裝熱抽換硬碟的系統專屬指示,瞭解在卸下或安裝硬碟之前可能必須執 行的任何其他程序。

• 結束伺服器的作業之後,務必裝回所有安全罩、防護裝置、標籤和接地電線。

## 系統可靠性準則

查看系統可靠性準則,以確保系統能夠獲得適當的冷卻且穩定運轉。

確定符合下列需求:

- <span id="page-56-0"></span>• 若伺服器隨附備用電源,則每一個電源供應器機槽中都必須安裝電源供應器。
- 伺服器周圍須留有足夠的空間,使伺服器冷卻系統能正常運作。在伺服器前後保留約 50 公釐(2.0 吋)的開放空間。請勿在風扇前放置任何物體。
- 為了保持正常散熱及通風,請在伺服器開機之前先將伺服器蓋板裝回。在卸下伺服器蓋板的情況下,切勿 操作伺服器超過 30 分鐘,否則可能會損壞伺服器元件。
- 務必遵循選配元件隨附的纜線安裝指示。
- 風扇發生故障時,必須在 48 小時內更換。
- 卸下熱抽換風扇後,必須在 30 秒內裝回。
- 卸下熱抽換硬碟後,必須在兩分鐘內裝回。
- 卸下熱抽換電源供應器後,必須在兩分鐘內裝回。
- 伺服器啟動時,伺服器隨附的每個空氣擋板都須裝妥(某些伺服器可能隨附多個空氣擋板)。若在未安裝 空氣擋板的情況下操作伺服器,可能會損壞處理器。
- 所有處理器插座都必須要有一個插座蓋,或一顆附有散熱槽的處理器。
- 安裝多個處理器時,必須嚴格遵循每一部伺服器的風扇安裝規則。

# 在電源開啟時進行伺服器內部操作

在電源開啟時進行伺服器內部操作的準則。

#### S033

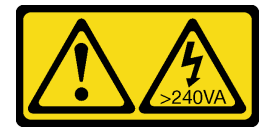

警告:

#### 含有高壓電。高壓電流在遇到金屬短路時可能會產生熱能,導致金屬液化、燃燒或兩者同時發生。

注意:伺服器內部元件暴露於靜電時,可能造成伺服器停止運轉或資料遺失。如果要避免出現此潛在問題, 在開機狀態下進行伺服器內部操作時,請一律使用靜電放電腕帶或其他接地系統。

- 避免穿著寬鬆的衣物,尤其是袖口位置。進行伺服器內部操作前,請先扣上釦子或捲起長袖。
- 避免領帶、圍巾、識別證吊繩或頭髮卡入伺服器。
- 摘下所有首飾,如手鐲、項鏈、戒指、袖扣和腕錶。
- 取出襯衫口袋中的物品,如鋼筆和鉛筆,以免您在伺服器上方俯身時,這些物品掉入伺服器中。
- 避免將任何金屬物品(如迴紋針、髮夾和螺絲)掉入伺服器中。

# 處理靜電敏感裝置

使用此資訊操作靜電敏感裝置。

注意:將靜電敏感元件保存在防靜電保護袋中,直到安裝時才取出,且處理這些裝置時配戴靜電放電腕帶或 使用其他接地系統,以避免暴露於靜電之中,否則可能導致系統停止運轉和資料遺失。

- 盡量限縮動作範圍,避免您身邊的靜電累積。
- 天氣寒冷時處理裝置應格外小心,因為暖氣會降低室內濕度並使靜電增加。
- 尤其是在通電的伺服器內部進行操作時,請一律使用靜電放電腕帶或其他接地系統。
- 當裝置仍然在靜電保護袋中時,讓它與伺服器外部未上漆的金屬表面接觸至少兩秒。這樣可以釋放防靜 電保護袋和您身上的靜電。
- 將裝置從保護袋中取出,並直接安裝到伺服器中,過程中不要將它放下。若必須放下裝置,請將它放回防 靜電保護袋中。絕不可將裝置放在伺服器上或任何金屬表面上。
- 處理裝置時,請小心握住裝置的邊緣或框架。
- 請勿碰觸焊點、插腳或外露電路。
- 避免其他人接觸裝置,以免可能造成損壞。

# 記憶體模組安裝規則和順序

記憶體模組必須根據您實作的記憶體配置,以及在伺服器中安裝的處理器和記憶體模組的數目,依特定 順序進行安裝。

附註:對於第一代 (Skylake) 和第二代 (Cascade Lake) Intel Xeon 處理器,支援的記憶體模組清單各 有不同。請務必安裝相容的記憶體模組,避免系統錯誤。 如需受支援 DIMM 的清單,請參閱: <https://serverproven.lenovo.com/>。

ThinkSystem SR850 伺服器支援下列記憶體配置和插入順序:

- [第 52](#page-59-0) 頁 「[獨立記憶體模式](#page-59-0)」
	- [第 54](#page-61-0) 頁 「[安裝順序︰兩個處理器的獨立記憶體模式](#page-61-0)」
	- [第 55](#page-62-0) 頁 「[安裝順序︰四個處理器的獨立記憶體模式](#page-62-0)」
- [第 59](#page-66-0) 頁 「[記憶體鏡映模式](#page-66-0)」
	- [第 61](#page-68-0) 頁 「[安裝順序︰兩個處理器的記憶體鏡映](#page-68-0)」
	- [第 62](#page-69-0) 頁 「[安裝順序︰四個處理器的記憶體鏡映](#page-69-0)」
- [第 64](#page-71-0) 頁 「[記憶體備用模式](#page-71-0)」 – [第 66](#page-73-0) 頁 「[安裝順序︰兩個處理器的記憶體備用](#page-73-0)」
	- [第 67](#page-74-0) 頁 「[安裝順序︰四個處理器的記憶體備用](#page-74-0)」

DC Persistent Memory Module (DCPMM) 支援下列記憶體配置和插入順序。

- [第 71](#page-78-0) 頁 「[應用直連模式](#page-78-0)」
	- [第 71](#page-78-0) 頁 「[安裝順序︰兩個處理器的應用直連模式](#page-78-0)」
	- [第 73](#page-80-0) 頁 「[安裝順序︰四個處理器的應用直連模式](#page-80-0)」
- [第 75](#page-82-0) 頁 「[記憶體模式](#page-82-0)」
	- [第 75](#page-82-0) 頁 「[安裝順序︰兩個處理器的記憶體模式](#page-82-0)」
	- [第 76](#page-83-0) 頁 「[安裝順序︰四個處理器的記憶體模式](#page-83-0)」
- [第 77](#page-84-0) 頁 「[混合式記憶體模式](#page-84-0)」
- [第 77](#page-84-0) 頁 「[安裝順序︰兩個處理器的混合記憶體模式](#page-84-0)」 – [第 78](#page-85-0) 頁 「[安裝順序︰四個處理器的混合記憶體模式](#page-85-0)」

# 記憶體模組安裝準則

在您的伺服器中選取及安裝記憶體模組時,請務必遵循多項準則。

記憶體安裝需求:

- 每個 DIMM 上的標籤都會指出 DIMM 類型。此資訊的格式為 xxxxx nRxxx PC4-xxxxx-xx-xx-xxx。 其中 <sup>n</sup> 指出 DIMM 是單排 (n=1) 或雙排 (n=2)。
- 每個處理器至少需要一個 DIMM。每個處理器至少安裝六個 DIMM,以達到良好效能。

• 下表包含所有適用的不同類型 DIMM 的組合:

#### 表格 35. DIMM 相容性

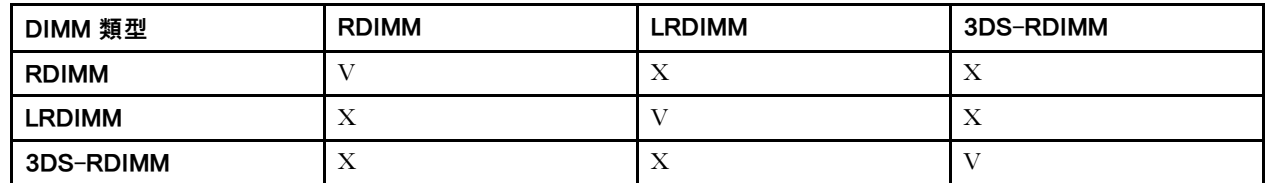

• 當您更換 DIMM 時, 伺服器提供自動 DIMM 啟用功能, 您不需要使用 Setup Utility 手動啟用新的 DIMM。

# 注意:

- 可在相同通道中混用 x4 和 x8 DIMM。
- 安裝相同速度的 DIMM, 以達到最佳效能。否則, BIOS 將會找出最低速度並在所有通道中執行。
- 請務必先在最遠的 DIMM 插槽中插入排數最多的 DIMM,接著是最近的 DIMM 插槽。

# DRAM DIMM 安裝順序

本節包含如何正確安裝 DRAM DIMM 的相關資訊。

# <span id="page-59-0"></span>獨立記憶體模式

在獨立記憶體模式中,可依任何順序在記憶體通道中插入 DIMM,而且您可以在沒有符合需求的情況下,依 任何順序插入每一個處理器的所有通道。獨立記憶體模式提供最高等級的記憶體效能,但缺少故障遷移保 護。獨立記憶體模式的 DIMM 安裝順序取決於伺服器中安裝的處理器和記憶體模組的數目。

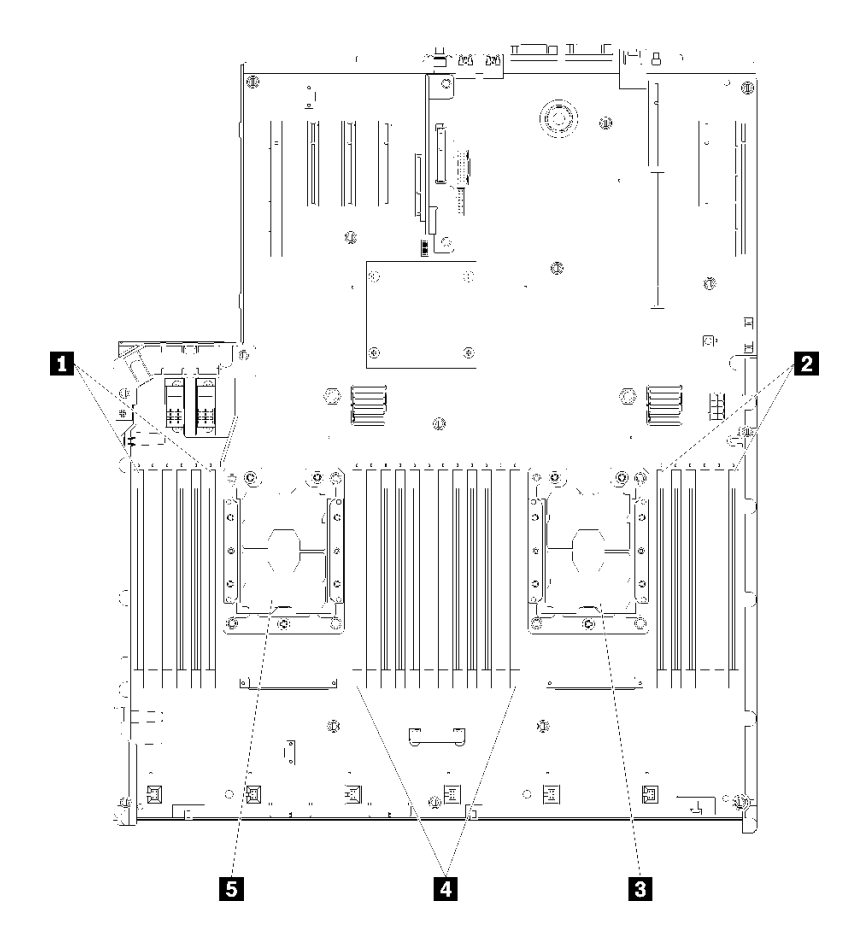

圖例 40. 處理器及記憶體模組佈置:處理器 <sup>1</sup> 和 <sup>2</sup>

#### 表格 36. 處理器及記憶體模組佈置:處理器 <sup>1</sup> 和 <sup>2</sup>

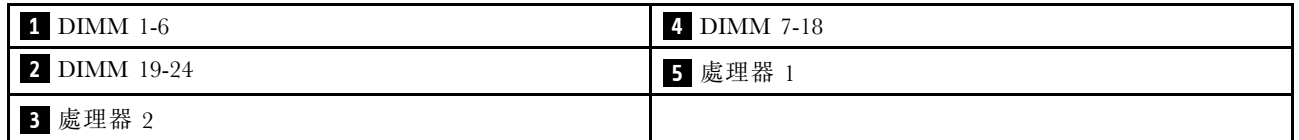

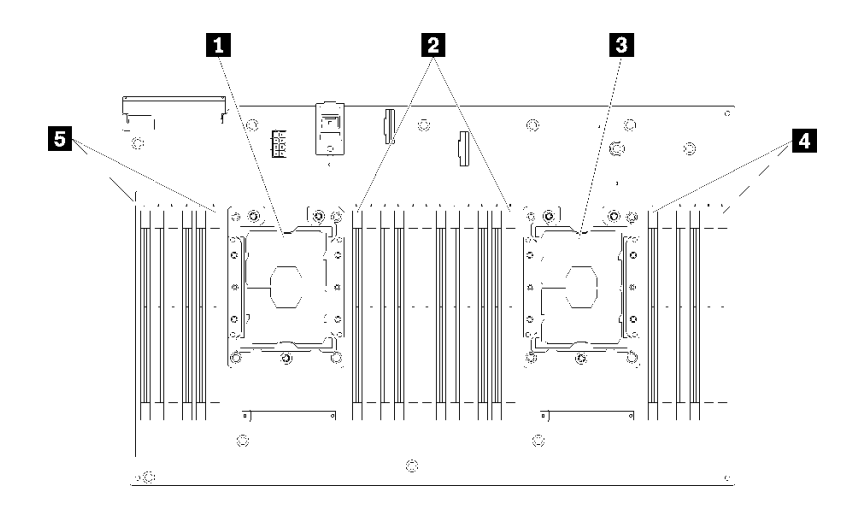

#### 圖例 41. 處理器及記憶體模組佈置:處理器 <sup>3</sup> 和 <sup>4</sup>

#### 表格 37. 處理器及記憶體模組佈置:處理器 <sup>3</sup> 和 <sup>4</sup>

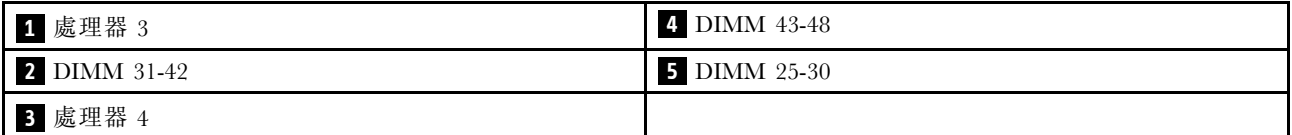

#### 表格 38. 處理器周圍 DIMM 的通道及插槽資訊

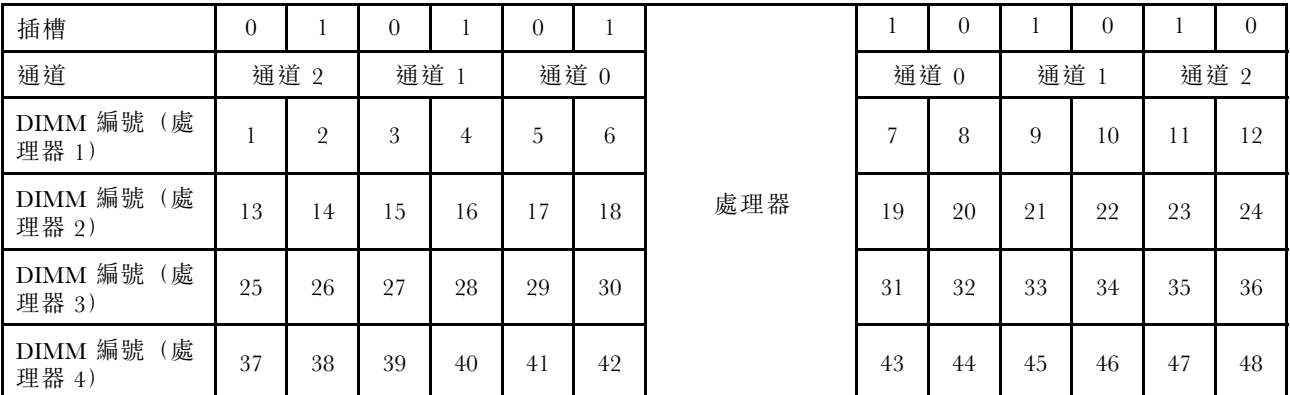

獨立記憶體模式準則:

- 個別記憶體通道可以不同的 DIMM 計時來執行,但所有通道皆必須以相同的介面頻率執行。
- 先插入記憶體通道 0。
- 記憶體通道 1 是空的,或與記憶體通道 0 的插入相同。
- 記憶體通道 2 是空的,或與記憶體通道 1 的插入相同。
- 在每個記憶體通道中,先插入插槽 0。
- 如果記憶體通道有兩個 DIMM,在插槽 0 中插入排數較高的 DIMM。

每個支援的處理器配置適用的獨立記憶體模式 DIMM 插入順序為:

- [第 54](#page-61-0) 頁 「[安裝順序︰兩個處理器的獨立記憶體模式](#page-61-0)」
- [第 55](#page-62-0) 頁 「[安裝順序︰四個處理器的獨立記憶體模式](#page-62-0)」

## <span id="page-61-0"></span>安裝順序︰兩個處理器的獨立記憶體模式

伺服器中安裝兩個處理器時,獨立(非鏡映)記憶體模式適用的記憶體模組安裝順序。

下表顯示安裝兩個處理器時,獨立記憶體模式適用的 DIMM 插入順序。

• 處理器 1 和 2 安裝在主機板上。

附註: 在記憶體升級期間新增一或多個 DIMM 時,您可能會需要卸下一些已經安裝到新位置的 DIMM。

| 總計                      |              |                |   |                |                |   | 處理器 1          |   |   |                 |    |    |    |    |    |    |    |    | 處理器 2 |        |       |    |       |    | 總計                      |
|-------------------------|--------------|----------------|---|----------------|----------------|---|----------------|---|---|-----------------|----|----|----|----|----|----|----|----|-------|--------|-------|----|-------|----|-------------------------|
| <b>DIMM</b>             | 1            | $\overline{2}$ | 3 | 4              | 5              | 6 | $\overline{7}$ | 8 | 9 | 10 <sup>°</sup> | 11 | 12 | 13 | 14 | 15 | 16 | 17 | 18 | 19    |        | 20 21 |    | 22 23 | 24 | <b>DIMM</b>             |
| $\overline{2}$          |              |                |   |                |                |   |                | 8 |   |                 |    |    |    |    |    |    |    |    |       | 20     |       |    |       |    | $\overline{2}$          |
| 3                       |              |                |   |                | 5              |   |                | 8 |   |                 |    |    |    |    |    |    |    |    |       | 20     |       |    |       |    | 3                       |
| $\overline{\mathbf{4}}$ |              |                |   |                | 5              |   |                | 8 |   |                 |    |    |    |    |    |    | 17 |    |       | 20     |       |    |       |    | $\overline{\mathbf{4}}$ |
| 5                       |              |                |   |                | 5              |   |                | 8 |   | 10              |    |    |    |    |    |    | 17 |    |       | 20     |       |    |       |    | 5                       |
| 6                       |              |                |   |                | $\mathbf 5$    |   |                | 8 |   | 10              |    |    |    |    |    |    | 17 |    |       | 20     |       | 22 |       |    | 6                       |
| $\overline{7}$          |              |                | 3 |                | $\overline{5}$ |   |                | 8 |   | 10              |    |    |    |    |    |    | 17 |    |       | 20     |       | 22 |       |    | $\overline{7}$          |
| 8                       |              |                | 3 |                | $\mathbf 5$    |   |                | 8 |   | 10              |    |    |    |    | 15 |    | 17 |    |       | 20     |       | 22 |       |    | 8                       |
| 9                       |              |                | 3 |                | $\overline{5}$ |   |                | 8 |   | 10              |    | 12 |    |    | 15 |    | 17 |    |       | 20     |       | 22 |       |    | 9                       |
| 10                      |              |                | 3 |                | $\mathbf 5$    |   |                | 8 |   | 10              |    | 12 |    |    | 15 |    | 17 |    |       | $20\,$ |       | 22 |       | 24 | 10                      |
| 11                      | 1            |                | 3 |                | $\overline{5}$ |   |                | 8 |   | 10              |    | 12 |    |    | 15 |    | 17 |    |       | 20     |       | 22 |       | 24 | 11                      |
| 12                      | $\mathbf{1}$ |                | 3 |                | 5              |   |                | 8 |   | 10              |    | 12 | 13 |    | 15 |    | 17 |    |       | 20     |       | 22 |       | 24 | 12                      |
| 13                      | $\mathbf{1}$ |                | 3 |                | 5              |   | 7              | 8 | 9 | 10              |    |    | 13 |    | 15 |    | 17 |    |       | 20     |       | 22 |       | 24 | 13                      |
| 14                      | $\mathbf{1}$ |                | 3 |                | 5              |   | $\overline{7}$ | 8 | 9 | 10              |    |    | 13 |    | 15 |    | 17 |    | 19    | 20     | 21    | 22 |       |    | 14                      |
| 15                      |              |                | 3 | $\overline{4}$ | 5              | 6 | 7              | 8 | 9 | 10              |    |    | 13 |    | 15 |    | 17 |    | 19    | 20     | 21    | 22 |       |    | 15                      |
| 16                      |              |                | 3 | $\overline{4}$ | 5              | 6 | 7              | 8 | 9 | 10              |    |    |    |    | 15 | 16 | 17 | 18 | 19    | 20     | 21    | 22 |       |    | 16                      |
| 17                      | $\mathbf{1}$ |                | 3 |                | 5              |   | 7              | 8 | 9 | 10              | 11 | 12 |    |    | 15 | 16 | 17 | 18 | 19    | 20     | 21    | 22 |       |    | 17                      |
| 18                      | $\mathbf{1}$ |                | 3 |                | 5              |   | $\overline{7}$ | 8 | 9 | 10              | 11 | 12 | 13 |    | 15 |    | 17 |    | 19    | 20     | 21    | 22 | 23    | 24 | 18                      |
| 19                      |              |                | 3 | $\overline{4}$ | 5              | 6 | 7              | 8 | 9 | 10              | 11 | 12 | 13 |    | 15 |    | 17 |    | 19    | 20     | 21    | 22 | 23    | 24 | 19                      |
| 20                      |              |                | 3 | $\overline{4}$ | 5              | 6 | $\overline{7}$ | 8 | 9 | 10              | 11 | 12 |    |    | 15 | 16 | 17 | 18 | 19    | 20     | 21    | 22 | 23    | 24 | 20                      |
| 21                      | $\mathbf{1}$ | $\sqrt{2}$     | 3 | $\overline{4}$ | 5              | 6 | 7              | 8 | 9 | 10              | 11 | 12 | 13 |    | 15 |    | 17 |    | 19    | 20     | 21    | 22 | 23    | 24 | 21                      |
| 22                      | $\mathbf{1}$ |                | 3 | $\overline{4}$ | 5              | 6 | $\overline{7}$ | 8 | 9 | 10              | 11 | 12 | 13 |    | 15 | 16 | 17 | 18 | 19    | 20     | 21    | 22 | 23    | 24 | 22                      |
| 23                      | 1            | $\overline{2}$ | 3 | 4              | 5              | 6 | 7              | 8 | 9 | 10              | 11 | 12 | 13 |    | 15 | 16 | 17 | 18 | 19    | 20     | 21    | 22 | 23    | 24 | 23                      |
| 24                      | $\mathbf{1}$ | $\overline{2}$ | 3 | $\overline{4}$ | 5              | 6 | 7              | 8 | 9 | 10              | 11 | 12 | 13 | 14 | 15 | 16 | 17 | 18 | 19    | 20     | 21    | 22 | 23    | 24 | 24                      |

表格 39. 包含兩個處理器的獨立模式

#### <span id="page-62-0"></span>安裝順序︰四個處理器的獨立記憶體模式

伺服器中安裝四個處理器時,獨立(非鏡映)記憶體模式適用的記憶體模組安裝順序。

下表顯示安裝四個處理器時,獨立記憶體模式適用的 DIMM 插入順序。

- 處理器 1 和 2 安裝在主機板上。
- 處理器 3 和 4 安裝於處理器和記憶體擴充匣。

附註:在記憶體升級期間新增一或多個 DIMM 時,您可能會需要卸下一些已經安裝到新位置的 DIMM。

| 總計              |              |                |   |                         |                 |         | 處理器 1          |        |   |    |    |    |    |    |    |    |    |    | 處理器 2 |    |    |    |    |    | 總計             |
|-----------------|--------------|----------------|---|-------------------------|-----------------|---------|----------------|--------|---|----|----|----|----|----|----|----|----|----|-------|----|----|----|----|----|----------------|
| <b>DIMM</b>     | $\mathbf{1}$ | $\overline{2}$ | 3 | $\overline{\mathbf{4}}$ | 5               | $\bf 6$ | $\overline{7}$ | 8      | 9 | 10 | 11 | 12 | 13 | 14 | 15 | 16 | 17 | 18 | 19    | 20 | 21 | 22 | 23 | 24 | <b>DIMM</b>    |
| $\overline{4}$  |              |                |   |                         |                 |         |                | 8      |   |    |    |    |    |    |    |    |    |    |       | 20 |    |    |    |    | 4              |
| 5               |              |                |   |                         | $\overline{5}$  |         |                | 8      |   |    |    |    |    |    |    |    |    |    |       | 20 |    |    |    |    | 5              |
| $6\phantom{1}6$ |              |                |   |                         | 5               |         |                | 8      |   |    |    |    |    |    |    |    | 17 |    |       | 20 |    |    |    |    | $6\phantom{1}$ |
| $\overline{7}$  |              |                |   |                         | 5               |         |                | 8      |   |    |    |    |    |    |    |    | 17 |    |       | 20 |    |    |    |    | 7              |
| 8               |              |                |   |                         | 5               |         |                | 8      |   |    |    |    |    |    |    |    | 17 |    |       | 20 |    |    |    |    | 8              |
| 9               |              |                |   |                         | 5               |         |                | 8      |   | 10 |    |    |    |    |    |    | 17 |    |       | 20 |    |    |    |    | 9              |
| 10              |              |                |   |                         | $5\overline{)}$ |         |                | 8      |   | 10 |    |    |    |    |    |    | 17 |    |       | 20 |    | 22 |    |    | 10             |
| 11              |              |                |   |                         | 5               |         |                | 8      |   | 10 |    |    |    |    |    |    | 17 |    |       | 20 |    | 22 |    |    | 11             |
| 12              |              |                |   |                         | 5               |         |                | 8      |   | 10 |    |    |    |    |    |    | 17 |    |       | 20 |    | 22 |    |    | 12             |
| 13              |              |                | 3 |                         | 5               |         |                | 8      |   | 10 |    |    |    |    |    |    | 17 |    |       | 20 |    | 22 |    |    | 13             |
| 14              |              |                | 3 |                         | 5               |         |                | 8      |   | 10 |    |    |    |    | 15 |    | 17 |    |       | 20 |    | 22 |    |    | 14             |
| 15              |              |                | 3 |                         | 5               |         |                | 8      |   | 10 |    |    |    |    | 15 |    | 17 |    |       | 20 |    | 22 |    |    | 15             |
| 16              |              |                | 3 |                         | $5\overline{)}$ |         |                | 8      |   | 10 |    |    |    |    | 15 |    | 17 |    |       | 20 |    | 22 |    |    | 16             |
| 17              |              |                | 3 |                         | 5               |         |                | 8      |   | 10 |    | 12 |    |    | 15 |    | 17 |    |       | 20 |    | 22 |    |    | 17             |
| 18              |              |                | 3 |                         | 5               |         |                | 8      |   | 10 |    | 12 |    |    | 15 |    | 17 |    |       | 20 |    | 22 |    | 24 | 18             |
| 19              |              |                | 3 |                         | $\overline{5}$  |         |                | 8      |   | 10 |    | 12 |    |    | 15 |    | 17 |    |       | 20 |    | 22 |    | 24 | 19             |
| 20              |              |                | 3 |                         | $\overline{5}$  |         |                | 8      |   | 10 |    | 12 |    |    | 15 |    | 17 |    |       | 20 |    | 22 |    | 24 | 20             |
| 21              | $\mathbf{1}$ |                | 3 |                         | 5               |         |                | $\, 8$ |   | 10 |    | 12 |    |    | 15 |    | 17 |    |       | 20 |    | 22 |    | 24 | 21             |
| 22              | $\mathbf{1}$ |                | 3 |                         | $\overline{5}$  |         |                | 8      |   | 10 |    | 12 | 13 |    | 15 |    | 17 |    |       | 20 |    | 22 |    | 24 | 22             |
| 23              | $\mathbf{1}$ |                | 3 |                         | $\overline{5}$  |         |                | 8      |   | 10 |    | 12 | 13 |    | 15 |    | 17 |    |       | 20 |    | 22 |    | 24 | 23             |
| 24              | $\mathbf{1}$ |                | 3 |                         | 5               |         |                | 8      |   | 10 |    | 12 | 13 |    | 15 |    | 17 |    |       | 20 |    | 22 |    | 24 | 24             |

表格 40. 四個處理器的獨立模式 (處理器 1 和 2, 伺服器中安裝的 DIMM 總數為 4 到 24 個)

四個處理器系統的相關 DIMM 插入順序:

- 25 到 48 個 DIMM 適用的處理器 1 和 2 DIMM 插入順序,請參[閱第 56](#page-63-0) 頁表格 41 「[四個處理器的獨立模](#page-63-0) [式\(處理器 1 和 2,伺服器中安裝的 DIMM 總數為 25 到 48 個\)](#page-63-0)」。
- 若要繼續為具有 4 至 24 個 DIMM 的系統插入處理器 3 和 4 的 DIMM,請參閲第 57 頁表格 42 「四個處 [理器的獨立模式\(處理器 3 和 4,伺服器中安裝的 DIMM 總數為 4 到 24 個\)](#page-64-0)」。

| 總計          |              |                |   |                |   |   | 處理器 1           |   |   |    |    |    |    |    |    |    |    |    | 處理器 2 |                 |    |    |    |    | 總計          |
|-------------|--------------|----------------|---|----------------|---|---|-----------------|---|---|----|----|----|----|----|----|----|----|----|-------|-----------------|----|----|----|----|-------------|
| <b>DIMM</b> | $\mathbf{1}$ | $\mathbf 2$    | 3 | 4              | 5 | 6 | $\overline{7}$  | 8 | 9 | 10 | 11 | 12 | 13 | 14 | 15 | 16 | 17 | 18 | 19    | 20 <sub>1</sub> | 21 | 22 | 23 | 24 | <b>DIMM</b> |
| 25          | $\mathbf{1}$ |                | 3 |                | 5 |   | 7               | 8 | 9 | 10 |    |    | 13 |    | 15 |    | 17 |    |       | 20              |    | 22 |    | 24 | 25          |
| 26          | $\mathbf{1}$ |                | 3 |                | 5 |   | $\overline{7}$  | 8 | 9 | 10 |    |    | 13 |    | 15 |    | 17 |    | 19    | 20              | 21 | 22 |    |    | 26          |
| 27          | $\mathbf{1}$ |                | 3 |                | 5 |   | $\overline{7}$  | 8 | 9 | 10 |    |    | 13 |    | 15 |    | 17 |    | 19    | 20              | 21 | 22 |    |    | 27          |
| 28          | $\mathbf{1}$ |                | 3 |                | 5 |   | $\overline{7}$  | 8 | 9 | 10 |    |    | 13 |    | 15 |    | 17 |    | 19    | 20              | 21 | 22 |    |    | 28          |
| 29          |              |                | 3 | $\overline{4}$ | 5 | 6 | 7               | 8 | 9 | 10 |    |    | 13 |    | 15 |    | 17 |    | 19    | 20              | 21 | 22 |    |    | 29          |
| 30          |              |                | 3 | $\overline{4}$ | 5 | 6 | $\overline{7}$  | 8 | 9 | 10 |    |    |    |    | 15 | 16 | 17 | 18 | 19    | 20              | 21 | 22 |    |    | 30          |
| 31          |              |                | 3 | $\overline{4}$ | 5 | 6 | $\overline{7}$  | 8 | 9 | 10 |    |    |    |    | 15 | 16 | 17 | 18 | 19    | 20              | 21 | 22 |    |    | 31          |
| 32          |              |                | 3 | $\overline{4}$ | 5 | 6 | 7               | 8 | 9 | 10 |    |    |    |    | 15 | 16 | 17 | 18 | 19    | 20              | 21 | 22 |    |    | 32          |
| 33          | 1            |                | 3 |                | 5 |   | 7               | 8 | 9 | 10 | 11 | 12 |    |    | 15 | 16 | 17 | 18 | 19    | 20              | 21 | 22 |    |    | 33          |
| 34          | $\mathbf{1}$ |                | 3 |                | 5 |   | 7               | 8 | 9 | 10 | 11 | 12 | 13 |    | 15 |    | 17 |    | 19    | 20              | 21 | 22 | 23 | 24 | 34          |
| 35          | $\mathbf{1}$ |                | 3 |                | 5 |   | 7               | 8 | 9 | 10 | 11 | 12 | 13 |    | 15 |    | 17 |    | 19    | 20              | 21 | 22 | 23 | 24 | 35          |
| 36          | $\mathbf{1}$ |                | 3 |                | 5 |   | $\overline{7}$  | 8 | 9 | 10 | 11 | 12 | 13 |    | 15 |    | 17 |    | 19    | 20              | 21 | 22 | 23 | 24 | 36          |
| 37          |              |                | 3 | $\overline{4}$ | 5 | 6 | $\overline{7}$  | 8 | 9 | 10 | 11 | 12 | 13 |    | 15 |    | 17 |    | 19    | 20              | 21 | 22 | 23 | 24 | 37          |
| 38          |              |                | 3 | $\overline{4}$ | 5 | 6 | $7\phantom{.0}$ | 8 | 9 | 10 | 11 | 12 |    |    | 15 | 16 | 17 | 18 | 19    | 20              | 21 | 22 | 23 | 24 | 38          |
| 39          |              |                | 3 | $\overline{4}$ | 5 | 6 | 7               | 8 | 9 | 10 | 11 | 12 |    |    | 15 | 16 | 17 | 18 | 19    | 20              | 21 | 22 | 23 | 24 | 39          |
| 40          |              |                | 3 | $\overline{4}$ | 5 | 6 | 7               | 8 | 9 | 10 | 11 | 12 |    |    | 15 | 16 | 17 | 18 | 19    | 20              | 21 | 22 | 23 | 24 | 40          |
| 41          | $\mathbf{1}$ | $\overline{2}$ | 3 | $\overline{4}$ | 5 | 6 | 7               | 8 | 9 | 10 | 11 | 12 | 13 |    | 15 |    | 17 |    | 19    | 20              | 21 | 22 | 23 | 24 | 41          |
| 42          | $\mathbf{1}$ | $\overline{2}$ | 3 | $\overline{4}$ | 5 | 6 | $\overline{7}$  | 8 | 9 | 10 | 11 | 12 | 13 | 14 | 15 | 16 | 17 | 18 | 19    | 20              | 21 | 22 | 23 | 24 | 42          |
| 43          | $\mathbf{1}$ | $\overline{2}$ | 3 | $\overline{4}$ | 5 | 6 | $\overline{7}$  | 8 | 9 | 10 | 11 | 12 | 13 | 14 | 15 | 16 | 17 | 18 | 19    | 20              | 21 | 22 | 23 | 24 | 43          |
| 44          | $\mathbf{1}$ |                | 3 | $\overline{4}$ | 5 | 6 | $\overline{7}$  | 8 | 9 | 10 | 11 | 12 | 13 |    | 15 | 16 | 17 | 18 | 19    | 20              | 21 | 22 | 23 | 24 | 44          |
| 45          | 1            | $\overline{2}$ | 3 | $\overline{4}$ | 5 | 6 | 7               | 8 | 9 | 10 | 11 | 12 | 13 | 14 | 15 | 16 | 17 | 18 | 19    | 20              | 21 | 22 | 23 | 24 | 45          |
| 46          | $\mathbf{1}$ | $\overline{2}$ | 3 | $\overline{4}$ | 5 | 6 | $\overline{7}$  | 8 | 9 | 10 | 11 | 12 | 13 | 14 | 15 | 16 | 17 | 18 | 19    | 20              | 21 | 22 | 23 | 24 | 46          |
| 47          | $\mathbf{1}$ | $\overline{2}$ | 3 | $\overline{4}$ | 5 | 6 | $\overline{7}$  | 8 | 9 | 10 | 11 | 12 | 13 | 14 | 15 | 16 | 17 | 18 | 19    | 20              | 21 | 22 | 23 | 24 | 47          |
| 48          | $\mathbf{1}$ | $\overline{2}$ | 3 | $\overline{4}$ | 5 | 6 | $\overline{7}$  | 8 | 9 | 10 | 11 | 12 | 13 | 14 | 15 | 16 | 17 | 18 | 19    | 20              | 21 | 22 | 23 | 24 | 48          |

<span id="page-63-0"></span>表格 41. 四個處理器的獨立模式(處理器 1 和 2,伺服器中安裝的 DIMM 總數為 25 到 48 個)

• 4 到 24 個 DIMM 適用的處理器 1 和 2 DIMM 插入順序,請參[閱第 55](#page-62-0) 頁表格 40 「[四個處理器的獨立模](#page-62-0) 式(處理器 1 和 2, 伺服器中安裝的 DIMM 總數為 4 到 24 個)」。

● 若要繼續為具有 25 至 48 個 DIMM 的系統插入處理器 3 和 4 的 DIMM, 請參閲[第 58 頁表格 43](#page-65-0) 「四個 [處理器的獨立模式\(處理器 3 和 4,伺服器中安裝的 DIMM 總數為 25 到 48 個\)](#page-65-0)」。

| 總計             |    |       |    |    |    |                 | 處理器 3 |    |    |    |    |    |    |    |    |    |    |    | 處理器 4 |    |    |    |    |    | 總計             |
|----------------|----|-------|----|----|----|-----------------|-------|----|----|----|----|----|----|----|----|----|----|----|-------|----|----|----|----|----|----------------|
| <b>DIMM</b>    |    | 25 26 | 27 | 28 | 29 | 30 <sup>1</sup> | 31    | 32 | 33 | 34 | 35 | 36 | 37 | 38 | 39 | 40 | 41 | 42 | 43    | 44 | 45 | 46 | 47 | 48 | <b>DIMM</b>    |
| $\overline{4}$ |    |       |    |    |    |                 |       | 32 |    |    |    |    |    |    |    |    |    |    |       | 44 |    |    |    |    | 4              |
| 5              |    |       |    |    |    |                 |       | 32 |    |    |    |    |    |    |    |    |    |    |       | 44 |    |    |    |    | 5              |
| 6              |    |       |    |    |    |                 |       | 32 |    |    |    |    |    |    |    |    |    |    |       | 44 |    |    |    |    | $\bf 6$        |
| $\overline{7}$ |    |       |    |    | 29 |                 |       | 32 |    |    |    |    |    |    |    |    |    |    |       | 44 |    |    |    |    | $\overline{7}$ |
| 8              |    |       |    |    | 29 |                 |       | 32 |    |    |    |    |    |    |    |    | 41 |    |       | 44 |    |    |    |    | 8              |
| 9              |    |       |    |    | 29 |                 |       | 32 |    |    |    |    |    |    |    |    | 41 |    |       | 44 |    |    |    |    | 9              |
| 10             |    |       |    |    | 29 |                 |       | 32 |    |    |    |    |    |    |    |    | 41 |    |       | 44 |    |    |    |    | 10             |
| 11             |    |       |    |    | 29 |                 |       | 32 |    | 34 |    |    |    |    |    |    | 41 |    |       | 44 |    |    |    |    | 11             |
| 12             |    |       |    |    | 29 |                 |       | 32 |    | 34 |    |    |    |    |    |    | 41 |    |       | 44 |    | 46 |    |    | 12             |
| 13             |    |       |    |    | 29 |                 |       | 32 |    | 34 |    |    |    |    |    |    | 41 |    |       | 44 |    | 46 |    |    | 13             |
| 14             |    |       |    |    | 29 |                 |       | 32 |    | 34 |    |    |    |    |    |    | 41 |    |       | 44 |    | 46 |    |    | 14             |
| 15             |    |       | 27 |    | 29 |                 |       | 32 |    | 34 |    |    |    |    |    |    | 41 |    |       | 44 |    | 46 |    |    | 15             |
| 16             |    |       | 27 |    | 29 |                 |       | 32 |    | 34 |    |    |    |    | 39 |    | 41 |    |       | 44 |    | 46 |    |    | 16             |
| 17             |    |       | 27 |    | 29 |                 |       | 32 |    | 34 |    |    |    |    | 39 |    | 41 |    |       | 44 |    | 46 |    |    | 17             |
| 18             |    |       | 27 |    | 29 |                 |       | 32 |    | 34 |    |    |    |    | 39 |    | 41 |    |       | 44 |    | 46 |    |    | 18             |
| 19             |    |       | 27 |    | 29 |                 |       | 32 |    | 34 |    | 36 |    |    | 39 |    | 41 |    |       | 44 |    | 46 |    |    | 19             |
| 20             |    |       | 27 |    | 29 |                 |       | 32 |    | 34 |    | 36 |    |    | 39 |    | 41 |    |       | 44 |    | 46 |    | 48 | 20             |
| 21             |    |       | 27 |    | 29 |                 |       | 32 |    | 34 |    | 36 |    |    | 39 |    | 41 |    |       | 44 |    | 46 |    | 48 | 21             |
| 22             |    |       | 27 |    | 29 |                 |       | 32 |    | 34 |    | 36 |    |    | 39 |    | 41 |    |       | 44 |    | 46 |    | 48 | 22             |
| 23             | 25 |       | 27 |    | 29 |                 |       | 32 |    | 34 |    | 36 |    |    | 39 |    | 41 |    |       | 44 |    | 46 |    | 48 | 23             |
| 24             | 25 |       | 27 |    | 29 |                 |       | 32 |    | 34 |    | 36 | 37 |    | 39 |    | 41 |    |       | 44 |    | 46 |    | 48 | 24             |

<span id="page-64-0"></span>表格 42. 四個處理器的獨立模式(處理器 3 和 4, 伺服器中安裝的 DIMM 總數為 4 到 24 個)

● 若要繼續為具有 4 至 24 個 DIMM 的系統插入處理器 1 和 2 的 DIMM, 請參閲第 55 頁表格 40 「四個處 [理器的獨立模式\(處理器 1 和 2,伺服器中安裝的 DIMM 總數為 4 到 24 個\)](#page-62-0)」。

<sup>● 25</sup> 到 48 個 DIMM 適用的處理器 3 和 4 DIMM 插入順序,請參閲第 58 頁表格 43 「[四個處理器的獨立模](#page-65-0) [式\(處理器 3 和 4,伺服器中安裝的 DIMM 總數為 25 到 48 個\)](#page-65-0)」。

| 總計          |    |    |    |    |    |    | 處理器 3 |    |    |    |    |    |    |                 |    |    |    | 處理器 4 |    |    |    |    |    |    | 總計          |
|-------------|----|----|----|----|----|----|-------|----|----|----|----|----|----|-----------------|----|----|----|-------|----|----|----|----|----|----|-------------|
| <b>DIMM</b> | 25 | 26 | 27 | 28 | 29 | 30 | 31    | 32 | 33 | 34 | 35 | 36 | 37 | 38 <sup>1</sup> | 39 | 40 | 41 | 42    | 43 | 44 | 45 | 46 | 47 | 48 | <b>DIMM</b> |
| 25          | 25 |    | 27 |    | 29 |    |       | 32 |    | 34 |    | 36 | 37 |                 | 39 |    | 41 |       |    | 44 |    | 46 |    | 48 | 25          |
| 26          | 25 |    | 27 |    | 29 |    |       | 32 |    | 34 |    | 36 | 37 |                 | 39 |    | 41 |       |    | 44 |    | 46 |    | 48 | 26          |
| 27          | 25 |    | 27 |    | 29 |    | 31    | 32 | 33 | 34 |    |    | 37 |                 | 39 |    | 41 |       |    | 44 |    | 46 |    | 48 | 27          |
| 28          | 25 |    | 27 |    | 29 |    | 31    | 32 | 33 | 34 |    |    | 37 |                 | 39 |    | 41 |       | 43 | 44 | 45 | 46 |    |    | 28          |
| 29          | 25 |    | 27 |    | 29 |    | 31    | 32 | 33 | 34 |    |    | 37 |                 | 39 |    | 41 |       | 43 | 44 | 45 | 46 |    |    | 29          |
| 30          | 25 |    | 27 |    | 29 |    | 31    | 32 | 33 | 34 |    |    | 37 |                 | 39 |    | 41 |       | 43 | 44 | 45 | 46 |    |    | 30          |
| 31          |    |    | 27 | 28 | 29 | 30 | 31    | 32 | 33 | 34 |    |    | 37 |                 | 39 |    | 41 |       | 43 | 44 | 45 | 46 |    |    | 31          |
| 32          |    |    | 27 | 28 | 29 | 30 | 31    | 32 | 33 | 34 |    |    |    |                 | 39 | 40 | 41 | 42    | 43 | 44 | 45 | 46 |    |    | 32          |
| 33          |    |    | 27 | 28 | 29 | 30 | 31    | 32 | 33 | 34 |    |    |    |                 | 39 | 40 | 41 | 42    | 43 | 44 | 45 | 46 |    |    | 33          |
| 34          |    |    | 27 | 28 | 29 | 30 | 31    | 32 | 33 | 34 |    |    |    |                 | 39 | 40 | 41 | 42    | 43 | 44 | 45 | 46 |    |    | 34          |
| 35          | 25 |    | 27 |    | 29 |    | 31    | 32 | 33 | 34 | 35 | 36 |    |                 | 39 | 40 | 41 | 42    | 43 | 44 | 45 | 46 |    |    | 35          |
| 36          | 25 |    | 27 |    | 29 |    | 31    | 32 | 33 | 34 | 35 | 36 | 37 |                 | 39 |    | 41 |       | 43 | 44 | 45 | 46 | 47 | 48 | 36          |
| 37          | 25 |    | 27 |    | 29 |    | 31    | 32 | 33 | 34 | 35 | 36 | 37 |                 | 39 |    | 41 |       | 43 | 44 | 45 | 46 | 47 | 48 | 37          |
| 38          | 25 |    | 27 |    | 29 |    | 31    | 32 | 33 | 34 | 35 | 36 | 37 |                 | 39 |    | 41 |       | 43 | 44 | 45 | 46 | 47 | 48 | 38          |
| 39          |    |    | 27 | 28 | 29 | 30 | 31    | 32 | 33 | 34 | 35 | 36 | 37 |                 | 39 |    | 41 |       | 43 | 44 | 45 | 46 | 47 | 48 | 39          |
| 40          |    |    | 27 | 28 | 29 | 30 | 31    | 32 | 33 | 34 | 35 | 36 |    |                 | 39 | 40 | 41 | 42    | 43 | 44 | 45 | 46 | 47 | 48 | 40          |
| 41          |    |    | 27 | 28 | 29 | 30 | 31    | 32 | 33 | 34 | 35 | 36 |    |                 | 39 | 40 | 41 | 42    | 43 | 44 | 45 | 46 | 47 | 48 | 41          |
| 42          | 25 |    | 27 |    | 29 |    | 31    | 32 | 33 | 34 | 35 | 36 | 37 |                 | 39 |    | 41 |       | 43 | 44 | 45 | 46 | 47 | 48 | 42          |
| 43          |    |    | 27 | 28 | 29 | 30 | 31    | 32 | 33 | 34 | 35 | 36 | 37 |                 | 39 |    | 41 |       | 43 | 44 | 45 | 46 | 47 | 48 | 43          |
| 44          | 25 |    | 27 | 28 | 29 | 30 | 31    | 32 | 33 | 34 | 35 | 36 | 37 |                 | 39 | 40 | 41 | 42    | 43 | 44 | 45 | 46 | 47 | 48 | 44          |
| 45          | 25 | 26 | 27 | 28 | 29 | 30 | 31    | 32 | 33 | 34 | 35 | 36 | 37 |                 | 39 |    | 41 |       | 43 | 44 | 45 | 46 | 47 | 48 | 45          |
| 46          | 25 | 26 | 27 | 28 | 29 | 30 | 31    | 32 | 33 | 34 | 35 | 36 |    |                 | 39 | 40 | 41 | 42    | 43 | 44 | 45 | 46 | 47 | 48 | 46          |
| 47          | 25 | 26 | 27 | 28 | 29 | 30 | 31    | 32 | 33 | 34 | 35 | 36 | 37 |                 | 39 | 40 | 41 | 42    | 43 | 44 | 45 | 46 | 47 | 48 | 47          |
| 48          | 25 | 26 | 27 | 28 | 29 | 30 | 31    | 32 | 33 | 34 | 35 | 36 | 37 | 38              | 39 | 40 | 41 | 42    | 43 | 44 | 45 | 46 | 47 | 48 | 48          |

<span id="page-65-0"></span>表格 43. 四個處理器的獨立模式 (處理器 3 和 4, 伺服器中安裝的 DIMM 總數為 25 到 48 個)

• 4 到 24 個 DIMM 適用的處理器 3 和 4 DIMM 插入順序,請參[閱第 57](#page-64-0) 頁表格 42 「[四個處理器的獨立模](#page-64-0) [式\(處理器 3 和 4,伺服器中安裝的 DIMM 總數為 4 到 24 個\)](#page-64-0)」。

● 若要繼續為具有 25 至 48 個 DIMM 的系統插入處理器 1 和 2 的 DIMM, 請參閲[第 56 頁表格 41](#page-63-0) 「四個 [處理器的獨立模式\(處理器 1 和 2,伺服器中安裝的 DIMM 總數為 25 到 48 個\)](#page-63-0)」。

### <span id="page-66-0"></span>記憶體鏡映模式

記憶體鏡映模式提供完整的記憶體備援,但會使系統總記憶體容量減半。記憶體通道會依配對分組,其中每 個通道都會接收相同的資料。如果發生故障,記憶體控制器會從主要通道上的 DIMM 切換至備用通道上的 DIMM。記憶體鏡映的 DIMM 安裝順序取決於伺服器中安裝的處理器和 DIMM 的數目。

記憶體鏡映準則:

- 記憶體鏡映會將可用記憶體上限縮減為已安裝記憶體的一半。例如,如果伺服器中已安裝 64 GB 記憶 體,則在啟用記憶體鏡映時,只有 32 GB 可定址記憶體可供使用。
- 每個 DIMM 的大小及架構皆必須相同。
- 每個記憶體通道上的 DIMM 都必須具有相同密度。
- 如果兩個記憶體通道都有 DIMM,就會在兩個 DIMM 之間發生鏡映(通道 0/1 將同時包含主要/ 次要記憶體快取)。
- 如果三個記憶體通道都有 DIMM,就會在這三個 DIMM 之間發生鏡映 (通道 0/1、通道 1/2 和通道 2/0 均將包含主要/次要記憶體快取)。

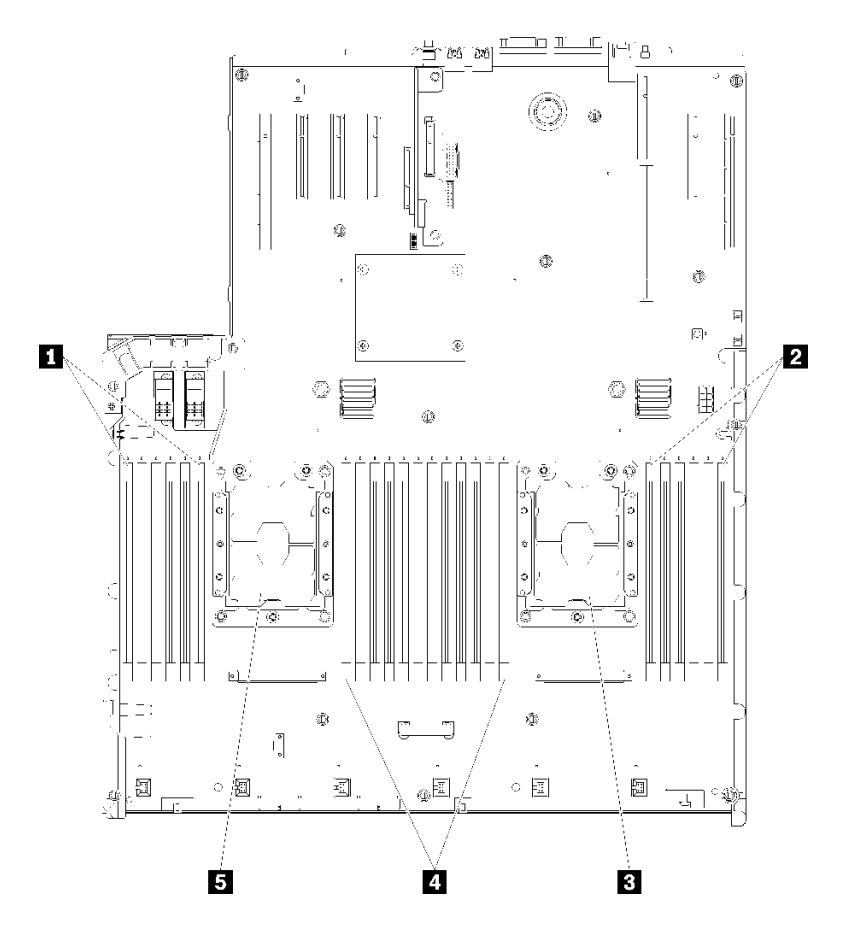

圖例 42. 處理器及記憶體模組佈置:處理器 <sup>1</sup> 和 <sup>2</sup>

表格 44. 處理器及記憶體模組佈置:處理器 <sup>1</sup> 和 <sup>2</sup>

| <b>1</b> DIMM 1-6   | 4 DIMM 7-18 |
|---------------------|-------------|
| <b>2</b> DIMM 19-24 | 5 處理器 1     |
| 3 處理器 2             |             |

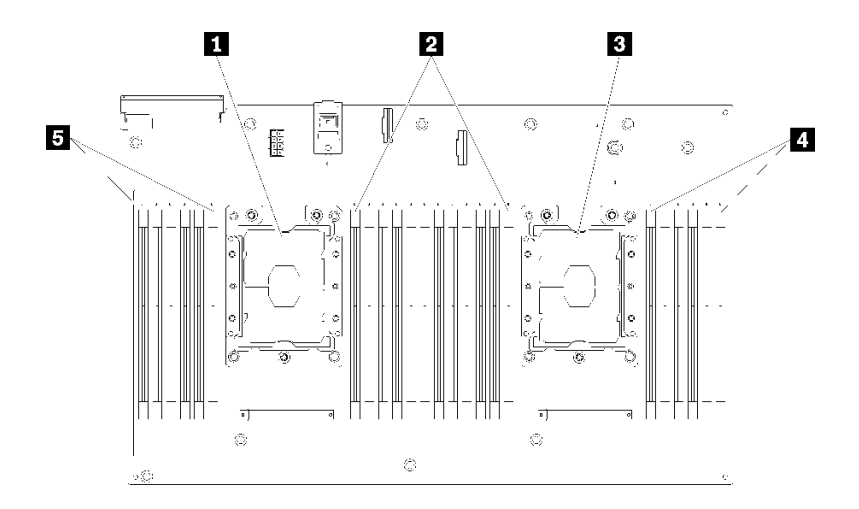

#### 圖例 43. 處理器及記憶體模組佈置:處理器 <sup>3</sup> 和 <sup>4</sup>

### 表格 45. 處理器及記憶體模組佈置:處理器 <sup>3</sup> 和 <sup>4</sup>

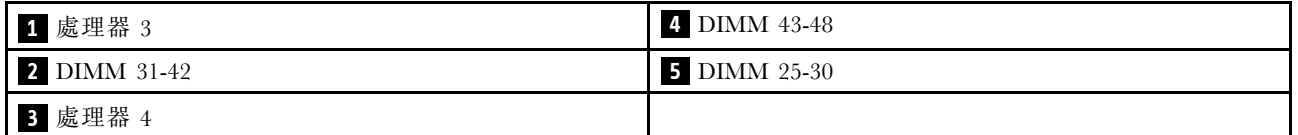

#### 表格 46. 處理器周圍 DIMM 的通道及插槽資訊

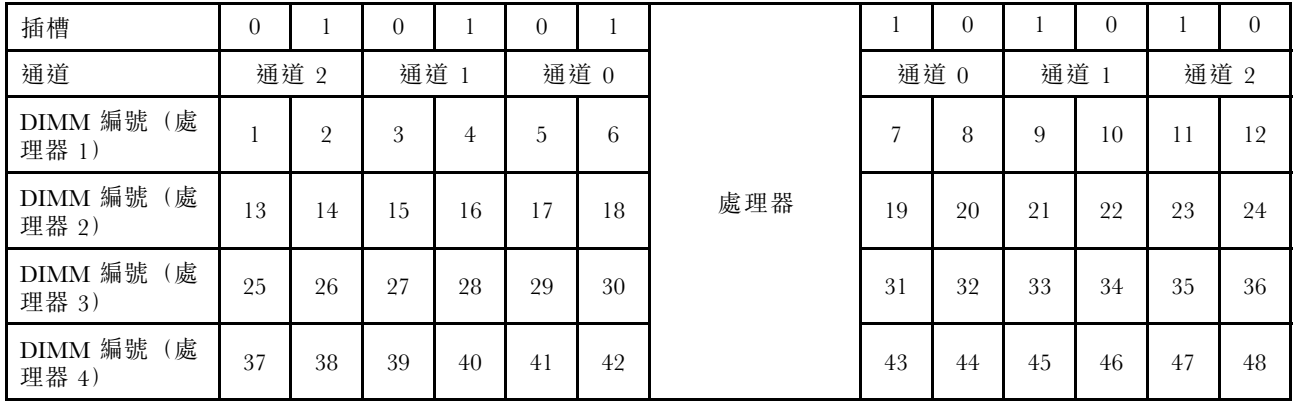

下列其中一個主題說明每個支援的處理器配置適用的記憶體鏡映 DIMM 插入順序:

• [第 61](#page-68-0) 頁 「[安裝順序︰兩個處理器的記憶體鏡映](#page-68-0)」

• [第 62](#page-69-0) 頁 「[安裝順序︰四個處理器的記憶體鏡映](#page-69-0)」

## <span id="page-68-0"></span>安裝順序︰兩個處理器的記憶體鏡映

伺服器中安裝兩個處理器時,記憶體鏡映適用的記憶體模組安裝順序。

下表顯示安裝兩個處理器時,記憶體鏡映適用的 DIMM 插入順序。

• 處理器 1 和 2 安裝在主機板上。

附註: 在記憶體升級期間新增一或多個 DIMM 時,您可能會需要卸下一些已經安裝到新位置的 DIMM。

| 總計             |              |                |   |                |   |   | 處理器 1          |   |   |                 |    |    |    |    |    |    |                 |    | 處理器 2 |    |    |    |    |    | 總計                      |
|----------------|--------------|----------------|---|----------------|---|---|----------------|---|---|-----------------|----|----|----|----|----|----|-----------------|----|-------|----|----|----|----|----|-------------------------|
| <b>DIMM</b>    | 1            | $\overline{2}$ | 3 | 4              | 5 | 6 | 7              | 8 | 9 | 10              | 11 | 12 | 13 | 14 | 15 | 16 | 17 <sup>1</sup> | 18 | 19    | 20 | 21 | 22 | 23 | 24 | <b>DIMM</b>             |
| $\overline{4}$ |              |                |   |                |   |   |                | 8 |   | 10 <sup>1</sup> |    |    |    |    |    |    |                 |    |       | 20 |    | 22 |    |    | $\overline{\mathbf{4}}$ |
| 5              |              |                |   |                |   |   |                | 8 |   | 10              |    | 12 |    |    |    |    |                 |    |       | 20 |    | 22 |    |    | 5                       |
| 6              |              |                |   |                |   |   |                | 8 |   | 10              |    | 12 |    |    |    |    |                 |    |       | 20 |    | 22 |    | 24 | 6                       |
| 7              |              |                | 3 |                | 5 |   |                | 8 |   | 10              |    |    |    |    |    |    |                 |    |       | 20 |    | 22 |    | 24 | $\overline{7}$          |
| 8              |              |                | 3 |                | 5 |   |                | 8 |   | 10              |    |    |    |    | 15 |    | 17              |    |       | 20 |    | 22 |    |    | 8                       |
| 9              | $\mathbf{1}$ |                | 3 |                | 5 |   |                | 8 |   | 10              |    | 12 |    |    |    |    |                 |    |       | 20 |    | 22 |    | 24 | 9                       |
| 10             | 1            |                | 3 |                | 5 |   |                | 8 |   | 10              |    | 12 |    |    | 15 |    | 17              |    |       | 20 |    | 22 |    |    | 10                      |
| 12             | 1            |                | 3 |                | 5 |   |                | 8 |   | 10              |    | 12 | 13 |    | 15 |    | 17              |    |       | 20 |    | 22 |    | 24 | 12                      |
| 13             | 1            |                | 3 |                | 5 |   | $\overline{7}$ | 8 | 9 | 10              | 11 | 12 |    |    | 15 |    | 17              |    |       | 20 |    | 22 |    |    | 13                      |
| 14             | $\mathbf{1}$ |                | 3 |                | 5 |   |                | 8 |   | 10              |    | 12 |    |    | 15 | 16 | 17              | 18 | 19    | 20 | 21 | 22 |    |    | 14                      |
| 15             | $\mathbf{I}$ |                | 3 |                | 5 |   | $\overline{7}$ | 8 | 9 | 10              | 11 | 12 | 13 |    | 15 |    | 17              |    |       | 20 |    | 22 |    | 24 | 15                      |
| 16             |              |                | 3 | 4              | 5 | 6 | 7              | 8 | 9 | 10              |    |    |    |    | 15 | 16 | 17              | 18 | 19    | 20 | 21 | 22 |    |    | 16                      |
| 17             | 1            |                | 3 |                | 5 |   | $\overline{7}$ | 8 | 9 | 10              | 11 | 12 |    |    | 15 | 16 | 17              | 18 | 19    | 20 | 21 | 22 |    |    | 17                      |
| 18             | 1            | $\overline{2}$ | 3 | 4              | 5 | 6 | $\overline{7}$ | 8 | 9 | 10              | 11 | 12 | 13 |    | 15 |    | 17              |    |       | 20 |    | 22 |    | 24 | 18                      |
| 20             | $\mathbf{1}$ | $\overline{2}$ | 3 | $\overline{4}$ | 5 | 6 | 7              | 8 | 9 | 10              | 11 | 12 |    |    | 15 | 16 | 17              | 18 | 19    | 20 | 21 | 22 |    |    | 20                      |
| 21             | $\mathbf{1}$ | $\overline{2}$ | 3 | 4              | 5 | 6 | 7              | 8 | 9 | 10              | 11 | 12 | 13 |    | 15 |    | 17              |    | 19    | 20 | 21 | 22 | 23 | 24 | 21                      |
| 24             |              | $\overline{2}$ | 3 | $\overline{4}$ | 5 | 6 | 7              | 8 | 9 | 10              | 11 | 12 | 13 | 14 | 15 | 16 | 17              | 18 | 19    | 20 | 21 | 22 | 23 | 24 | 24                      |

表格 47. 兩個處理器的記憶體鏡映

#### <span id="page-69-0"></span>安裝順序︰四個處理器的記憶體鏡映

伺服器中安裝四個處理器時,記憶體鏡映適用的記憶體模組安裝順序。

下表顯示安裝四個處理器時,記憶體鏡映適用的 DIMM 插入順序。

- 處理器 1 和 2 安裝在主機板上。
- 處理器 3 和 4 安裝於處理器和記憶體擴充匣。

附註:在記憶體升級期間新增一或多個 DIMM 時,您可能會需要卸下一些已經安裝到新位置的 DIMM。

| 總計          |              |                |   |                |                |   | 處理器 1           |   |   |    |    |    |    |    |    |    |    |    | 處理器 2 |                 |    |    |    |    | 總計          |
|-------------|--------------|----------------|---|----------------|----------------|---|-----------------|---|---|----|----|----|----|----|----|----|----|----|-------|-----------------|----|----|----|----|-------------|
| <b>DIMM</b> | 1            | $\mathbf 2$    | 3 | 4              | 5              | 6 | 7               | 8 | 9 | 10 | 11 | 12 | 13 | 14 | 15 | 16 | 17 | 18 | 19    | 20 <sub>1</sub> | 21 | 22 | 23 | 24 | <b>DIMM</b> |
| 8           |              |                |   |                |                |   |                 | 8 |   | 10 |    |    |    |    |    |    |    |    |       | 20              |    | 22 |    |    | 8           |
| 10          |              |                |   |                |                |   |                 | 8 |   | 10 |    | 12 |    |    |    |    |    |    |       | 20              |    | 22 |    |    | 10          |
| 12          |              |                | 3 |                | 5              |   |                 | 8 |   | 10 |    |    |    |    |    |    |    |    |       | 20              |    | 22 |    |    | 12          |
| 14          |              |                | 3 |                | 5              |   |                 | 8 |   | 10 |    |    |    |    |    |    |    |    |       | 20              |    | 22 |    | 24 | 14          |
| 16          |              |                | 3 |                | 5              |   |                 | 8 |   | 10 |    |    |    |    | 15 |    | 17 |    |       | 20              |    | 22 |    |    | 16          |
| 18          | 1            |                | 3 |                | 5              |   |                 | 8 |   | 10 |    | 12 |    |    | 15 |    | 17 |    |       | 20              |    | 22 |    |    | 18          |
| 20          | $\mathbf{1}$ |                | 3 |                | $\overline{5}$ |   |                 | 8 |   | 10 |    | 12 |    |    | 15 |    | 17 |    |       | 20              |    | 22 |    |    | 20          |
| 22          | 1            |                | 3 |                | 5              |   |                 | 8 |   | 10 |    | 12 | 13 |    | 15 |    | 17 |    |       | 20              |    | 22 |    | 24 | 22          |
| 24          | 1            |                | 3 |                | 5              |   |                 | 8 |   | 10 |    | 12 | 13 |    | 15 |    | 17 |    |       | 20              |    | 22 |    | 24 | 24          |
| 26          |              |                | 3 | 4              | 5              | 6 | 7               | 8 | 9 | 10 |    |    | 13 |    | 15 |    | 17 |    |       | 20              |    | 22 |    | 24 | 26          |
| 28          |              |                | 3 | 4              | 5              | 6 | 7               | 8 | 9 | 10 |    |    |    |    | 15 | 16 | 17 | 18 | 19    | 20              | 21 | 22 |    |    | 28          |
| 30          |              |                | 3 | $\overline{4}$ | 5              | 6 | 7               | 8 | 9 | 10 |    |    |    |    | 15 | 16 | 17 | 18 | 19    | 20              | 21 | 22 |    |    | 30          |
| 32          |              |                | 3 | $\overline{4}$ | 5              | 6 | 7               | 8 | 9 | 10 |    |    |    |    | 15 | 16 | 17 | 18 | 19    | 20              | 21 | 22 |    |    | 32          |
| 34          | 1            | $\overline{2}$ | 3 | 4              | 5              | 6 | 7               | 8 | 9 | 10 | 11 | 12 |    |    | 15 | 16 | 17 | 18 | 19    | 20              | 21 | 22 |    |    | 34          |
| 36          | $\mathbf{1}$ | $\overline{2}$ | 3 | $\overline{4}$ | 5              | 6 | $7\phantom{.0}$ | 8 | 9 | 10 | 11 | 12 | 13 | 14 | 15 | 16 | 17 | 18 | 19    | 20              | 21 | 22 | 23 | 24 | 36          |
| 38          | $\mathbf{1}$ | $\overline{2}$ | 3 | $\overline{4}$ | 5              | 6 | $\overline{7}$  | 8 | 9 | 10 | 11 | 12 | 13 | 14 | 15 | 16 | 17 | 18 | 19    | 20              | 21 | 22 | 23 | 24 | 38          |
| 40          | $\mathbf{1}$ | $\overline{2}$ | 3 | $\overline{4}$ | 5              | 6 | 7               | 8 | 9 | 10 | 11 | 12 | 13 | 14 | 15 | 16 | 17 | 18 | 19    | 20              | 21 | 22 | 23 | 24 | 40          |
| 42          | 1            | $\overline{2}$ | 3 | 4              | 5.             | 6 | 7               | 8 | 9 | 10 | 11 | 12 | 13 | 14 | 15 | 16 | 17 | 18 | 19    | 20              | 21 | 22 | 23 | 24 | 42          |
| 44          | 1            | $\overline{2}$ | 3 | 4              | 5              | 6 | 7               | 8 | 9 | 10 | 11 | 12 | 13 | 14 | 15 | 16 | 17 | 18 | 19    | 20              | 21 | 22 | 23 | 24 | 44          |
| 48          | $\mathbf{1}$ | $\overline{2}$ | 3 | $\overline{4}$ | 5              | 6 | 7               | 8 | 9 | 10 | 11 | 12 | 13 | 14 | 15 | 16 | 17 | 18 | 19    | 20              | 21 | 22 | 23 | 24 | 48          |

表格 48. 四個處理器的記憶體鏡映(處理器 <sup>1</sup> 和 2)

四個處理器系統的相關 DIMM 插入順序:

● 若要繼續插入處理器 3 和 4 個 DIMM, 請參閲[第 63](#page-70-0) 頁表格 49 「[四個處理器的記憶體鏡映\(處理](#page-70-0) [器 3 和 4\)](#page-70-0)」。

| 總計          |    |    |    |                 |    |                 | 處理器 3 |    |    |    |    |    |    |    |    |    |    |    | 處理器 4 |    |       |    |    |    | 總計          |
|-------------|----|----|----|-----------------|----|-----------------|-------|----|----|----|----|----|----|----|----|----|----|----|-------|----|-------|----|----|----|-------------|
| <b>DIMM</b> | 25 | 26 | 27 | 28 <sup>1</sup> | 29 | 30 <sup>1</sup> | 31    | 32 | 33 | 34 | 35 | 36 | 37 | 38 | 39 | 40 | 41 | 42 | 43    |    | 44 45 | 46 | 47 | 48 | <b>DIMM</b> |
| 8           |    |    |    |                 |    |                 |       | 32 |    | 34 |    |    |    |    |    |    |    |    |       | 44 |       | 46 |    |    | 8           |
| 10          |    |    |    |                 |    |                 |       | 32 |    | 34 |    | 36 |    |    |    |    |    |    |       | 44 |       | 46 |    |    | 10          |
| 12          |    |    | 27 |                 | 29 |                 |       | 32 |    | 34 |    |    |    |    |    |    |    |    |       | 44 |       | 46 |    |    | 12          |
| 14          |    |    | 27 |                 | 29 |                 |       | 32 |    | 34 |    |    |    |    |    |    |    |    |       | 44 |       | 46 |    | 48 | 14          |
| 16          |    |    | 27 |                 | 29 |                 |       | 32 |    | 34 |    |    |    |    | 39 |    | 41 |    |       | 44 |       | 46 |    |    | 16          |
| 18          |    |    | 27 |                 | 29 |                 |       | 32 |    | 34 |    |    |    |    | 39 |    | 41 |    |       | 44 |       | 46 |    |    | 18          |
| 20          | 25 |    | 27 |                 | 29 |                 |       | 32 |    | 34 |    | 36 |    |    | 39 |    | 41 |    |       | 44 |       | 46 |    |    | 20          |
| 22          | 25 |    | 27 |                 | 29 |                 |       | 32 |    | 34 |    | 36 |    |    | 39 |    | 41 |    |       | 44 |       | 46 |    |    | 22          |
| 24          | 25 |    | 27 |                 | 29 |                 |       | 32 |    | 34 |    | 36 | 37 |    | 39 |    | 41 |    |       | 44 |       | 46 |    | 48 | 24          |
| 26          | 25 |    | 27 |                 | 29 |                 |       | 32 |    | 34 |    | 36 | 37 |    | 39 |    | 41 |    |       | 44 |       | 46 |    | 48 | 26          |
| 28          | 25 |    | 27 |                 | 29 |                 |       | 32 |    | 34 |    | 36 | 37 |    | 39 |    | 41 |    |       | 44 |       | 46 |    | 48 | 28          |
| 30          |    |    | 27 | 28              | 29 | 30              | 31    | 32 | 33 | 34 |    |    | 37 |    | 39 |    | 41 |    |       | 44 |       | 46 |    | 48 | 30          |
| 32          |    |    | 27 | 28              | 29 | 30              | 31    | 32 | 33 | 34 |    |    |    |    | 39 | 40 | 41 | 42 | 43    | 44 | 45    | 46 |    |    | 32          |
| 34          |    |    | 27 | 28              | 29 | 30              | 31    | 32 | 33 | 34 |    |    | 37 |    | 39 |    | 41 |    |       | 44 |       | 46 |    | 48 | 34          |
| 36          | 25 |    | 27 |                 | 29 |                 |       | 32 |    | 34 |    | 36 | 37 |    | 39 |    | 41 |    |       | 44 |       | 46 |    | 48 | 36          |
| 38          |    |    | 27 | 28              | 29 | 30              | 31    | 32 | 33 | 34 |    |    | 37 |    | 39 |    | 41 |    |       | 44 |       | 46 |    | 48 | 38          |
| 40          |    |    | 27 | 28              | 29 | 30              | 31    | 32 | 33 | 34 |    |    |    |    | 39 | 40 | 41 | 42 | 43    | 44 | 45    | 46 |    |    | 40          |
| 42          | 25 | 26 | 27 | 28              | 29 | 30              | 31    | 32 | 33 | 34 | 35 | 36 | 37 |    | 39 |    | 41 |    |       | 44 |       | 46 |    | 48 | 42          |
| 44          | 25 | 26 | 27 | 28              | 29 | 30              | 31    | 32 | 33 | 34 | 35 | 36 |    |    | 39 | 40 | 41 | 42 | 43    | 44 | 45    | 46 | 47 | 48 | 44          |
| 48          | 25 | 26 | 27 | 28              | 29 | 30              | 31    | 32 | 33 | 34 | 35 | 36 | 37 | 38 | 39 | 10 | 41 | 42 | 43    | 44 | 45    | 46 | 47 | 48 | 48          |

<span id="page-70-0"></span>表格 49. 四個處理器的記憶體鏡映(處理器 <sup>3</sup> 和 4)

● 若要繼續插入處理器 1 和 2 個 DIMM, 請參閲[第 62](#page-69-0) 頁表格 48 「[四個處理器的記憶體鏡映\(處理](#page-69-0) [器 1 和 2\)](#page-69-0)」。

# <span id="page-71-0"></span>記憶體備用模式

在記憶體備用模式中,其中一個記憶體排會作為同一通道中其他排的備用排,以防故障。備用排會被保留以 待備用,而不會當成作用中的記憶體來使用,直到指出故障為止。保留的容量會從系統的可用記憶體總容量 中扣除。記憶體備用的 DIMM 安裝順序取決於伺服器中安裝的處理器和記憶體模組的數目。

在受到記憶體備用保護的系統中,如果超過錯誤臨界值,DIMM 的故障排內容即會複製到備用排。接著 故障排會處於離線狀態,備用排則會處於線上狀態,並將取代故障排而作為作用中記憶體。由於故障遷 移程序包含記憶體內容的複製,因此記憶體備用所提供的記憶體備援等級小於記憶體鏡映所提供的記憶 體備援等級:記憶體鏡映是重要應用程式所偏好的故障保護選項。

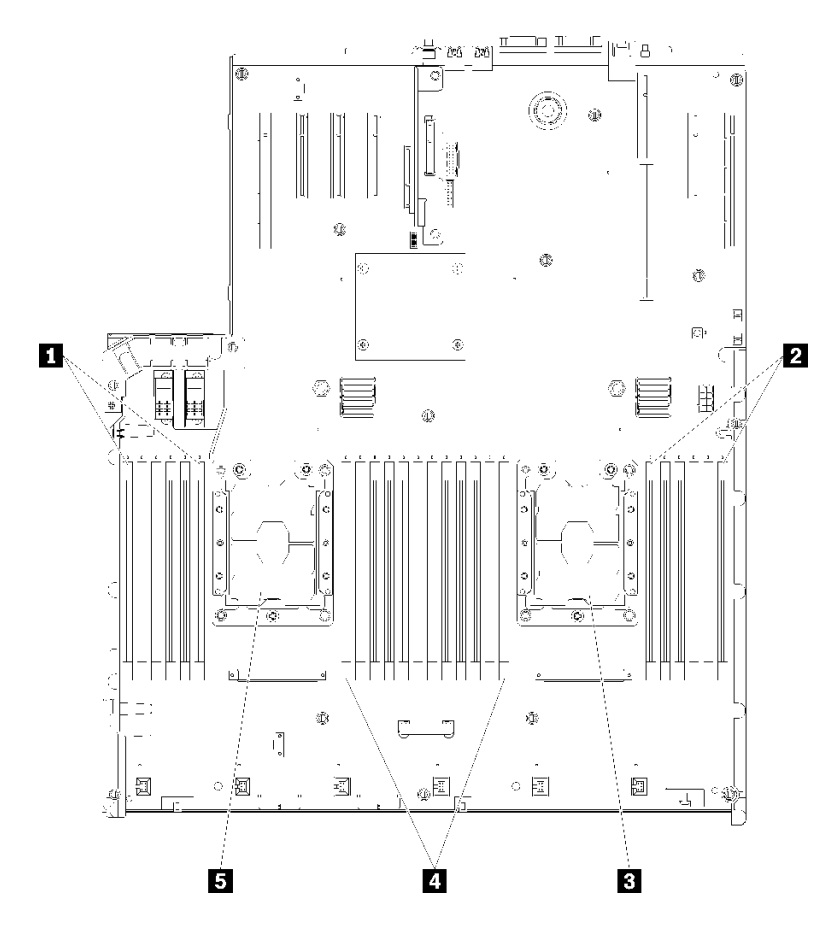

圖例 44. 處理器及記憶體模組佈置:處理器 <sup>1</sup> 和 <sup>2</sup>

#### 表格 50. 處理器及記憶體模組佈置:處理器 <sup>1</sup> 和 <sup>2</sup>

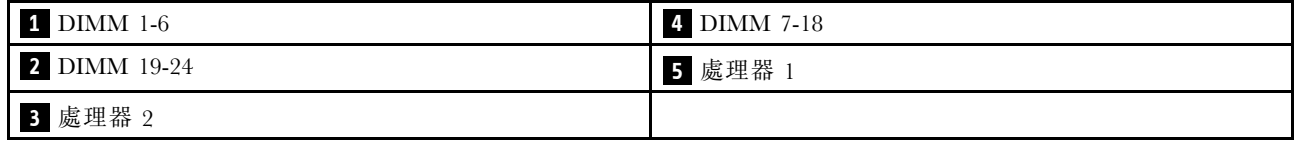
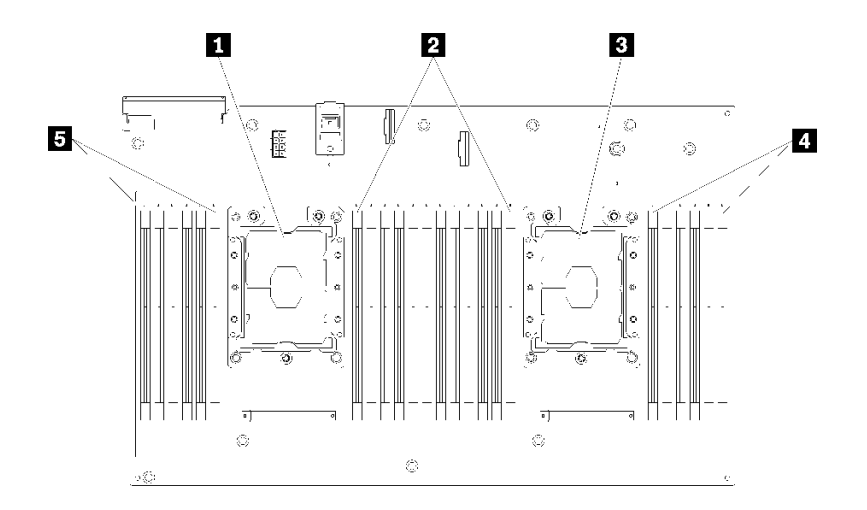

### 圖例 45. 處理器及記憶體模組佈置:處理器 <sup>3</sup> 和 <sup>4</sup>

#### 表格 51. 處理器及記憶體模組佈置:處理器 <sup>3</sup> 和 <sup>4</sup>

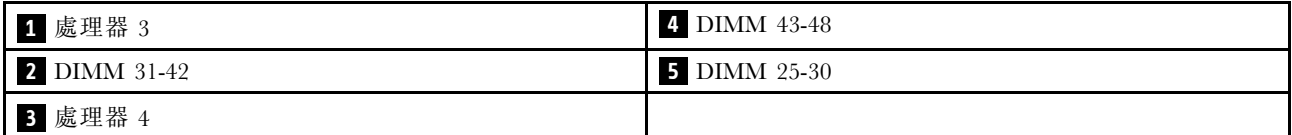

#### 表格 52. 處理器周圍 DIMM 的通道及插槽資訊

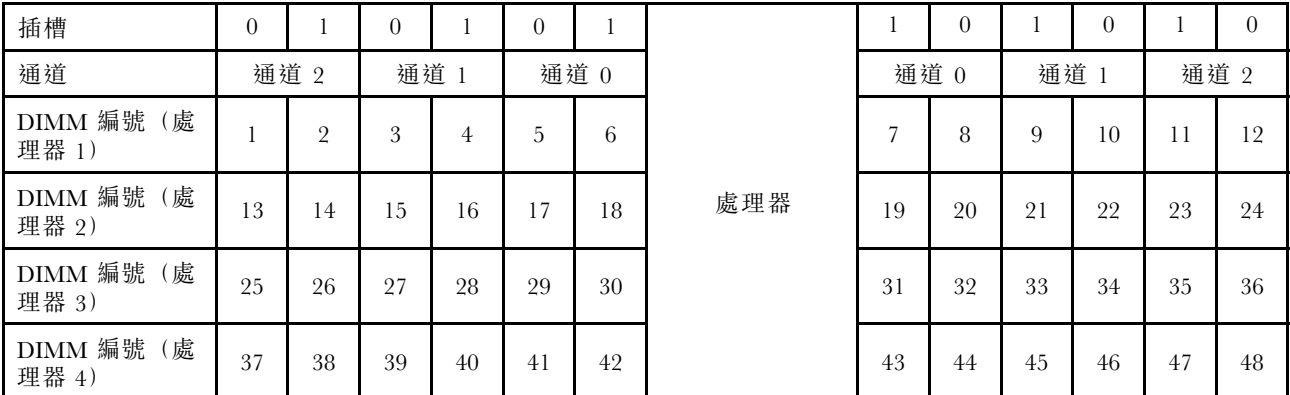

記憶體備用準則:

- 備用排的容量必須等於或大於同一通道上所有其他作用中記憶體排的容量。
- 如果安裝只有單排的 DIMM,請遵循下列插入順序。
- 如果安裝有多個排的 DIMM,請遵循為獨立記憶體模式指定的插入順序。請參閱[第 52](#page-59-0) 頁 「[獨立](#page-59-0) [記憶體模式](#page-59-0)」。

每個支援的處理器配置適用的記憶體備用 DIMM 插入順序為:

- [第 66](#page-73-0) 頁 「[安裝順序︰兩個處理器的記憶體備用](#page-73-0)」
- [第 67](#page-74-0) 頁 「[安裝順序︰四個處理器的記憶體備用](#page-74-0)」

附註:此模式僅適用於單排記憶體模組。安裝具有超過兩排的 DIMM 時,包括雙排、四排或八排記憶體模 組,請改為參閱[第 52](#page-59-0) 頁 「[獨立記憶體模式](#page-59-0)」。

# <span id="page-73-0"></span>安裝順序︰兩個處理器的記憶體備用

伺服器中安裝兩個處理器時,記憶體備用適用的記憶體模組安裝順序。

下表顯示安裝兩個處理器時,記憶體備用適用的 DIMM 插入順序。

• 處理器 1 和 2 安裝在主機板上。

## 附註:

- 1. 記憶體備用需要偶數個 DIMM。
- 2. 此模式僅適用於單排記憶體模組。安裝具有超過兩排的 DIMM 時,包括雙排、四排或八排記憶體模 組,請改為參[閱第 52](#page-59-0) 頁 「[獨立記憶體模式](#page-59-0)」。

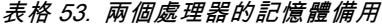

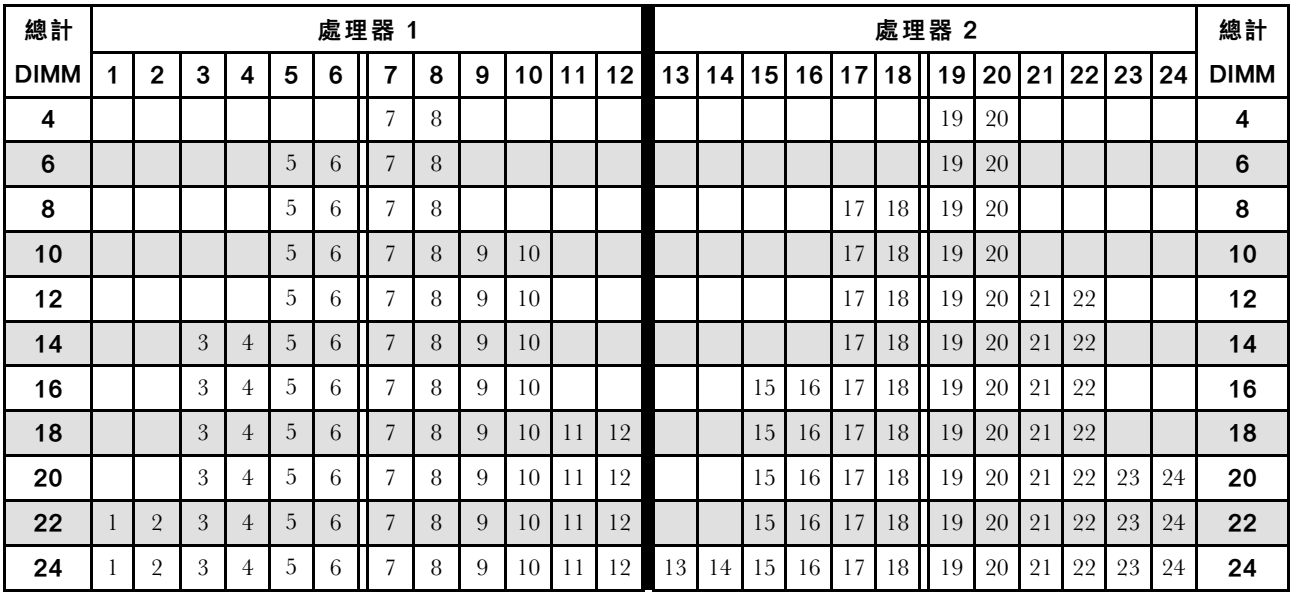

### <span id="page-74-0"></span>安裝順序︰四個處理器的記憶體備用

伺服器中安裝四個處理器時,記憶體備用適用的記憶體模組安裝順序。

下表顯示安裝四個處理器時,記憶體備用適用的 DIMM 插入順序。

- 處理器 1 和 2 安裝在主機板上。
- 處理器 3 和 4 安裝於處理器和記憶體擴充匣。

#### 附註:

- 1. 在記憶體升級期間新增一或多個 DIMM 時,您可能會需要卸下一些已經安裝到新位置的 DIMM。
- 2. 記憶體備用需要偶數個 DIMM。
- 3. 此模式僅適用於單排記憶體模組。安裝具有超過兩排的 DIMM 時,包括雙排、四排或八排記憶體模 組,請改為參閱[第 52](#page-59-0) 頁 「[獨立記憶體模式](#page-59-0)」。

| 總計          | 處理器 1        |                |   |                |   |   |                 |   |   |                 |    | 處理器 2 |    |    |    |    |    |    |    |    |    |    |    | 總計 |             |
|-------------|--------------|----------------|---|----------------|---|---|-----------------|---|---|-----------------|----|-------|----|----|----|----|----|----|----|----|----|----|----|----|-------------|
| <b>DIMM</b> | 1            | $\mathbf 2$    | 3 | 4              | 5 | 6 | $\overline{7}$  | 8 | 9 | 10 <sup>°</sup> | 11 | 12    | 13 | 14 | 15 | 16 | 17 | 18 | 19 | 20 | 21 | 22 | 23 | 24 | <b>DIMM</b> |
| 8           |              |                |   |                |   |   | 7               | 8 |   |                 |    |       |    |    |    |    |    |    | 19 | 20 |    |    |    |    | 8           |
| 10          |              |                |   |                | 5 | 6 | 7               | 8 |   |                 |    |       |    |    |    |    |    |    | 19 | 20 |    |    |    |    | 10          |
| 12          |              |                |   |                | 5 | 6 | 7               | 8 |   |                 |    |       |    |    |    |    | 17 | 18 | 19 | 20 |    |    |    |    | 12          |
| 14          |              |                |   |                | 5 | 6 | 7               | 8 |   |                 |    |       |    |    |    |    | 17 | 18 | 19 | 20 |    |    |    |    | 14          |
| 16          |              |                |   |                | 5 | 6 | 7               | 8 |   |                 |    |       |    |    |    |    | 17 | 18 | 19 | 20 |    |    |    |    | 16          |
| 18          |              |                |   |                | 5 | 6 | 7               | 8 | 9 | 10              |    |       |    |    |    |    | 17 | 18 | 19 | 20 |    |    |    |    | 18          |
| 20          |              |                |   |                | 5 | 6 | 7               | 8 | 9 | 10              |    |       |    |    |    |    | 17 | 18 | 19 | 20 | 21 | 22 |    |    | 20          |
| 22          |              |                |   |                | 5 | 6 | 7               | 8 | 9 | 10              |    |       |    |    |    |    | 17 | 18 | 19 | 20 | 21 | 22 |    |    | 22          |
| 24          |              |                |   |                | 5 | 6 | 7               | 8 | 9 | 10              |    |       |    |    |    |    | 17 | 18 | 19 | 20 | 21 | 22 |    |    | 24          |
| 26          |              |                | 3 | $\overline{4}$ | 5 | 6 | 7               | 8 | 9 | 10              |    |       |    |    |    |    | 17 | 18 | 19 | 20 | 21 | 22 |    |    | 26          |
| 28          |              |                | 3 | $\overline{4}$ | 5 | 6 | 7               | 8 | 9 | 10              |    |       |    |    | 15 | 16 | 17 | 18 | 19 | 20 | 21 | 22 |    |    | 28          |
| 30          |              |                | 3 | $\overline{4}$ | 5 | 6 | 7               | 8 | 9 | 10              |    |       |    |    | 15 | 16 | 17 | 18 | 19 | 20 | 21 | 22 |    |    | 30          |
| 32          |              |                | 3 | $\overline{4}$ | 5 | 6 | 7               | 8 | 9 | 10              |    |       |    |    | 15 | 16 | 17 | 18 | 19 | 20 | 21 | 22 |    |    | 32          |
| 34          |              |                | 3 | $\overline{4}$ | 5 | 6 | 7               | 8 | 9 | 10              | 11 | 12    |    |    | 15 | 16 | 17 | 18 | 19 | 20 | 21 | 22 |    |    | 34          |
| 36          |              |                | 3 | $\overline{4}$ | 5 | 6 | 7               | 8 | 9 | 10              | 11 | 12    |    |    | 15 | 16 | 17 | 18 | 19 | 20 | 21 | 22 | 23 | 24 | 36          |
| 38          |              |                | 3 | $\overline{4}$ | 5 | 6 | 7               | 8 | 9 | 10              | 11 | 12    |    |    | 15 | 16 | 17 | 18 | 19 | 20 | 21 | 22 | 23 | 24 | 38          |
| 40          |              |                | 3 | $\overline{4}$ | 5 | 6 | 7               | 8 | 9 | 10              | 11 | 12    |    |    | 15 | 16 | 17 | 18 | 19 | 20 | 21 | 22 | 23 | 24 | 40          |
| 42          | $\mathbf{1}$ | $\overline{2}$ | 3 | $\overline{4}$ | 5 | 6 | $\overline{7}$  | 8 | 9 | 10              | 11 | 12    |    |    | 15 | 16 | 17 | 18 | 19 | 20 | 21 | 22 | 23 | 24 | 42          |
| 44          | $\mathbf{1}$ | $\overline{2}$ | 3 | $\overline{4}$ | 5 | 6 | $7\phantom{.0}$ | 8 | 9 | 10              | 11 | 12    | 13 | 14 | 15 | 16 | 17 | 18 | 19 | 20 | 21 | 22 | 23 | 24 | 44          |
| 46          | 1            | $\overline{2}$ | 3 | 4              | 5 | 6 | 7               | 8 | 9 | 10              | 11 | 12    | 13 | 14 | 15 | 16 | 17 | 18 | 19 | 20 | 21 | 22 | 23 | 24 | 46          |
| 48          | 1            | $\overline{2}$ | 3 | 4              | 5 | 6 | 7               | 8 | 9 | 10              | 11 | 12    | 13 | 14 | 15 | 16 | 17 | 18 | 19 | 20 | 21 | 22 | 23 | 24 | 48          |

表格 54. 四個處理器的記憶體備用(處理器 <sup>1</sup> 和 2)

四個處理器系統的相關 DIMM 插入順序:

● 若要繼續插入處理器 3 和 4 個 DIMM, 請參閲[第 68](#page-75-0) 頁表格 55 「[四個處理器的記憶體備用\(處理](#page-75-0) [器 3 和 4\)](#page-75-0)」。

<span id="page-75-0"></span>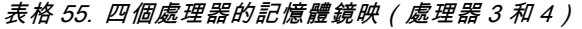

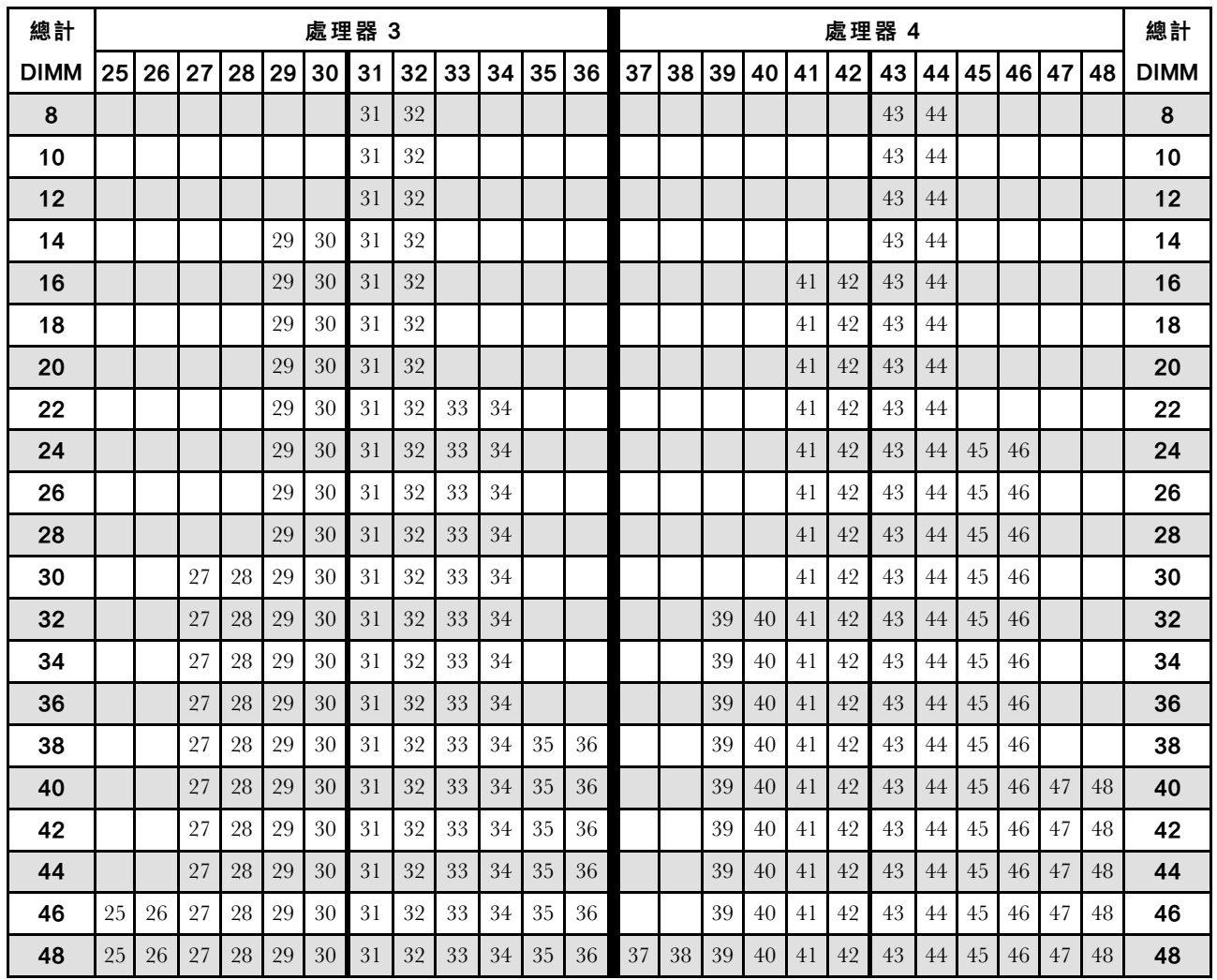

四個處理器系統的相關 DIMM 插入順序:

• 若要繼續插入處理器 1 和 2 個 DIMM,請參閲[第 67](#page-74-0) 頁表格 54 「[四個處理器的記憶體備用\(處理](#page-74-0) [器 1 和 2\)](#page-74-0)」。

# DCPMM 和 DRAM DIMM 安裝順序

本節包含如何正確安裝 DCPMM 和 DRAM DIMM 的相關資訊。

## 附註:

- 在安裝 DCPMM 和 DRAM DIMM 之前,請參閱*設定手冊*中的「DC Persistent Memory Module (DCPMM) 設定」並且務必符合所有要求。
- 如果要確認目前安裝的處理器是否支援 DCPMM, 請檢查處理器說明中的四位數字。只有說明符合下列 兩項需求的處理器才支援 DCPMM。

– 第一個數字是 5 或大於 5。

附註:此規則的唯一例外為 Intel Xeon Silver 4215, 這款處理器也支援 DCPMM。

– 第二個數字是 2。

例如: Intel Xeon 5215L 和 Xeon Platinum 8280M

<span id="page-76-0"></span>如果目前安裝的處理器不支援 DCPMM,請更換為支援的處理器。

- 支援的記憶體容量範圍會隨著下列類型的 DCPMM 而有所不同。
	- **一 大型記憶體層級 (L):**四位數字後面為 L 的處理器 (例如: Intel Xeon 5215L)
	- $-$  中型記憶體層級 (M): 四位數字後面為 M 的處理器(例如: Xeon Platinum 8280M)
	- 其他:其他支援 DCPMM 的處理器(例如:Intel Xeon Gold <sup>5222</sup>)

此外,您可以善用以下網站提供的記憶體配置程式:

[http://1config.lenovo.com/#/memory\\_configuration](http://1config.lenovo.com/#/memory_configuration)

### DC Persistent Memory Module (DCPMM) 設定

初次安裝 DCPMM 之前,請遵循本節中的指示完成所需的設定,判斷最適合的配置,並據以安裝記 憶體模組。

請完成下列步驟,完成系統設定以支援 DCPMM,然後根據指定的組合安裝記憶體模組。

- 1. 將系統韌體更新為支援 DCPMM 的最新版本(請參[閱第 108](#page-115-0) 頁 「[更新韌體](#page-115-0)」)。
- 2. 安裝 DCPMM 之前,先確定符合下列需求。
	- 安裝的所有 DCPMM 必須是相同的零件編號。
	- 所有安裝的 DRAM DIMM 類型、排數和容量都必須相同,且最小容量為 16 GB。建議使用零件編 號相同的 Lenovo DRAM DIMM。
	- 不支援 64 GB 3DS LRDIMM 與 DCPMM 混用。
- 3. 請參閱*記憶體插入參考*中的「DCPMM 和 DRAM DIMM 安裝順序」以判斷最適合的組合和下列項目:
	- 要安裝的 DCPMM 和 DRAM DIMM 的數目和容量。
	- 檢查目前安裝的處理器是否支援此組合。若否,請更換為支援此組合的處理器。
- 4. 根據得出的 DCPMM 組合,依需要取得 DCPMM、DRAM DIMM 和處理器。
- 5. 依需要更換處理器(請參閱*維護手冊*中的「更換處理器和散熱槽」)。
- 6. 卸下所有已安裝的記憶體模組(請參閱*維護手冊*中的「卸下記憶體模組」)。
- 7. 遵循記億體插入參考的「DCPMM 和 DRAM DIMM 安裝順序」中的插槽組合來安裝所有的 DCPMM 和 DRAM DIMM (請參閲第 [88](#page-95-0) 頁 「[安裝記憶體模組](#page-94-0)」)。
- 8. 停用所有已安裝 DCPMMs 的安全性(請參閲[第 112](#page-119-0) 頁 「[配置 Persistent Memory Module \(PMEM\)](#page-119-0)」)。
- 9. 確定 DCPMM 韌體是最新版本。若否,則更新為最新版本(請參閱[https://sysmgt.lenovofiles.com/h](https://sysmgt.lenovofiles.com/help/topic/com.lenovo.lxca.doc/update_fw.html) [elp/topic/com.lenovo.lxca.doc/update\\_fw.html](https://sysmgt.lenovofiles.com/help/topic/com.lenovo.lxca.doc/update_fw.html))。
- 10. 配置 DCPMM 使容量可供使用 (請參[閱第 112](#page-119-0) 頁 「[配置 Persistent Memory Module \(PMEM\)](#page-119-0)」)。

### 新增記憶體模組以搭配 DCPMM

遵循本節中的指示,在含有 DCPMM 的現有配置中新增記憶體模組。

如果系統中已安裝並配置了 DCPMM, 請完成下列步驟以新增記憶體模組。

- 1. 將系統韌體更新至最新版本(請參[閱第 108](#page-115-0) 頁「[更新韌體](#page-115-0)」)。
- 2. 購買新的 DCPMM 裝置之前,請考慮下列 DCPMM 需求。
	- 安裝的所有 DCPMM 必須是相同的零件編號。
	- 所有安裝的 DRAM DIMM 類型、排數和容量都必須相同,且最小容量為 16 GB。建議使用零件編 號相同的 Lenovo DRAM DIMM。
- 3. 請參閱*記憶體插入參考*中的「DCPMM 和 DRAM DIMM 安裝順序」以判定新的配置,並據以購 買記憶體模組。
- 4. 如果 DCPMM 現處於記憶體模式,而且安裝新裝置後仍將維持記憶體模式,請遵循*記憶體插入參考*的 「DCPMM 安裝:記憶體模式」中的組合將新模組安裝在正確的插槽中。否則,請移至下一個步驟。
- 5. 務必備份已儲存的資料。
- 6. 如果應用直連容量為交錯:
	- a. 刪除作業系統中所有建立的命名空間和檔案系統。
	- b. 對已安裝的所有 DCPMM 執行安全清除。移至 Intel Optane DCPMM ➙ 安全性 ➙ 按下可安全 清除,以執行安全清除。

附註:如果一個或多個 DCPMM 受到通行詞組保護,請務必先停用每個裝置的安全性,然後再執行安 全清除。萬一遺失或忘記通行詞組,請聯絡 Lenovo 服務中心。

- 7. 遵循記憶體插入參考的「DCPMM 和 DRAM DIMM 安裝順序」中的插槽組合來安裝所有的 DCPMM 和 DRAM DIMM (請參閲[第](#page-94-0) [88](#page-95-0) 頁 「[安裝記憶體模組](#page-94-0)」)。
- 8. 停用所有已安裝 DCPMMs 的安全性 (請參閲第 112 頁 「[配置 Persistent Memory Module \(PMEM\)](#page-119-0)」)。
- 9. 確定 DCPMM 韌體是最新版本。若否,則更新為最新版本(請參閱[https://sysmgt.lenovofiles.com/h](https://sysmgt.lenovofiles.com/help/topic/com.lenovo.lxca.doc/update_fw.html) [elp/topic/com.lenovo.lxca.doc/update\\_fw.html](https://sysmgt.lenovofiles.com/help/topic/com.lenovo.lxca.doc/update_fw.html))。
- 10. 配置 DCPMM 使容量可供使用 (請參閱[第 112](#page-119-0) 頁 「[配置 Persistent Memory Module \(PMEM\)](#page-119-0)」)。
- 11. 還原備份的資料。

# 應用直連模式

在此模式中,DCPMM 做為特定應用程式可直接存取的獨立和持續性記憶體資源,DRAM DIMM 則做 為系統記憶體。

## 安裝順序︰兩個處理器的應用直連模式

安裝兩個處理器時,DCPMM 應用直連模式適用的記憶體模組安裝順序。

### 表格 56. 包含兩個處理器的應用直連模式中的記憶體插入

## • D: DRAM DIMM 具有 16 GB 或更大容量

# **• P: DC Persistent Memory Module (DCPMM)**

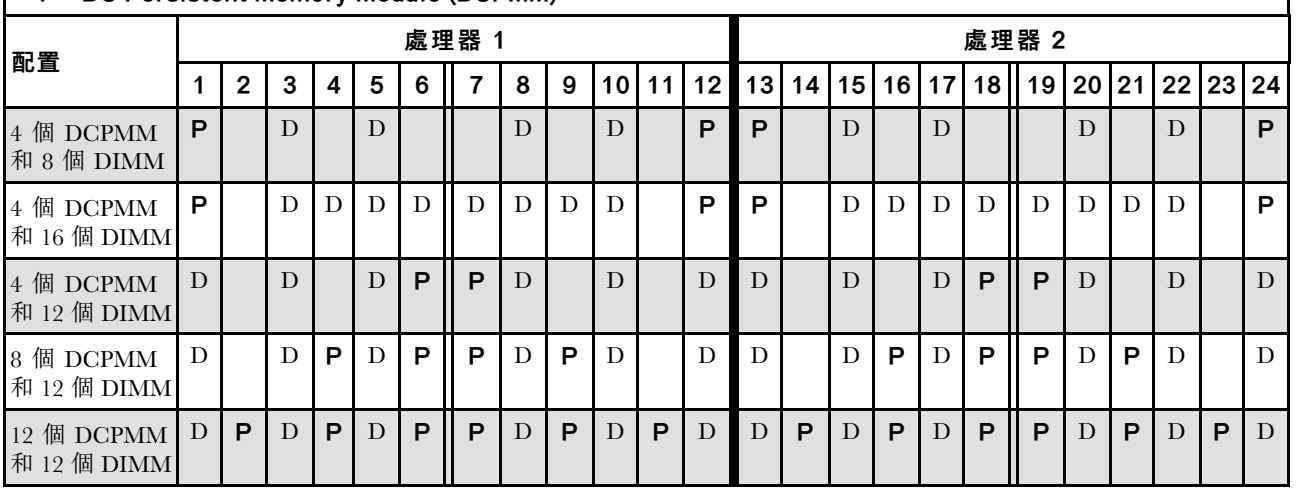

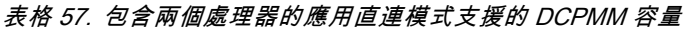

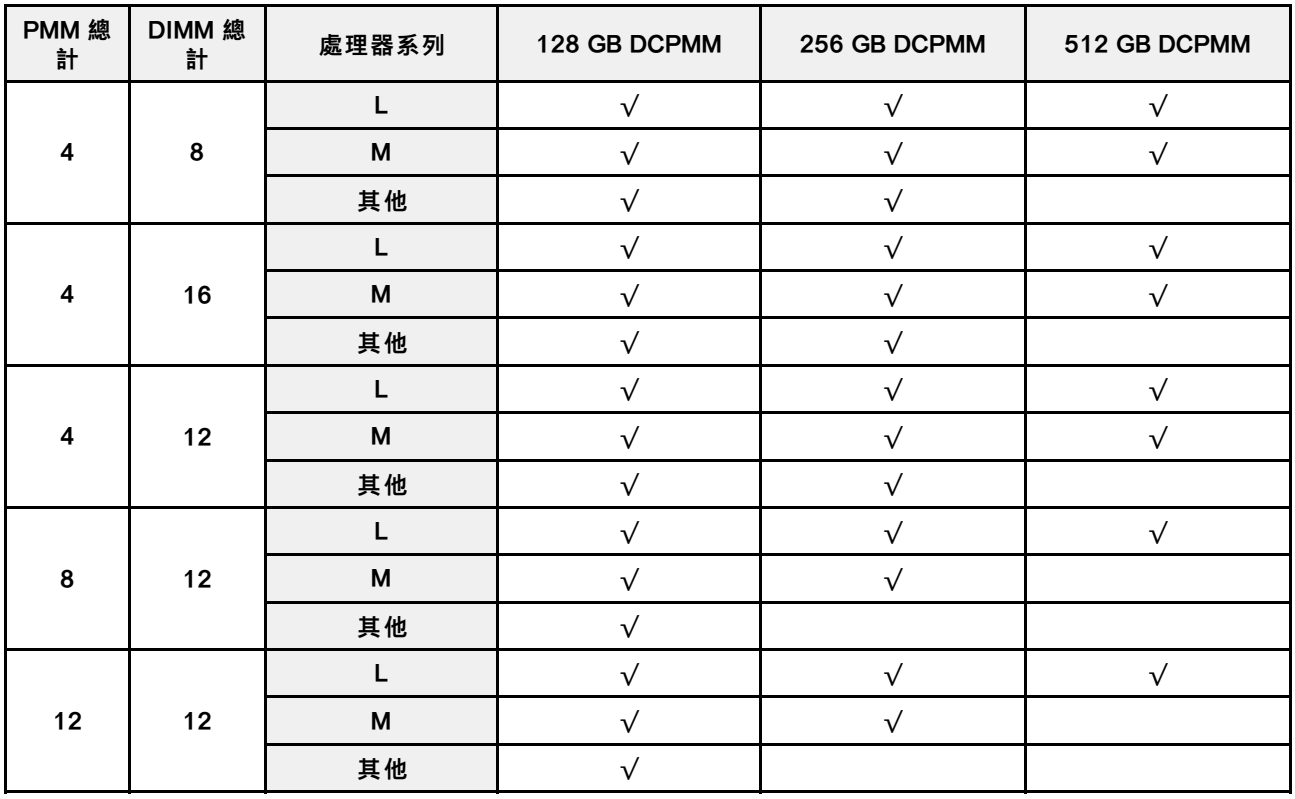

## 表格 58. 包含兩個處理器的應用直連模式中的記憶體插入(僅限未交錯)

# ● D: DRAM DIMM 具有 16 GB 或更大容量

• P:DC Persistent Memory Module (DCPMM)

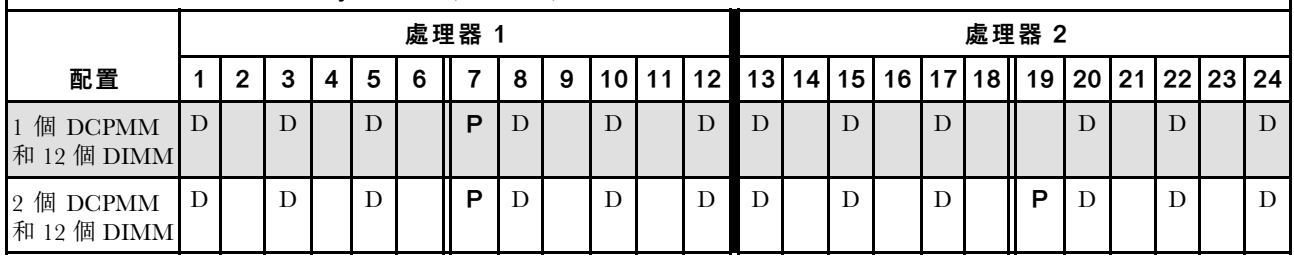

## 表格 59. 包含兩個處理器的應用直連模式支援的 DCPMM 容量(僅限未交錯)

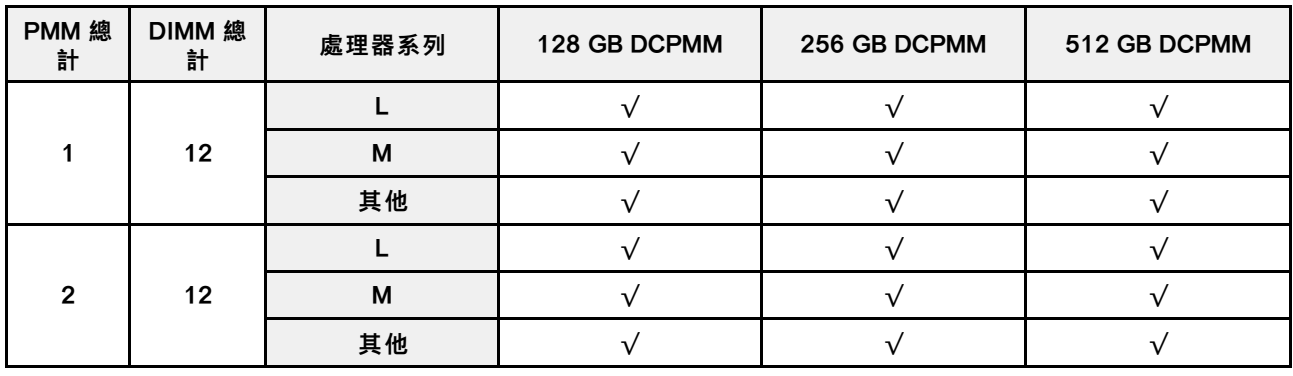

# 安裝順序︰四個處理器的應用直連模式

安裝四個處理器時,DCPMM 應用直連模式適用的記憶體模組安裝順序。

## 表格 60. 包含四個處理器的應用直連模式中的記憶體插入

# • D:DRAM DIMM 具有 16 GB 或更⼤容量

# • P:DC Persistent Memory Module (DCPMM)

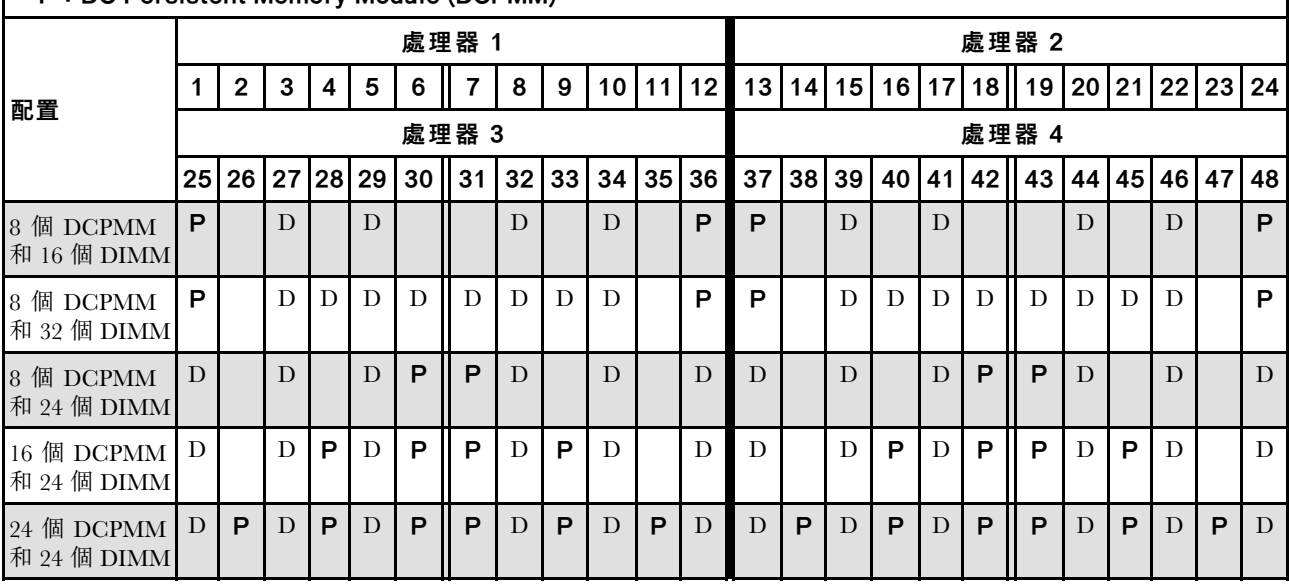

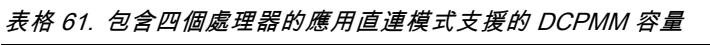

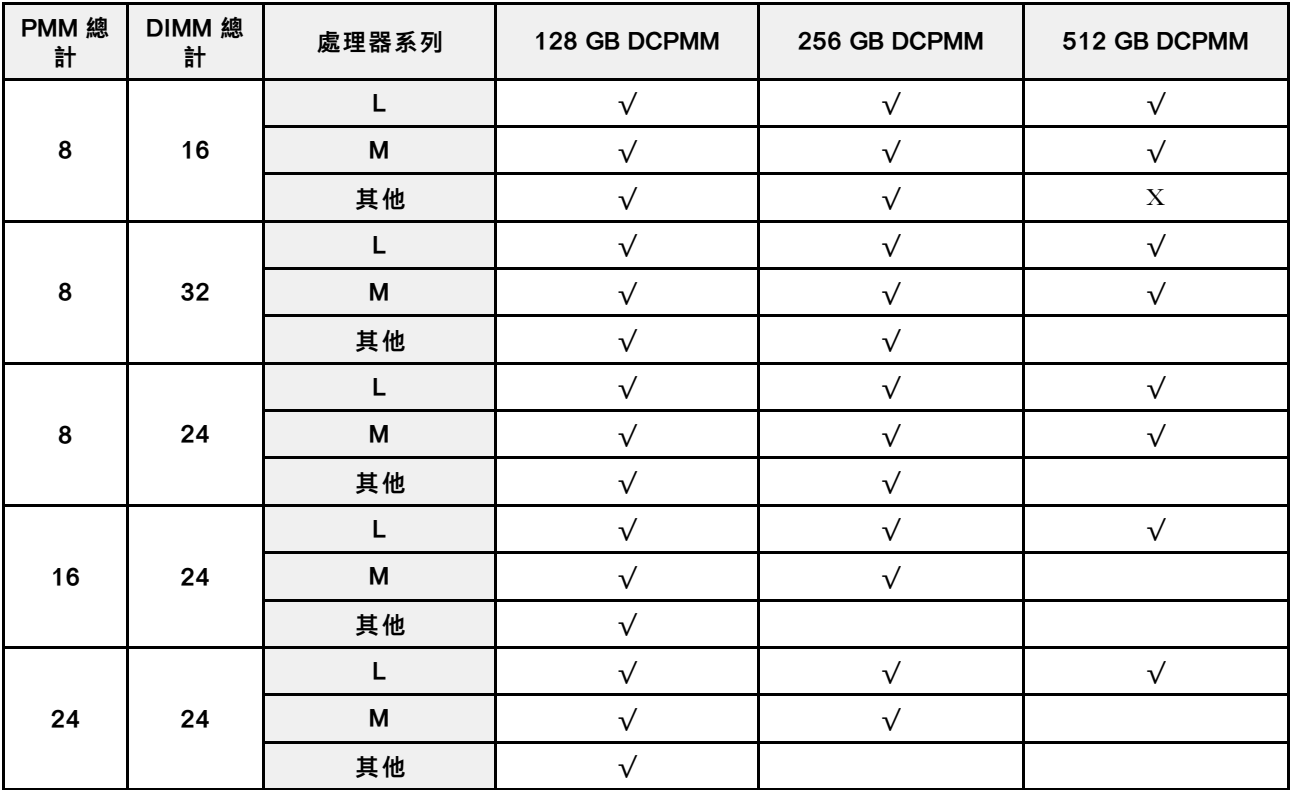

表格 62. 包含四個處理器的應用直連模式中的記憶體插入(僅限未交錯)

|                                          | ◆ D:DRAM DIMM 具有 16 GB 或更大容量 |       |   |  |   |   |             |    |         |              |    |                 |                 |  |              |         |    |    |           |                 |    |              |              |   |
|------------------------------------------|------------------------------|-------|---|--|---|---|-------------|----|---------|--------------|----|-----------------|-----------------|--|--------------|---------|----|----|-----------|-----------------|----|--------------|--------------|---|
| • P: DC Persistent Memory Module (DCPMM) |                              |       |   |  |   |   |             |    |         |              |    |                 |                 |  |              |         |    |    |           |                 |    |              |              |   |
|                                          | 處理器 1                        |       |   |  |   |   |             |    |         |              |    |                 | 處理器 2           |  |              |         |    |    |           |                 |    |              |              |   |
| 配置                                       |                              | 2     | 3 |  | 5 | 6 |             | 8  | 9       | 10           | 11 | 12 <sub>1</sub> | 13              |  | 14 15        | 16      | 17 | 18 | 19        | 20 <sub>1</sub> | 21 |              | 22   23   24 |   |
| 1 個 DCPMM<br>和 24 個 DIMM                 | D                            |       | D |  | D |   | P           | D  |         | $\mathbf{D}$ |    | D               | D               |  | $\mathbf{D}$ |         | D  |    |           | D               |    | $\mathbf{D}$ |              | D |
| 4 個 DCPMM<br>和 24 個 DIMM                 | D                            |       | D |  | D |   | P           | D  |         | D            |    | D               | D               |  | D            |         | D  |    | P         | D               |    | D            |              | D |
| 配置                                       | 處理器 3                        |       |   |  |   |   |             |    |         |              |    | 處理器 4           |                 |  |              |         |    |    |           |                 |    |              |              |   |
|                                          | 25 <sub>1</sub>              | 26 27 |   |  |   |   | 28 29 30 31 | 32 | $33 34$ |              |    | 35 36           | 37 <sup>1</sup> |  | 38 39        | 40   41 |    |    | $ 42 $ 43 | <b>44</b>       |    |              | 45 46 47 48  |   |
| 1 個 DCPMM<br>和 24 個 DIMM                 | D                            |       | D |  | D |   |             | D  |         | D            |    | D               | D               |  | D            |         | D  |    |           | D               |    | D            |              | D |
| 4 個 DCPMM<br>和 24 個 DIMM                 | D                            |       | D |  | D |   | P           | D  |         | D            |    | D               | D               |  | D            |         | D  |    | P         | D               |    | D            |              | D |

表格 63. 包含四個處理器的應用直連模式支援的 DIMM 容量(僅限未交錯)

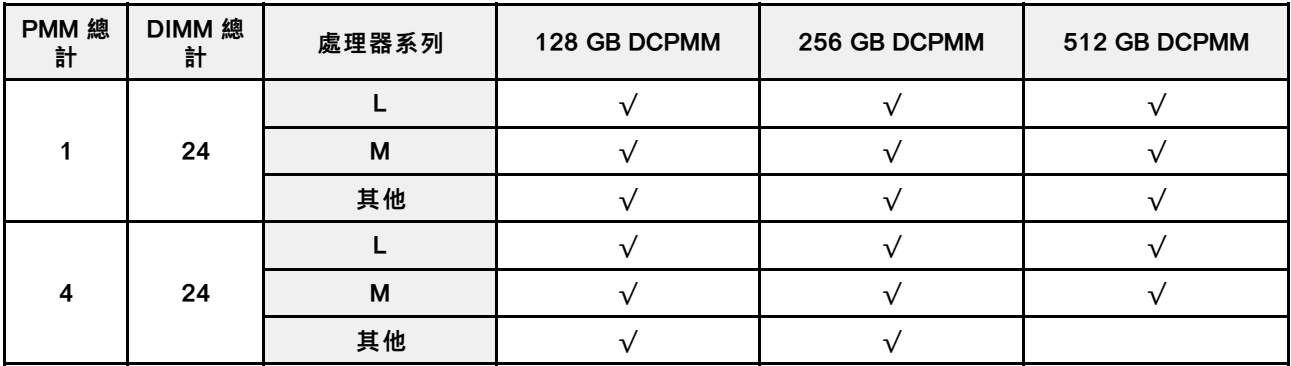

# 記憶體模式

在此模式中,DCPMM 做為暫時系統記憶體,而 DRAM DIMM 則做為快取。

# 安裝順序︰兩個處理器的記憶體模式

安裝兩個處理器時,DCPMM 記憶體模式適用的記憶體模組安裝順序。

### 表格 64. 包含兩個處理器的記憶體模式中的記憶體插入

## • D1:16 或 32 GB 的 DRAM DIMM

# • D2:32 GB 或更⼤容量的 DRAM DIMM

# • P:DC Persistent Memory Module (DCPMM)

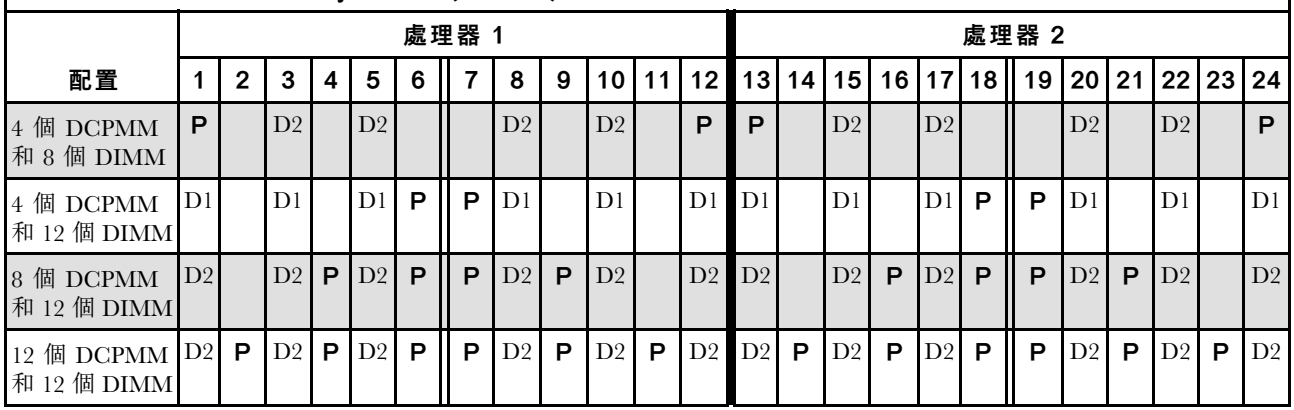

## 表格 65. 包含兩個處理器的記憶體模式支援的 DCPMM 容量

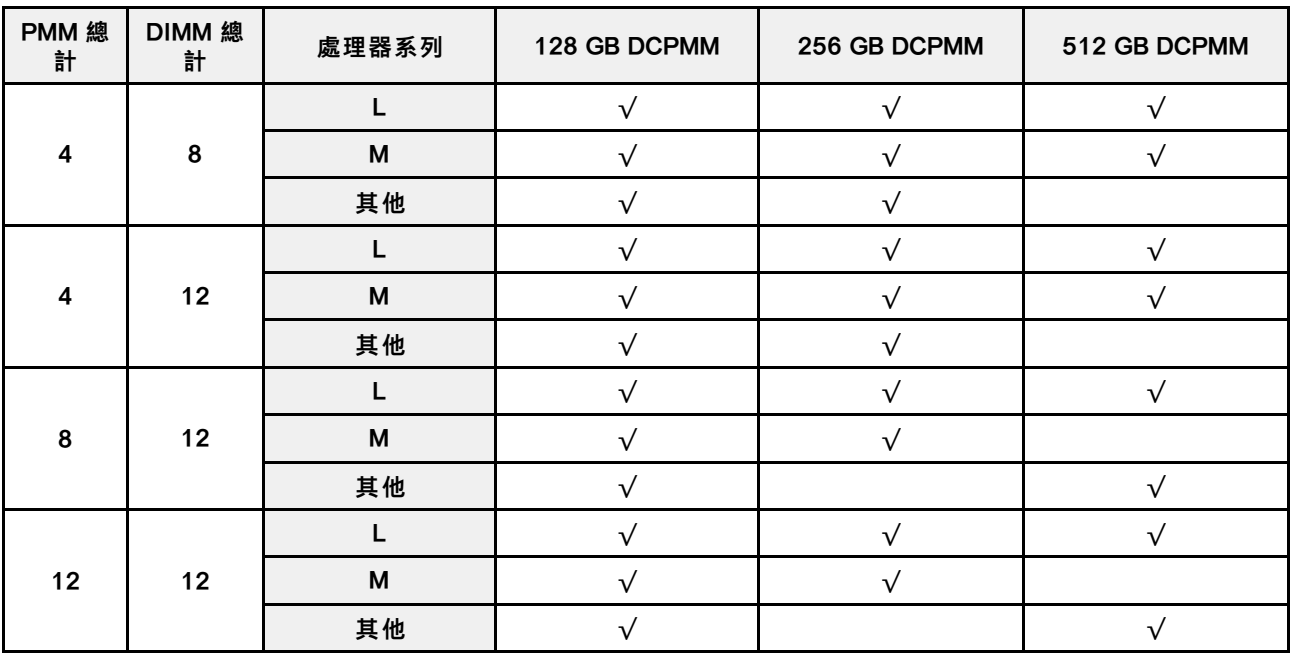

# 安裝順序︰四個處理器的記憶體模式

安裝四個處理器時,DCPMM 記憶體模式適用的記憶體模組安裝順序。

## 表格 66. 包含四個處理器的記憶體模式中的記憶體插入

# • D1:16 或 32 GB 的 DRAM DIMM

# • D2:32 GB 或更⼤容量的 DRAM DIMM

# • P:DC Persistent Memory Module (DCPMM)

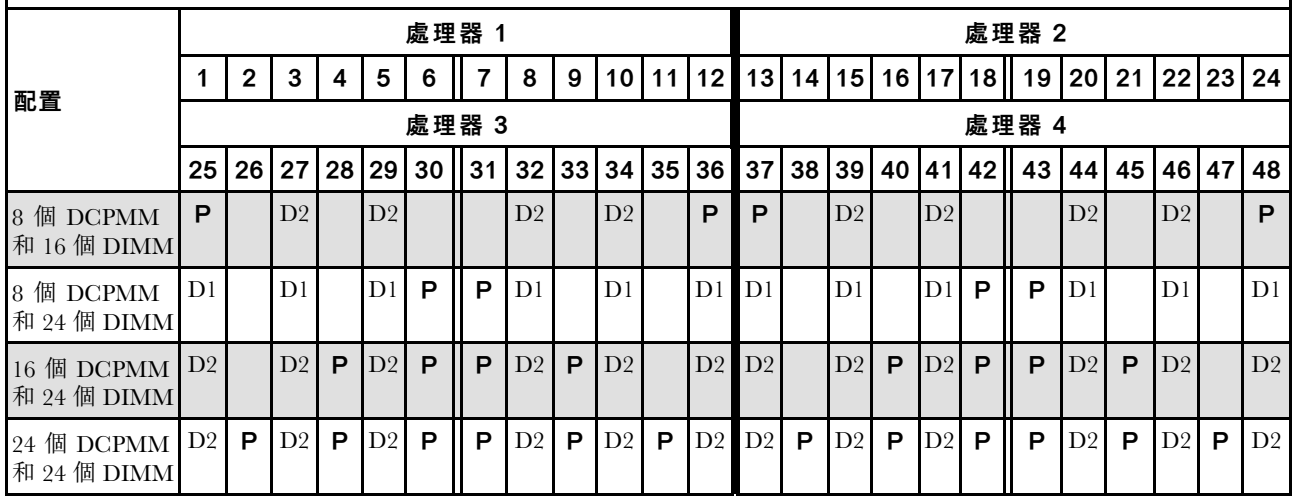

#### 表格 67. 包含四個處理器的記憶體模式支援的 DCPMM 容量

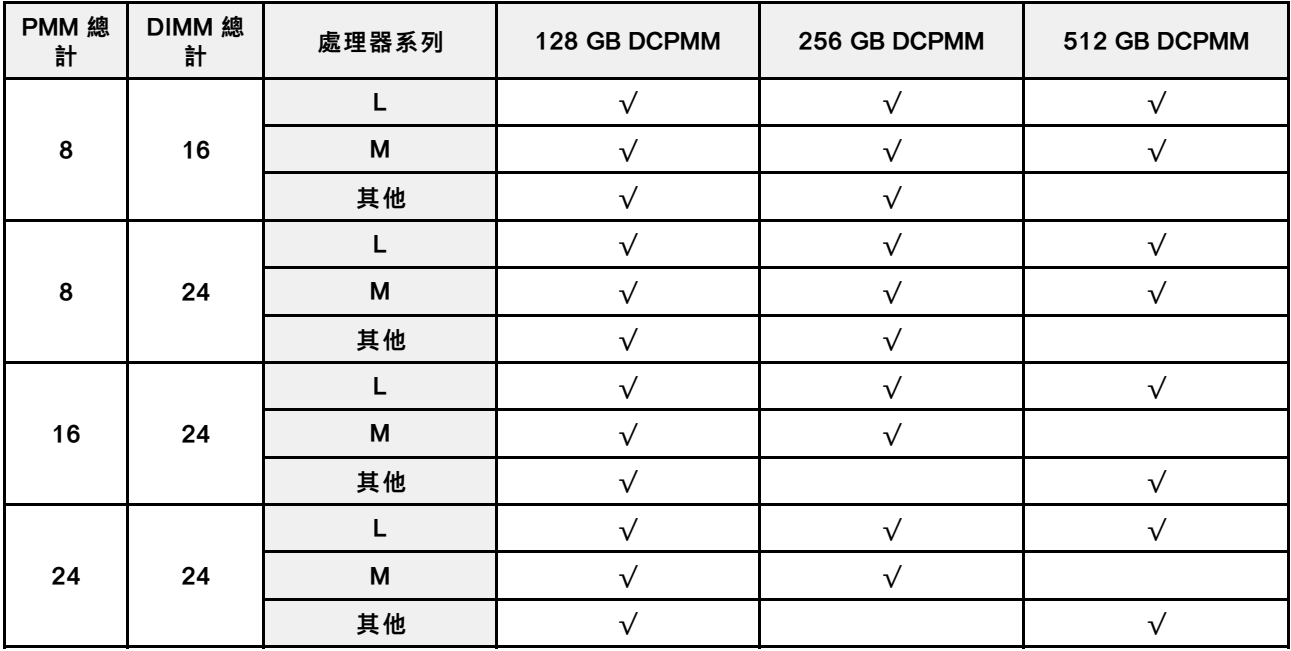

# 混合式記憶體模式

在此模式中,特定應用程式可直接存取某個百分比的 DCPMM 容量(應用直連),其餘部分則做為系 統記憶體。DCPMM 的應用直連部分會顯示為持續性記憶體, DCPMM 容量的其餘部分則顯示為系統記 憶體。在此模式中,DRAM DIMM 做為快取。

## 安裝順序︰兩個處理器的混合記憶體模式

安裝兩個處理器時,DCPMM 混合記憶體模式適用的記憶體模組安裝順序。

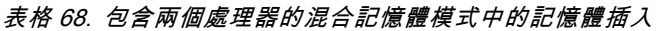

### • D:16 GB 或更⼤容量的 DRAM DIMM

附註: 此模式中不⽀援 3DS LRDIMM。

• P:DC Persistent Memory Module (DCPMM)

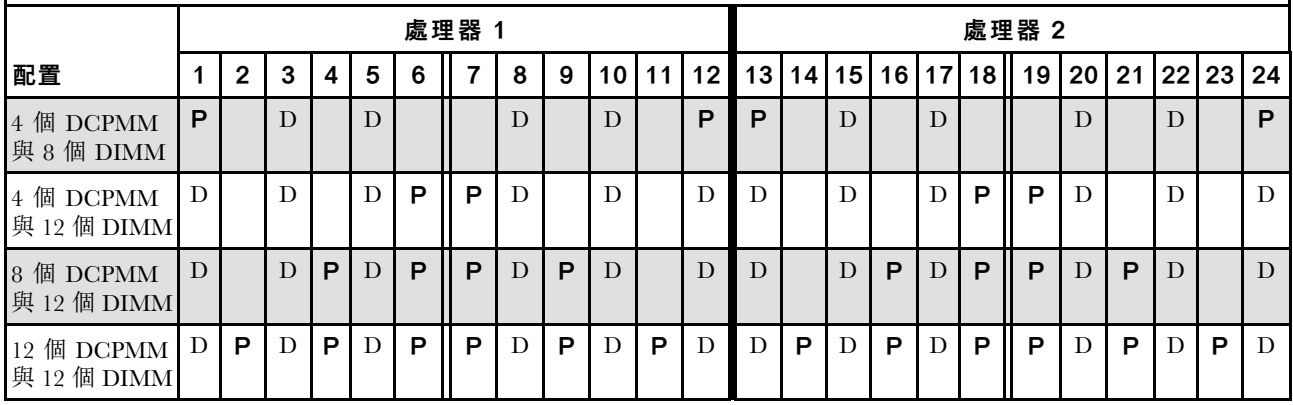

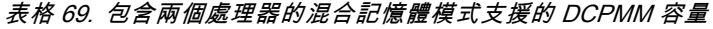

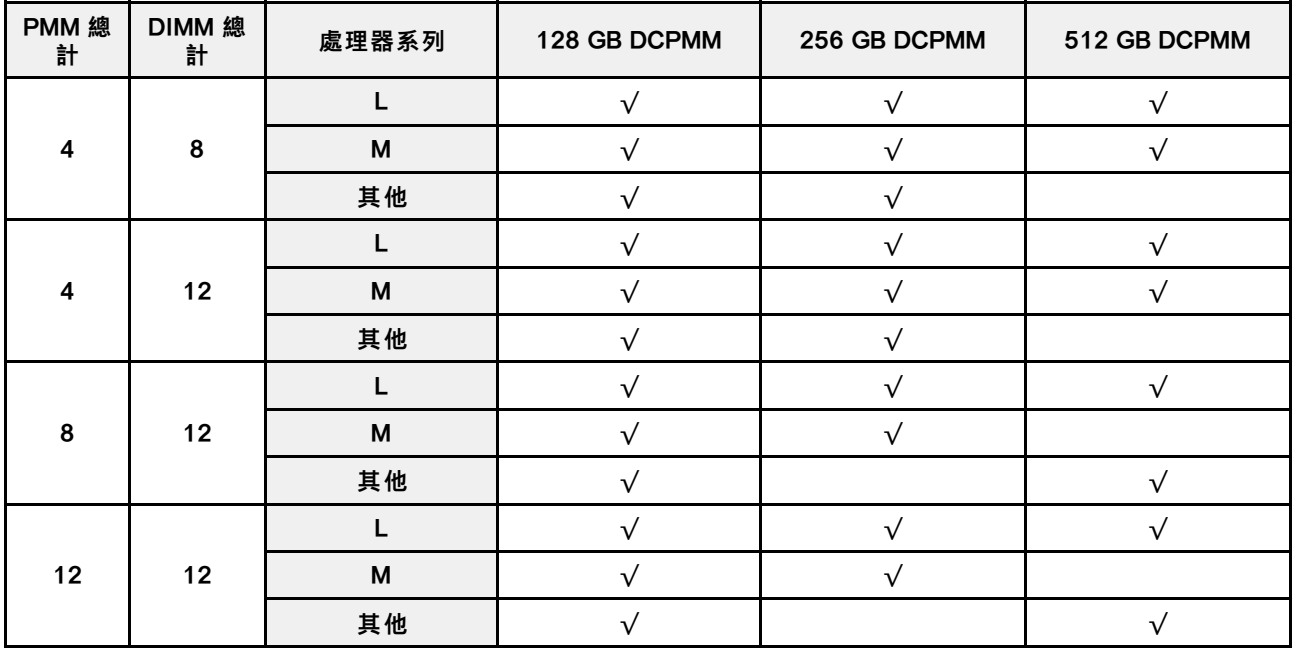

### 安裝順序︰四個處理器的混合記憶體模式

安裝四個處理器時,DCPMM 混合記憶體模式適用的記憶體模組安裝順序。

#### 表格 70. 包含四個處理器的混合記憶體模式中的記憶體插入

#### • D:16 GB 或更⼤容量的 DRAM DIMM

### 附註: 此模式中不⽀援 3DS LRDIMM。

#### • P:DC Persistent Memory Module (DCPMM)

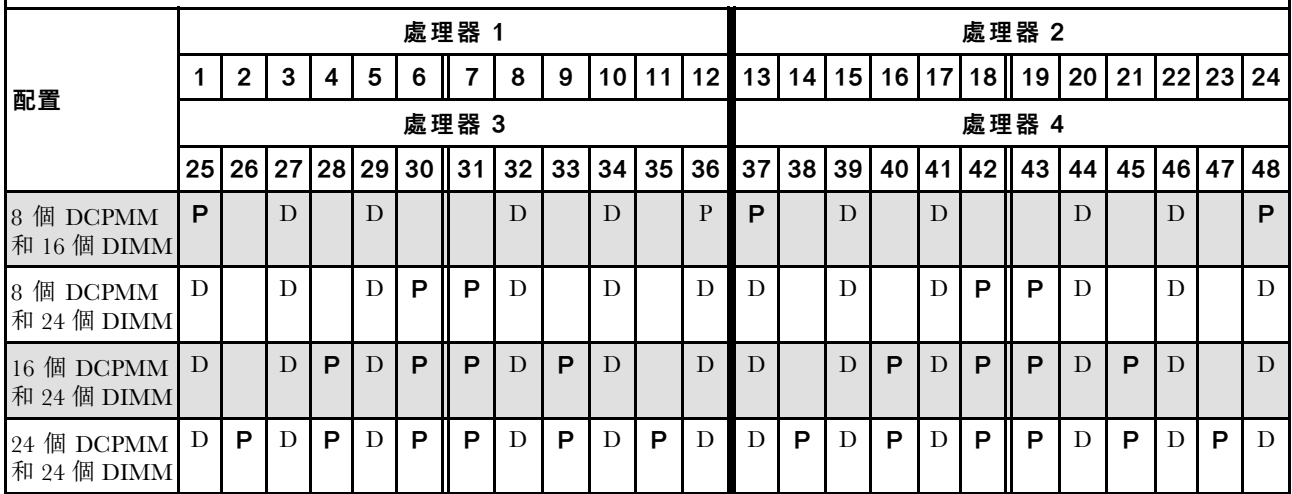

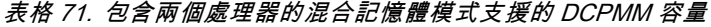

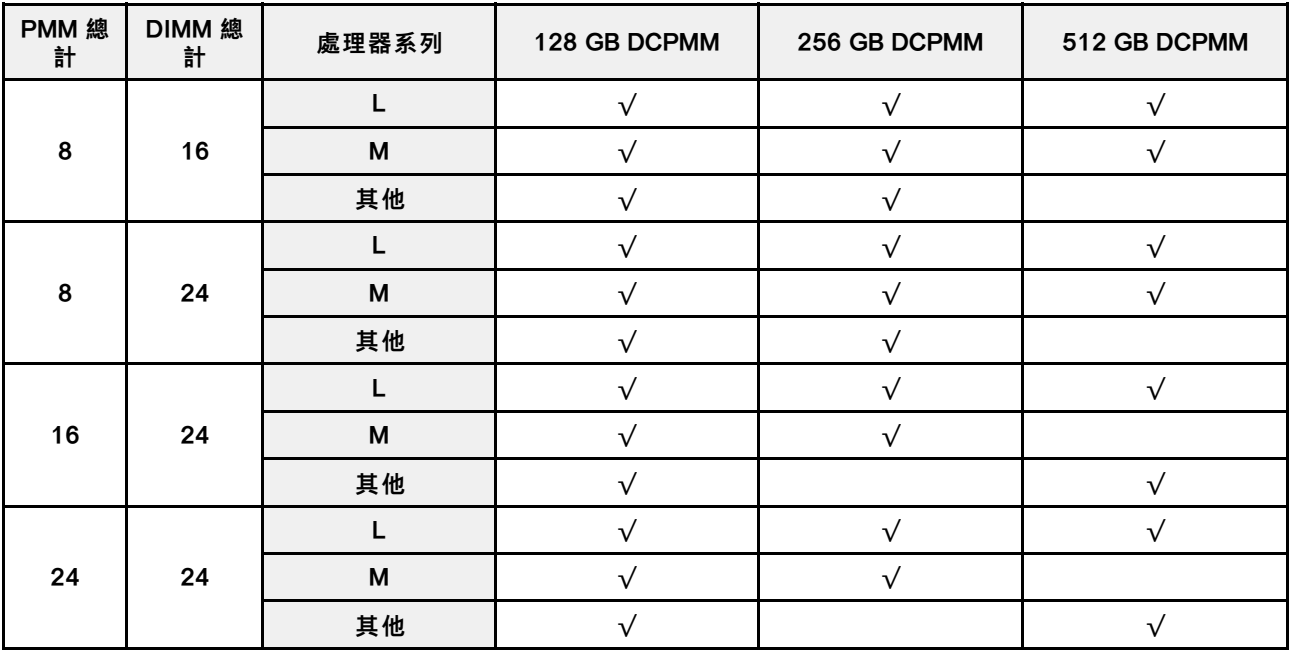

# 安裝伺服器硬體選配產品

本節包含初始安裝選配硬體的指示。每個元件安裝程序都會參考接觸要更換的元件所需執行的初步作業。 我們會以最佳順序來設計安裝程序,以減少工作量。

注意:請仔細閱讀下列預防措施,以確保已安裝的元件正確運作無誤。

- 確定您的伺服器支援您要安裝的元件。如需伺服器支援的選配元件清單,請參閱 <https://serverproven.lenovo.com/>。
- 請務必下載並套用最新的韌體。這樣將有助於確保所有已知問題都得到解決,並且伺服器可以發揮最佳效 能。請下載及套用最新的韌體。這樣將有助於確保所有已知問題都得到解決,並且伺服器可以發揮最佳效 能。請移至 [ThinkSystem SR850 驅動程式和軟體](http://datacentersupport.lenovo.com/products/servers/system-x/system-x3850-x6/6241/downloads)下載您伺服器適用的韌體更新。
- 在安裝選配元件之前,最好先確定伺服器運作正常。
- 遵循本節中的安裝程序並使用適當的工具。如果未正確安裝元件,可能會因為插槽或接頭的插腳損壞、纜 線鬆脫或元件鬆動而導致系統故障。

# 卸下安全擋板

請依照本節中的指示卸下安全擋板。

卸下安全擋板之前:

- 1. 閲讀[安全](#page-4-0)資訊和安裝準則(請參閲第 iii 頁「安全」和[第 47](#page-54-0) 頁「[安裝準則](#page-54-0)」)。
- 2. 如果伺服器是安裝在機架中,請從機架稍微滑出或卸下伺服器。

若要卸下安全擋板,請完成下列步驟:

步驟 1. 插入伺服器隨附的鑰匙,然後順時針旋轉,以解鎖並打開安全擋板。

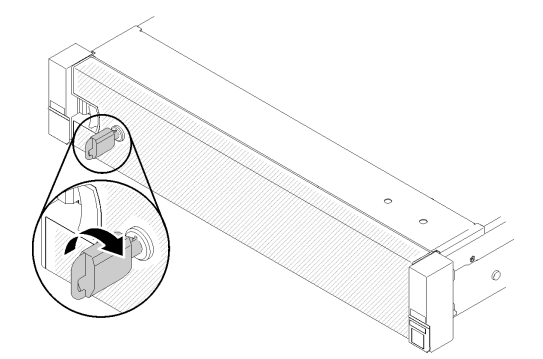

圖例 46. 解鎖安全擋板

步驟 2. 按下鬆開閂鎖,然後將安全擋板向外旋轉,將其從機箱卸下。

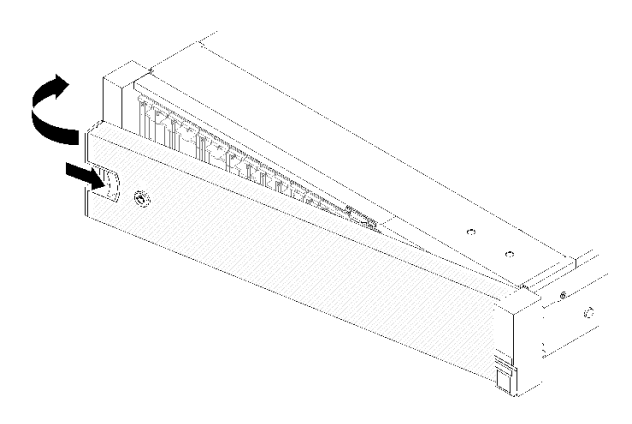

圖例 47. 卸下安全擋板

示範影片

# [觀看 YouTube 上的程序](https://www.youtube.com/watch?v=1frkYVMsFaU)

# 卸下上蓋

請依照本節中的指示卸下上蓋。

### S014

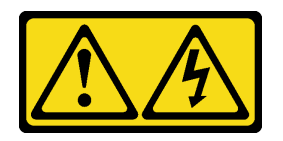

警告:

可能存在危險等級的電壓、電流及電能。只有合格的維修技術人員才獲得授權,能夠卸下貼有標籤的蓋板。

S033

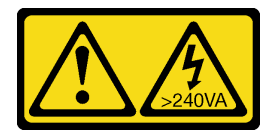

# 警告:

## 含有高壓電。高壓電流在遇到金屬短路時可能會產生熱能,導致金屬液化、燃燒或兩者同時發生。

如果要卸下上蓋,請完成下列步驟:

步驟 1. 用一字型小螺絲起子將蓋板鬆開閂鎖解除鎖定。

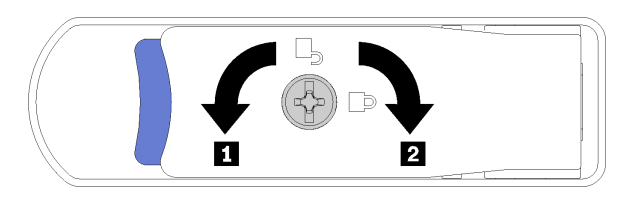

#### 圖例 48. 上蓋閂鎖上的鎖定

表格 72. 上蓋閂鎖上的鎖定/解除鎖定方向

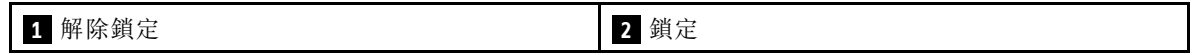

步驟 2. 壓住蓋板鬆開閂鎖上的藍色卡榫,再將閂鎖尖端向上轉動。

步驟 3. 將閂鎖向前推,使上蓋滑離伺服器。

<span id="page-88-0"></span>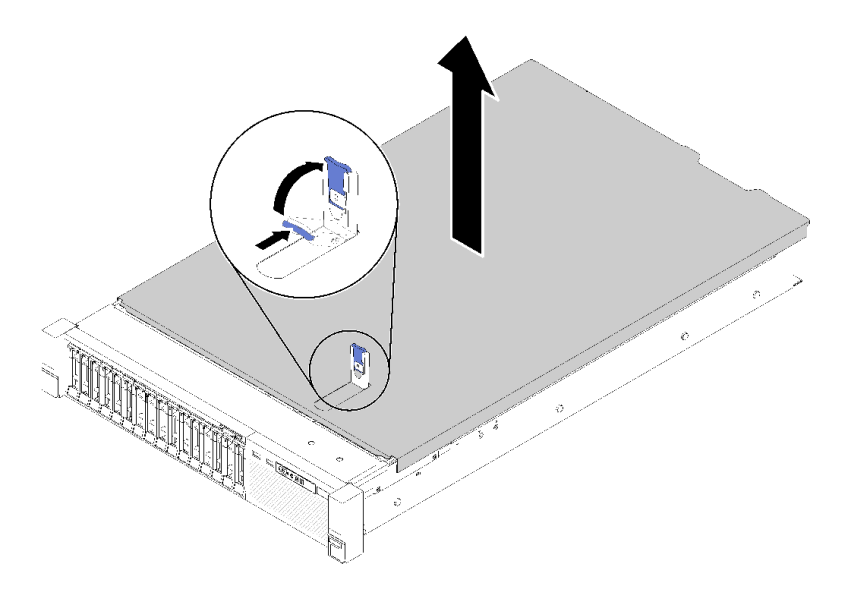

### 圖例 49. 卸下上蓋

步驟 4. 提起蓋板並從伺服器上取下,放在旁邊。

## 示範影片

[觀看 YouTube 上的程序](https://www.youtube.com/watch?v=4BMDp1I22vQ)

# 卸下處理器和記憶體擴充匣或系統空氣擋板

請依照本節中的指示卸下處理器和記憶體擴充匣或系統空氣擋板。

視配置而定,在安裝部分選配元件之前,需要先卸下以下其中一項。

- 處理器和記憶體擴充匣(請參閲[第 82](#page-89-0) 頁 「[卸下處理器和記憶體擴充匣](#page-89-0)」)。
- 系統空氣檔板和電源轉插卡 (請參閱第 81 頁 「卸下主機板空氣檔板和電源轉插卡」) 。

## 卸下主機板空氣擋板和電源轉插卡

使用此程序卸下主機板空氣擋板和電源轉插卡。

若要卸下主機板空氣擋板,請完成下列步驟:

步驟 1. 將電源供應器 2 從電源供應器機槽輕輕滑出(請參閱「卸下熱抽換電源供應器」)。 步驟 2. 從伺服器中取出電源轉插卡,並將其放置於一旁。

<span id="page-89-0"></span>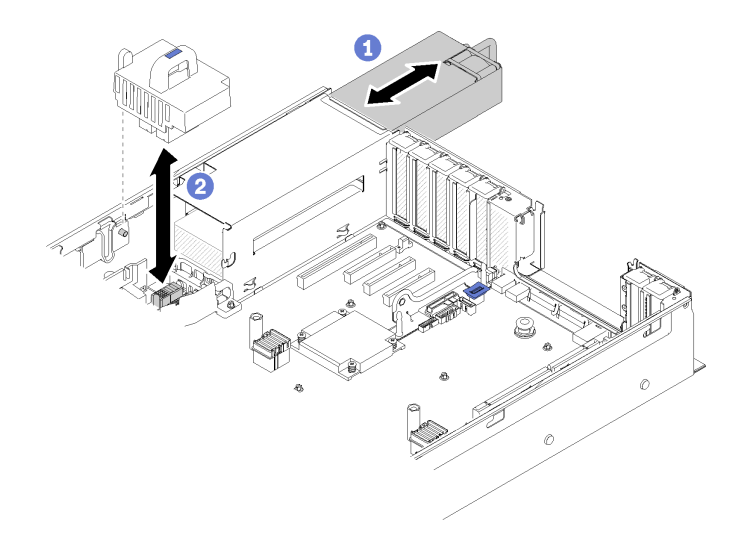

#### 圖例 50. 卸下電源轉插卡

步驟 3. 從伺服器中取出主機板空氣擋板,並將其放置於一旁。

注意:空氣擋板的作用是保持空氣流動,以維持適當散熱。務必確實安裝系統配置的適當空氣 擋板,再開啟電源。

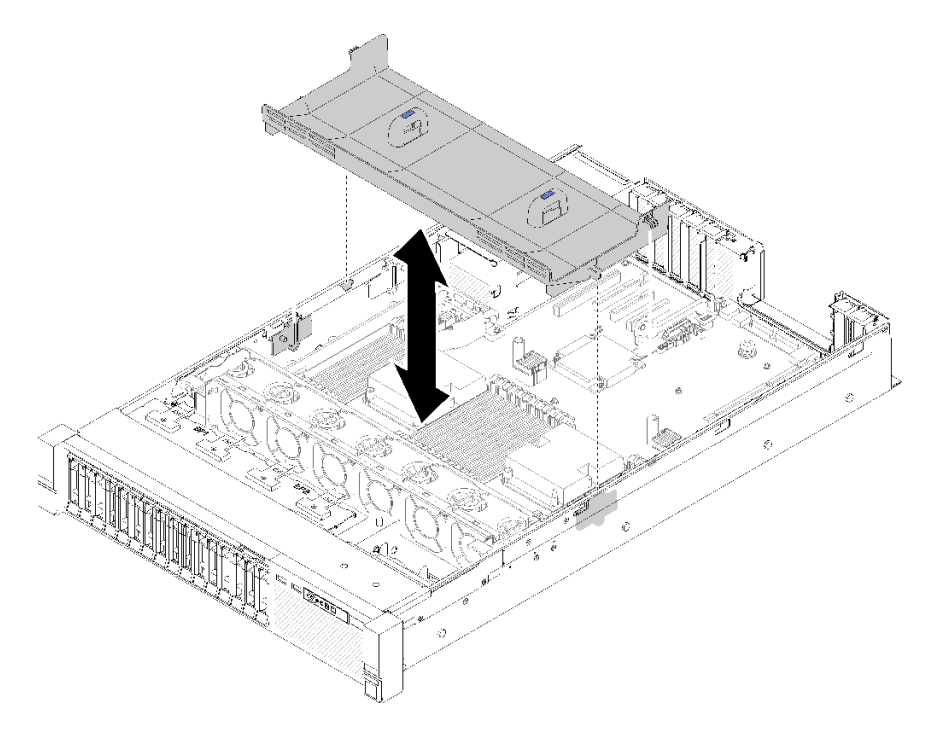

### 圖例 51. 卸下主機板空氣擋板

如果指示您送回元件或選配裝置,請遵循所有包裝指示,並使用提供給您的任何包裝材料來運送。

# 卸下處理器和記憶體擴充匣

使用此程序卸下處理器和記憶體擴充匣。

若要卸下處理器和記憶體擴充匣,請完成下列步驟:

步驟 1. 稍微拉出電源供應器 2。

注意:未將電源供應器 2 確實斷電的情況下,請勿卸下處理器和記憶體擴充匣。

步驟 2. 握住處理器和記憶體擴充匣的把手,然後一邊向上拉一邊轉動,直到其垂直站立。這樣就能 將擴充匣與主機板分離。

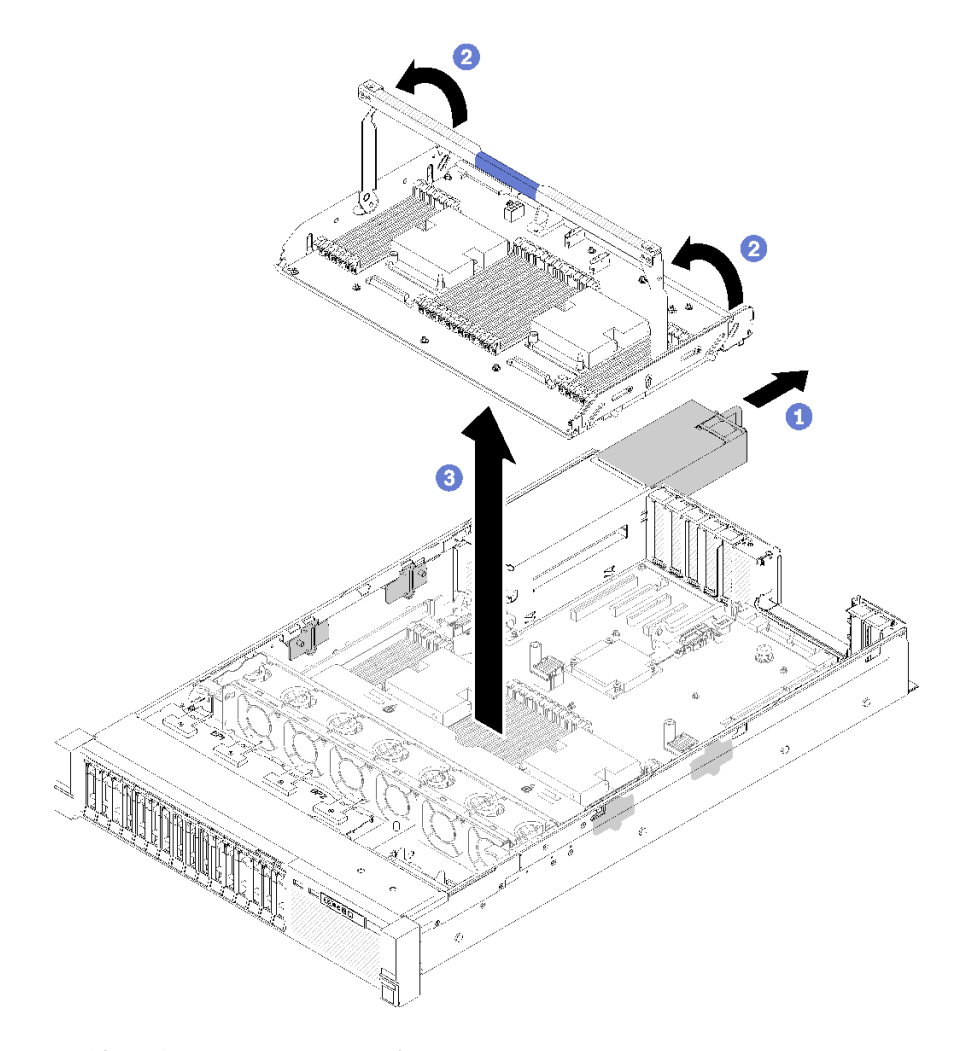

### 圖例 52. 卸下處理器和記憶體擴充匣

步驟 3. 鬆開將擴充匣固定到機箱的兩顆螺絲。 步驟 4. 握住把手並從伺服器中慢慢地取出擴充匣,然後將它放置在平面上。

# 卸下風扇機盒組件

請依照本節中的指示卸下風扇機盒組件。

## S002

<span id="page-91-0"></span>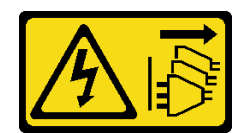

警告:

装置上的電源控制按鈕和電源供應器上的電源開關,並不會切斷供應給裝置的電流。此外,裝置也可能有一 條以上的電源線。若要切斷裝置的所有電源,必須從電源拔掉所有電源線。

S017

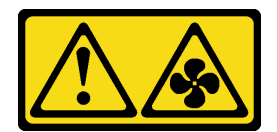

## 警告:

附近有危險的活動風扇葉片。手指和身體其他部位應保持距離。

若要卸下風扇機盒組件,請完成下列步驟:

步驟 1. 提起並旋轉風扇機盒鬆開閂鎖,使風扇機盒組件與伺服器分離。

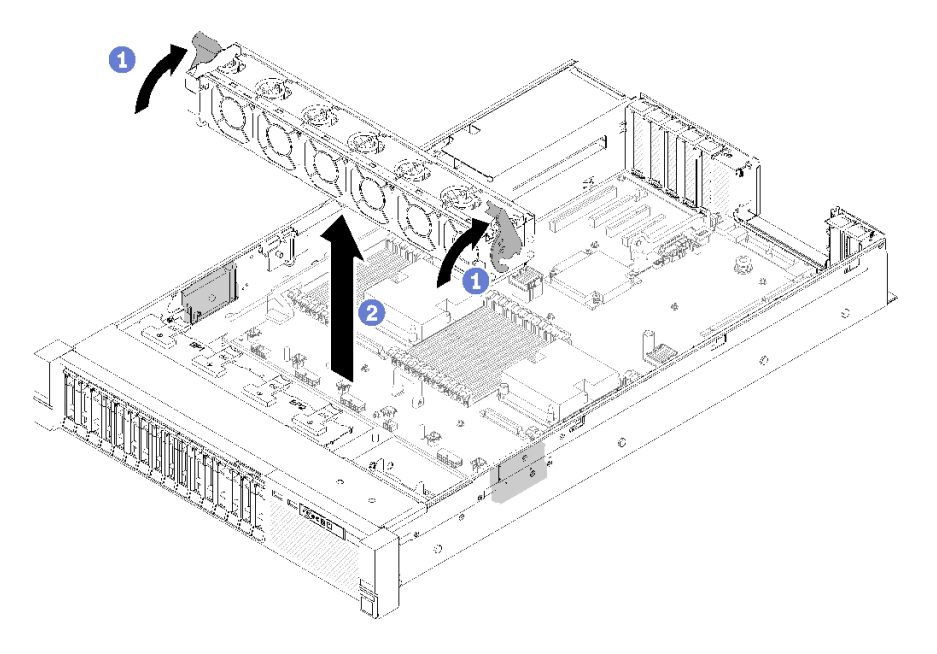

### 圖例 53. 卸下風扇機盒組件

步驟 2. 從伺服器中取出風扇機盒組件。

# <span id="page-92-0"></span>安裝處理器散熱槽模組

處理器位在運算主機板中,可從伺服器正面來存取。一併卸下視為處理器散熱槽模組 (PHM) 部分組件的處 理器和散熱槽。安裝 PHM 需要 Torx T30 螺絲起子。

附註: 如果您要安裝多個與電腦主機板相關的選配產品,應該先安裝 PHM。

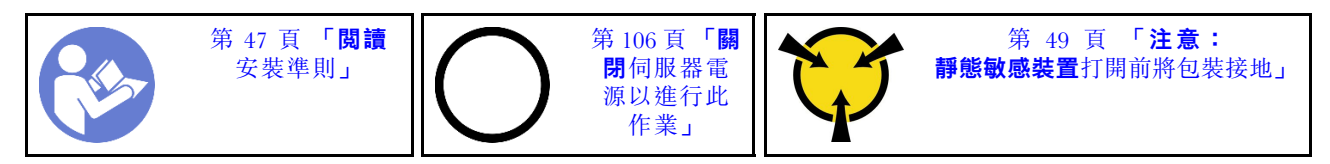

#### 注意:

- 每個處理器插座都必須始終裝有防塵蓋或 PHM。卸下或安裝 PHM 時,請使用防塵蓋保護空的處 理器插座。
- 請勿觸摸處理器插座或處理器接點。處理器插座接點非常脆弱,十分容易損壞。處理器接點上的雜質(如 皮膚上的油脂)可能導致連接失敗。
- 一次只卸下及安裝一個 PHM。如果主機板支援多個處理器,請從第一個處理器插座開始安裝 PHM。
- 請勿讓處理器或散熱槽上的散熱膏接觸到任何東西。接觸任何表面都會導致散熱膏受到不良影響,使 其效力減弱。散熱膏可能會損壞元件,例如處理器插座中的電源接頭。除非有指示,否則請勿從散熱 槽卸下散熱膏蓋板。
- 散熱膏在散熱槽上的功效可以保持兩年。安裝新的散熱槽時,請務必檢查製造日期以確保散熱膏仍然有 效。如果日期超過兩年,請更換散熱膏以避免過熱問題。

#### 附註:

- PHM 帶有楔形缺口,可用於指示安裝位置及插座中的方向。
- 如需伺服器支援的處理器清單,請參閱 <https://serverproven.lenovo.com/>。主機板上的所有處理器都必 須有相同的速度、核心數目及頻率。
- 安裝新的 PHM 或替換處理器之前,請將系統韌體更新為最新版本。請參閱[第 108](#page-115-0) 頁 「[更新韌體](#page-115-0)」。
- 安裝另一個 PHM 可能會變更系統的記憶體需求。如需處理器與記憶體關係的清單,請參閱 ThinkSystem SR850 記憶體插入參考。
- 適用於您系統的選配裝置可能有特定的處理器需求。如需相關資訊,請參閱選配裝置隨附的文件。

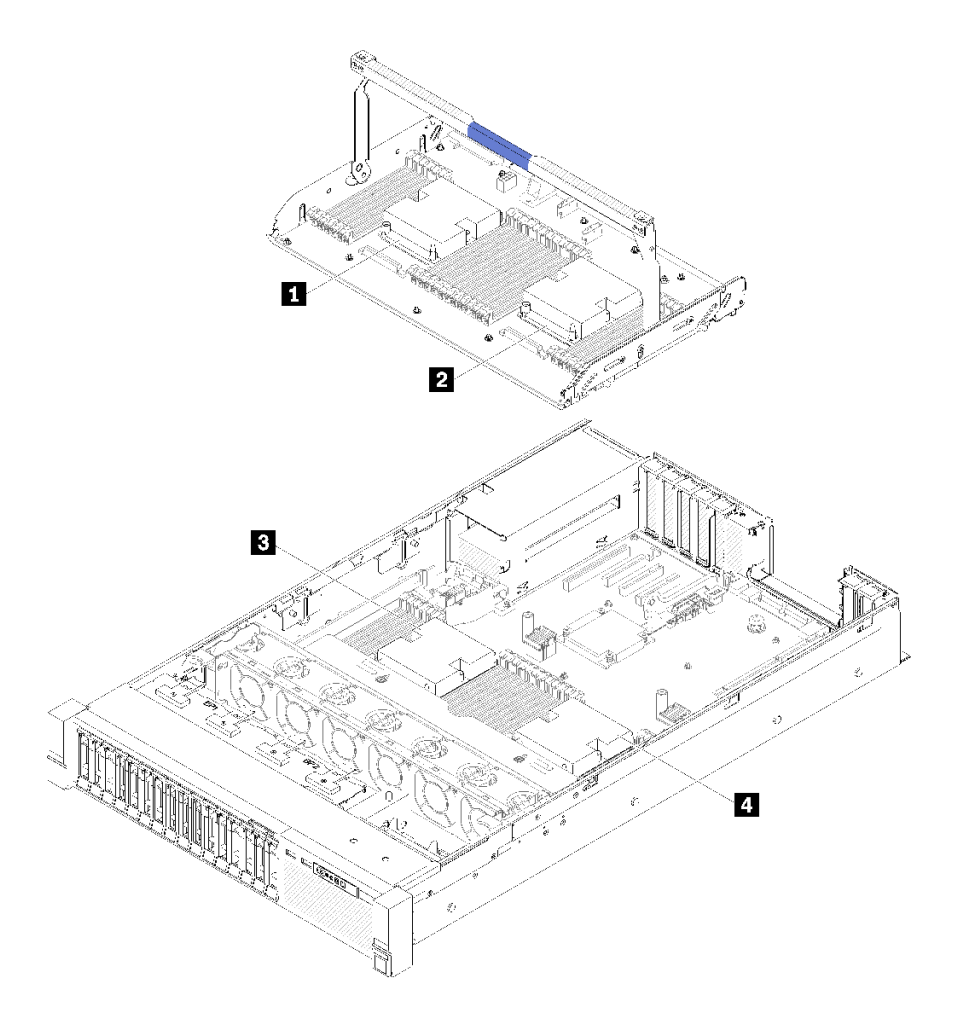

## 圖例 54. 處理器位置

表格 73. 處理器位置

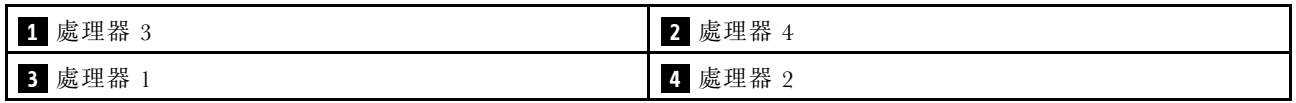

步驟 1. 如果處理器插座上裝有處理器插座蓋,請將手指放在插座蓋兩端的半圓形中,並將插座蓋從主 機板中拿起以將其卸下。

步驟 2. 在主機板上安裝處理器散熱槽模組。

<span id="page-94-0"></span>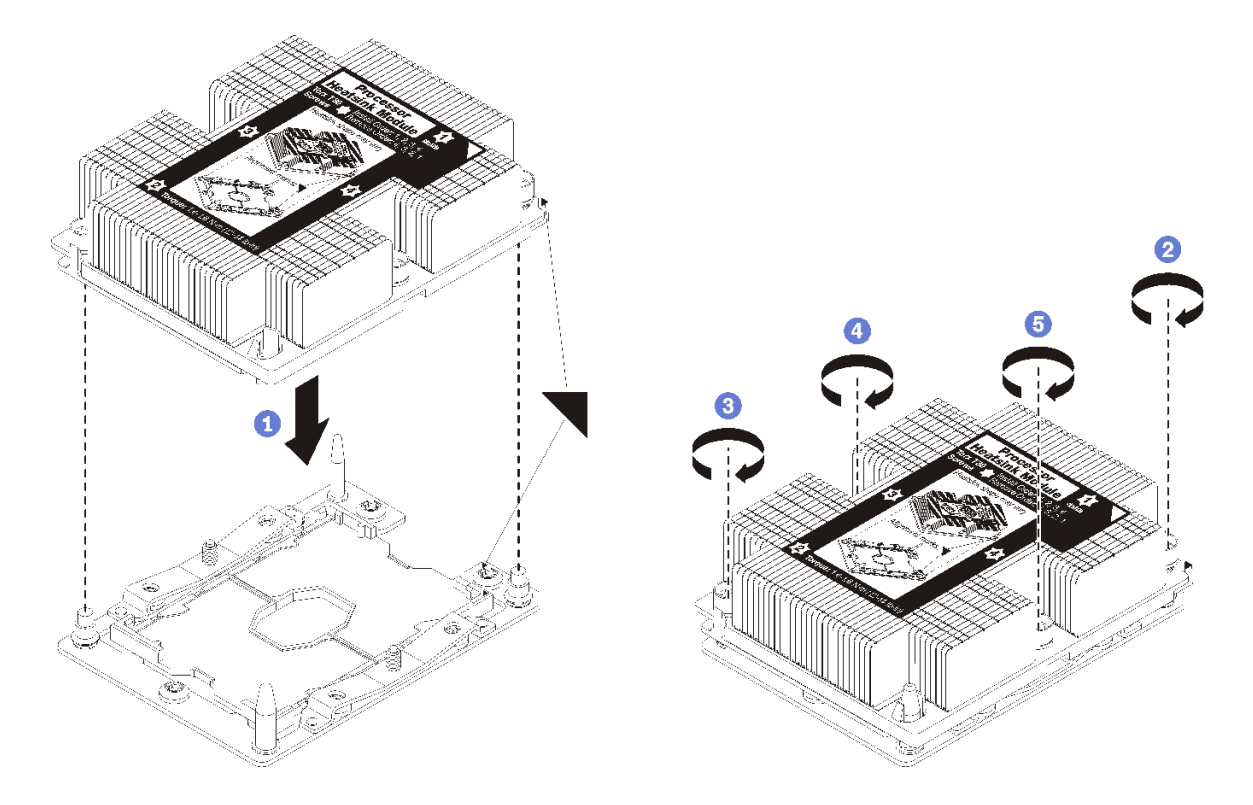

圖例 55. 安裝 PHM

a. 將處理器插座上的三角形標記和導件插腳對齊 PHM,然後將 PHM 插入處理器插座。

注意:為防止元件損壞,請務必依照指示的鎖緊順序進行。

b. 依照散熱槽標籤上*顯示的安裝順序*完全鎖緊 Torx T30 緊固件。鎖緊螺絲直到停住;然後目視檢 查,確定散熱槽下方的螺絲軸肩和處理器插座之間沒有空隙(將螺帽完全鎖緊所需的扭矩為 1.4 - 1.6 牛頓米、12 - 14 英吋磅,供您參考)。

安裝 PHM 選配產品之後:

- 1. 如果有要安裝的記憶體模組,請直接安裝。請參閲第88頁「安裝記憶體模組」。
- 2. 重新安裝主機板空氣擋板(請參[閱第 99](#page-106-0) 頁「[安裝主機板空氣擋板與電源轉插卡](#page-106-0)」)或處理器和記憶體 擴充匣與擴充匣空氣擋板(請參閲[第 100](#page-107-0) 頁 「[安裝處理器和記憶體擴充匣](#page-107-0)」)。
- 3. 重新安裝上蓋(請參[閱第 103](#page-110-0) 頁 「[安裝上蓋](#page-110-0)」)。
- 4. 重新連接您先前拔掉的電源線和任何纜線。
- 5. 開啟伺服器和週邊裝置的電源。

# <span id="page-95-0"></span>安裝記憶體模組

記憶體模組安裝在電腦主機板中,可從伺服器正面來存取。

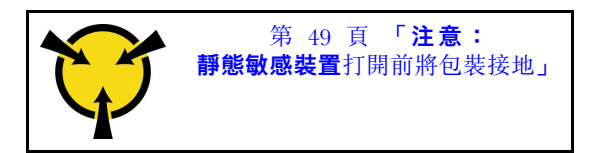

如需記憶體配置和設定的詳細資訊,請參[閱第 50](#page-57-0) 頁 「[記憶體模組安裝規則和順序](#page-57-0)」。

注意:記憶體模組對靜電很敏感,需要特殊處理。除了[第 49](#page-56-0) 頁 「[處理靜電敏感裝置](#page-56-0)」的一般準則,也請 遵循下列指示:

- 卸下或安裝記憶體模組時,一律佩戴靜電放電腕帶。也可以使用靜電放電手套。
- 絕不要同時拿兩個以上的記憶體模組而造成互相碰觸。在儲存期間,請勿將記憶體模組直接彼此堆疊。
- 絕不要碰觸記憶體模組接頭的金色接點,或是讓這些接點與記憶體模組接頭外罩外部碰觸。
- 小心處理記憶體模組:絕不要使記憶體模組彎折、扭轉或掉落。

安裝記憶體模組之前,請依據您是否要實作記憶體鏡映、記憶體排備用或獨立記憶體模式,確定您瞭解必要 的安裝順序。請參閱 ThinkSystem SR850 記億體插入參考, 以取得必要的安裝順序。

如果您要安裝選配處理器,請先加以安裝,再安裝記憶體模組。請參閱[第](#page-91-0) [85](#page-92-0) 頁 「[安裝處理器散熱槽模組](#page-91-0)」。

安裝記憶體模組之前:

- 1. 如果您是第一次安装 Intel Optane DC Persistent Memory 模組 (DCPMM), 請遵循 設定手冊中的「Intel Optane DC Persistent Memory (DCPMM)[」第 69](#page-76-0) 頁 「[DC Persistent Memory Module \(DCPMM\) 設定](#page-76-0)」 指示進行。
- 2. 閱讀安全資訊和安裝準則(請參[閱第 iii](#page-4-0) 頁 「[安全](#page-4-0)」和[第 47](#page-54-0) 頁 「[安裝準則](#page-54-0)」)。
- 3. 將裝有元件的防靜電保護袋與伺服器上任何未上漆的金屬表面接觸;然後,從保護袋中取出元件,將它 放在防靜電表面上。

請完成下列步驟,以安裝記憶體模組:

- 步驟 1. 打開記憶體模組接頭固定夾。如果已在接頭中安裝記憶體模組,請將其卸下。
- 步驟 2. 將要安裝之記憶體模組的腳位對齊接頭,然後插入記憶體模組。
- 步驟 3. 用力將記憶體模組的兩端垂直下壓至接頭中,直到固定夾卡入鎖定位置為止。

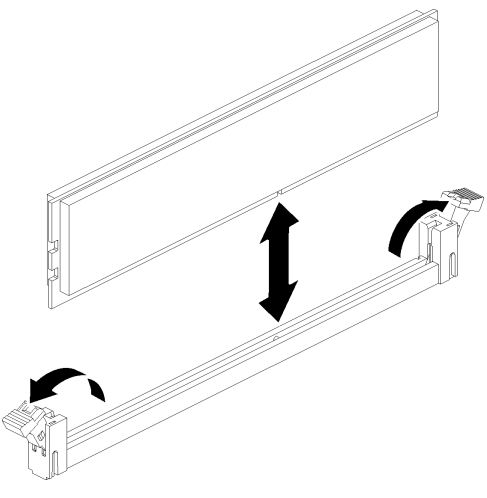

圖例 56. 安裝記憶體模組

步驟 4. 如果您要安裝其他記憶體模組,請現在安裝。

安裝記憶體模組選配產品之後:

- 1. 重新安裝主機板空氣擋板(請參[閱第 99](#page-106-0) 頁 「[安裝主機板空氣擋板與電源轉插卡](#page-106-0)」)或處理器和記憶體 擴充匣與擴充匣空氣擋板(請參閲第 100 頁 「[安裝處理器和記憶體擴充匣](#page-107-0)」)。
- 2. 重新安裝上蓋(請參[閱第 103](#page-110-0) 頁 「[安裝上蓋](#page-110-0)」)。
- 3. 重新連接您先前拔掉的電源線和任何纜線。
- 4. 將伺服器安裝到機架中。
- 5. 開啟伺服器和週邊裝置的電源。
- 6. 如果您已安裝 DCPMM,請確定 DCPMM 韌體是最新版本。若否,則更新為最新版本(請參閱 [https://sysmgt.lenovofiles.com/help/topic/com.lenovo.lxca.doc/update\\_fw.html](https://sysmgt.lenovofiles.com/help/topic/com.lenovo.lxca.doc/update_fw.html))。
- 7. 配置 DCPMM 和 DRAM DIMM (請參閱*設定手冊*中的「配置 Intel Optane DC Persistent Memory (DCPMM)[」第 112](#page-119-0) 頁 「[配置 Persistent Memory Module \(PMEM\)](#page-119-0)」)。

### 示範影片

[觀看 YouTube 上的程序](https://www.youtube.com/watch?v=MiKnD8FxUv0)

# 安裝硬碟背板

使用此程序安裝硬碟背板。

若要安裝 硬碟背板,請完成下列步驟:

- 步驟 1. 依據下列組合判斷要安裝背板的位置。如需機槽編號的詳細資料,請參[閱第](#page-18-0) [12](#page-19-0) 頁「[正面圖](#page-18-0)」。
	- 一個硬碟背板:
		- 只有一個背板時,一律將硬碟背板安裝到機槽 0-7。
	- 兩個硬碟背板: 此系統提供兩種類型的硬碟背板:
		- 2.5 吋 SATA/SAS 8 機槽背板(稱為「8 機槽背板」)
		- 2.5 吋 AnyBay 8 機槽背板(稱為「AnyBay 背板」)

安裝 8 機槽背板 和 AnyBay 背板 時,請一律將 8 機槽背板 安裝到機槽 0-7, 以及將 AnyBay 背板 安裝到機槽 8-15。

步驟 2. 將硬碟背板底部的卡榫對準主機板上的插槽,然後將它們插入插槽中。

步驟 3. 將硬碟背板頂端朝伺服器正面推動,直到卡入定位。

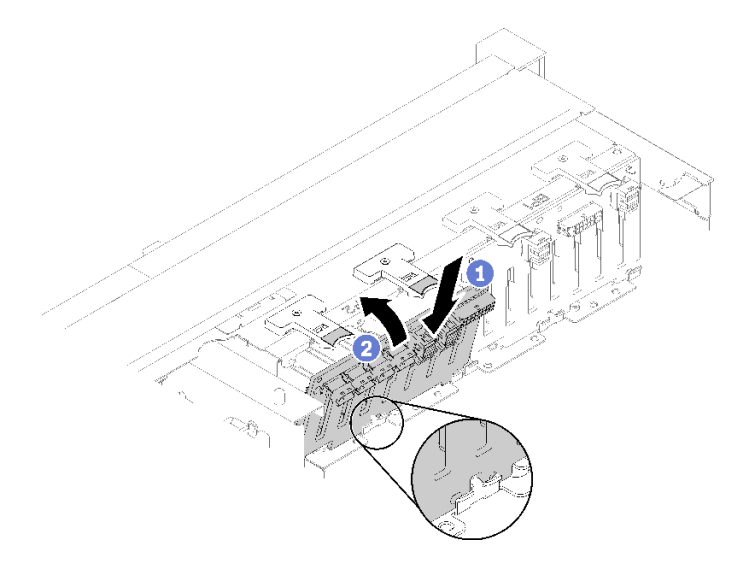

#### 圖例 57. 硬碟背板安裝

步驟 4. 根據安裝的背板類型,貼上機槽標籤。每種受支援的硬碟背板類型,都附有數張機槽標籤:

- 8 機槽背板
	- $-$  12-15 (NVMe)

如果 AnyBay 背板 安裝到機槽 8–15,則將此標籤貼在機槽 12–15。

 $-12-15$ 

如果 8 機槽背板 安裝到機槽 8–15,則將此標籤貼在機槽 12–15

 $-4-7$ 

如果 8 機槽背板 安裝到機槽 0–7,則將此標籤貼在機槽 4–7。

- AnyBay 背板
	- $-4-7$  (NVMe)

如果 AnyBay 背板 安裝到機槽 0–7,則將此標籤貼在機槽 4–7。

 $-$  12-15 (NVMe)

如果 AnyBay 背板 安裝到機槽 8–15,則將此標籤貼在機槽 12–15。

**附註:**當 AnyBay 背板 已安裝時,只有機槽 4-7 和 12-15 可以支援 NVMe 固態硬碟。機槽 0-3 和 8-11 一律僅支援 SATA/SAS 硬碟。

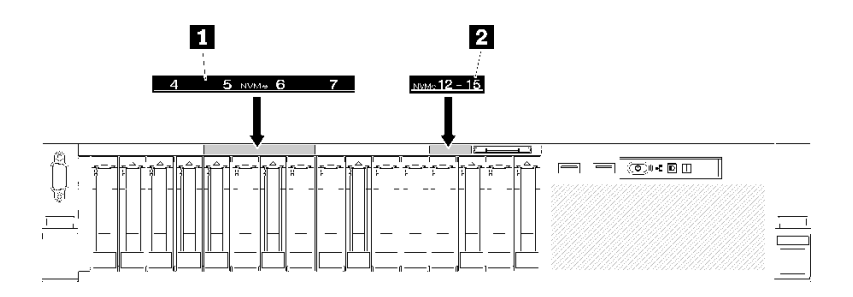

圖例 58. NVMe 固態硬碟的機槽標籤

#### 表格 74. NVMe 固態硬碟的機槽標籤

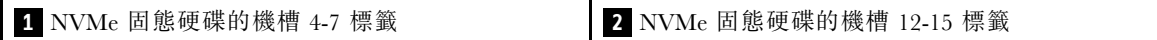

# 安裝 2.5 吋熱抽換硬碟

使用此程序安裝2.5 吋硬碟。

以下是此伺服器支援的硬碟類型:

- NVMe 固態硬碟
- SATA/SAS 固態硬碟
- SATA/SAS 硬碟

如需取得此伺服器支援的選配裝置完整清單,請參閱 <https://serverproven.lenovo.com/>。

安裝 2.5 吋熱抽換硬碟之前:

- 1. 閲讀[安全](#page-4-0)資訊和安裝準則(請參閲第 iii 頁「安全」和[第 47](#page-54-0) 頁「[安裝準則](#page-54-0)」)。
- 2. 將裝有元件的防靜電保護袋與伺服器上任何未上漆的金屬表面接觸;然後,從保護袋中取出元件,將它 放在防靜電表面上。

若要安裝2.5 吋硬碟,請完成下列步驟:

步驟 1. 依據貼上的機槽標籤來判斷可用的機槽。下列 NVMe 標籤表示這些機槽支援 NVMe 和 SATA/SAS 硬碟。如果沒有這些標籤,則僅支援 SATA/SAS 硬碟。

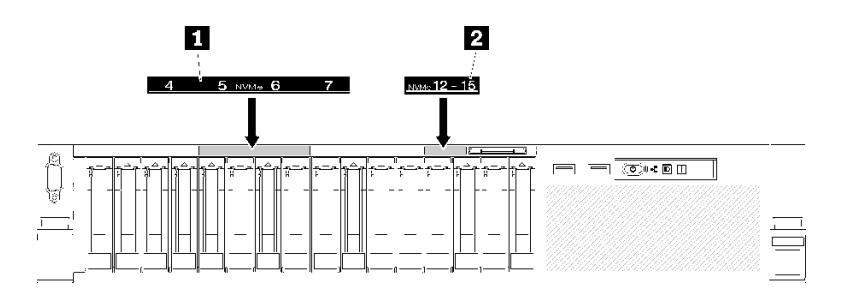

圖例 59. NVMe 固態硬碟的機槽標籤

表格 75. NVMe 固態硬碟的機槽標籤

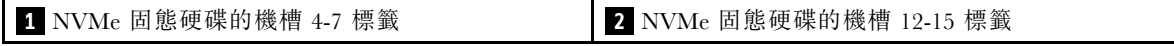

### 附註:

- 1. 確定將每個硬碟安裝到支援特定硬碟類型的機槽中。硬碟類型資訊可在硬碟上找到。
- 2. 如果要同時安裝 SATA/SAS 和 NVMe 硬碟,請先依照機槽號碼以反向數字順序安裝 NVMe 硬 碟,然後再以數字順序安裝 SATA/SAS 硬碟。
- 步驟 2. 如果插槽中已安裝機槽填充板,請將其卸下。
- 步驟 3. 輕輕轉開鬆開閂鎖,以解除鎖定硬碟把手。
- 步驟 4. 將硬碟滑入機槽,並推動直到停住。

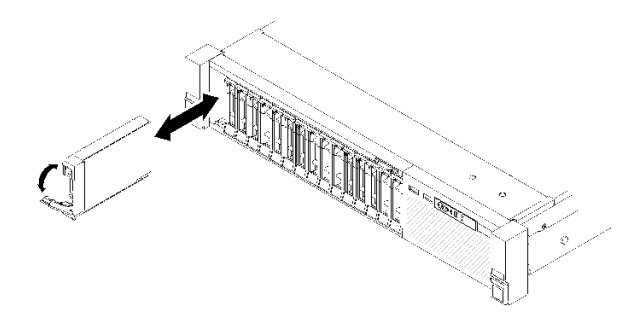

#### 圖例 60. 安裝硬碟

步驟 5. 將硬碟匣把手轉回到鎖定位置。

安裝 2.5 吋熱抽換硬碟之後,請檢查硬碟狀態 LED 以驗證硬碟運作是否正常:

- 如果黃色 LED 亮起,表示發生故障且必須更換。
- 如果綠色 LED 閃動,表示硬碟運作中。

**附註:**如果已將伺服器配置為透過 ThinkSystem RAID 配接卡進行 RAID 作業,則在安裝磁碟機之後,您 可能必須重新配置磁碟陣列。如需 RAID 作業的相關資訊,以及使用 ThinkSystem RAID 配接卡的完整 指示,請參閱 ThinkSystem RAID 配接卡文件。

#### 示範影片

[觀看 YouTube 上的程序](https://www.youtube.com/watch?v=iNlV8kgXk5Q)

# 安裝 PCIe 擴充卡組件

使用此程序安裝PCIe 擴充卡組件。

安裝PCIe 擴充卡組件之前:

1. 拔掉操作面板匣組件的 USB 3.0 纜線,然後將它從主機板垂直卸下。

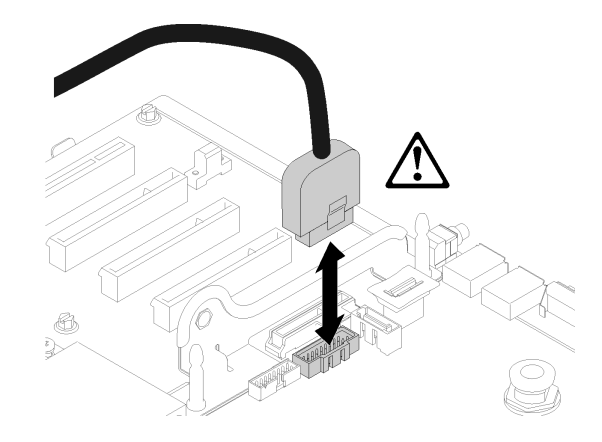

## 圖例 61. 垂直卸下 USB 3.0 接頭

若要安裝 PCIe 擴充卡組件,請完成下列步驟:

- 步驟 1. 組裝 PCIe 擴充卡組件:
	- a. 將 PCIe 擴充卡底部對齊插槽、然後旋轉頂部將其裝入擴充卡匣上的插槽內;稍微移動 PCIe 擴充卡,使孔對齊插腳。

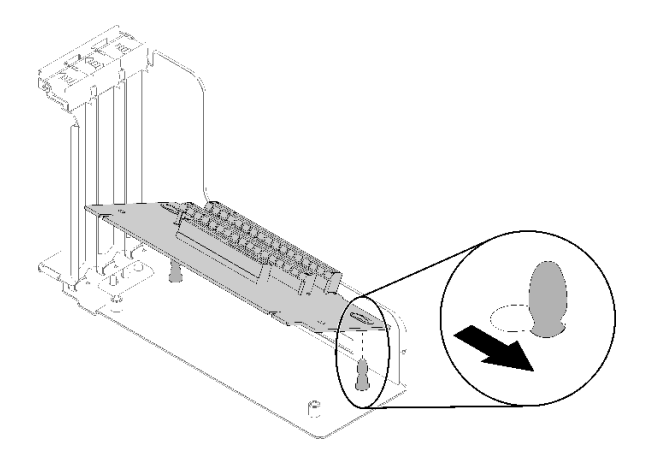

圖例 62. PCIe 擴充卡組件

b. 使用螺絲將 PCIe 擴充卡安裝到擴充卡匣。

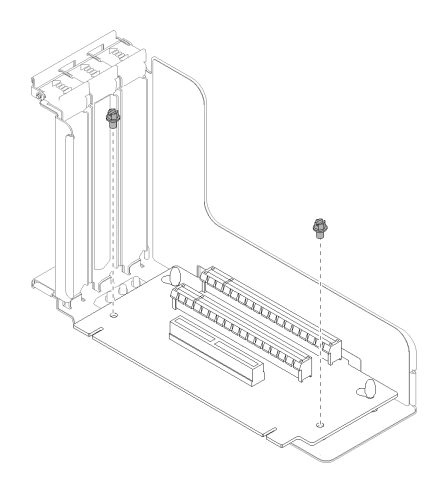

圖例 63. PCIe 擴充卡組件

步驟 2. 將 PCIe 擴充卡組件與主機板上的接頭對齊,然後將其推入,直到卡入定位。

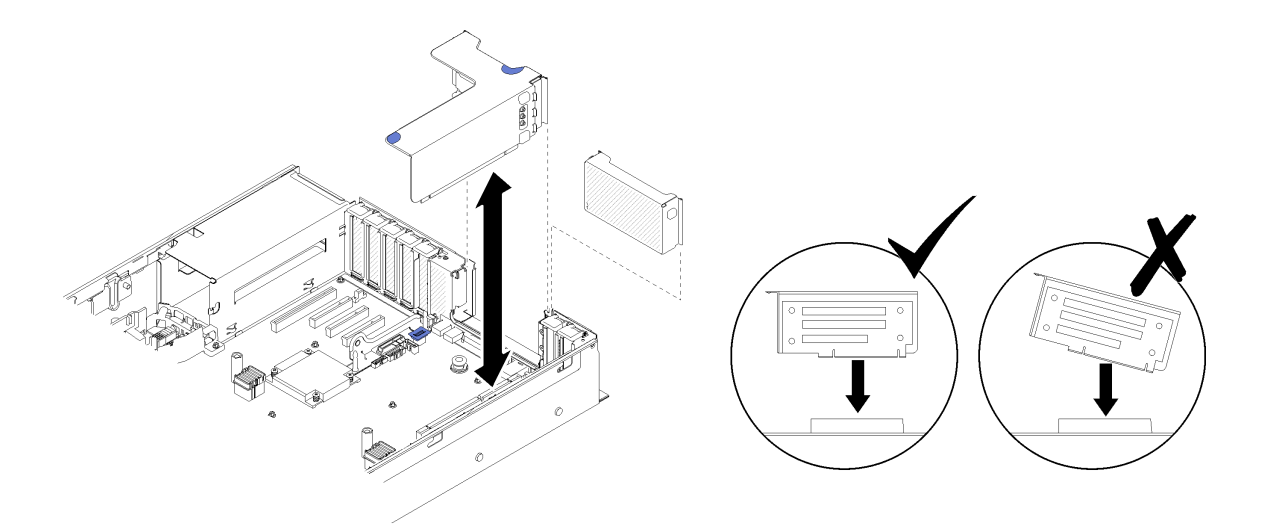

### 圖例 64. 安裝PCIe 擴充卡組件

步驟 3. 重新接上先前拔掉的所有纜線。

# 安裝 LOM 配接卡

請依照本節中的指示安裝 LOM 配接卡。

附註:當 LOM 配接卡和 ML2 配接卡都安裝在伺服器中時,系統最多可支援兩張額外的網路配接卡。

若要安裝 LOM 配接卡,請完成下列步驟:

步驟 1. 打開固定閂鎖。

步驟 2. 將 LOM 配接卡對齊接頭,並將其推入。

步驟 3. 鎖緊緊固翼型螺絲,將它鎖至主機板。

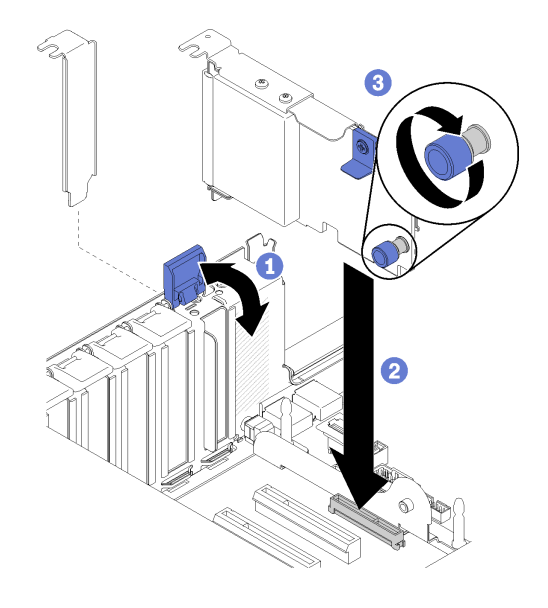

圖例 65. 安裝LOM 配接卡

步驟 4. 合上固定閂鎖。

# 如何調整 M.2 背板上固定器的位置

使用此資訊調整 M.2 背板上固定器的位置。

調整 M.2 背板上固定器的位置之前,請完成下列步驟:

- 1. 閲讀[安全](#page-4-0)資訊和安裝準則(請參閲第 ii 頁「安全」和[第 47](#page-54-0) 頁「[安裝準則](#page-54-0)」)。
- 2. 將裝有元件的防靜電保護袋與伺服器上任何未上漆的金屬表面接觸;然後,從保護袋中取出元件,將它 放在防靜電表面上。

若要調整 M.2 背板上固定器的位置,請完成下列步驟:

- 步驟 1. 找出應將固定器安裝到其中的正確鎖孔,以搭載您要安裝的 M.2 硬碟的特殊大小。
- 步驟 2. 按壓固定器兩側並向前移動,直到鎖孔的大開口處,然後從背板上將它卸下。

步驟 3. 將固定器插入正確的鎖孔並向後滑動,直到凸塊進入孔內。

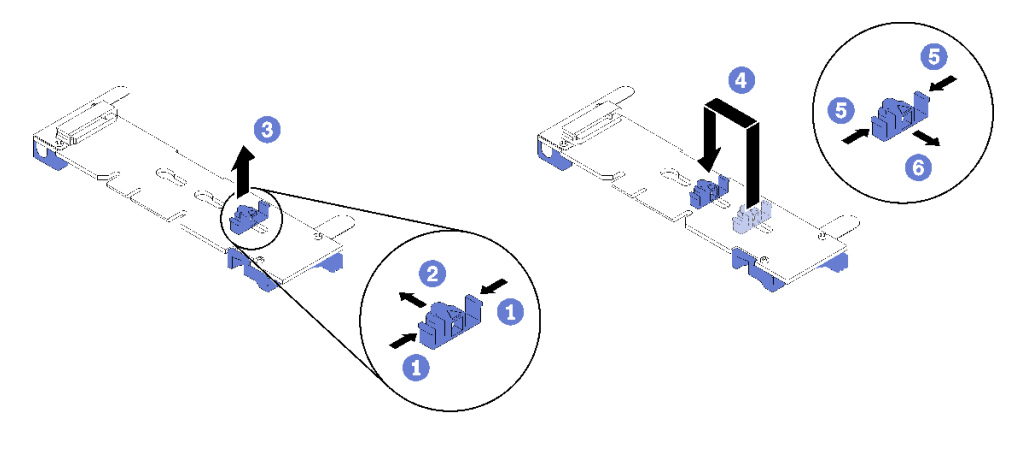

圖例 66. M.2 固定器調整

# <span id="page-103-0"></span>將 M.2 硬碟安裝到 M.2 背板

使用此程序將 M.2 硬碟安裝到 M.2 背板中。

將 M.2 硬碟安裝到 M.2 背板之前:

- 1. 閲讀[安全](#page-4-0)資訊和安裝準則(請參閲第 iii 頁「安全」和[第 47](#page-54-0) 頁「[安裝準則](#page-54-0)」)。
- 2. 將裝有元件的防靜電保護袋與伺服器上任何未上漆的金屬表面接觸;然後,從保護袋中取出元件,將它 放在防靜電表面上。

若要將 M.2 硬碟安裝到 M.2 背板中,請完成下列步驟:

步驟 1. 找到 M.2 背板兩端的接頭。

附註:

- 某些 M.2 背板支援兩個 M.2 硬碟。若安裝兩部硬碟,將固定器向前滑動時務必對準兩部硬碟並 提供支撐,以固定硬碟。
- 先將 M.2 硬碟安裝在插槽 0 中。
- 確定將 480 GB M.2 硬碟安裝到支援兩個 M.2 硬碟的 M.2 背板中。

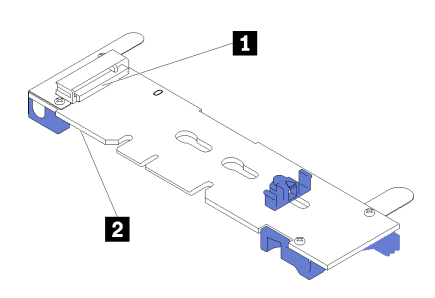

圖例 67. M.2 硬碟插槽

表格 76. M.2 硬碟插槽

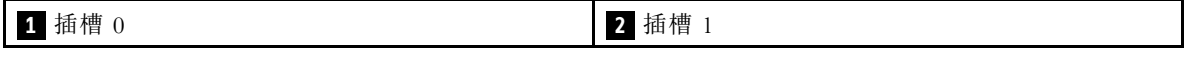

步驟 2. 以某個角度 (大約 30 度) 將 M.2 硬碟插入接頭並轉動,直到缺口與固定器的唇緣接合;向前滑 動固定器(朝接頭方向),以將 M.2 硬碟固定於 M.2 背板。

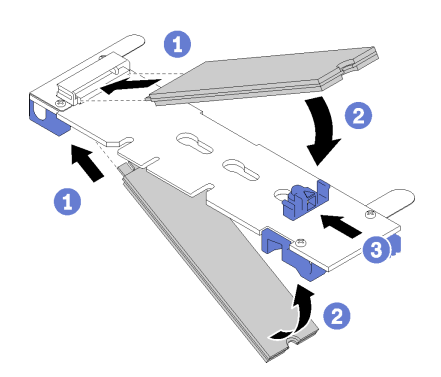

圖例 68. M.2 硬碟安裝

注意:固定器向前滑動時,請確定固定器上的兩個凸塊進入 M.2 背板上的小孔。凸塊進入孔內後, 您會聽到「喀嚓」一聲。

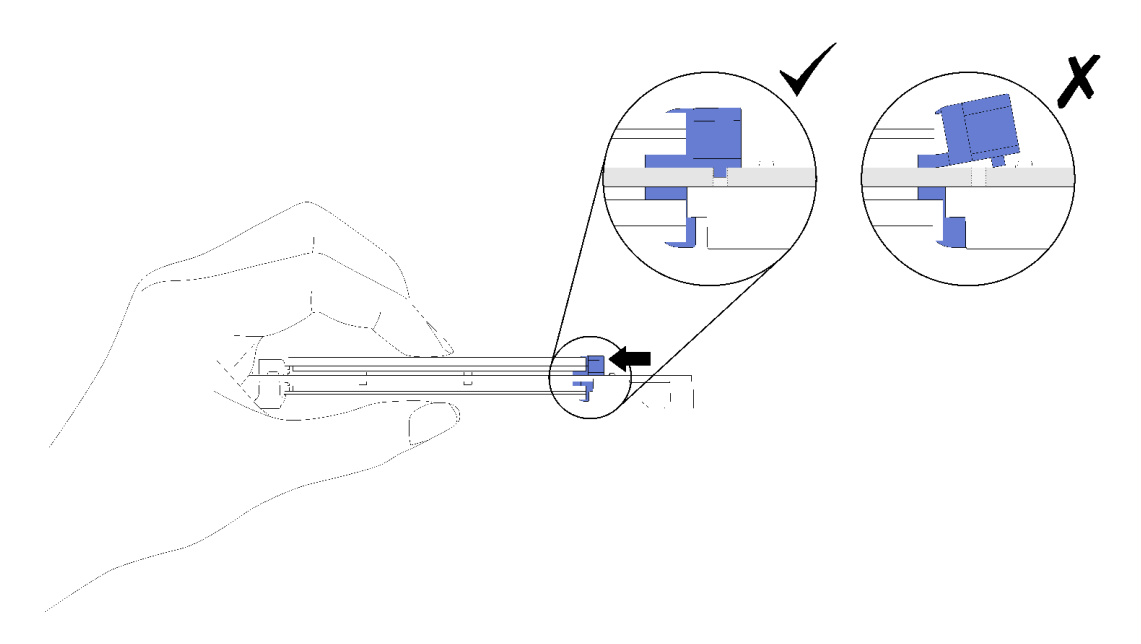

圖例 69. 安裝 M.2 硬碟並將固定器定位

# 安裝 M.2 背板

使用此程序安裝 M.2 背板。

安裝 M.2 背板之前:

- 1. 閲讀[安全](#page-4-0)資訊和安裝準則(請參閲第 iii 頁「安全」和[第 47](#page-54-0) 頁「[安裝準則](#page-54-0)」)。
- 2. 將 M.2 硬碟安裝到 M.2 背板上每個可用的接頭 (請參閱[第 96](#page-103-0) 頁 「[將 M.2 硬碟安裝到 M.2 背板](#page-103-0)」) 。
- 3. 將裝有元件的防靜電保護袋與伺服器上任何未上漆的金屬表面接觸;然後,從保護袋中取出元件,將它 放在防靜電表面上。
- 4. 拔掉操作面板匣組件的 USB 3.0 纜線,然後將它從主機板垂直卸下。

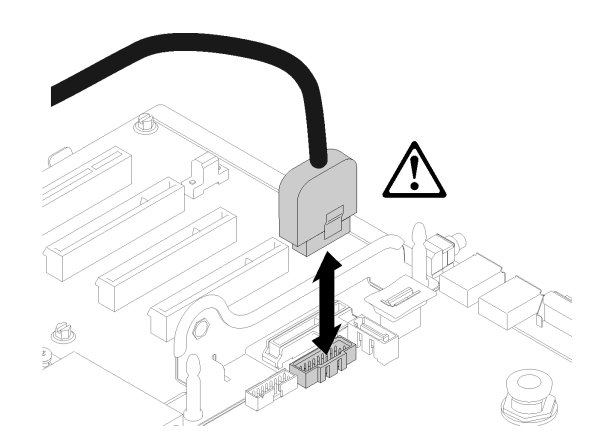

#### 圖例 70. 垂直卸下 USB 3.0 接頭

若要安裝 M.2 背板,請完成下列步驟:

附註: 安裝 M.2 背板之前,請先確定 M.2 硬碟已安裝到 M.2 背板上每個可用的接頭。

步驟 1. 將 M.2 背板兩端藍色塑膠支撐裝置底部的開口,對準主機板上的導件插腳與硬碟框架上的 T 型頭 插腳;然後將背板插入主機板接頭中。向下按 M.2 背板,使其完全裝妥。

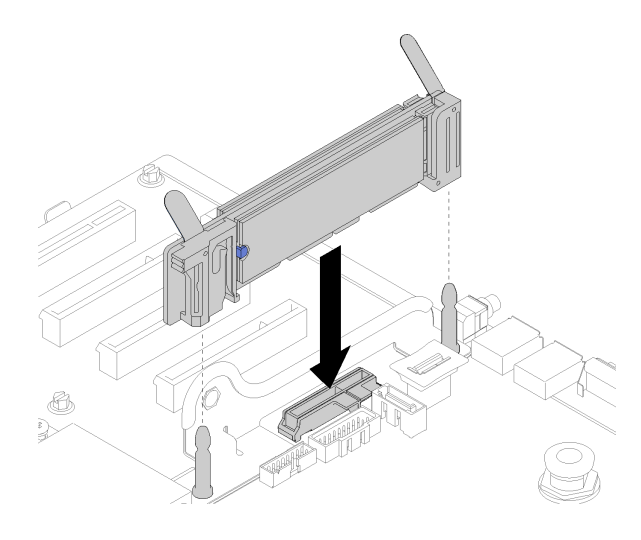

圖例 71. M.2 背板安裝

# 安裝風扇機盒組件

使用此程序安裝風扇機盒組件。

若要安裝風扇機盒組件,請完成下列步驟:

步驟 1. 將風扇機盒組件與伺服器兩側的插槽對齊,然後將它向下放入伺服器中。

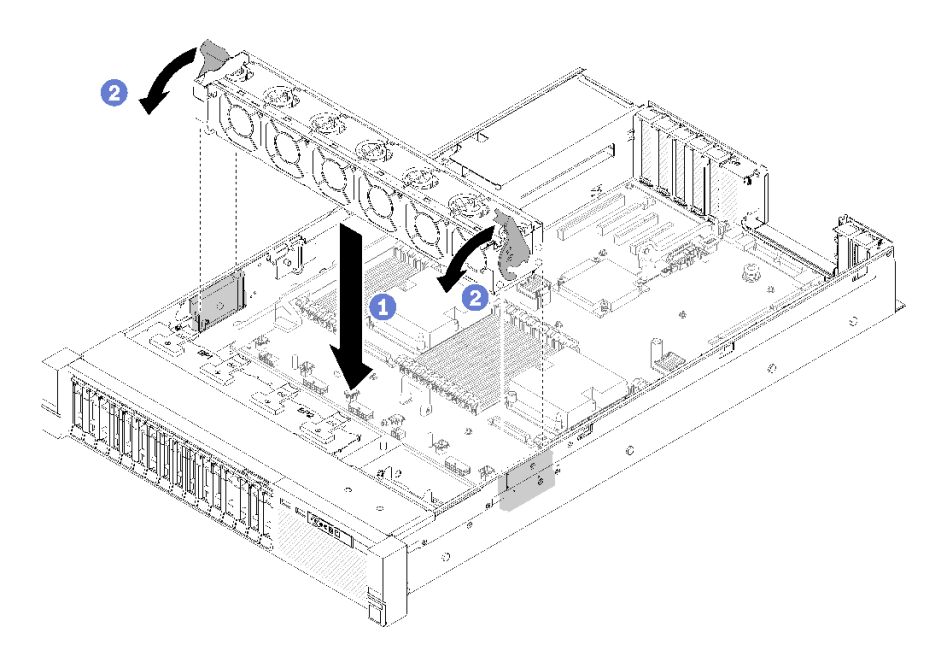

圖例 72. 安裝風扇機盒組件

步驟 2. 向下旋轉風扇機盒鬆開閂鎖,直到其停止。

# <span id="page-106-0"></span>安裝處理器和記憶體擴充匣或系統空氣擋板

請依照本節中的指示安裝處理器和記憶體擴充匣或系統空氣擋板。

視配置而定,在部分選配元件完成安裝之前,需要先安裝下列其中一項。

- 處理器和記憶體擴充匣(請參閲[第 82](#page-89-0) 頁 「[卸下處理器和記憶體擴充匣](#page-89-0)」)。
- 系統空氣擋板和電源轉插卡 (請參閱[第 81](#page-88-0) 頁 「[卸下主機板空氣擋板和電源轉插卡](#page-88-0)」) 。

#### 安裝主機板空氣擋板與電源轉插卡

使用此程序安裝主機板空氣擋板和電源轉插卡。

若要安裝主機板空氣擋板和電源轉插卡,請完成下列步驟:

步驟 1. 將電源供應器 2 從電源供應器機槽輕輕滑出(請參閱「卸下熱抽換電源供應器」)。 步驟 2. 將電源轉插卡對齊伺服器,然後將它向下放入,直到完全裝入定位。

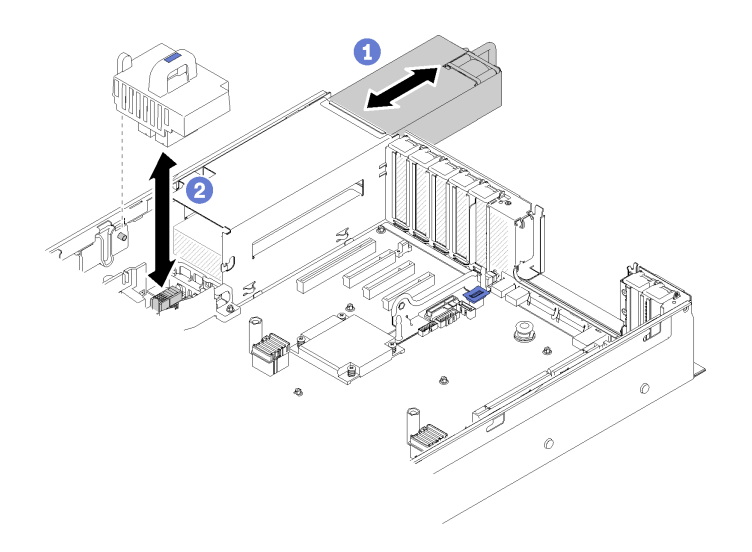

### 圖例 73. 安裝電源轉插卡

步驟 3. 將主機板空氣擋板的兩對釘頭對齊插槽,然後向下放入伺服器中。

注意:空氣擋板的作用是保持空氣流動,以維持適當散熱。務必確實安裝系統配置的適當空氣 擋板,再開啟電源。

<span id="page-107-0"></span>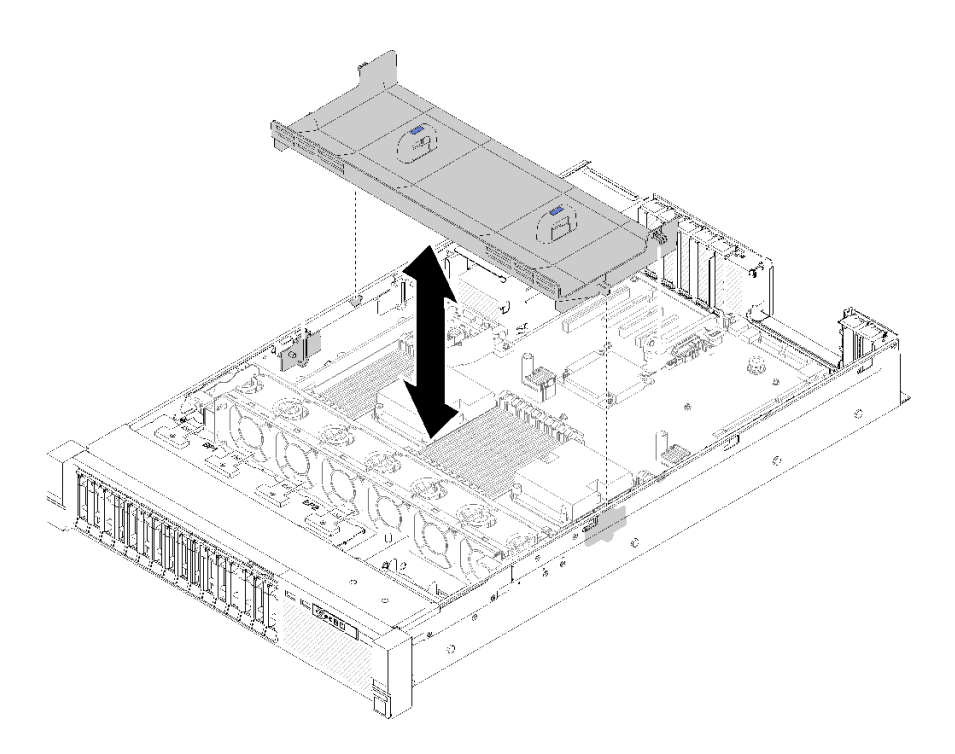

## 圖例 74. 安裝主機板空氣擋板

# 安裝處理器和記憶體擴充匣

使用此程序安裝處理器和記憶體擴充匣。

若要安裝處理器和記憶體擴充匣,請完成下列步驟:

- 步驟 1. 如果已安裝電源轉插卡和主機板空氣擋板,請將其卸下(請參閱[第 81](#page-88-0) 頁「[卸下主機板空氣](#page-88-0) [擋板和電源轉插卡](#page-88-0)」)。
- 步驟 2. 在主機板上安裝擴充匣空氣擋板。請先確定空氣擋板已正確安裝,再安裝處理器和記憶體擴充匣。
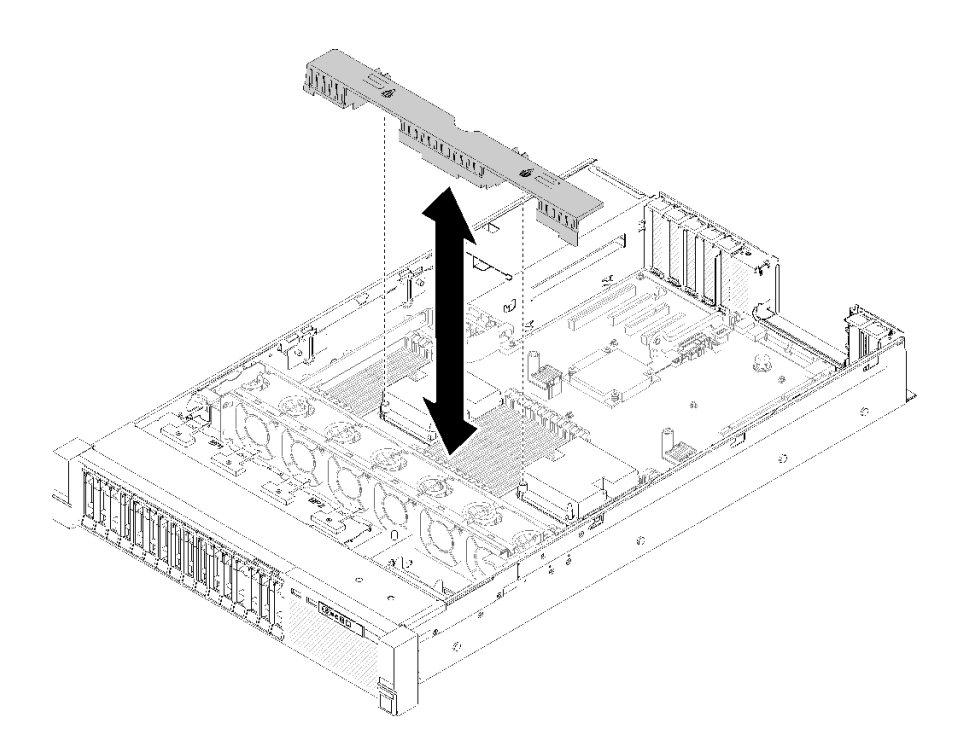

#### 圖例 75. 擴充匣空氣擋板安裝

注意:空氣擋板的作用是保持空氣流動,以維持適當散熱。務必確實安裝系統配置的適當空氣 擋板,再開啟電源。

- 步驟 3. 將電源供應器 2 從電源供應器機槽輕輕滑出(請參閱「卸下熱抽換電源供應器」)。
- 步驟 4. 握住擴充匣把手上的藍色觸摸點並將它提起,然後將擴充匣垂直向下放入伺服器中,使釘頭對 齊兩側的插槽。
- 步驟 5. 將把手向下旋轉到底。這樣就會將擴充匣連接並固定至主機板。

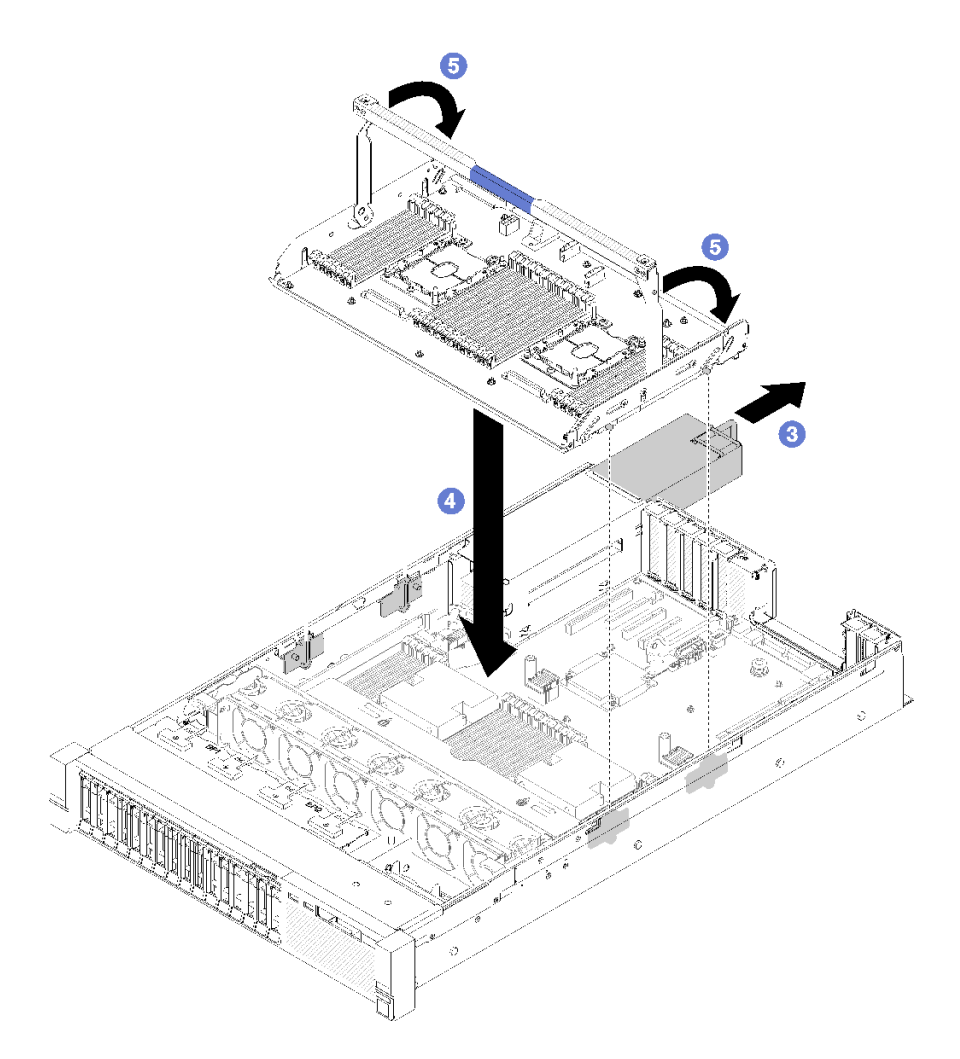

### 圖例 76. 處理器和記憶體擴充匣安裝

- 步驟 6. 將電源供應器 2 滑回到機箱中。
- 步驟 7. 在擴充匣上安裝 DIMM(請參閱[第](#page-94-0) [88](#page-95-0) 頁 「[安裝記憶體模組](#page-94-0)」)、PHM(請參[閱第](#page-91-0) [85](#page-92-0) 頁 「[安裝](#page-91-0) [處理器散熱槽模組](#page-91-0)」)和擴充匣空氣擋板 。

<span id="page-110-0"></span>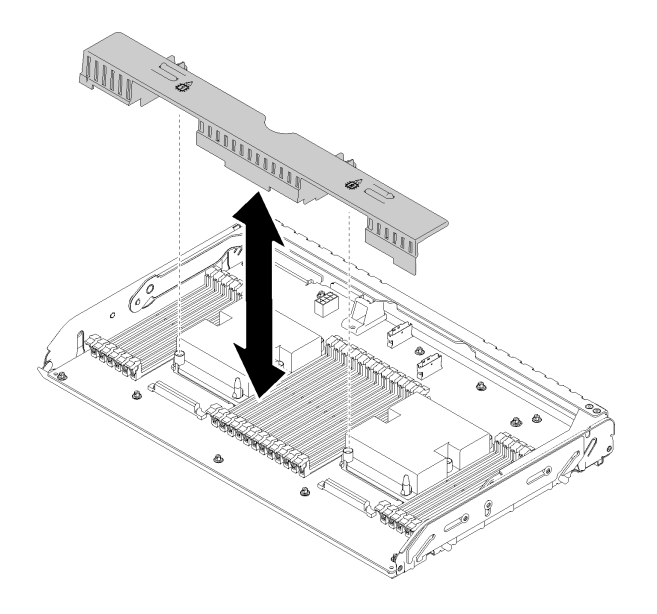

#### 圖例 77. 安裝擴充匣空氣擋板

### 注意:

- 1. 為了獲得最佳效能,請確定 PHM 和對應的 DIMM 都已安裝到處理器和記憶體擴充匣。
- 2. 空氣擋板的作用是保持空氣流動,以維持適當散熱。務必確實安裝系統配置的適當空氣擋 板,再開啟電源。

## 安裝上蓋

使用此程序安裝伺服器上蓋。

S014

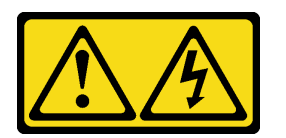

警告:

可能存在危險等級的電壓、電流及電能。只有合格的維修技術人員才獲得授權,能夠卸下貼有標籤的蓋板。

S033

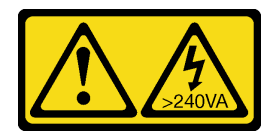

警告:

含有高壓電。高壓電流在遇到金屬短路時可能會產生熱能,導致金屬液化、燃燒或兩者同時發生。

安裝上蓋之前:

1. 閱讀安全資訊和安裝準則(請參[閱第 iii](#page-4-0) 頁 「[安全](#page-4-0)」和[第 47](#page-54-0) 頁 「[安裝準則](#page-54-0)」)。

2. 確定卸下的所有元件都已安裝,並已接上所有拔下的纜線。

### <span id="page-111-0"></span>如果要安裝上蓋,請完成下列步驟:

步驟 1. 壓住蓋板鬆開閂鎖上的藍色卡榫,再將閂鎖尖端向上轉動。

步驟 2. 將上蓋放到伺服器上方,並對齊兩端。

步驟 3. 將閂鎖下壓,直到它卡入定位。

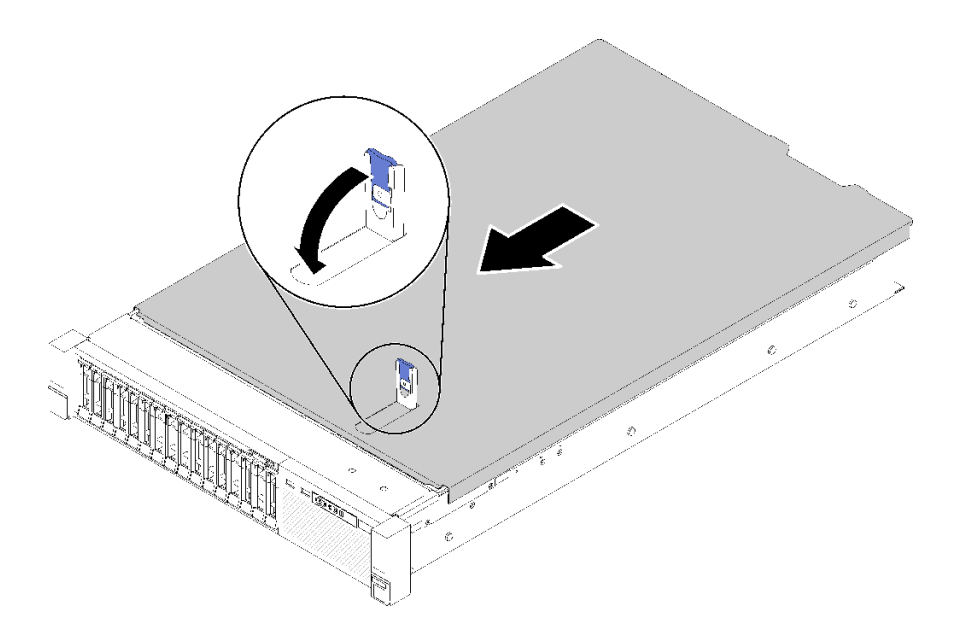

圖例 78. 安裝上蓋

示範影片

[觀看 YouTube 上的程序](https://www.youtube.com/watch?v=MlsaVui11_Y)

## 安裝安全擋板

將安全擋板朝內旋轉,直到另一側卡入定位為止,然後鎖定安全擋板,以安裝安全擋板。

安裝安全擋板之前:

- 1. 閱讀安全資訊和安裝準則(請參[閱第 iii](#page-4-0) 頁 「[安全](#page-4-0)」和[第 47](#page-54-0) 頁 「[安裝準則](#page-54-0)」)。
- 2. 如果您已卸下機架把手,請將其裝回(請參閱 ThinkSystem SR850 機架安裝手冊)。
- 步驟 1. 謹慎地將安全擋板上的卡榫插入機架把手的右側。再按住鬆開閂鎖,並將安全擋板朝內旋轉,直 到另一側卡入定位為止。

<span id="page-112-0"></span>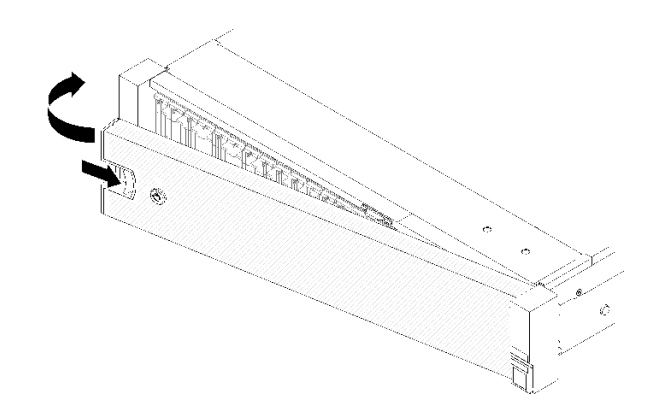

### 圖例 79. 安裝安全擋板

步驟 2. 使用鑰匙將安全擋板鎖定在關閉位置。

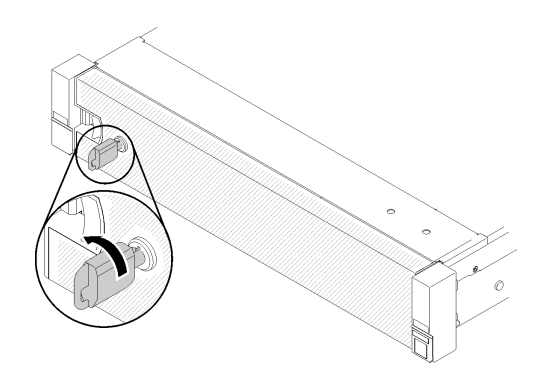

#### 圖例 80. 鎖定安全擋板

安裝安全擋板之後,如有需要,可將伺服器推入或安裝到機架上。請參閱滑軌套件隨附的ThinkSystem SR850 機架安裝手冊。

### 示範影片

[觀看 YouTube 上的程序](https://www.youtube.com/watch?v=Pa10R93crVI)

## 將伺服器安裝在機架中

若要將伺服器安裝在機架中,請遵循以下所提供的指示來進行安裝。

• 機架伺服器

– 若要將伺服器安裝在機架中,請遵循安裝伺服器所在機架之「滑軌安裝套件」所提供的指示來進 行安裝。

- 刀鋒伺服器
	- 若要將伺服器安裝在機箱中,請遵循安裝伺服器所在機箱之文件所提供的指示來進行安裝。
	- 如需 Flex System Enterprise 機箱的相關指示,請參閱 [https://pubs.lenovo.com/enterprise-chassis/installin](https://pubs.lenovo.com/enterprise-chassis/installing_components) [g\\_components](https://pubs.lenovo.com/enterprise-chassis/installing_components)。
	- 如需 Flex System 支架級機箱的相關指示,請參閱 [https://pubs.lenovo.com/carrier-grade-chassis/installin](https://pubs.lenovo.com/carrier-grade-chassis/installing_components) [g\\_components](https://pubs.lenovo.com/carrier-grade-chassis/installing_components)。

## <span id="page-113-0"></span>連接伺服器纜線

將所有外部纜線連接至伺服器。通常,您需要將伺服器連接至電源、資料網路和儲存體。此外,您需要 將伺服器連接至管理網路。

### 接上電源

將伺服器接上電源。

### 連接至網路

將伺服器連接至網路。

#### 連接至儲存體

將伺服器連接至任何儲存裝置。

## 開啟伺服器電源

伺服器接上輸入電源時會執行短暫自我測試(電源狀態 LED 快速閃動), 接著就會進入待命狀態(電源 狀態 LED 每秒閃動一次)。

您可以用下列任何一種方式開啟伺服器(電源 LED 亮起):

- 您可以按下電源按鈕。
- 伺服器可以在斷電後自動重新開機。
- 伺服器可回應傳送至 Lenovo XClarity Controller 的遠端開機要求。

如需關閉伺服器電源的相關資訊,請參閱第 106 頁 「關閉伺服器電源」。

### 驗證伺服器設定

啟動伺服器之後,請確定 LED 亮起,且皆為綠色。

### 關閉伺服器電源

伺服器連接到電源時會保持待命狀態,讓 Lenovo XClarity Controller 能夠回應遠端開機要求。若要切斷伺服 器的所有電源(電源狀態 LED 熄滅),您必須拔掉所有電源線。

若要讓伺服器進入待命狀態(雷源狀態 LED 每秒閃動一次):

**附註:**Lenovo XClarity Controller 可以讓伺服器進入待命狀態, 以對嚴重的系統故障自動做出回應。

- 使用作業系統進行循序關機(如果作業系統支援此功能)。
- 按下電源按鈕進行循序關機(如果作業系統支援此功能)。
- 按住電源按鈕 4 秒以上,以強制關機。

處於待命狀態時,伺服器可回應傳送至 Lenovo XClarity Controller 的遠端電源開啟要求。如需開啟伺服器電 源的相關資訊,請參閱第 106 頁 「開啟伺服器電源」。

# <span id="page-114-0"></span>第 4 章 系統配置

完成下列程序以配置您的系統。

### 設定 Lenovo XClarity Controller 的網路連線

您必須先指定 Lenovo XClarity Controller 如何連接至網路,才能透過網路存取 Lenovo XClarity Controller。依 據網路連線的實作方式,您可能也需要指定靜態 IP 位址。

如果不使用 DHCP,下列方法可用於設定 Lenovo XClarity Controller 的網路連線:

- 如果有監視器連接至伺服器,您可以使用 Lenovo XClarity Provisioning Manager 來設定網路連線。
	- 請完成下列步驟,以使用 Lenovo XClarity Controller 將 Lenovo XClarity Provisioning Manager 連接至網路。
	- 1. 啟動伺服器。
	- 2. 按下畫面上指示的按鍵以顯示 Lenovo XClarity Provisioning Manager 介面。(如需相關資訊,請參閱與 您伺服器相容的 LXPM 文件中的「啟動」一節,網址為 <https://pubs.lenovo.com/lxpm-overview/>。)
	- 3. 移至 LXPM → UEFI 設定 → BMC 設定, 以指定 Lenovo XClarity Controller 連線至網路的方式。

– 如果您選擇靜態 IP 連線,請確定網路上有您指定的 IPv4 或 IPv6 位址。

– 如果您選擇 DHCP 連線,請確定伺服器的 MAC 位址已配置在 DHCP 伺服器中。

- 4. 按一下確定以套用設定並等待兩到三分鐘。
- 5. 使用 IPv4 或 IPv6 位址連接 Lenovo XClarity Controller。

重要事項:Lenovo XClarity Controller 最初設定的使用者名稱和密碼分別為 USERID 和 PASSW0RD (當中所含的是數字 0,不是字母 O)。此預設使用者設定具有監督者存取權。在起始配置期間務必 變更此使用者名稱和密碼,以加強安全性。

• 如果沒有監視器連接至伺服器,您可以透過 Lenovo XClarity Controller 介面來設定網路連線。將乙太網 路纜線從筆記型電腦連接至伺服器後方的 Lenovo XClarity Controller 接頭。如需瞭解 Lenovo XClarity Controller 接頭的位置,請參[閱第 18](#page-25-0) 頁 「[背面圖](#page-25-0)」。

附註:確定您已修改筆記型電腦上的 IP 設定,使其位在與伺服器預設值相同的網路中。

貼在拉出式資訊標籤上的 Lenovo XClarity Controller 網路存取標籤提供預設的 IPv4 位址和 IPv6 鏈結本 端位址 (LLA)。

● 如果您要使用行動裝置中的 Lenovo XClarity Administrator 行動應用程式,可以透過伺服器正面的 Lenovo XClarity Controller USB 接頭連接至 Lenovo XClarity Controller。如需瞭解 Lenovo XClarity Controller USB 接頭的位置,請參[閱第](#page-18-0) [12](#page-19-0) 頁 「[正面圖](#page-18-0)」。

附註: Lenovo XClarity Controller USB 接頭模式必須設為管理 Lenovo XClarity Controller(而非正常 USB 模式)。若要從正常模式切換為 Lenovo XClarity Controller 管理模式,請按住前方面板上的藍色 ID 按鈕 至少 3 秒,直到其 LED 緩慢閃爍(每隔數秒一次)。

如果要使用 Lenovo XClarity Administrator 行動應用程式連接:

- 1. 將行動裝置的 USB 纜線連接至前方面板的 Lenovo XClarity Administrator USB 接頭。
- 2. 在行動裝置上,啟用 USB 網際網路共用功能。
- 3. 在行動裝置上,啟動 Lenovo XClarity Administrator 行動應用程式。
- 4. 如果自動探索已停用,請按一下 USB 探索頁面上的**探索**以連接到 Lenovo XClarity Controller。

如需使用 Lenovo XClarity Administrator 行動應用程式的相關資訊,請參閱:

[http://sysmgt.lenovofiles.com/help/topic/com.lenovo.lxca.doc/lxca\\_usemobileapp.html](http://sysmgt.lenovofiles.com/help/topic/com.lenovo.lxca.doc/lxca_usemobileapp.html)

## <span id="page-115-0"></span>為 Lenovo XClarity Controller 連線設定正面 USB 埠

您必須先配置 USB 埠用於 Lenovo XClarity Controller 連線,才能透過正面 USB 埠存取 Lenovo XClarity Controller。

### 伺服器支援

若要查看您的伺服器是否支援透過正面 USB 埠存取 Lenovo XClarity Controller,請檢查下列其中一項:

- 請參閱[第 11](#page-18-0) 頁第 2 章 「[伺服器元件](#page-18-0)」。
- 如果您伺服器的 USB 埠上有扳手圖示,您可以將 USB 埠設定為連接到 Lenovo XClarity Controller。

### 為 Lenovo XClarity Controller 連線設定 USB 埠

您可以執行下列其中一個步驟,將 USB 埠在一般和 Lenovo XClarity Controller 管理作業之間切換。

- 按住 ID 按鈕至少 3 秒,直到其 LED 緩慢閃爍(每隔數秒一次)。如需瞭解 ID 按鈕的位置,請參 [閱第 11](#page-18-0) 頁第 2 章 「[伺服器元件](#page-18-0)」。
- 在 Lenovo XClarity Controller 管理控制器 CLI 中,執行 usbfp 指令。如需使用 Lenovo XClarity Controller CLI 的相關資訊,請參閱與您伺服器相容的 XCC 文件中的「指令行介面」一節,網址為 <https://pubs.lenovo.com/lxcc-overview/>。
- 在 Lenovo XClarity Controller 管理控制器 Web 介面中,按一下 BMC 配置 → 網路 → 前方面板 USB 埠管 理員。如需 Lenovo XClarity Controller Web 介面功能的相關資訊,請參閱與您伺服器相容的 XCC 文件中 的「XClarity Controller Web 介面功能的説明」一節,網址為 <https://pubs.lenovo.com/lxcc-overview/>。

### 檢查 USB 埠⽬前設定

您也可以使用 Lenovo XClarity Controller 管理控制器 CLI (usbfp 指令) 或 Lenovo XClarity Controller 管 理控制器 Web 介面(BMC配置 → 網路 → 前方面板 USB 埠管理員) 來檢查 USB 埠的目前設定。請參 閱與您伺服器相容的 XCC 文件中的「指令行介面」和「XClarity Controller Web 介面功能的說明」兩 節,網址為 <https://pubs.lenovo.com/lxcc-overview/>。

### 更新韌體

有數個選項可更新伺服器的韌體。

您可以使用此處列出的工具,為您的伺服器及安裝在伺服器中的裝置更新為最新版的韌體。

• 您可以在下列網站找到更新韌體相關的最佳做法:

– <http://lenovopress.com/LP0656>

• 最新的韌體可以在下列網站找到:

– <http://datacentersupport.lenovo.com/products/servers/system-x/system-x3850-x6/6241/downloads>

• 您可以訂閱產品通知以隨時掌握韌體更新情況:

– <https://datacentersupport.lenovo.com/tw/en/solutions/ht509500>

### UpdateXpress System Packs (UXSPs)

Lenovo 通常以稱為 UpdateXpress System Packs (UXSPs) 的組合發佈韌體。為確保所有韌體更新相容,您 應該同時更新所有韌體。如果 Lenovo XClarity Controller 和 UEFI 的韌體都要更新,請先更新 Lenovo XClarity Controller 的韌體。

更新方法術語

- 頻內更新。使用在伺服器核心 CPU 上執行的作業系統內的工具或應用程式,來執行安裝或更新。
- 頻外更新。由收集更新,然後將更新引導至目標子系統或裝置的 Lenovo XClarity Controller 來執行安 装或更新。頻外更新與在核心 CPU 上執行的作業系統沒有相依性。不過,大部分頻外作業都要求伺 服器處於 S0(運作中)電源狀態。
- 正中目標更新。安裝或更新是從目標伺服器本身上執行的已安裝作業系統起始。
- 偏離目標更新。從與伺服器的 Lenovo XClarity Controller 直接互動的計算裝置起始的安裝或更新。
- UpdateXpress System Packs (UXSPs)。UXSP 是經過設計和測試的配套更新,可提供相互依存的功 能、效能和相容性。UXSP 因伺服器機型而各異,是專為支援特定 Windows Server、Red Hat Enterprise Linux (RHEL) 和 SUSE Linux Enterprise Server (SLES) 作業系統發行套件所建置(提供韌體和裝置驅動程式 更新)。另有僅含機型特有韌體的 UXSP 供使用。

### 韌體更新工具

請參閱下表判斷可用於安裝及設定韌體的最佳 Lenovo 工具:

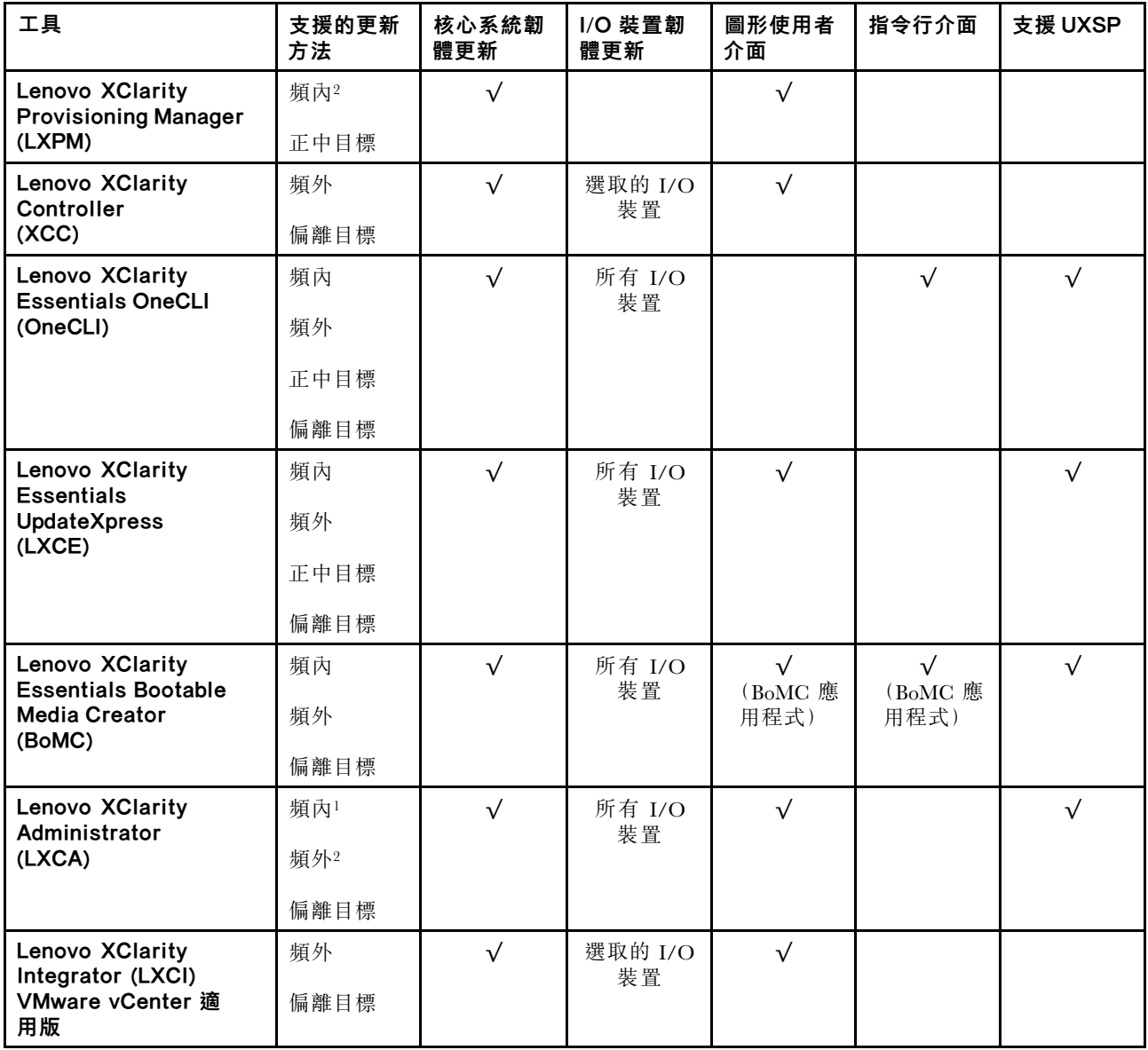

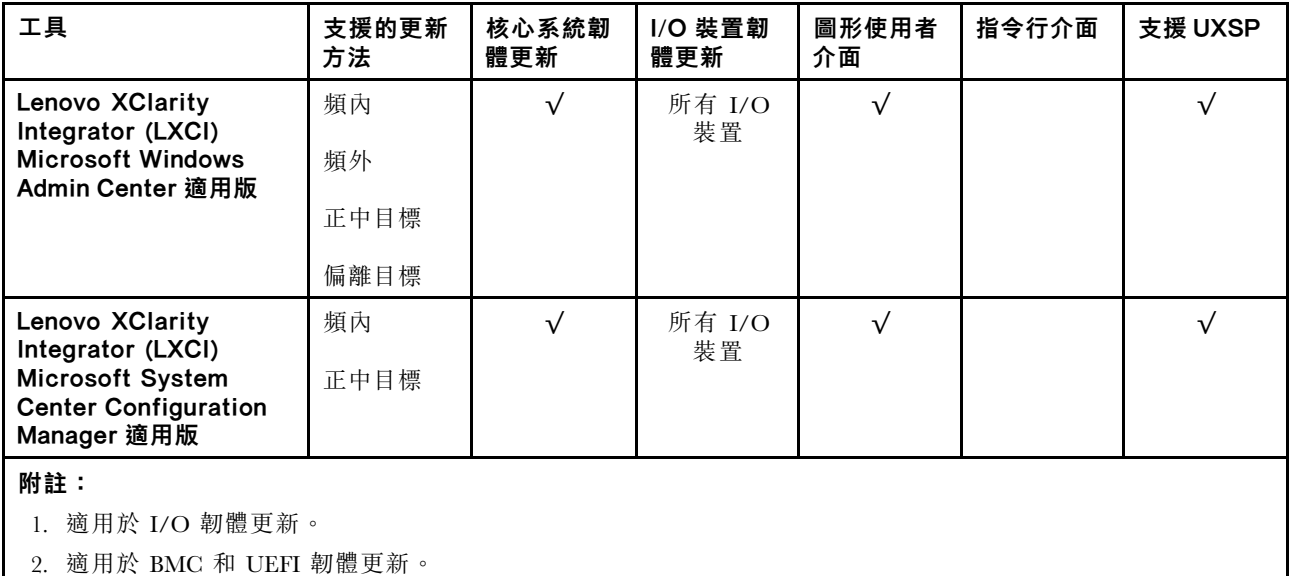

### • Lenovo XClarity Provisioning Manager

您可以從 Lenovo XClarity Provisioning Manager 更新 Lenovo XClarity Controller 韌體、UEFI 韌體及 Lenovo XClarity Provisioning Manager 軟體。

**附註:**依預設,Lenovo XClarity Provisioning Manager 圖形使用者介面會在您啟動伺服器並按下畫面上指 示的按鍵時顯示。如果您已經將該預設值變更為文字型系統設定,則您可以從文字型系統設定介面開 啟圖形使用者介面。

如需有關使用 Lenovo XClarity Provisioning Manager 更新韌體的其他資訊,請參閱:

與您伺服器相容的 LXPM 文件中的「韌體更新」一節,網址為 <https://pubs.lenovo.com/lxpm-overview/>

### • Lenovo XClarity Controller

如果您需要安裝特定更新項目,可以針對特定伺服器使用 Lenovo XClarity Controller 介面。

### 附註:

– 若要透過 Windows 或 Linux 執行頻內更新,必須安裝作業系統驅動程式,而且必須啟用 Ethernet-over-USB(有時稱為 LAN over USB)介面。

如需配置 Ethernet over USB 的其他資訊,請參閱:

與您伺服器相容的 XCC 文件版本中的「配置 Ethernet over USB」一節,網址為 <https://pubs.lenovo.com/lxcc-overview/>

– 如果您要透過 Lenovo XClarity Controller 來更新韌體,請確定您已下載並安裝適用於伺服器作業 系統的最新裝置驅動程式。

如需有關使用 Lenovo XClarity Controller 更新韌體的其他資訊,請參閱:

與您伺服器相容的 XCC 文件中的「更新伺服器韌體」一節, 網址為 <https://pubs.lenovo.com/lxcc-overview/>

### • Lenovo XClarity Essentials OneCLI

Lenovo XClarity Essentials OneCLI 是一套指令行應用程式集合,可用於管理 Lenovo 伺服器。其更新 應用程式可用於更新伺服器的韌體和裝置驅動程式。更新可在伺服器的主機作業系統內(頻內)執 行或透過伺服器的 BMC(頻外)從遠端執行。

如需有關使用 Lenovo XClarity Essentials OneCLI 更新韌體的其他資訊,請參閱:

[https://pubs.lenovo.com/lxce-onecli/onecli\\_c\\_update](https://pubs.lenovo.com/lxce-onecli/onecli_c_update)

### • Lenovo XClarity Essentials UpdateXpress

<span id="page-118-0"></span>Lenovo XClarity Essentials UpdateXpress 透過圖形使用者介面 (GUI) 提供大多數的 OneCLI 更新功能。可用 於獲得和部署 UpdateXpress System Pack (UXSP) 更新套件和個別更新項目。UpdateXpress System Packs 包 含 Microsoft Windows 和 Linux 適用的韌體和裝置驅動程式更新。

您可以從下列位置取得 Lenovo XClarity Essentials UpdateXpress:

<https://datacentersupport.lenovo.com/solutions/lnvo-xpress>

#### • Lenovo XClarity Essentials Bootable Media Creator

您可以使用 Lenovo XClarity Essentials Bootable Media Creator 來建立適合在受支援伺服器上執行韌體 更新、VPD 更新、庫存和 FFDC 收集、進階系統配置、FoD 金鑰管理、安全清除、RAID 配置和 診斷的可開機媒體。

您可以從下列位置取得 Lenovo XClarity Essentials BoMC:

<https://datacentersupport.lenovo.com/solutions/lnvo-bomc>

#### • Lenovo XClarity Administrator

如果您要使用 Lenovo XClarity Administrator 管理多部伺服器,可以透過該介面更新所有受管理伺服器的 韌體。透過為受管理端點指派韌體相容性原則來簡化韌體管理。當您建立相容性原則並指派給受管理端點 時, Lenovo XClarity Administrator 會監視這些端點的庫存變更,並標示出不相容的端點。

如需有關使用 Lenovo XClarity Administrator 更新韌體的其他資訊,請參閱:

[http://sysmgt.lenovofiles.com/help/topic/com.lenovo.lxca.doc/update\\_fw.html](http://sysmgt.lenovofiles.com/help/topic/com.lenovo.lxca.doc/update_fw.html)

### • Lenovo XClarity Integrator 供應項⽬

Lenovo XClarity Integrator 供應項目可以將 Lenovo XClarity Administrator 及伺服器的管理功能,與特 定部署基礎架構(例如 VMware vCenter、Microsoft 系統管理中心或 Microsoft System Center)中使 用的軟體整合。

如需有關使用 Lenovo XClarity Integrator 更新韌體的其他資訊,請參閱:

<https://pubs.lenovo.com/lxci-overview/>

## 配置韌體

有數個選項可用來安裝和設定伺服器的韌體。

重要事項:除非 Lenovo 支援中心指示您要配置 Option ROM 以設定為傳統, 否則請勿配置。此設定會 阻止載入插槽裝置的 UEFI 驅動程式,因而為 Lenovo 軟體造成負面的副作用,例如 Lenovo XClarity Administrator 和 Lenovo XClarity Essentials OneCLI,對 Lenovo XClarity Controller 亦然。副作用包括無法判 斷配接卡詳細資料,例如型號名稱和韌體版本。當配接卡資訊無法使用時,型號名稱的一般資訊(例如「配 接卡 06:00:00」)會取代實際型號名稱(例如「ThinkSystem RAID 930-16i 4GB 快閃記憶體」)。在某 些情況下,UEFI 開機處理程序也可能會當機。

#### • Lenovo XClarity Provisioning Manager

您可以從 Lenovo XClarity Provisioning Manager 配置伺服器的 UEFI 設定。

附註:Lenovo XClarity Provisioning Manager 提供了圖形使用者介面來配置伺服器。也可以使用文字型介 面的系統配置 (Setup Utility)。您可以在 Lenovo XClarity Provisioning Manager 選擇重新啟動伺服器,並存 取文字型介面。此外,您可以將文字型介面選定為啟動 LXPM 時的預設顯示介面。若要這麼做,請移至 Lenovo XClarity Provisioning Manager ➙ UEFI 設定 ➙ 系統設定 ➙ <F1> Start Control ➙ ⽂字設 定。若要使用圖形使用者介面啟動伺服器,請選取自動或工具套件。

如需相關資訊,請參閱下列文件:

– Lenovo XClarity Provisioning Manager 使用手冊

– 搜尋與您伺服器相容的 LXPM 文件版本,網址為 <https://pubs.lenovo.com/lxpm-overview/>

– UEFI 使用手冊

– <https://pubs.lenovo.com/uefi-overview/>

### <span id="page-119-0"></span>• Lenovo XClarity Essentials OneCLI

您可以使用配置應用程式和指令來檢視現行系統的配置設定,以及變更 Lenovo XClarity Controller 與 UEFI。儲存的配置資訊可用於複製或還原其他系統。

如需使用 Lenovo XClarity Essentials OneCLI 配置伺服器的相關資訊,請參閱:

[https://pubs.lenovo.com/lxce-onecli/onecli\\_c\\_settings\\_info\\_commands](https://pubs.lenovo.com/lxce-onecli/onecli_c_settings_info_commands)

### • Lenovo XClarity Administrator

您可以使用一致的配置,為所有伺服器快速進行佈建和預先佈建。您可以將配置設定(例如本端儲存體、 I/O 配接卡、開機設定、韌體、埠、Lenovo XClarity Controller 和 UEFI 設定) 儲存為 Server Pattern,方 便套用到一部或多部受管理伺服器。當 Server Pattern 更新時,變更內容會自動部署至套用的伺服器。

如需使用 Lenovo XClarity Administrator 更新韌體的特定詳細資料,請參閱:

[http://sysmgt.lenovofiles.com/help/topic/com.lenovo.lxca.doc/server\\_configuring.html](http://sysmgt.lenovofiles.com/help/topic/com.lenovo.lxca.doc/server_configuring.html)

### • Lenovo XClarity Controller

您可以透過 Lenovo XClarity Controller Web 介面或透過指令行介面,配置伺服器的管理處理器。 如需使用 Lenovo XClarity Controller 配置伺服器的相關資訊,請參閱: 與您伺服器相容的 XCC 文件中的「配置伺服器」一節, 網址為 <https://pubs.lenovo.com/lxcc-overview/>

## 記憶體配置

記憶體效能取決於幾種變數,例如記憶體模式、記憶體速度、記憶體排數、記憶體插入和處理器。

如需最佳化記憶體效能及配置記憶體的詳細資訊,請至 Lenovo Press 網站:

<https://lenovopress.com/servers/options/memory>

此外,您可以善用以下網站提供的記憶體配置程式:

[http://1config.lenovo.com/#/memory\\_configuration](http://1config.lenovo.com/#/memory_configuration)

## 配置 Persistent Memory Module (PMEM)

請依照本節中的指示配置 PMEM 和 DRAM DIMM。

PMEM 容量可做為應用程式可直接存取的持續性記憶體或暫時系統記憶體。根據投入暫時系統記憶體的 PMEM 容量估計百分比,有下列三種作業模式可供選擇:

• 應用直連模式 (0% 的 PMEM 容量做為系統記憶體) :

在此模式中,PMEM 做為特定應用程式可直接存取的獨立和持續性記憶體資源,DRAM DIMM 則做 為系統記憶體。

在此模式中,顯示的揮發性系統記憶體總量為 DRAM DIMM 容量的總和。

### 附註:

– 在應用直連模式中,可以將已安裝的 DRAM DIMM 配置為鏡映模式。

– 每一個處理器僅安裝一個 PMEM 時,只支援未交錯的應用直連模式。

• 混合記憶體模式 (1-99% 的 PMEM 容量做為系統記憶體):

在此模式中,特定應用程式可直接存取某個百分比的 PMEM 容量(應用直連),其餘部分則做為系 統記憶體。PMEM 的應用直連部分會顯示為持續性記憶體, PMEM 容量的其餘部分則顯示為系統記 憶體。在此模式中,DRAM DIMM 做為快取。

在此模式中,顯示的揮發性系統記憶體總量為投入揮發性系統記憶體的 PMEM 容量。

• 記憶體模式 (100% 的 PMEM 容量做為系統記憶體): 在此模式中,PMem 做為暫時系統記憶體,而 DRAM DIMM 則做為快取。

在此模式中,顯示的揮發性系統記憶體總量為 PMEM 容量的總和。

#### PMEM 管理選項

可以使用下列工具管理 PMEM:

• Lenovo XClarity Provisioning Manager (LXPM)

如果要開啟 LXPM,請開啟系統電源,然後在標誌畫面出現時盡快按下畫面上指示的按鍵。\* 如果 已設定密碼,請輸入密碼以解除鎖定 LXPM。

移至 UEFI 設定 → 系統設定 → Intel Optane PMEM,以配置和管理 PMEM。

如需詳細資料,請參閱與您伺服器相容的 Lenovo XClarity Provisioning Manager 文件版本中的「UEFI 設 定」一節,網址為 <https://pubs.lenovo.com/lxpm-overview/>。

附註:如果開啟的是 Setup Utility 的文字型介面而不是 Lenovo XClarity Provisioning Manager, 請移至系統 設定 → <F1> Start Control, 然後選取工具套件。接著, 重新啟動系統, 然後在標誌畫面出現時盡快按 下畫面上指示的按鍵以開啟 Lenovo XClarity Provisioning Manager。\*

#### • Setup Utility

如果要進入 Setup Utility:

- 1. 開啟系統電源,然後按下畫面上指示的按鍵以開啟 LXPM。\*
- 2. 移至 UEFI 設定 → 系統設定,按一下畫面右上角的下拉功能表,然後選取文字設定。
- 3. 重新啟動系統,然後在標誌畫面出現時盡快按下畫面上指示的按鍵。\*

移至系統配置和開機管理 → 系統設定 → Intel Optane PMEM, 以配置和管理 PMEM。

#### • Lenovo XClarity Essentials OneCLI

某些管理選項是以指令型式提供,這些指令是在作業系統中的 Lenovo XClarity Essentials OneCLI 路徑 中執行。請參閱 [https://pubs.lenovo.com/lxce-onecli/download\\_use\\_onecli](https://pubs.lenovo.com/lxce-onecli/download_use_onecli) 以瞭解如何下載和使用 Lenovo XClarity Essentials OneCLI。

附註:\*如需相關資訊,請參閱與您伺服器相容的 LXPM 文件中的「啟動」一節,網址為 <https://pubs.lenovo.com/lxpm-overview/>。

下列為可用的管理選項:

#### • Intel Optane PMEM 詳細資料

選取此選項可檢視每個已安裝之 PMEM 的以下相關詳細資料:

- 韌體版本
- 配置狀態
- 原始容量
- 記憶體容量
- 應用直連容量
- 未配置的容量
- 無法存取的容量
- 保留的容量
- 剩餘百分比
- 安全性狀態

或者,您也可以在 OneCLI 中使用下列指令檢視 PMEM 詳細資料:

onecli.exe config show IntelOptanePMEM

--imm USERID:PASSW0RD@10.104.195.86

附註:

- *USERID* 代表 XCC 使用者 ID。
- PASSW0RD 代表 XCC 使用者密碼。
- 10.104.195.86 代表 IP 位址。

#### • ⽬標

### – 記憶體模式 [%]

選取此選項可定義投入系統記憶體的 PMEM 容量百分比,並因而決定 PMEM 模式:

- 0%:應用直連模式
- 1-99%:混合記憶體模式
- 100%:記憶體模式
- 移至目標 → 記憶體模式 [%],輸入記憶體百分比,然後重新啟動系統。

### 附註:

- 從一個模式變更為另一個模式之前:
	- 1. 備份所有資料並刪除所有已建立的命名空間。移至**命名空間 → 檢視/修改/刪除命名空間**,以 刪除已建立的命名空間。
	- 2. 對所有已安裝的 PMEM 執行安全清除。移至安全性 → 按下可安全清除,以執行安全清除。
- 一確定安裝的 PMEM 和 DRAM DIMM 的容量符合新模式的系統需求(請參閱*記憶體插入參考*中的 「PMEM 和 DRAM DIMM 安裝順序」)。
- $-$  在重新啟動系統並套用輸入目標值之後,系統配置和開機管理 → Intel Optane PMEM → 目 標顯示的值將回到下列預設的可選取選項:
	- 範圍:[平台]
	- 記憶體模式 [%]:0
	- Persistent Memory 類型:「應用直連]

這些值是 PMEM 設定的可選取選項,不代表目前的 PMEM 狀態。

此外,您可以善用以下網站提供的記憶體配置程式:[http://1config.lenovo.com/#/memory\\_configuration](http://1config.lenovo.com/#/memory_configuration)

或者,您也可以在 OneCLI 中使用下列指令設定 PMEM 目標:

1. 設定建立目標狀態。

onecli.exe config set IntelOptanePMEM.CreateGoal Yes

- --imm USERID:PASSW0RD@10.104.195.86
- 2. 定義投入系統暫時記憶體的 PMEM 容量。

onecli.exe config set IntelOptanePMEM.MemoryModePercentage 20

--imm USERID:PASSW0RD@10.104.195.86

其中 20 代表投入系統暫時記憶體的容量百分比。

3. 設定 PMEM 模式。

onecli.exe config set IntelOptanePMEM.PersistentMemoryType "App Direct"

--imm USERID:PASSW0RD@10.104.195.86

其中 App Direct 代表 PMEM 模式。

#### – Persistent Memory 類型

在應用直連模式和混合記憶體模式中,連接至相同處理器的 PMEM 預設為交錯 (顯示為**應用直連**),同 時輪流使用記憶體儲存庫。如果要在 Setup Utility 中將其設定為未交錯,請移至 Intel Optane PMEM → 目標 → 持續性記憶體類型 [(PMEM 模式)], 選取應用直連未交錯,然後重新啟動系統。

附註:將 PMEM 應用直連容量設定為未交錯,會將顯示的應用直連區域從每個處理器一個區域轉變 為每個 PMEM 一個區域。

• 區域

設定記憶體百分比並重新啟動系統之後,將自動產生應用直連容量的區域。選取此選項可檢視應用 直連區域。

### • 命名空間

完成下列步驟後,PMEM 的應用直連容量才能真正供應用程式使用:

1. 必須為區域容量配置建立命名空間。

2. 必須為作業系統中的命名空間建立並格式化檔案系統。

每個應用直連區域可以配置到一個命名空間中。在下列作業系統中建立命名空間:

– Windows:使用 Pmem 指令。

– Linux:使用 ndctl 指令。

– VMware:重新啟動系統,VMware 將自動建立命名空間。

為應用直連容量配置建立命名空間之後,務必在作業系統中建立並格式化檔案系統,以便應用直連容量 可供應用程式存取。

### • 安全性

– 啟用安全性

注意:依預設,PMEM 安全性已停用。請確定與資料加密和交易合規相關的所有國家或當地需求後, 再啟用安全性。如有違規,將會導致法律問題。

可以使用通行詞組保護 PMEM。有兩種類型的通行詞組保護範圍適用於 PMEM:

- 平台:選擇此選項可一次對所有已安裝的 PMEM 裝置執行安全性作業。平台通行詞組會在儲存後自 動套用,以在作業系統開始執行前解除鎖定 PMEM,但執行安全清除時仍必須手動停用通行詞組。 或者,您也可以在 OneCLI 中使用下列指令啟用/停用平台層級安全性:
	- 啟用安全性:
		- 1. 啟用安全性。

onecli.exe config set IntelOptanePMEM.SecurityOperation "Enable Security"

--imm USERID:PASSW0RD@10.104.195.86

2. 設定安全性通行詞組。

onecli.exe config set IntelOptanePMEM.SecurityPassphrase "123456"

--imm USERID:PASSW0RD@10.104.195.86

其中 123456 代表通行詞組。

- 3. 重新啟動系統。
- 停用安全性:
	- 1. 停用安全性。

onecli.exe config set IntelOptanePMEM.SecurityOperation "Disable Security"

--imm USERID:PASSW0RD@10.104.195.86

2. 輸入通行詞組。

onecli.exe config set IntelOptanePMEM.SecurityPassphrase "123456"

--imm USERID:PASSW0RD@10.104.195.86

3. 重新啟動系統。

**一單一PMEM:**選擇此選項可在一個或多個選取的 PMEM 裝置上執行安全性作業。

<span id="page-123-0"></span>附註:

- 單一 PMEM 通行詞組不儲存在系統中,需要停用鎖定裝置的安全性,然後裝置才可供存取或進 行安全清除。
- 請務必記錄鎖定的 PMEM 插槽號碼和對應的通行詞組。在遺失或忘記通行詞組的情況下,無法 備份或還原儲存的資料,但您可以聯絡 Lenovo 服務中心以執行管理安全清除。
- 嘗試解除鎖定失敗三次之後,對應的 PMEM 會進入「已超過」狀態並出現系統警告訊息,只有 在系統重新啟動之後才能解除鎖定 PMEM 裝置。

如果要啟用通行詞組,請移至安全性 → 按下可啟用安全性。

– 安全清除

#### 附註:

- 啟用安全性後,需要密碼才能執行安全清除。
- 執行安全清除前,請確保在所有 PMEM 或選取的特定 PMEM 上完成 ARS(位址範圍清除)。否 則,無法在所有 PMEM 或選取的特定 PMEM 上啟動安全清除,而且將彈出下列文字訊息:

The passphrase is incorrect for single or multiple or all Intel Optane PMEMs selected, or maybe there is namespace on the selected PMEMs. Secure erase operation is not done on all Intel Optane PMEMs selected.

安全清除會清除儲存在 PMEM 裝置中的所有資料,包括加密的資料。在送回或棄置故障裝置之前或 變更 PMEM 模式之前,建議使用此種資料刪除法。如果要執行安全清除,請移至**安全性 → 按** 下可安全清除。

或者,您也可以在 OneCLI 中使用下列指令執行平台層級安全清除:

onecli.exe config set IntelOptanePMEM.SecurityOperation "Secure Erase Without Passphrase"

--imm USERID:PASSW0RD@10.104.195.86

### • PMEM 配置

PMEM 含有備用內部單元可取代故障的單元。當備用單元消耗至 0% 時,將出現一則錯誤訊息,並建議 您備份資料、收集服務日誌,以及聯絡 Lenovo 支援中心。

當百分比達到 1% 和可選取的百分比(預設為 10%)時,也會出現一則警告訊息。出現此訊息時,建議 您備份資料,並執行 PMEM 診斷(請參閱與您伺服器相容的 Lenovo XClarity Provisioning Manager 文件版 本中的「執行診斷」一節,網址為 <https://pubs.lenovo.com/lxpm-overview/>)。如果要調整警告訊息所需要 的可選取百分比,請移至 Intel Optane PMEM→ PMEM 配置,然後輸入百分比。

或者,您也可以在 OneCLI 中使用下列指令變更可選取的百分比:

onecli.exe config set IntelOptanePMEM.PercentageRemainingThresholds 20

--imm USERID:PASSW0RD@10.104.195.86

其中 20 是可選取的百分比。

## RAID 配置

使用獨立磁碟備用陣列 (RAID) 來儲存資料仍是增加伺服器儲存效能、可用性和容量最普遍又符合成本效 益的一種方法。

RAID 允許多個硬碟同時處理 I/O 要求,以提高效能。RAID 還可以使用其餘硬碟中的資料重組(或重建) 故障硬碟中的遺失資料,以免硬碟故障時遺失資料。

RAID 陣列(也稱為 RAID 硬碟群組)是多個實體硬碟的群組,運用某種常用方法分配硬碟之間的資料。虛 擬硬碟(也稱為虛擬磁碟或邏輯硬碟)是硬碟群組中的分割區,硬碟群組是由硬碟上的連續資料區段所組 成。虛擬硬碟是以實體磁碟的形式呈現給主機作業系統,而且可供分割以建立 OS 邏輯硬碟或磁區。

您可以在下列 Lenovo Press 網站上找到 RAID 簡介:

<https://lenovopress.com/lp0578-lenovo-raid-introduction>

您可以在下列 Lenovo Press 網站上找到 RAID 管理工具和資源的詳細資訊:

<https://lenovopress.com/lp0579-lenovo-raid-management-tools-and-resources>

## 部署作業系統

有數個選項可用來在伺服器上部署作業系統。

### 可用的作業系統

- Microsoft Windows Server
- VMware ESXi
- Red Hat Enterprise Linux
- SUSE Linux Enterprise Server

可用作業系統的完整清單:<https://lenovopress.lenovo.com/osig>。

### 使用工具進行的部署

#### • 多伺服器

可用的工具:

– Lenovo XClarity Administrator

[http://sysmgt.lenovofiles.com/help/topic/com.lenovo.lxca.doc/compute\\_node\\_image\\_deployment.html](http://sysmgt.lenovofiles.com/help/topic/com.lenovo.lxca.doc/compute_node_image_deployment.html)

– Lenovo XClarity Essentials OneCLI

[https://pubs.lenovo.com/lxce-onecli/onecli\\_r\\_uxspi\\_proxy\\_tool](https://pubs.lenovo.com/lxce-onecli/onecli_r_uxspi_proxy_tool)

– Lenovo XClarity Integrator SCCM 部署套件(僅適用於 Windows 作業系統) [https://pubs.lenovo.com/lxci-deploypack-sccm/dpsccm\\_c\\_endtoend\\_deploy\\_scenario](https://pubs.lenovo.com/lxci-deploypack-sccm/dpsccm_c_endtoend_deploy_scenario)

### • 單伺服器

可用的工具:

- Lenovo XClarity Provisioning Manager 與您伺服器相容的 LXPM 文件中的「OS 安裝」一節,網址為 <https://pubs.lenovo.com/lxpm-overview/>
- Lenovo XClarity Essentials OneCLI [https://pubs.lenovo.com/lxce-onecli/onecli\\_r\\_uxspi\\_proxy\\_tool](https://pubs.lenovo.com/lxce-onecli/onecli_r_uxspi_proxy_tool)
- Lenovo XClarity Integrator SCCM 部署套件(僅適用於 Windows 作業系統) [https://pubs.lenovo.com/lxci-deploypack-sccm/dpsccm\\_c\\_endtoend\\_deploy\\_scenario](https://pubs.lenovo.com/lxci-deploypack-sccm/dpsccm_c_endtoend_deploy_scenario)

#### 手動部署

如果您無法存取上述工具,請遵循以下指示下載對應的 OS 安裝手冊,然後參考該手冊手動部署作業系統。

- 1. 前往 <https://datacentersupport.lenovo.com/solutions/server-os>。
- 2. 從導航窗格選取作業系統,並按一下 Resources (資源)。
- 3. 找出「OS Install Guides (OS 安裝指南區域)」, 並按一下安裝指示。然後,遵循指示完成作業 系統部署作業。

## 備份伺服器配置

設定伺服器或對配置進行變更後,最好先完整備份伺服器配置。

<span id="page-125-0"></span>請確定為下列伺服器元件建立備份:

### • 管理處理器

您可以透過 Lenovo XClarity Controller 介面來備份管理處理器配置。如需備份管理處理器配置的相關 詳細資料,請參閱:

與您伺服器相容的 XCC 文件中的「備份 BMC 配置」一節,網址為 <https://pubs.lenovo.com/lxcc-overview/>。 或者,您可以使用 Lenovo XClarity Essentials OneCLI 中的 save 指令建立所有配置設定的備份。如 需 save 指令的相關資訊,請參閱:

[https://pubs.lenovo.com/lxce-onecli/onecli\\_r\\_save\\_command](https://pubs.lenovo.com/lxce-onecli/onecli_r_save_command)

• 作業系統

使用您的備份方法來備份伺服器的作業系統和使用者資料。

## 更新重要產品資料 (VPD)

完成系統的起始設定後,您可以更新一些重要產品資料 (VPD),例如資產標籤和通用唯一 ID (UUID)。

## 更新通用唯一 ID (UUID)

您可以選擇更新通用唯一 ID (UUID)。

有兩種方法可以更新 UUID:

• 從 Lenovo XClarity Provisioning Manager

若要從 Lenovo XClarity Provisioning Manager 更新 UUID:

- 1. 啟動伺服器,然後根據畫面上的指示按下指定按鍵。(如需相關資訊,請參閱與您伺服器相容的 LXPM 文件中的「啟動」一節,網址為 <https://pubs.lenovo.com/lxpm-overview/>。) 依預設,Lenovo XClarity Provisioning Manager 介面隨即顯示。
- 2. 如果需要開機管理者密碼,請輸入密碼。
- 3. 在「系統摘要」頁面中, 按一下**更新 VPD**。
- 4. 更新 UUID。
- 從 Lenovo XClarity Essentials OneCLI

Lenovo XClarity Essentials OneCLI 在 Lenovo XClarity Controller 中設定 UUID。請選取下列其中一種方 法,存取 Lenovo XClarity Controller 並設定 UUID:

- 從目標系統進行操作,例如透過 LAN 或鍵盤主控台 (KCS) 存取
- 從遠端存取目標系統(透過 TCP/IP)

若要從 Lenovo XClarity Essentials OneCLI 更新 UUID:

1. 下載並安裝 Lenovo XClarity Essentials OneCLI。

若要下載 Lenovo XClarity Essentials OneCLI, 請前往下列網站:

<https://datacentersupport.lenovo.com/solutions/HT116433>

- 2. 將包含其他必要檔案的 OneCLI 套件複製到伺服器,然後解壓縮。確定將 OneCLI 與必要檔案解 壓縮到相同的目錄。
- 3. 安裝 Lenovo XClarity Essentials OneCLI 之後,請輸入下列指令以設定 UUID: onecli config createuuid SYSTEM\_PROD\_DATA.SysInfoUUID [access\_method] 其中:

#### [access\_method]

從下列方式中,選取您要使用的存取方式:

<span id="page-126-0"></span>– 線上鑑別 LAN 存取,請輸入下列指令: [--bmc-username <xcc\_user\_id> --bmc-password <xcc\_password>] 其中:

xcc\_user\_id

BMC/IMM/XCC 帳戶名稱(12 個帳戶之一)。預設值為 USERID。

xcc\_password

BMC/IMM/XCC 帳戶密碼 (12 個帳戶之一)。 範例指令如下:

onecli config createuuid SYSTEM\_PROD\_DATA.SysInfoUUID --bmc-username <xcc\_user\_id> --bmc-password <xcc\_password>

– 線上 KCS 存取(未經鑑別並會限定使用者): 使用此存取方法無須指定 access method 的值。 範例指令如下:

onecli config createuuid SYSTEM\_PROD\_DATA.SysInfoUUID

附註:KCS 存取方法使用 IPMI/KCS 介面,必須安裝 IPMI 驅動程式。

```
– 遠端 LAN 存取,請輸入下列指令:
```
[--bmc <xcc\_user\_id>:<xcc\_password>@<xcc\_external\_ip>] 其中:

```
xcc_external_ip
```
BMC/IMM/XCC 外部 IP 位址。無預設值。此為必要參數。

xcc\_user\_id

BMC/IMM/XCC 帳戶名稱(12 個帳戶之一)。預設值為 USERID。

#### xcc\_password

BMC/IMM/XCC 帳戶密碼 (12 個帳戶之一)。

附註:BMC、IMM 或 XCC 外部 IP 位址、帳戶名稱和密碼對此指令都有效。

範例指令如下:

onecli config createuuid SYSTEM\_PROD\_DATA.SysInfoUUID --bmc <xcc\_user\_id>:<xcc\_password>@<xcc\_ external\_ip>

- 4. 重新啟動 Lenovo XClarity Controller。
- 5. 重新啟動伺服器。

### 更新資產標籤

(選用)您可以更新資產標籤。

有兩種方法可以更新資產標籤:

- 從 Lenovo XClarity Provisioning Manager
	- 若要從 Lenovo XClarity Provisioning Manager 更新資產標籤:
		- 1. 啟動伺服器,然後按下畫面上指示的按鍵以顯示 Lenovo XClarity Provisioning Manager 介面。
		- 2. 如果需要開機管理者密碼,請輸入密碼。
		- 3. 在「系統摘要」頁面中, 按一下**更新 VPD**。
	- 4. 更新資產標籤資訊。

• 從 Lenovo XClarity Essentials OneCLI

Lenovo XClarity Essentials OneCLI 會在 Lenovo XClarity Controller 中設定資產標籤。請選取下列其中一種 方法,存取 Lenovo XClarity Controller 並設定資產標籤:

– 從目標系統進行操作,例如透過 LAN 或鍵盤主控台 (KCS) 存取

– 從遠端存取目標系統(透過 TCP/IP)

若要從 Lenovo XClarity Essentials OneCLI 更新資產標籤:

1. 下載並安裝 Lenovo XClarity Essentials OneCLI。 若要下載 Lenovo XClarity Essentials OneCLI, 請前往下列網站:

<https://datacentersupport.lenovo.com/solutions/HT116433>

- 2. 將包含其他必要檔案的 OneCLI 套件複製到伺服器,然後解壓縮。確定將 OneCLI 與必要檔案解 壓縮到相同的目錄。
- 3. 安裝 Lenovo XClarity Essentials OneCLI 之後,請輸入下列指令以設定 DMI: onecli config set SYSTEM\_PROD\_DATA.SysEncloseAssetTag <asset\_tag> [access\_method] 其中:

#### <asset\_tag>

伺服器資產標籤號碼。請輸入 aaaaaaaaaaaaaaaaaaaaaaaaaaaaaaaaa,其中 *аааааааааааааааааааааааааааааааа* 為資產標籤號碼。

#### *<u>Faccess</u>* method<sup>1</sup>

從下列方式中,選取您要使用的存取方式:

– 線上鑑別 LAN 存取,請輸入下列指令:

```
[--bmc-username <xcc_user_id> --bmc-password <xcc_password>]
```
其中:

#### xcc\_user\_id

BMC/IMM/XCC 帳戶名稱(12 個帳戶之一)。預設值為 USERID。

#### xcc\_password

BMC/IMM/XCC 帳戶密碼 (12 個帳戶之一)。 範例指令如下:

onecli config set SYSTEM\_PROD\_DATA.SysEncloseAssetTag <asset\_tag> --bmc-username <xcc\_user\_id> --bmc-password <xcc\_password>

– 線上 KCS 存取(未經鑑別並會限定使用者): 使用此存取方法無須指定 access\_method 的值。 範例指令如下:

### onecli config set SYSTEM\_PROD\_DATA.SysEncloseAssetTag <asset\_tag>

附註: KCS 存取方法使用 IPMI/KCS 介面, 必須安裝 IPMI 驅動程式。

– 遠端 LAN 存取,請輸入下列指令: [--bmc <xcc\_user\_id>:<xcc\_password>@<xcc\_external\_ip>] 其中:

xcc\_external\_ip BMC/IMM/XCC IP 位址。無預設值。此為必要參數。

### xcc\_user\_id

BMC/IMM/XCC 帳戶(12個帳戶之一)。預設值為 USERID。

### xcc\_password

-<br>BMC/IMM/XCC 帳戶密碼 (12 個帳戶之一) 。

附註:BMC、IMM 或 XCC 內部 LAN/USB IP 位址、帳戶名稱和密碼對此指令都有效。 範例指令如下:

onecli config set SYSTEM\_PROD\_DATA.SysEncloseAssetTag <asset\_tag> --bmc <xcc\_user\_id>:<xcc\_ password>@<xcc\_external\_ip>

4. 將 Lenovo XClarity Controller 重設為原廠預設值。請參閱與您伺服器相容的 XCC 文件中的「將 BMC 重設為原廠預設值」一節,網址為 <https://pubs.lenovo.com/lxcc-overview/>。

## <span id="page-130-0"></span>第 5 章 解決安裝問題

使用本節中的資訊來診斷和解決在初始安裝和設定伺服器期間可能遇到的問題。

- 第 123 頁 「無法開啟伺服器電源」
- [第 124](#page-131-0) 頁 「[啟動伺服器時,伺服器立即顯示 POST 事件檢視器](#page-131-0)」
- [第 124](#page-131-0) 頁 「[Embedded Hypervisor 不在開機清單中](#page-131-0)」
- [第 124](#page-131-0) 頁 「[伺服器無法辨識硬碟](#page-131-0)」
- [第 125](#page-132-0) 頁 「[顯示的系統記憶體小於已安裝的實體記憶體](#page-132-0)」
- [第 126](#page-133-0) 頁 「[剛才安裝的 Lenovo 選配裝置無法運作。](#page-133-0)」

#### 無法開啟伺服器電源

請完成下列步驟, 直到解決問題為止:

**附註:**伺服器在連接到電源後,必須等待大約 5 至 10 秒,電源控制按鈕才會作用。

- 1. 確認電源控制按鈕運作正常:
	- a. 拔下伺服器電源線。
	- b. 重新接回電源線。
	- c. (僅限經過培訓的維修技術人員)重新安裝操作資訊面板纜線,然後重複步驟 1a 及 1b。
		- (僅限經過培訓的維修技術人員) 若伺服器已啟動,請重新安裝操作資訊面板。若問題仍然存 在,請更換操作資訊面板。
		- 若伺服器未啟動,請略過電源控制按鈕,而直接使用強制電源開啟跳線若伺服器已啟動,請重新 安裝操作資訊面板。若問題仍然存在,請更換操作資訊面板。
- 2. 請確定重設按鈕可以正常運作:
	- a. 拔下伺服器電源線。
	- b. 重新接回電源線。
	- c. (僅限經過培訓的維修技術人員)重新安裝操作資訊面板纜線,然後重複步驟 2a 及 2b。
		- (僅限經過培訓的維修技術人員)若伺服器已啟動,請更換操作資訊面板。
		- 如果伺服器無法啟動,請轉至步驟 3。
- 3. 確定伺服器中安裝的兩個電源供應器屬於相同類型。伺服器中混用不同電源供應器會造成系統錯誤(正 面面板的系統錯誤 LED 會亮起)。
- 4. 請確認:
	- 電源線已正確連接至伺服器以及可用的電器插座。
	- 安裝的記憶體類型正確。
	- DIMM 已完全固定。
	- 電源供應器上的 LED 未指出問題。
	- 已依正確順序安裝處理器。
- 5. 重新安裝下列元件:
	- a. 操作員資訊面板接頭
	- b. 電源供應器
- 6. 更換下列元件。每次更換後都要重新啟動伺服器:
	- a. 操作員資訊面板接頭
	- b. 電源供應器
- <span id="page-131-0"></span>7. 若剛安裝了選配裝置,請將它卸下,然後重新啟動伺服器。如果伺服器這時可以啟動,表示您安裝的裝 置數超過電源供應器所支援的數量。
- 8. 請參閱 ThinkSystem SR850 維護手冊中的「電源供應器 LED」。

#### 啟動伺服器時,伺服器立即顯示 POST 事件檢視器

請完成下列步驟,直到解決問題為止。

- 1. 更正 Lightpath 診斷 LED 所指出的任何錯誤。
- 2. 確定伺服器支援所有處理器,且處理器的速度和快取大小相符。 您可以從系統設定檢視處理器詳細資料。 若要判斷伺服器是否支援處理器,請參閱 <https://serverproven.lenovo.com/>。
- 3. (僅限經過培訓的維修技術人員)確定已正確安裝處理器 1
- 4. (僅限經過培訓的維修技術人員)卸下處理器 2 並重新啟動伺服器。
- 5. 依顯示的順序更換下列元件(一次一個),每次都重新啟動伺服器:
	- a. (僅限經過培訓的維修技術人員)處理器
	- b. (僅限經過培訓的維修技術人員)主機板

#### Embedded Hypervisor 不在開機清單中

請完成下列步驟,直到解決問題為止:

- 1. 請確定啟動時,在 Boot Manager 上已選取選配 Embedded Hypervisor 快閃記憶體裝置 (<F12> Select Boot Device)。
- 2. 請確定 Embedded Hypervisor 快閃記憶體裝置已正確安置在接頭中。
- 3. 請參閱選配 Embedded Hypervisor 快閃記憶體裝置隨附的文件,驗證已正確配置裝置。
- 4. 確定其他軟體可以在伺服器上運作。

#### 伺服器無法辨識硬碟

請完成下列步驟,直到解決問題為止。

- 1. 請觀察相關聯的黃色硬碟狀態 LED。如果此 LED 亮起,表示該硬碟發生故障。
- 2. 如果狀態 LED 亮起,請從機槽中取出硬碟並等候 45 秒,然後重新插入硬碟,並確定硬碟組件連 接至硬碟背板。
- 3. 觀察相關的綠色硬碟活動 LED 和黃色狀態 LED,並在不同情況下執行對應的操作:
	- 如果綠色的活動 LED 在閃爍,且黃色的狀態 LED 未亮起,表示控制器已經辨識出硬碟,且硬碟運 作正常。針對硬碟執行診斷測試。當您啟動伺服器,然後根據畫面上的指示按下指定按鍵時,預 設會顯示 LXPM 介面。(如需相關資訊,請參閱與您伺服器相容的 LXPM 文件中的「啟動」一 節,網址為 <https://pubs.lenovo.com/lxpm-overview/>。)您可以從此介面執行硬碟診斷。從「診斷」頁 面按一下執⾏診斷 ➙ HDD test/硬碟測試。\*
	- 如果綠色的活動 LED 在閃爍, 且黃色的狀態 LED 緩慢閃爍, 表示控制器已經辨識出硬碟, 且 硬碟正在重建。
	- 如果兩個 LED 皆未亮起或閃爍,請檢查是否已正確安裝硬碟背板。如需詳細資料,請移至步驟 4。
	- 如果綠色的活動 LED 在閃爍,且黃色的狀態 LED 也亮起,請更換硬碟。如果 LED 的活動保持相 同,請移至「硬碟問題」步驟。如果 LED 的活動產生變化,請回到步驟 1。
- 4. 確定硬碟背板的安裝正確。如果已正確安置,硬碟組件會正確地連接至背板,不會使背板翹曲或 導致背板移動。
- 5. 重新安裝背板電源線,然後重複步驟 1 至 3。
- 6. 重新安裝背板信號線,然後重複步驟 1 至 3。
- 7. 若背板信號線或背板疑似有問題:
- <span id="page-132-0"></span>• 更換受影響的背板信號線。
- 更換受影響的背板。
- 8. 針對硬碟執行診斷測試。當您啟動伺服器,然後根據畫面上的指示按下指定按鍵時,預設會顯示 LXPM 介面。(如需相關資訊,請參閱與您伺服器相容的 LXPM 文件中的「啟動」一節,網址 為 <https://pubs.lenovo.com/lxpm-overview/>。)您可以從此介面執行硬碟診斷。從「診斷」頁面按一下 執行診斷 → HDD test/硬碟測試。\*

根據這些測試:

- 如果背板通過測試,但是無法辨識硬碟,請更換背板信號線,然後重新執行測試。
- 更換背板。
- 如果配接卡未通過測試,請拔掉配接卡的背板信號線,然後重新執行測試。
- 如果配接卡未通過測試,請更換配接卡。

#### 顯示的系統記憶體小於已安裝的實體記憶體

請完成下列步驟,直到解決問題為止:

附註:每次安裝或卸下記憶體模組時,您必須中斷伺服器與電源的連接,然後等待 10 秒再重新啟動伺服器。 1. 請確認:

- - 操作員資訊面板上沒有錯誤 LED 亮燈。
	- 主機板上沒有記憶體模組錯誤 LED 亮燈。
	- 記憶體鏡映通道不是導致此不相符狀況的原因。
	- 已正確安裝記憶體模組。
	- 您已安裝正確類型的記憶體模組(若要瞭解需求,請參閱[第 3](#page-10-0) 頁 「[規格](#page-10-0)」或*設定手冊*中的「Intel Optane DC Persistent Memory (DCPMM) 設定」[第 69](#page-76-0) 頁 「[DC Persistent Memory Module \(DCPMM\) 設](#page-76-0) 定[」](#page-76-0))。
	- 在變更或更換記憶體模組後,記憶體配置也會相應地在 Setup Utility 中更新。
	- 已啟用所有記憶體儲存庫。伺服器可能在偵測到問題時已自動停用記憶體儲存庫,或您可能已手動 停用記憶體儲存庫。
	- 當伺服器使用基本記憶體配置時,沒有記憶體不符的狀況。
	- 安裝了 DCPMM 時:
		- a. 如果記憶體是在應用直連或混合記憶體模式中設定,則所有儲存的資料皆已備份,並且在更換任 何 DCPMM 之前已刪除所建立的命名空間。
		- b. 請參閲*設定手冊*中的「Intel Optane DC Persistent Memory (DCPMM) 設定[」第 69](#page-76-0) 頁 「[DC](#page-76-0) [Persistent Memory Module \(DCPMM\) 設定](#page-76-0)」,並查看顯示的記憶體是否符合模式説明。
		- c. 如果 DCPMM 是最近在記憶體模式中所設定,請將其改回應用直連模式,並檢查是否有尚未刪 除的命名空間(請參閱*設定手冊*中的「Intel Optane DC Persistent Memory (DCPMM) 設定[」第](#page-76-0) [69](#page-76-0) 頁 「[DC Persistent Memory Module \(DCPMM\) 設定](#page-76-0)」)。
		- d. 請移至 Setup Utility,選取系統配置和開機管理 → Intel Optane DCPMM → 安全性,並確定所有 的 DCPMM 裝置都已解除鎖定。
- 2. 重新安裝記憶體模組,然後重新啟動伺服器。
- 3. 查看 POST 錯誤日誌:
	- 如果記憶體模組是由系統管理岔斷 (SMI) 所停用,請更換記憶體模組。
	- 如果記憶體模組是由使用者或由 POST 所停用,請重新安裝記憶體模組,然後執行 Setup Utility 並 啟用該記憶體模組。
- 4. 執行記憶體診斷。當您啟動解決方案,然後根據畫面上的指示按下指定按鍵時,預設會顯示 LXPM 介面。(如需相關資訊,請參閱與您伺服器相容的 LXPM 文件中的「啟動」一節,網址

<span id="page-133-0"></span>為 <https://pubs.lenovo.com/lxpm-overview/>。)您可以使用此介面執行記憶體診斷。從「診斷」頁面移 至執⾏診斷 ➙ 記憶體測試或 DCPMM 測試。

附註: 安裝了 DCPMM 時,請根據目前設定的模式來執行診斷:

- 應用直連模式:
	- 針對 DRAM 記憶體模組執行記憶體測試。
	- 針對 DCPMM 執行 DCPMM 測試。
- 記憶體模式和混合記憶體模式:

針對 DCPMM 同時執行記憶體測試和 DCPMM 測試。

5. 將(相同處理器之)通道間的模組互換,然後重新啟動伺服器。若問題與記憶體模組相關,請更換 故障的記憶體模組。

附註:安裝了 DCPMM 時,只能在記憶體模式中採用此方法。

- 6. 使用 Setup Utility 重新啟用所有記憶體模組,然後重新啟動伺服器。
- 7. (僅限經過培訓的維修技術人員)將故障的記憶體模組安裝到處理器 2 (如有安裝)的記憶體模組接 頭,以確認問題不在處理器或記憶體模組接頭上。
- 8. (僅限經過培訓的維修技術人員)更換主機板。

#### 剛才安裝的 Lenovo 選配裝置無法運作。

- 1. 請確認:
	- 伺服器支援此裝置(請參閱 <https://serverproven.lenovo.com/>)。
	- 您已遵循裝置隨附的安裝指示進行安裝,且裝置也已正確地安裝。
	- 您未造成其他已經安裝的裝置或纜線鬆脫。
	- 您已在系統設定中更新配置資訊。啟動伺服器,然後根據畫面上的指示按下指定按鍵以顯示 Setup Utility。(如需相關資訊,請參閱與您伺服器相容的 LXPM 文件中的「啟動」一節,網址為 <https://pubs.lenovo.com/lxpm-overview/>。) 每當記憶體或其他任何裝置有所變更時,都必須更新配置。
- 2. 重新安裝您剛新安裝的裝置。
- 3. 更換您剛新安裝的裝置。
- 4. 重新安置纜線連接,並檢查確認纜線沒有實體損壞。
- 5. 如果纜線有任何損壞,請更換纜線。

## <span id="page-134-0"></span>附錄 A 取得說明和技術協助

若您需要說明、服務或技術協助,或想取得更多有關 Lenovo 產品的相關資訊,您可從 Lenovo 獲得許 多相關資源來協助您。

在「全球資訊網 (WWW)」上,提供了 Lenovo 系統、選配裝置、維修及支援的最新相關資訊:

#### <http://datacentersupport.lenovo.com>

附註:本節包含 IBM 網站參考及相關資訊,協助您尋求支援服務。IBM 是 Lenovo 處理 ThinkSystem 所偏好的服務供應商。

## 致電之前

致電之前, 您可以採取幾項步驟來嘗試自行解決問題。如果您確定需要致電尋求協助,請收集維修技 術人員需要的資訊,以便更快地解決您的問題。

### 嘗試自行解決問題

只要遵照 Lenovo 線上說明或產品文件內的疑難排解程序,您就可以自行解決許多問題,而不需要向外尋求 協助。Lenovo 產品文件也說明了您可執行的診斷測試。大部分的系統、作業系統和程式文件都提供了疑難 排解程序以及錯誤訊息和錯誤碼的説明。如果您懷疑軟體有問題,請參閱作業系統文件或程式的文件。

您可以在 <https://pubs.lenovo.com/> 找到 ThinkSystem 產品的產品文件

您可以採取這些步驟來嘗試自行解決問題:

- 檢查所有的纜線,確定纜線已經連接。
- 檢查電源開關,確定系統及所有選配裝置都已開啟。
- 檢查是否有適用於 Lenovo 產品的更新軟體、韌體和作業系統裝置驅動程式。「Lenovo 保固」條款聲明, 作為 Lenovo 產品的擁有者,您必須負責維護並更新產品的所有軟體及韌體(除非其他維護合約涵蓋此項 服務)。如果軟體升級中已記載問題的解決方案,維修技術人員將會要求您升級軟體及韌體。
- 如果您已在環境中安裝新的硬體或軟體,請查看<https://serverproven.lenovo.com/>,以確定您的產品支援 此硬體或軟體。
- 請造訪 <http://datacentersupport.lenovo.com>,並查看是否有資訊可協助您解決問題。
	- 請查閱 [https://forums.lenovo.com/t5/Datacenter-Systems/ct-p/sv\\_eg](https://forums.lenovo.com/t5/Datacenter-Systems/ct-p/sv_eg) 上的 Lenovo 論壇,瞭解是否有其他 人遇到類似的問題。

只要遵照 Lenovo 線上説明或產品文件內的疑難排解程序,您就可以自行解決許多問題,而不需要向外尋求 協助。Lenovo 產品文件也說明了您可執行的診斷測試。大部分的系統、作業系統和程式文件都提供了疑難 排解程序以及錯誤訊息和錯誤碼的説明。如果您懷疑軟體有問題,請參閱作業系統文件或程式的文件。

#### 收集致電支援中心所需要的資訊

在您認為需要尋求 Lenovo 產品的保固服務時,若在電話詢問之前做好相應準備,維修技術人員將會更有 效地協助您解決問題。您也可以查看<http://datacentersupport.lenovo.com/warrantylookup>,以取得有關產品保 固的詳細資訊。

收集下列資訊,提供給維修技術人員。此資料將會協助維修技術人員快速提供問題的解決方案,確保您 能獲得所約定的服務等級。

• 軟硬體維護合約號碼(如其適用)

- <span id="page-135-0"></span>• 機型號碼 (Lenovo 4 位數的機器 ID)
- 型號
- 序號
- 現行系統 UEFI 及韌體版本
- 其他相關資訊,例如錯誤訊息及日誌

如不致電 Lenovo 支援中心,您可以前往 <https://support.lenovo.com/servicerequest> 提交電子服務要求。提交 「電子服務要求」即會開始透過向維修技術人員提供相關資訊以決定問題解決方案的程序。一旦您已經完成 並提交「電子服務要求」,Lenovo 維修技術人員即可開始制定解決方案。

## 收集服務資料

若要明確識別伺服器問題的根本原因或回應 Lenovo 支援中心的要求,您可能需要收集能夠用於進一步分析 的服務資料。服務資料包含事件日誌和硬體庫存等資訊。

您可以透過下列工具收集服務資料:

#### • Lenovo XClarity Provisioning Manager

使用 Lenovo XClarity Provisioning Manager 的「收集服務資料」功能收集系統服務資料。您可以收集現有 的系統日誌資料,或執行新診斷以收集新資料。

### • Lenovo XClarity Controller

您可以使用 Lenovo XClarity Controller Web 介面或 CLI 收集伺服器的服務資料。您可以儲存此檔 案,並將其傳送至 Lenovo 支援中心。

- 如需使用 Web 介面收集服務資料的相關資訊,請參閱與您伺服器相容的 XCC 文件版本中的「下載 服務資料」一節,網址為 <https://pubs.lenovo.com/lxcc-overview/>。
- 如需使用 CLI 收集服務資料的相關資訊,請參閱與您伺服器相容的 XCC 文件版本中的「ffdc 指令」一 節,網址為 <https://pubs.lenovo.com/lxcc-overview/>。

### • Lenovo XClarity Administrator

您可以將 Lenovo XClarity Administrator 設定為當 Lenovo XClarity Administrator 和受管理端點中發生某些 可服務事件時,自動收集並傳送診斷檔案至 Lenovo 支援中心。您可以選擇使用 Call Home 將診斷檔案 傳送給 Lenovo 支援中心,或使用 SFTP 傳送至其他服務供應商。也可以手動收集診斷檔案、提出問 題記錄並將診斷檔案傳送給 Lenovo 支援中心。

您可以在下列網址找到在 Lenovo XClarity Administrator 內設定自動問題通知的相關資訊: [http://sysmgt.lenovofiles.com/help/topic/com.lenovo.lxca.doc/admin\\_setupcallhome.html](http://sysmgt.lenovofiles.com/help/topic/com.lenovo.lxca.doc/admin_setupcallhome.html)。

#### • Lenovo XClarity Essentials OneCLI

Lenovo XClarity Essentials OneCLI 有庫存應用程式可收集服務資料。它可以在頻內和頻外執行。在伺 服器的主機作業系統內頻內執行時,OneCLI 除了收集硬體服務資料外,還可收集有關作業系統的資 訊,例如作業系統事件日誌。

若要取得服務資料,您可以執行 getinfor 指令。如需執行 getinfor 的相關資訊,請參閱 [https://pubs.lenovo.com/lxce-onecli/onecli\\_r\\_getinfor\\_command](https://pubs.lenovo.com/lxce-onecli/onecli_r_getinfor_command) 。

### 聯絡支援中心

您可以聯絡支援中心,針對您的問題取得協助。

您可以透過 Lenovo 授權服務供應商來獲得硬體服務。如果要尋找 Lenovo 授權服務供應商提供保固服務,請 造訪 <https://datacentersupport.lenovo.com/serviceprovider>,並使用過濾器搜尋不同的國家/地區。對於 Lenovo 支 援電話號碼,請參閱 <https://datacentersupport.lenovo.com/supportphonelist> 以取得您的地區支援詳細資料。

# 索引

## a

AC 電源 LED [19](#page-26-0)-[20](#page-27-0)

## c

[CD-RW/DVD](#page-19-0) [硬碟活動 LED 12](#page-19-0) [退出按鈕 12](#page-19-0) [CPU](#page-92-0) [選配產品安裝 85](#page-92-0)

## d

DC 電源 LED [19](#page-26-0)-[20](#page-27-0) DCPMM [68](#page-75-0)[-69,](#page-76-0) [71,](#page-78-0) [73,](#page-80-0) [75](#page-82-0)[-78](#page-85-0) [DIMM](#page-95-0) [安裝選配產品 88](#page-95-0) [DIMM 安裝準則 50](#page-57-0) DIMM 安裝順序 [50](#page-57-0)[-51,](#page-58-0) [68](#page-75-0) [獨立記憶體模式 52](#page-59-0) [獨立記憶體模式 \(2 CPU\) 54](#page-61-0) [獨立記憶體模式 \(4 CPU\) 55](#page-62-0) [記憶體備用 64](#page-71-0) [記憶體備用 \(2 CPU\) 66](#page-73-0) [記憶體備用 \(4 CPU\) 67](#page-74-0) [記憶體鏡映 59](#page-66-0) [記憶體鏡映 \(2 CPU\) 61](#page-68-0) [記憶體鏡映 \(4 CPU\) 62](#page-69-0) [非鏡映記憶體模式 52](#page-59-0) [非鏡映記憶體模式 \(2 CPU\) 54](#page-61-0) [非鏡映記憶體模式 \(4 CPU\) 55](#page-62-0) DRAM DIMM 安裝順序 [50](#page-57-0)[-51](#page-58-0)

# i

[Intel Optane DC Persistent Memory Module 69](#page-76-0)

# l

[LCD](#page-21-0) [系統資訊顯示面板 14](#page-21-0) [LCD 系統資訊顯示面板 14](#page-21-0) [LED 14](#page-21-0) AC 電源 [19](#page-26-0)[-20](#page-27-0) DC 電源 [19](#page-26-0)[-20](#page-27-0) [DIMM 21](#page-28-0) [乙太網路鏈結狀態 19](#page-26-0) [系統定位器 14](#page-21-0) 系統識別 背面 [19](#page-26-0), [21](#page-28-0) [系統資訊 14](#page-21-0) 系統錯誤 [13](#page-20-0)[-14](#page-21-0) 背面 [19](#page-26-0), [21](#page-28-0) 網路活動 [13](#page-20-0)[-14](#page-21-0)

識別 [13](#page-20-0)-[14](#page-21-0) [選配的處理器 21](#page-28-0) [針對 CD-RW/DVD 光碟機活動 12](#page-19-0) [針對乙太網路活動 19](#page-26-0) [針對固態硬碟活動 12](#page-19-0) [針對固態硬碟狀態 12](#page-19-0) [針對硬碟活動 12](#page-19-0) [針對硬碟狀態 12](#page-19-0) [電源 13](#page-20-0) 電源供應器 [19](#page-26-0)-[20](#page-27-0) [電源開啟 14](#page-21-0) [背面 19](#page-26-0) [Lenovo Capacity Planner 7](#page-14-0) [Lenovo XClarity Essentials 7](#page-14-0) [Lenovo XClarity Provisioning Manager 7](#page-14-0) [Lightpath 診斷面板](#page-26-0) [NMI 按鈕 19](#page-26-0) [LOM 配接卡](#page-101-0) [安裝 94](#page-101-0)

### m

[M.2 硬碟](#page-103-0) [安裝 96](#page-103-0) [M.2 背板](#page-104-0) [安裝 97](#page-104-0) [M.2 背板上的固定器](#page-102-0) [調整 95](#page-102-0) [ML 配接卡插槽, 1Gb 19](#page-26-0)

## n

[NMI 按鈕 21](#page-28-0) [在 Lightpath 診斷面板上 19](#page-26-0) [NVMe 91](#page-98-0)

## p

[PCIe 擴充卡](#page-31-0) [接頭 24](#page-31-0) [PCIe 配接卡](#page-26-0) [插座 19](#page-26-0) [PHM](#page-92-0) [選配產品安裝 85](#page-92-0) [PMem 112](#page-119-0)

### r

[RAID 配接卡](#page-33-0) [接頭 26](#page-33-0)

### s

[SATA/SAS 91](#page-98-0)

### u

USB 接頭 [19,](#page-26-0) [21](#page-28-0)

## $\overline{\phantom{0}}$

[一般安裝問題 123](#page-130-0) [上蓋](#page-87-0) [卸下 80](#page-87-0) [安裝 103](#page-110-0)

# $\ddot{\phantom{0}}$

[主機板空氣擋板](#page-88-0) [卸下 81](#page-88-0) [安裝 99](#page-106-0)

# ⼄

[乙太網路](#page-28-0) [Lenovo XClarity Controller 21](#page-28-0) [系統管理接頭 19](#page-26-0) [鏈結狀態 LED 19](#page-26-0) [乙太網路活動](#page-26-0) [LED 19](#page-26-0) [乙太網路配接卡插槽, 10 Gb 19](#page-26-0)

# 人

[伺服器, 正面圖 12](#page-19-0) [伺服器的正面圖 12](#page-19-0) [伺服器纜線佈線 27](#page-34-0) [伺服器背面圖 19](#page-26-0) [伺服器設定 47](#page-54-0) [伺服器設定核對清單 47](#page-54-0) [備份伺服器配置 118](#page-125-0)

# 入

兩個處理器 [71](#page-78-0), [77](#page-84-0)

## 刀

[前方操作面板](#page-21-0) [控制元件和 LED 14](#page-21-0) [前方操作面板 13](#page-20-0) [前方操作面板搭配 LCD 顯示器 14](#page-21-0)

# 力

[功能 2](#page-9-0)

## ⼗

[協助 127](#page-134-0)

## $\mathsf I$

[卸下](#page-87-0)

[上蓋 80](#page-87-0) [主機板空氣擋板 81](#page-88-0) 處理器和記憶體擴充匣 [81](#page-88-0), [83](#page-90-0), [99](#page-106-0) [風扇機盒組件 83](#page-90-0)

# 又

[取得說明 127](#page-134-0)

# $\Box$

四個處理器 [73](#page-80-0), [76](#page-83-0), [78](#page-85-0) [固態硬碟 91](#page-98-0) [固態硬碟活動 LED 12](#page-19-0) [固態硬碟狀態 LED 12](#page-19-0)

# 子

[存在偵測按鈕 14](#page-21-0)

### ⼧

[安全 iii](#page-4-0) [安全擋板](#page-111-0) [安裝 104](#page-111-0) [拔下 79](#page-86-0) [安全檢驗核對清單 iv](#page-5-0) [安裝](#page-101-0) [LOM 配接卡 94](#page-101-0) [M.2 硬碟 96](#page-103-0) [M.2 背板 97](#page-104-0) [上蓋 103](#page-110-0) [主機板空氣擋板 99](#page-106-0) [安全擋板 104](#page-111-0) [準則 47](#page-54-0) [硬碟 91](#page-98-0) [背板 89](#page-96-0) [處理器和記憶體擴充匣 100](#page-107-0) [風扇機盒 98](#page-105-0) [安裝 PCIe 擴充卡組件 92](#page-99-0) [安裝準則 47](#page-54-0) [DIMM 50](#page-57-0) [記憶體模組 50](#page-57-0) [安裝選配產品](#page-95-0) [DIMM 88](#page-95-0) [記憶體模組 88](#page-95-0) 安裝順序  $DCPMM$   $50-51$  $50-51$  $DIMM$   $50-51$  $50-51$ [DIMM\(獨立記憶體模式\) 52](#page-59-0) [DIMM\(獨立記憶體模式 - 2 CPU\) 54](#page-61-0) [DIMM\(獨立記憶體模式 - 4 CPU\) 55](#page-62-0) [DIMM\(記憶體備用\) 64](#page-71-0) [DIMM\(記憶體備用 - 2 CPU\) 66](#page-73-0) DIMM (記憶體備用 - 4 CPU) 67 [DIMM\(記憶體鏡映\) 59](#page-66-0) DIMM (記憶體鏡映 - 2 CPU) 61 DIMM (記憶體鏡映 - 4 CPU) 62 DRAM  $DIMM = 50 - 51$  $DIMM = 50 - 51$  $DIMM = 50 - 51$ [記憶體模組\(獨立記憶體模式\) 52](#page-59-0)

```
記憶體模組(獨立記憶體模式 - 2 CPU) 54
記憶體模組(獨立記憶體模式 - 4 CPU) 55
記憶體模組(記憶體備用) 64
記憶體模組(記憶體備用 - 2 CPU) 66
記憶體模組 (記憶體備用 - 4 CPU) 67
記憶體模組(記憶體鏡映) 59
記憶體模組 (記憶體鏡映 - 2 CPU) 61
記憶體模組(記憶體鏡映 - 4 CPU) 62
```
# ⼨

[將伺服器安裝在機架中 105](#page-112-0)

# 广

序列接頭 [19](#page-26-0), [21](#page-28-0)

# $\overline{3}$

[建立個人化支援網頁 127](#page-134-0)

# 彳

[微粒污染 6](#page-13-0)

# 心

應用直連模式 [71,](#page-78-0) [73](#page-80-0)

# ⼿

[拔下](#page-86-0) [安全擋板 79](#page-86-0) [按鈕](#page-28-0) [系統識別](#page-28-0) [背面 21](#page-28-0) [按鈕, 存在偵測 14](#page-21-0) [接頭](#page-28-0) [Lenovo XClarity Controller 21](#page-28-0) [PCIe 擴充卡 24](#page-31-0) [RAID 配接卡 26](#page-33-0) USB [13](#page-20-0), [19,](#page-26-0) [21](#page-28-0) [乙太網路系統管理 19](#page-26-0) [在伺服器背面 19](#page-26-0) 序列 [19](#page-26-0), [21](#page-28-0) [背板 25](#page-32-0) [背面 19](#page-26-0) [視訊](#page-19-0) [正面 12](#page-19-0) 背面 [19](#page-26-0), [21](#page-28-0) [記憶體擴充匣 21](#page-28-0) [選配的處理器 21](#page-28-0) [電源供應器 19](#page-26-0) [接頭, 靜電放電 12](#page-19-0) [控制元件和 LED](#page-21-0) [操作員資訊面板 14](#page-21-0) [插槽](#page-27-0) [LOM 配接卡 20](#page-27-0) [ML 配接卡, 1 GB 19](#page-26-0)

[擋板](#page-111-0) [安裝 104](#page-111-0) [拔下 79](#page-86-0) [操作員資訊面板鬆開閂鎖 12](#page-19-0)

# 支

[支援網頁, 自訂 127](#page-134-0)

# 攴

[收集服務資料 128](#page-135-0)

# $\mathsf E$

```
更新
 更新重要產品資料 (VPD) 118
 資產標籤 119
 通用唯一 ID (UUID) 118
更新韌體 108
```
# 月

```
服務和支援
 硬體 128
 致電之前 127
 軟體 128
服務資料 128
```
# 木

機架鬆開閂鎖 [12](#page-19-0)[-13](#page-20-0)

# IE.

[正面圖](#page-19-0) [LED 位置 12](#page-19-0)

# 气

[氣體污染 6](#page-13-0)

# 水

[污染, 微粒與氣體 6](#page-13-0) 混合式記憶體模式 [77](#page-84-0)-[78](#page-85-0) [準則](#page-55-0) [系統可靠性 48](#page-55-0) [選配產品安裝 47](#page-54-0)

# 犬

[獨立磁碟備用陣列 \(RAID\) 92](#page-99-0) [獨立記憶體模式 52](#page-59-0) [DIMM 安裝順序 52](#page-59-0) [DIMM 安裝順序 \(2 CPU\) 54](#page-61-0) [DIMM 安裝順序 \(4 CPU\) 55](#page-62-0) [記憶體模組安裝順序 52](#page-59-0) [記憶體模組安裝順序 \(2 CPU\) 54](#page-61-0) [記憶體模組安裝順序 \(4 CPU\) 55](#page-62-0)

# 石

[硬碟 91](#page-98-0) [纜線佈線 27](#page-34-0) [硬碟,](#page-98-0) [安裝 91](#page-98-0) [硬碟活動 LED 12](#page-19-0) [硬碟狀態 LED 12](#page-19-0) [硬體服務及支援電話號碼 128](#page-135-0) [硬體選配產品](#page-85-0) [安裝 78](#page-85-0)

## 竹

[管理供應項目 7](#page-14-0)

# 糸

[系統](#page-21-0) [參考資訊 LED 14](#page-21-0) [系統錯誤 LED](#page-26-0) [背面 19](#page-26-0) [識別 LED, 正面 14](#page-21-0) [錯誤 LED 正面 14](#page-21-0) [系統可靠性準則 48](#page-55-0) 系統識別 LED 背面 [19,](#page-26-0) [21](#page-28-0) [按鈕](#page-28-0) [背面 21](#page-28-0) [系統配置 - ThinkSystem SR850 107](#page-114-0) [網路](#page-20-0) [MAC 位址 13](#page-20-0) [纜線](#page-34-0) [連接及佈線至伺服器 27](#page-34-0) [纜線佈線](#page-34-0) [硬碟 27](#page-34-0)

## 肉

[背板](#page-96-0) [安裝 89](#page-96-0) [接頭 25](#page-32-0) [背面圖 19](#page-26-0) [伺服器 19](#page-26-0)

## ⾃

[自訂支援網頁 127](#page-134-0)

## 虍

[處理器](#page-92-0) [選配產品安裝 85](#page-92-0) 處理器和記憶體擴充匣

卸下 [81,](#page-88-0) [83](#page-90-0), [99](#page-106-0) [安裝 100](#page-107-0) [處理器散熱槽模組](#page-92-0) [選配產品安裝 85](#page-92-0) [處理靜電敏感裝置 49](#page-56-0)

## 衣

[裝置, 靜電敏感](#page-56-0) [處理 49](#page-56-0)

## 見

[規格 3](#page-10-0) [視訊接頭](#page-19-0) [正面 12](#page-19-0) 背面 [19,](#page-26-0) [21](#page-28-0)

# ⾔

記憶體 [69](#page-76-0), [112](#page-119-0) [記憶體備用 64](#page-71-0) [DIMM 安裝順序 64](#page-71-0) [DIMM 安裝順序 \(2 CPU\) 66](#page-73-0) [DIMM 安裝順序 \(4 CPU\) 67](#page-74-0) [記憶體模組安裝順序 64](#page-71-0) [記憶體模組安裝順序 \(2 CPU\) 66](#page-73-0) [記憶體模組安裝順序 \(4 CPU\) 67](#page-74-0) [記憶體擴充匣 21](#page-28-0) 記憶體模式 [75](#page-82-0)[-76](#page-83-0) [記憶體模組](#page-95-0) [安裝選配產品 88](#page-95-0) [記憶體模組安裝準則 50](#page-57-0) 記憶體模組安裝順序 [68,](#page-75-0) [71,](#page-78-0) [73,](#page-80-0) [75](#page-82-0)[-78](#page-85-0) [獨立記憶體模式 52](#page-59-0) [獨立記憶體模式 \(2 CPU\) 54](#page-61-0) [獨立記憶體模式 \(4 CPU\) 55](#page-62-0) [記憶體備用 64](#page-71-0) [記憶體備用 \(2 CPU\) 66](#page-73-0) [記憶體備用 \(4 CPU\) 67](#page-74-0) [記憶體鏡映 59](#page-66-0) [記憶體鏡映 \(2 CPU\) 61](#page-68-0) [記憶體鏡映 \(4 CPU\) 62](#page-69-0) 記憶體配置 [112](#page-119-0), [116](#page-123-0) [記憶體鏡映 59](#page-66-0) [DIMM 安裝順序 59](#page-66-0) [DIMM 安裝順序 \(2 CPU\) 61](#page-68-0) [DIMM 安裝順序 \(4 CPU\) 62](#page-69-0) [記憶體模組安裝順序 59](#page-66-0) [記憶體模組安裝順序 \(2 CPU\) 61](#page-68-0) [記憶體模組安裝順序 \(4 CPU\) 62](#page-69-0)

## 重

[軟體 11](#page-18-0) [軟體服務及支援電話號碼 128](#page-135-0)

## 辵

[連接伺服器纜線 106](#page-113-0)

[連接纜線](#page-34-0) [到伺服器 27](#page-34-0) [進行伺服器內部操作](#page-56-0) [電源開啟 49](#page-56-0) [選配產品安裝](#page-92-0)  $\mathrm{CPU-85}$ [PHM 85](#page-92-0) [微處理器 85](#page-92-0) [處理器 85](#page-92-0) [處理器散熱槽模組 85](#page-92-0) [選配的處理器 21](#page-28-0)

## ⾣

[配置 - ThinkSystem SR850 107](#page-114-0) [配置韌體 111](#page-118-0)

## 門

[開啟伺服器電源 106](#page-113-0) [關閉伺服器電源 106](#page-113-0)

# 雨

[零件清單 42](#page-49-0) [電源](#page-21-0) [電源控制按鈕 14](#page-21-0) 電源供應器 LED [19](#page-26-0)[-20](#page-27-0) [電源線 46](#page-53-0) [電源開啟](#page-26-0) [LED](#page-26-0) [背面 19](#page-26-0) [電源開啟 LED 14](#page-21-0) [電話號碼 128](#page-135-0)

# 青

[靜電放電接頭 12](#page-19-0) [靜電敏感裝置](#page-56-0) [處理 49](#page-56-0)

# 非

[非鏡映記憶體模式](#page-59-0) [DIMM 安裝順序 52](#page-59-0) [DIMM 安裝順序 \(2 CPU\) 54](#page-61-0) [DIMM 安裝順序 \(4 CPU\) 55](#page-62-0)

# 風

[風扇機盒](#page-105-0) [安裝 98](#page-105-0) [風扇機盒組件](#page-90-0) [卸下 83](#page-90-0)

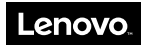

產品編號:SP47A24294

Printed in China

(1P) P/N: SP47A24294

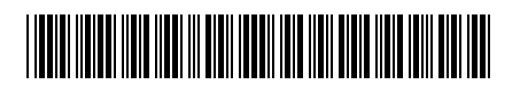